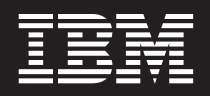

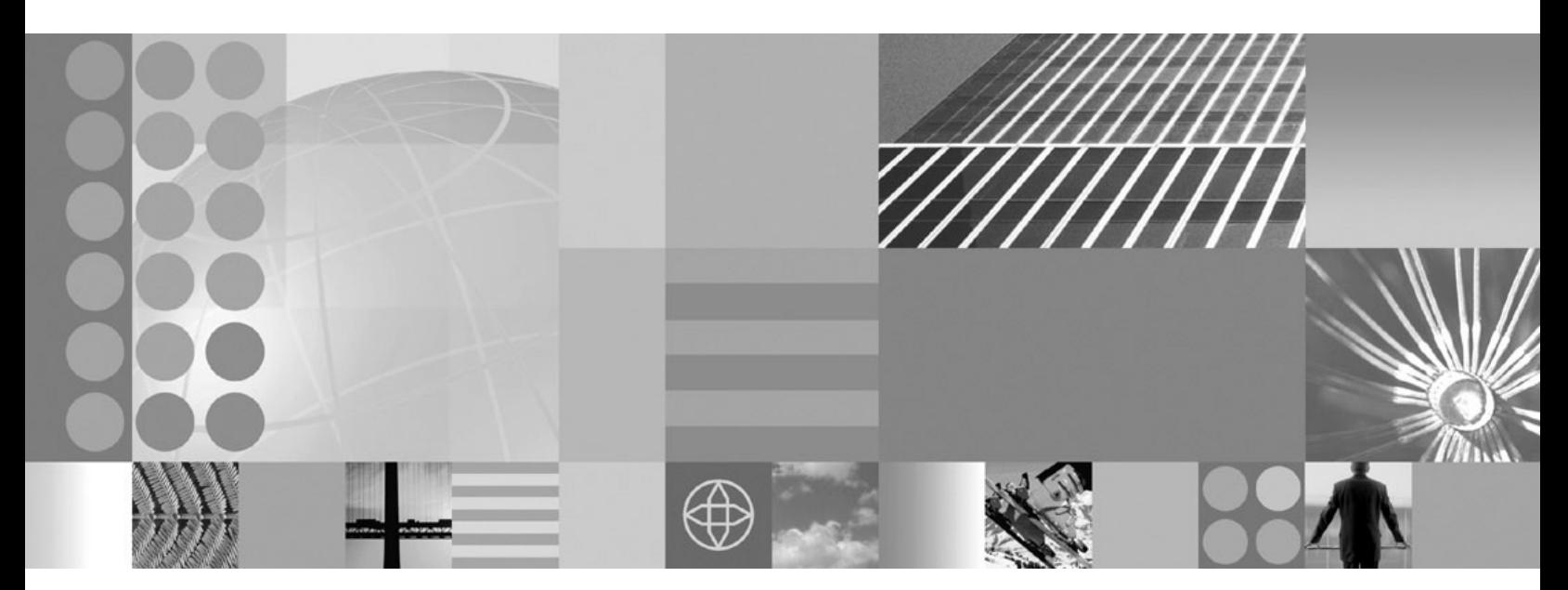

**Setting up intermediary services**

#### **Note**

Before using this information, be sure to read the general information under ["Notices"](#page-230-0) on page 221.

**Compilation date: September 17, 2008**

**© Copyright International Business Machines Corporation 2008.** US Government Users Restricted Rights – Use, duplication or disclosure restricted by GSA ADP Schedule Contract with IBM Corp.

# **Contents**

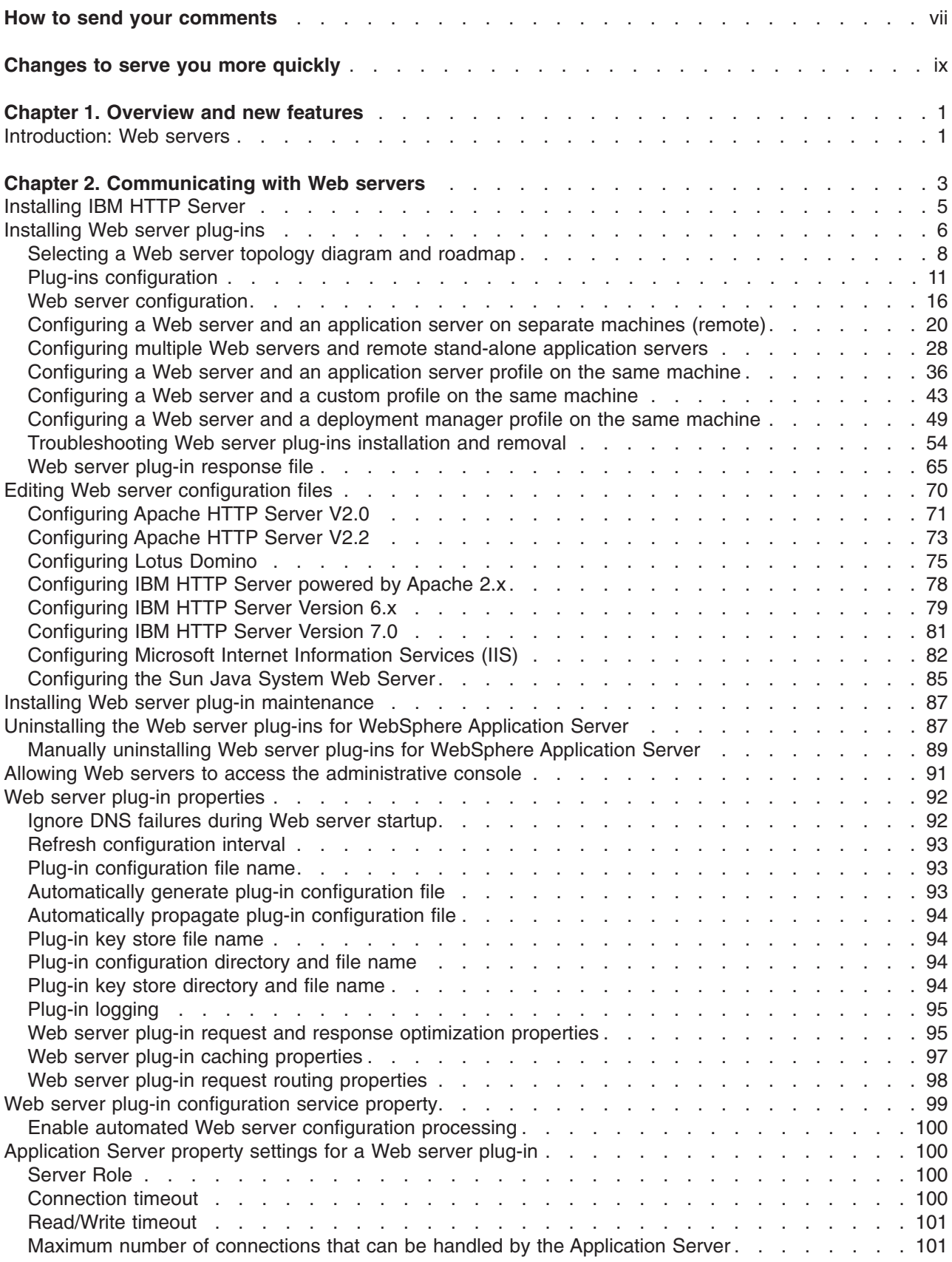

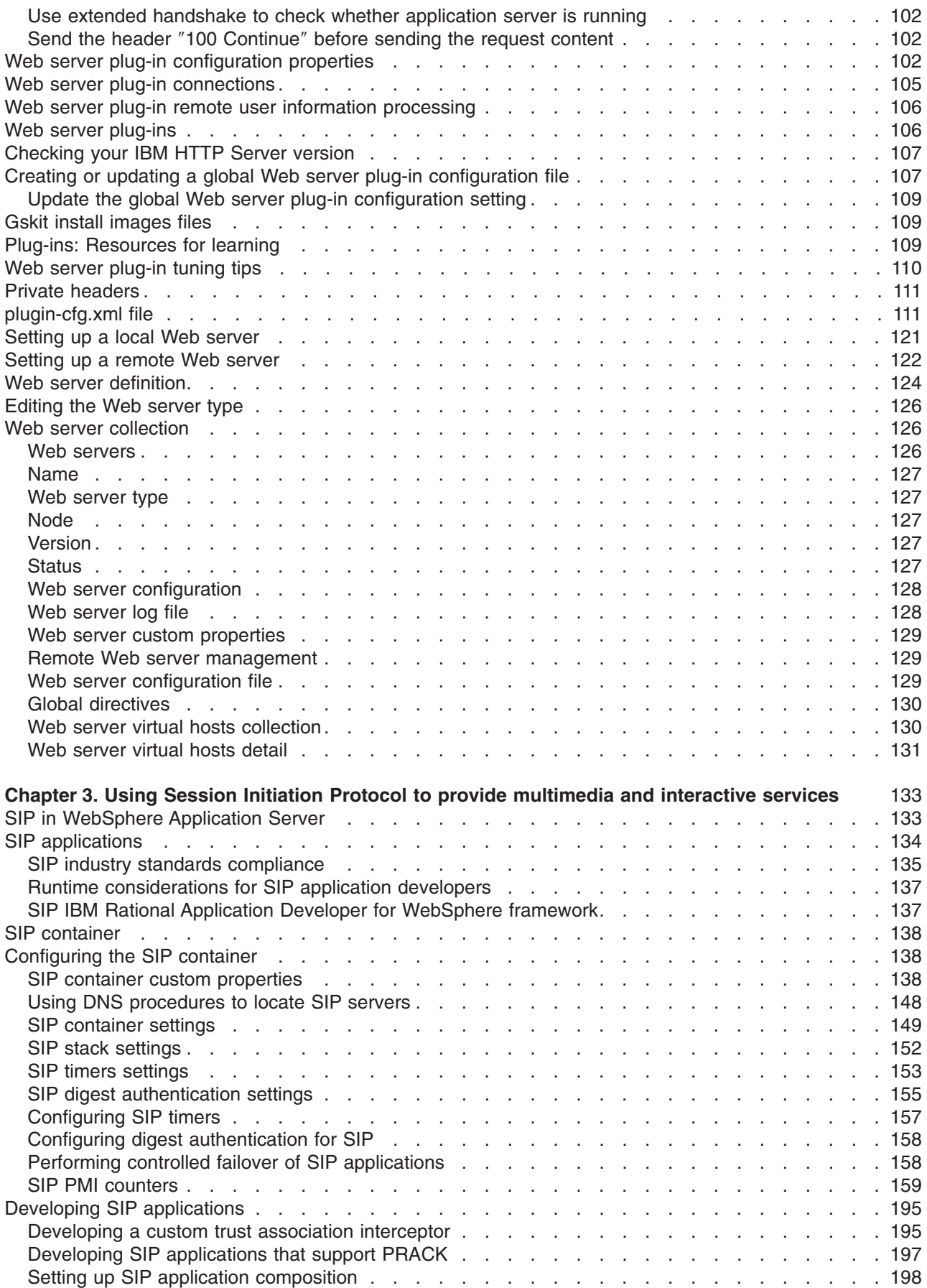

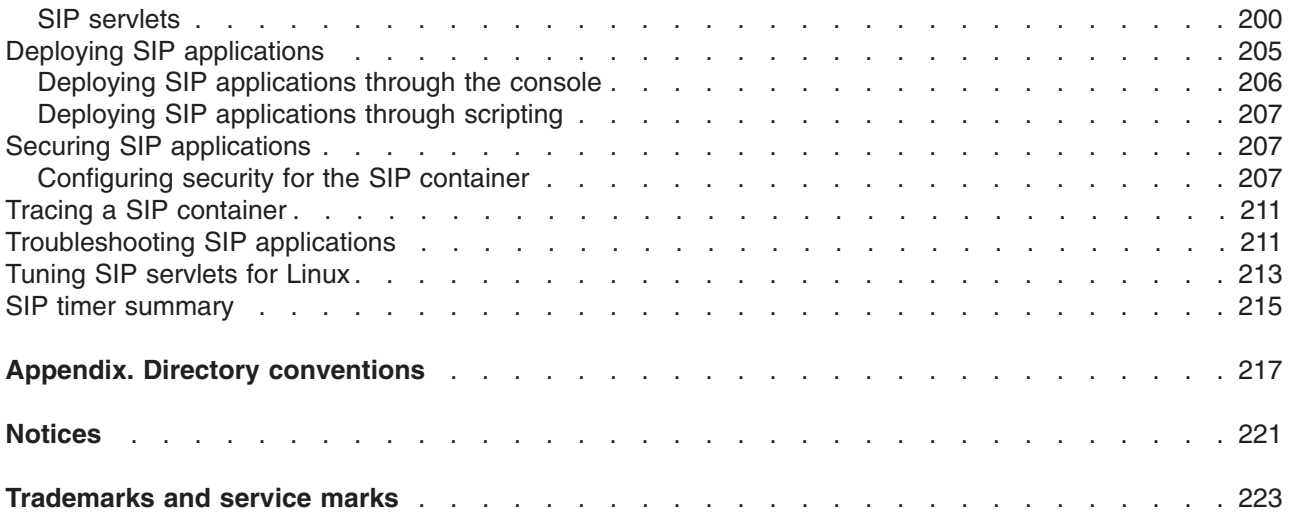

# <span id="page-6-0"></span>**How to send your comments**

Your feedback is important in helping to provide the most accurate and highest quality information.

- To send comments on articles in the WebSphere Application Server Information Center
	- 1. Display the article in your Web browser and scroll to the end of the article.
	- 2. Click on the **Feedback** link at the bottom of the article, and a separate window containing an e-mail form appears.
	- 3. Fill out the e-mail form as instructed, and click on **Submit feedback** .
- v To send comments on PDF books, you can e-mail your comments to: **wasdoc@us.ibm.com** or fax them to 919-254-5250.

Be sure to include the document name and number, the WebSphere Application Server version you are using, and, if applicable, the specific page, table, or figure number on which you are commenting.

When you send information to IBM, you grant IBM a nonexclusive right to use or distribute the information in any way it believes appropriate without incurring any obligation to you.

# <span id="page-8-0"></span>**Changes to serve you more quickly**

#### **Print sections directly from the information center navigation**

PDF books are provided as a convenience format for easy printing, reading, and offline use. The information center is the official delivery format for IBM WebSphere Application Server documentation. If you use the PDF books primarily for convenient printing, it is now easier to print various parts of the information center as needed, quickly and directly from the information center navigation tree.

To print a section of the information center navigation:

- 1. Hover your cursor over an entry in the information center navigation until the **Open Quick Menu** icon is displayed beside the entry.
- 2. Right-click the icon to display a menu for printing or searching your selected section of the navigation tree.
- 3. If you select **Print this topic and subtopics** from the menu, the selected section is launched in a separate browser window as one HTML file. The HTML file includes each of the topics in the section, with a table of contents at the top.
- 4. Print the HTML file.

For performance reasons, the number of topics you can print at one time is limited. You are notified if your selection contains too many topics. If the current limit is too restrictive, use the feedback link to suggest a preferable limit. The feedback link is available at the end of most information center pages.

#### **Under construction!**

The Information Development Team for IBM WebSphere Application Server is changing its PDF book delivery strategy to respond better to user needs. The intention is to deliver the content to you in PDF format more frequently. During a temporary transition phase, you might experience broken links. During the transition phase, expect the following link behavior:

- Links to Web addresses beginning with http:// work
- Links that refer to specific page numbers within the same PDF book work
- The remaining links will *not* work. You receive an error message when you click them

Thanks for your patience, in the short term, to facilitate the transition to more frequent PDF book updates.

# <span id="page-10-0"></span>**Chapter 1. Overview and new features**

# **Introduction: Web servers**

An application server works with a Web server to handle requests for dynamic content, such as servlets, from Web applications. A Web server uses a Web server plug-ins to establish and maintain persistent HTTP and HTTPS connections with an application server.

The [Supported](http://www.ibm.com/support/docview.wss?rs=180&uid=swg27006921) Hardware and Software Web page provides the most current information about supported Web servers.

Chapter 2, ["Communicating](#page-12-0) with Web servers," on page 3 describes how to set up your Web server and Web server plug-in environment and how to create a Web server definition. The Web server definition associates a Web server with an application server. After you create a Web server definition, you can use the administrative console to perform the following functions for that Web server:

- Check the status of the Web server
- Generate a plug-in configuration file for that Web server.

You can not propagate a plug-in configuration file for a non-IBM HTTP Server. You must manually install an updated plug-in configuration file on that Web server.

After you set up your Web server and Web server plug-in, whenever you deploy a Web application, you must specify a Web server as the deployment target that serves as a router for requests to the Web application. The configuration settings in the plug-in configuration file (plugin-cfg.xml) for each Web server are based on the applications that are routed through that Web server. If the Web server plug-in configuration service is enabled, a Web server plug-in's configuration file is automatically regenerated whenever a new application is associated with that Web server.

**Note:** Before starting the Web server, make sure you are authorized to run any Application Response Measurement (ARM) agent associated with that Web server.

Refer to your Web server documentation for information on how to administer that Web server. For tips on tuning your Web server plug-in, see "Web server [plug-in](#page-119-0) tuning tips" on page 110.

# <span id="page-12-0"></span>**Chapter 2. Communicating with Web servers**

The product works with a Web server to route requests for dynamic content, such as servlets, from Web applications. The Web servers are necessary for directing traffic from browsers to the applications that run in an application server. The Web server plug-in uses the XML configuration file to determine whether a request is for an application server.

# **Before you begin**

• Install your Web server if it is not already installed.

If you want to use the IBM® HTTP Server that is provided with the product, see the *Installing your application serving environment* PDF. Otherwise, see the installation information that is provided with your Web server.

• Verify that your Web server is configured to perform the operations that are required by Web applications, such as GET and POST. Typically, configuring your Web server to perform these operations involves setting a directive in the Web server configuration file. Refer to the Web server documentation for instructions.

If an operation is not enabled when a servlet or JSP file requiring the operation is accessed, an error message displays, such as this one from the IBM HTTP Server:

HTTP method POST is not supported by this URL.

• Make sure the appropriate plug-in file has been installed on your Web server and the configureWeb\_server\_name script has been run to create and configure the Web server definition for this Web server.

If you are using a distributed platform Web server, use the Plug-in [Installation](#page-15-0) wizard to install the appropriate plug-in file to your Web server. Then run the configureWeb server name script created by the wizard to create and configure the Web server definition in the WebSphere® configuration repository.

# **About this task**

The following steps are performed during the plug-in installation process. See the Plug-in Installation Roadmap for additional information.

1. A Web server definition is created.

You can also use either the administrative console or use the ConfigureWebServerDefintion.jacl script to create a Web server definition. If you use the administrative console:

- a. Select the node that was created in the preceding step, and in the Server name field, enter the local name of the Web server for which you are creating a Web server definition.
- b. Use the wizard to complete the Web server definition.
- 2. An application or modules are mapped to a Web server. If an application that you want to use with this Web server is already installed, the application is automatically mapped to the Web server. If the application is not installed, select this Web server during the Map modules to servers step of the application installation process.
- 3. The master repository is updated and saved.

When you install a plug-in, the configuration file for that plug-in is automatically created. You can change or fine tune the default settings for the properties in this configuration file. If change any of the settings, you must regenerate the file before your changes take affect.

Generating or regenerating the configuration file might take a while to complete. After it finishes, all objects in the administrative cell use their newest settings, which the Web server can access. If the Application Server is on the same physical machine as the Web server, the regeneration usually takes about 30 to 60 seconds to complete. The regeneration takes longer if they are not both on the same machine.

The following procedure describes the steps for updating the plug-in configuration file, including configuring for SSL and Web server tuning

1. Use the administrative console to change the settings in the plug-in configuration file.

When setting up your Web server plug-in, you must decide whether or not to have the configuration automatically generated in response to a configuration change. When the Web server plug-in configuration service is enabled and any of the following conditions occur, the plug-in configuration file is automatically generated:

- When the Web server is created or saved.
- When an application is installed.
- When an application is uninstalled.
- When the virtual host definition is updated
- **Note:** When the plug-in configuration file is first generated, it does not include admin\_host on the list of virtual hosts. The *Installing your application serving environment* PDF describes how to add it to the list.

You can either use the administrative console, or issue the GenPluginCfg command to regenerate your plugin-cfg.xml file. To use the administrative console:

- a. Select **Servers > Server Types > Web Servers >** *web\_server\_name* **> plug-in properties**.
- b. Select **Automatically generate plug-in configuration file** or click one or more of the following topics to manually configure the plugin-cfg.xml file:
	- Caching
	- Request and response
	- Request routing
	- Custom Properties

Web server plug-in [configuration](#page-111-0) properties maps each property to one of these topics.

- **Note:** It is recommended that you do not manually update the plugin-cfg.xml file. Any manual updates you make for a given Web server are overridden whenever the plugin-cfg.xml file for that Web server is regenerated.
- c. Click **OK**.
- d. You might have to stop the application server and then start the application server again to enable the Web server to locate the plugin-cfg.xml file.
- 2. If you want to use Secure-socket layer (SSL) with this configuration, use the plug-in's installation wizard to install the appropriate GSKIT [installation](#page-118-0) image file on your workstation.
- 3. Tune your Web server. See the *Tuning guide* PDF for more information.
- 4. Propagate the plug-in configuration. The plug-in configuration file (plugin-cfg.xml) is automatically propagated to the Web server if the Web server plug-in configuration service is enabled, and one of the following is true:
	- The Web server is a local Web server, which means that the Web server is located on the same machine as an application server.
	- The Web server is a remote IBM HTTP Server Version 7 that has a running IBM HTTP Server administration server.

If neither of these conditions is true, the plugin-cfg.xml file must be manually copied to the remote Web server's installation location. Copy plugin-cfg.xml in <*WASROOT*>/profiles/<*profilename*>/config/cells/../ ../nodes/../servers/<*webservername*> to the Web server host location, which is <*PluginInstallRoot*>/ config/<*webservername*>/.

**Note:** If you use the FTP function to perform the copy, and the configuration reload fails, check the file permissions on the plugin-cfg.xml file and make sure they are set to rw-r--r--. If the file permissions are not correct, the Web server is not able to access the new version of the file, which causes the configuration reload to fail.

<span id="page-14-0"></span>If the file permissions are incorrect, issue the following command to change the file permissions to the appropriate settings:

chmod 644 plugin-cfg.xml

**AIX The AIX<sup>®</sup> FTP function does not preserve file attributes. Therefore, if you need to manually** copy the plugin-cfg.xml from an AIX operating system, you might want to use the AIX RCP function instead of the FTP function to copy the file.

### **Results**

The configuration is complete. To activate the configuration, stop and restart the Web server. If you encounter problems restarting your Web server, check the http\_plugin.log file for information on what portion of the plugin-cfg.xml file contains an error. The log file states the line number on which the error occurred along with other details that might help you diagnose why the Web server did not start. You can then use the administrative console to update the plugin-cfg.xml file.

If applications are infrequently installed or uninstalled, which is usually the situation in a production environment, or if you can tolerate the performance impact of generating and distributing the plug-in configuration file each time any of the previously listed actions occur, you should consider enabling this service.

If you are making a series of simultaneous changes, like installing numerous applications, you might want the configuration service disabled until after you make the last change. The Web server plug-in configuration service is enabled by default. To disable this service, in the administrative console click elect **Servers > Server Types > WebSphere application servers >** *server\_name* **> administration services > Web server plug-in configuration service**, and then unselect the **Enable automated Web server configuration processing** option.

**Note:** If your installation uses a firewall, make sure you configure the Web server plug-in to use a port that has been opened. See your security administrator for information on how to obtain an open port.

# **Installing IBM HTTP Server**

This topic describes how to install IBM HTTP Server.

# **Before you begin**

**IBM HTTP Server on distributed platforms**. Install the IBM HTTP Server product and its plug-in, or install a plug-in for another supported Web server to enable the Web server to work with WebSphere Application Server.

To use a Web server other than IBM HTTP Server, install and configure the Web server before or after installing the WebSphere Application Server product, but before installing the Web server plug-ins for WebSphere Application Server.

# **About this task**

Refer to the Information center for IBM HTTP Server for detailed information on installation steps, configuring the Web server for SSL, the Fast Response Cache Accelerator, or Apache directives.

# **What to do next**

After installing the Web server and the Application Server, install the appropriate Web server plug-in for a supported, installed Web server. No further configuration is required for most Web servers.

<span id="page-15-0"></span>The Plug-ins installation wizard configures supported Web servers. You can also manually configure supported Web servers for WebSphere Application Server as described in ["Editing](#page-79-0) Web server [configuration](#page-79-0) files" on page 70.

#### **Related tasks**

Chapter 2, ["Communicating](#page-12-0) with Web servers," on page 3

The product works with a Web server to route requests for dynamic content, such as servlets, from Web applications. The Web servers are necessary for directing traffic from browsers to the applications that run in an application server. The Web server plug-in uses the XML configuration file to determine whether a request is for an application server.

# **Installing Web server plug-ins**

It is possible to configure your Web server plug-in to route requests to WebSphere Application Server Version 4.x, Version 5.x, and Version 6.x releases. This topic describes configuring Web server plug-ins to route requests to WebSphere Application Server Version 7.0.

# **Before you begin**

Go to http://www-1.ibm.com/support/docview.wss?rs=180&context=SSEQTP&uid=swg21160581 for information about how to verify what Version 4.0, Version 5.0, Version 5.1, Version 6.0, Version 6.1, and Version 7.0 plug-in versions are installed on local or remote Web servers, and how to determine if the installation complies with supported configurations.

You must install a supported Web server before you can install a plug-in for the Web server. If the Web server is not already installed, you cannot install the plug-in for it. If the WebSphere Application Server product is not installed, you can install the plug-in. To create a Web server configuration for unmanaged nodes, WebSphere Application Server must be installed on your system.

The Plug-ins installation wizard installs the plug-in module, configures the Web server for communicating with the application server, and creates a Web server configuration definition in the application server, if possible.

Some topologies, such as the Web server on one machine and the application server on another machine, prevent the Plug-ins installation wizard from creating the Web server definition in the application server configuration on the remote machine. In such a case, the Plug-ins installation wizard creates a script that you can copy to the application server machine. Run the script to create the Web server configuration definition within the application server configuration.

# **About this task**

This topic describes installing a Web server plug-in for WebSphere Application Server. WebSphere Application Server products supply a unique binary plug-in module for each supported Web server. The plug-in configuration file, which the WebSphere Application Server products create and maintain, interacts with the binary module to provide information about the application server configuration to the Web server. The Web server uses the information to determine how to communicate with the application server, but to locate specific applications on the application server.

The Plug-ins installation wizard installs required files and configures the Web server and the application server to allow communication between the servers.

Select one of the following topology scenarios and follow the steps below the diagram to install the plug-in and configure both the Web server and the application server.

When multiple profiles exist, the plug-ins installer configures only the default profile. See ["Plug-ins](#page-20-0) [configuration"](#page-20-0) on page 11 for a description of the flow of logic that determines how the installer selects the profile to configure.

v **Scenario 1: Remote** The application server and the Web server are on separate machines or logical partitions.

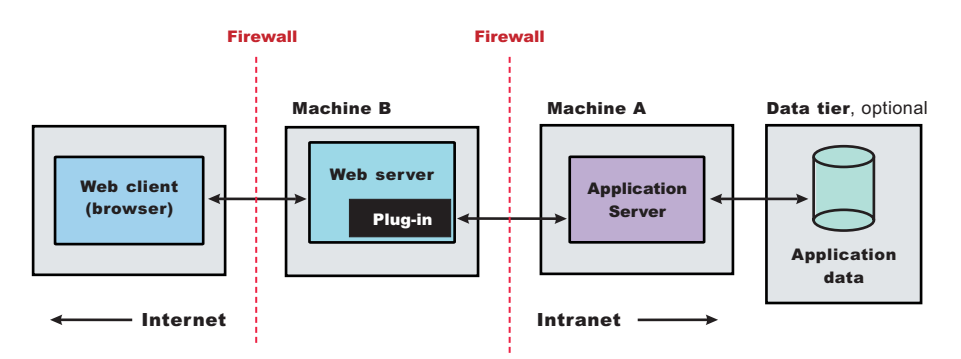

See ["Configuring](#page-29-0) a Web server and an application server on separate machines (remote)" on page 20 for the procedure that explains how to create this Web server topology.

v **Scenario 2: Remote** Multiple stand-alone application servers are on one machine, and each application server has a dedicated Web server on a separate machine or logical partition.

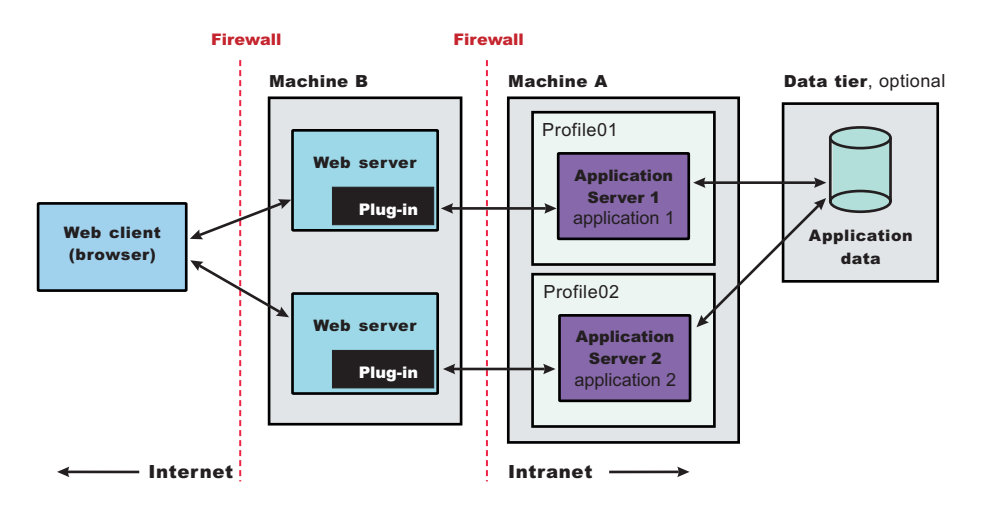

See ["Configuring](#page-37-0) multiple Web servers and remote stand-alone application servers" on page 28 for the procedure that explains how to create this Web server topology.

v **Scenario 3: Local Application Server profile** The application server and the Web server are on a single machine or logical partition.

See ["Configuring](#page-45-0) a Web server and an application server profile on the same machine" on page 36 for the procedure that explains how to create this Web server topology for an application server profile.

v **Scenario 6: Non-default profile** Creating a Web server definition for a profile that is not the default profile.

<span id="page-17-0"></span>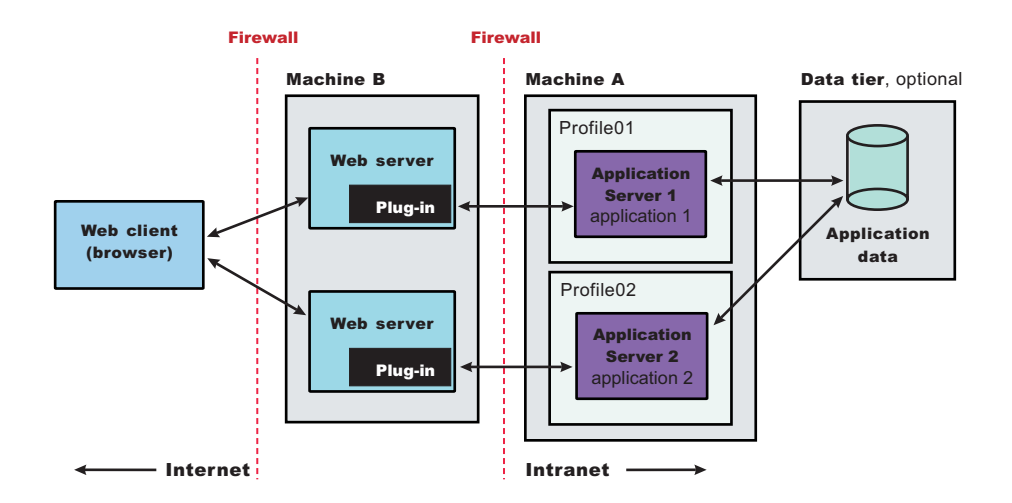

# **Results**

You can install a Web server and the Web server plug-ins for various stand-alone application server topologies by following the procedures described in this topic.

# **What to do next**

See "Selecting a Web server topology diagram and roadmap" for an overview of the installation procedure.

See "Web server [configuration"](#page-25-0) on page 16 for more information about the files involved in configuring a Web server.

See Editing Web server configuration files for information about how the Plug-ins installation wizard configures supported Web servers.

# **Selecting a Web server topology diagram and roadmap**

Install and configure Web server plug-ins for WebSphere Application Server to allow the application server to communicate with the Web server.

# **Before you begin**

The primary production configuration for a Web server is an application server on one machine and a Web server on a separate machine. This configuration is referred to as a *remote* configuration. Contrast the remote configuration to the local configuration, where the application server and the Web server are on the same machine.

# **About this task**

The Plug-ins installation wizard has four main tasks:

- Installs the binary plug-in module on the Web server machine.
- Configures the Web server configuration file on the Web server machine to point to the binary plug-in module and to the XML configuration file for the binary module.
- Installs a temporary XML configuration file for the binary module (plugin-cfg.xml) on the Web server machine in remote scenarios.
- Creates the configuration for a Web server definition on the application server machine. The wizard processes the creation of the Web server definition differently depending on the scenario:

– Recommended remote stand-alone application server installation:

Creates a configuration script that you run on the application server machine. Install the Web server and its plug-in on a different machine than the application server. This configuration is recommended for a production environment.

– Local [stand-alone](#page-19-0) application server installation:

Detects the default profile on a local application server machine and creates the Web server definition for it directly. Install the Web server and its plug-in on the same machine with the application server. This configuration is for development and test environments.

Select a link to go to the appropriate steps in the following procedure.

v **Set up a remote Web server installation.**

The remote Web server configuration is recommended for production environments.

The remote installation installs the Web server plug-in on the Web server machine when the application server is on a separate machine, such as shown in the following graphic:

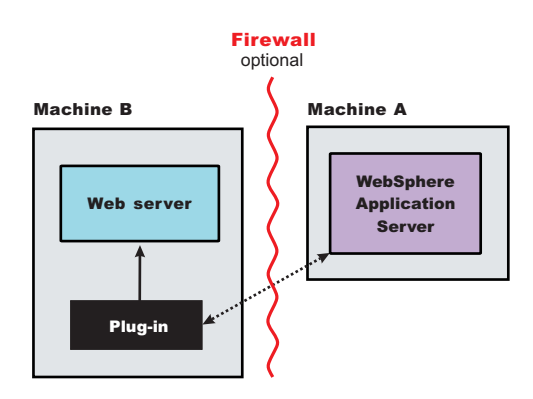

#### **Remote installation scenario**

*Table 1. Installation and configuration*

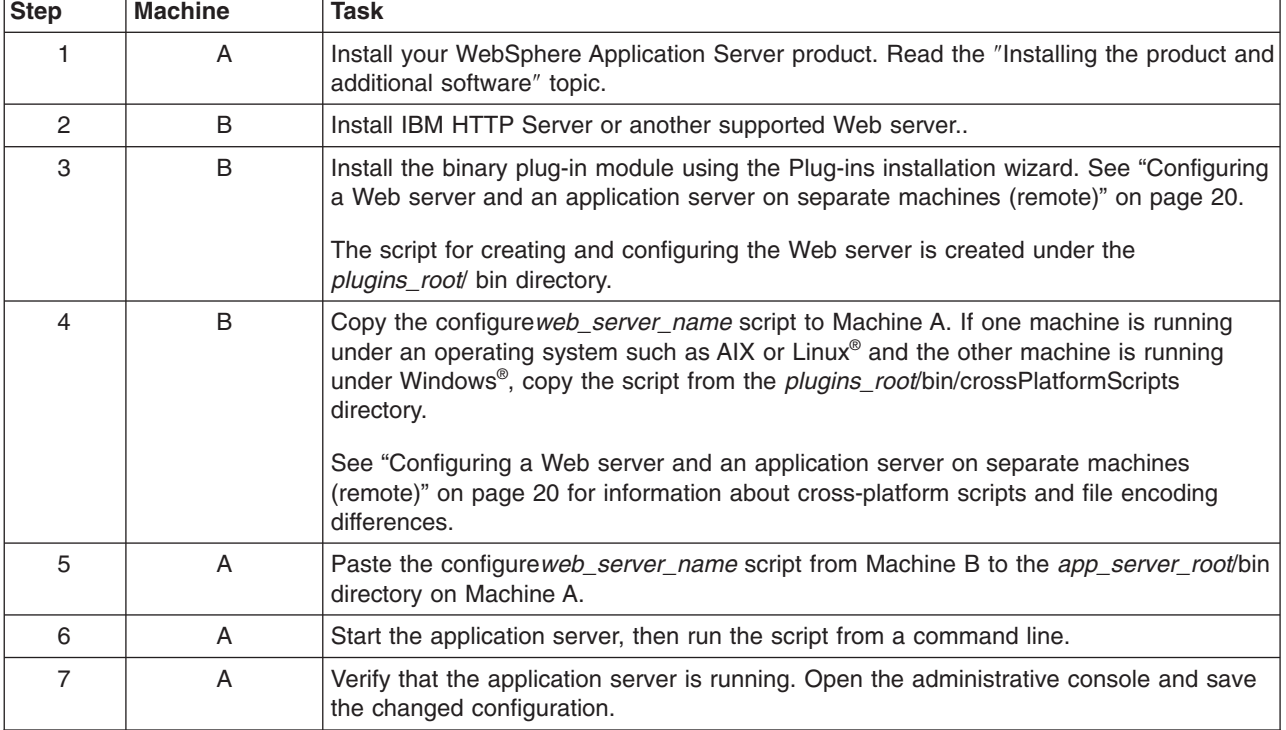

<span id="page-19-0"></span>*Table 1. Installation and configuration (continued)*

| <b>Step</b> | <b>Machine</b> | Task                                                                                                    |
|-------------|----------------|----------------------------------------------------------------------------------------------------|
| 8           | B              | <b>AIX</b><br>HP-UX<br>Linux<br>Solaris<br>Source the <i>plugins root</i><br>setupPluginCfg.sh script for a Domino® Web Server before starting a Domino Web<br>server.<br>Start the Web server.                                                           |
| 9           | B              | Run the snoop servlet. Access the following URL in your browser:<br>http://host name of machine B:http transport port/snoop<br>To verify with your own application, regenerate and propagate the plugin-cfg.xml file<br>after installing the application. |

#### **Regeneration of the plugin-cfg.xml file**

The Web server plug-in configuration service regenerates the plugin-cfg.xml file automatically.

During the installation of the plug-ins, the temporary plugin-cfg.xml file is installed on Machine B in the plugins root/ config/ web server name directory. To use the actual plugin-cfg.xml file from the application server, propagate the plugin-cfg.xml file as described in the next section.

#### **Propagation of the plugin-cfg.xml file**

The Web server plug-in configuration service propagates the plugin-cfg.xml file automatically for IBM HTTP Server Version 6.0 or later. For all other Web servers, propagate the plug-in configuration file manually. Copy the plugin-cfg.xml file from the *[profile\\_root](#page-226-0)*/ config/cells/*cell\_name*/nodes/ *web\_server\_name*\_node/servers/*web\_server\_name* directory on Machine A. Paste the file into the *[plugins\\_root](#page-226-0)*/config/*web\_server\_name* directory on Machine B.

#### v **Set up a local Web server configuration.**

The local Web server configuration is recommended for a development or test environment. A local installation includes the Web server plug-in, the Web server, and the Application Server on the

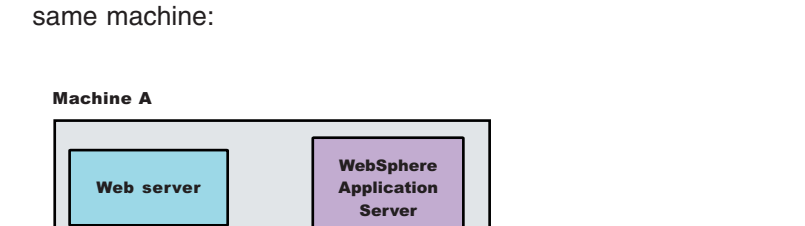

#### **Local installation scenario**

Plug-in

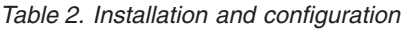

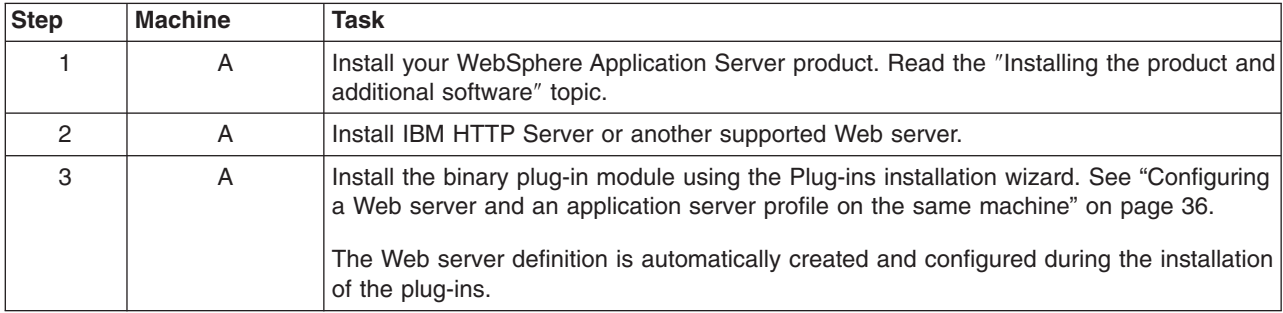

<span id="page-20-0"></span>*Table 2. Installation and configuration (continued)*

| <b>Step</b> | <b>Machine</b> | Task                                                                                                    |
|-------------|----------------|----------------------------------------------------------------------------------------------------|
| 4           | A              | Verify that the application server is running. Open the administrative console and save<br>the changed configuration.                                                                                                    |
| 5           | A              | HP-UX<br><b>AIX</b><br><b>Solaris</b><br><b>Linux</b><br>Run the <i>plugins_root</i> /setupPluginCfg.sh<br>script for a Domino Web Server before starting a Domino Web server. Otherwise, start<br>the Web server.                                        |
| 6           | A              | Run the snoop servlet. Access the following URL in your browser:<br>http://host name of machine A:http transport port/snoop<br>To verify with your own application, regenerate and propagate the plugin-cfg.xml file<br>after installing the application. |

#### **Regeneration of the plugin-cfg.xml file**

The Web server plug-in configuration service regenerates the plugin-cfg.xml file automatically.

The plugin-cfg.xml file is generated in the *[profile\\_root](#page-226-0)*/config/cells/*cell\_name*/nodes/ *web\_server\_name*\_node/servers/*web\_server\_name* directory. The generation occurs when the Web server definition is created.

#### **Propagation of the plugin-cfg.xml file**

The local file does not require propagation.

### **Results**

You can set up a remote or local Web server by installing Application Server, the Web server, and then the Web server plug-ins.

# **What to do next**

See "Web server [configuration"](#page-25-0) on page 16 for more information about the files involved in configuring a Web server.

See "Plug-ins configuration" for information about the logic behind the processing scenarios for the Plug-ins installation wizard.

See "Editing Web server [configuration](#page-79-0) files" on page 70 for information about how the Plug-ins installation wizard configures supported Web servers.

See ["Installing](#page-15-0) Web server plug-ins" on page 6 for information about other installation scenarios for installing Web server plug-ins.

# **Plug-ins configuration**

The Plug-ins installation wizard installs a binary plug-in module and a plug-in configuration file for the Web server. The wizard then configures the supported Web server for the Application Server and creates a Web server definition in the configuration of the application server. This overview shows the different processing paths that the wizard uses.

This topic describes the two ways that the Plug-ins installation wizard configures a Web server to locate the plugin-cfg.xml file, which is the plug-in configuration file.

# **Configuration flows**

The Plug-ins installation wizard resolves all configurations of the Web server and WebSphere Application Server to two scenarios: remote plug-in configuration or local plug-in configuration. The logic implemented in determining which scenario applies to a configuration is shown in the following diagram.

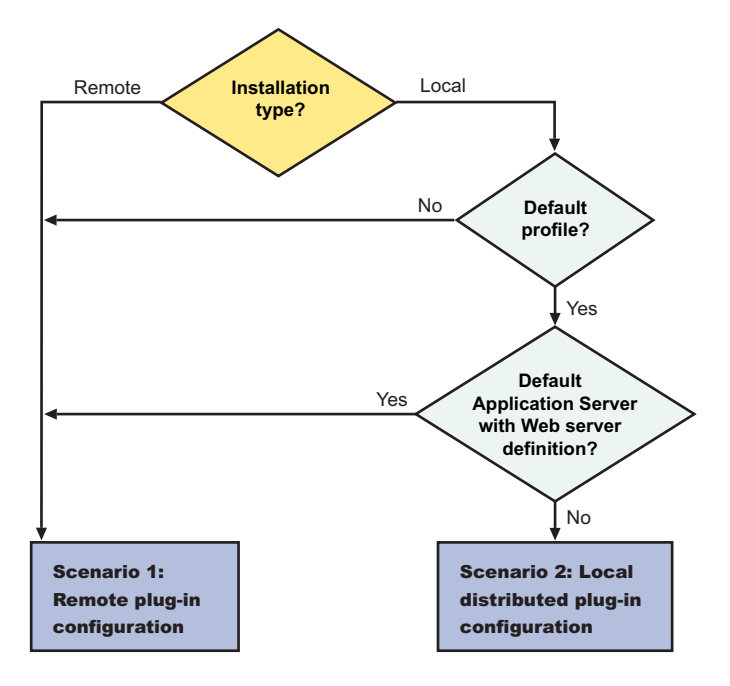

#### Web server plug-ins for WebSphere Application Server *.*

#### **Legend:**

#### **Default application server with Web server definition?**

If the default profile has an existing Web server definition, then the installation is considered a remote plug-in configuration. You cannot have more than one Web server definition in a stand-alone application server.

Use the same name for the Web server to configure a new Web server to use the existing Web server definition.

#### **Default profile?**

If the product is installed but the default profile is accidentally deleted or otherwise missing, the scenario is considered to be a remote installation. Create a profile before running the script. When multiple profiles exist, the plug-ins installer configures only the default profile.

#### **Installation type?**

The installation type is either remote or local.

#### **Scenario A. Remote plug-in configuration**

The Plug-ins installation wizard does not automatically create a Web server definition within the default distributed profile on a remote machine. The wizard creates the configure*web\_server\_name* script instead.

The Plug-ins installation wizard configures the Web server to use the plugin-cfg.xml file that is maintained on the Web server machine in the *[plugins\\_root](#page-226-0)*/config/*web\_server\_name* directory. This file requires

periodic propagation. Propagation is copying the current plugin-cfg.xml file from the application server machine to replace the *plugins* root/config/*web server name*/plugin-cfg.xml file.

After installing the binary plug-in for the local Web server, you do not have to run the script before you can start the application server and the Web server. However, you do not have the benefits of a Web server definition in the application server node until you run the script.

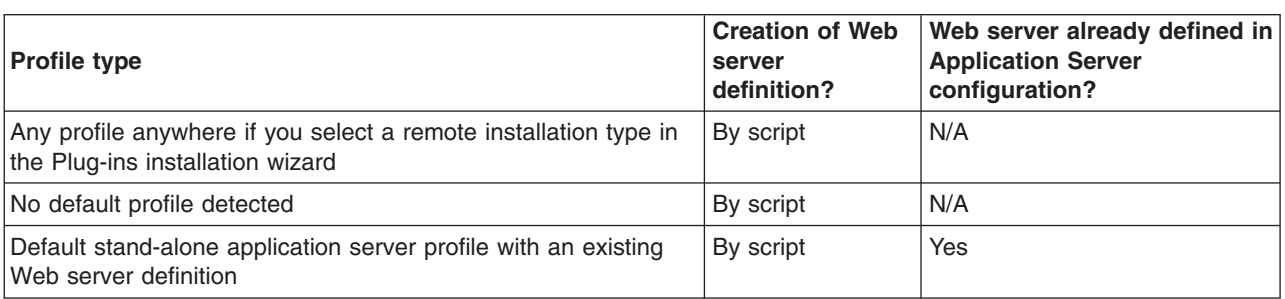

Three configurations qualify for the remote application server scenario:

**Testing the application server without a Web server definition:** The following overview shows the procedure for verifying the temporary *[plugins\\_root](#page-226-0)*/config/*web\_server\_name*/plugin-cfg.xml file.

The Web server communicates with the remote application server using the temporary plugin-cfg.xml file.

If the application server has an HTTP Transport port assignment other than 9080, the test is not successful. Continue to the next section to create the Web server definition on the application server and to complete your test of the configuration.

1. Start the Web server with the proper procedure for your Web server.

For example, start the IBM HTTP Server from a command line:

- **AIX FRUX HIPUX Linux Solaris .//HS\_root/bin/apachectl start**
- **Windows** *IHS root***\bin\apache**
- 2. Start the application server on the remote machine.

Change directories to the *[profile\\_root](#page-226-0)*/bin directory and run the startServer command:

- AIX **H** HP-UX **H** Linux **Solaris ./[profile\\_root](#page-226-0)/bin/startServer.sh server1**
- Windows profile root\bin\startServer server1
- 3. Point your browser to http://localhost:9080/snoop to test the internal HTTP transport provided by the application server. Point your browser to http://*Host\_name\_of\_Web\_server\_machine*/snoop to test the Web server plug-in.
- 4. Verify that both Web addresses display the Snoop Servlet Request/Client Information page.

**Completing the installation by configuring a Web server definition:** The following overview shows the procedure for completing the configuration. The configuration is not complete until the Web server definition exists in the configuration of the application server node. The Web server definition is a central element in the regeneration of a valid plug-in configuration file, plugin-cfg.xml.

1. Create the Web server definition in the application server.

Run the script to manually create the Web server definition within the configuration of the application server node:

- a. Copy the script from the *[plugins\\_root](#page-226-0)*/bin directory to the remote *[app\\_server\\_root](#page-226-0)*/bin directory.
- b. Open a command window and run the script:

• AIX HP-UX Linux Solaris ./configure*web\_server\_name*.sh

• **Windows** configure*web server name.bat* 

The configure*web\_server\_name* script can take three parameters: *profile\_name*, *Admin\_Console\_Username* and *Admin\_Console\_Password*.

- v *profile\_name* indicates the name of the profile used to create the Web server definition. If it is blank, the script will use the default profile.
- v *Admin\_Console\_Username* indicates the username of the admin console. The profile with the admin console deployed must have admin console security turned on. This parameter can not be used if *profile\_name* is blank.
- Admin Console Password indicates the password corresponding to the username. This parameter can not be used if both *profile\_name* and *Admin\_Console\_Username* are blank.
- **Note:** The *webserverNodeName* value in the script is a concatenation of the nick name you have chosen for the web server and the suffix *-node*. It is automatically created during plug-in installation and cannot be changed. For example, if you named your web server *myserver* during plug-in installation, the value for the associated Web server definition created after you ran the script would be *myserver-node*.

If you have enabled security or changed the default JMX connector type, edit the script and include the appropriate parameters.

- 2. Copy the current plug-in configuration file, plugin-cfg.xml, in the *profile root*/ config/ cells/ *cell\_name*/ nodes/ *web\_server\_name*\_node/ servers/ *web\_server\_name* directory. Paste the file on the Web server machine to replace the temporary *[plugins\\_root](#page-226-0)*/ config/ *web\_server\_name*/plugin-cfg.xml file. The IBM HTTP Server supports automatic propagation. Other Web servers require manual propagation.
- 3. Start the Web server with the proper procedure for your Web server. Open the administrative console and save the changed configuration.
- 4. Point your browser to http://localhost:9080/snoop to test the internal HTTP transport provided by the application server. Point your browser to http://*Host\_name\_of\_Web\_server\_machine*/snoop to test the Web server plug-in.
- 5. Verify that both Web addresses display the Snoop Servlet Request/Client Information page.

#### **Scenario B. Local stand-alone plug-in configuration**

In this scenario, the Plug-ins installation wizard creates a Web server definition within the application server profile directly, without the use of a script.

The Plug-ins installation wizard configures the Web server to use the plugin-cfg.xml file that is within the application server profile. The application server regenerates the plugin-cfg.xml file in the *[profile\\_root](#page-226-0)*/config/ cells/ *cell\_name*/ nodes/ *web\_server\_name*\_node/ servers/ *web\_server\_name* directory. Regeneration occurs whenever a change occurs in the application server configuration that affects deployed applications.

After installing the binary plug-in for the local Web server, you can start the application server and the Web server immediately upon completion of the installation.

Only one configuration qualifies for the local application server scenario:

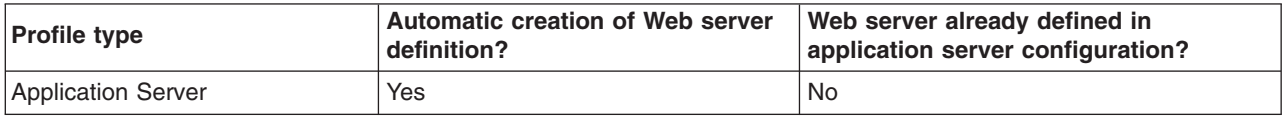

#### **Redirection to Scenario A**

A default application server profile that has an existing Web server definition is processed as a remote plug-in configuration.

An existing Web server definition on an application server profile causes the Plug-ins installation wizard to follow the remote installation path. An application server can have just one Web server definition. Specify the same nick name for the Web server to configure a new Web server to use the existing Web server definition.

You can use the plugin-cfg.xml file that is within the Web server definition in the configuration of the application server. Simply click **Browse** on the appropriate panel in the Plug-ins installation wizard to select the file. This file must exist. Otherwise, the Plug-ins installation wizard displays a warning and prevents you from proceeding until you select an existing file. The Web server is configured to use this existing plugin-cfg.xml file.

See Scenario A for a description of this type of node.

#### **Overview of the verification procedure**

The following overview shows the procedure for verifying the Web server configuration after installing the binary plug-in module:

- 1. Start the Web server with the proper procedure for your Web server.
	- For example, start the IBM HTTP Server from a command line:
	- AIX HP-UX Linux Solaris .//*IHS\_root*/bin/apachectl start
	- **Windows** *IHS root***\bin\apache**
- 2. Start the application server.

Change directories to the *[profile\\_root](#page-226-0)*/bin directory and run the startServer command:

- **•** AIX **HPUX** Linux Solaris ./profile root/bin/startServer.sh server1
- Windows *[profile\\_root](#page-226-0)*\bin\startServer server1

Open the administrative console and save the changed configuration.

- 3. Point your browser to http://localhost:9080/snoop to test the internal HTTP transport provided by the Application Server. Point your browser to http://*Host\_name\_of\_Web\_server\_machine*/snoop to test the Web server plug-in.
- 4. Verify that both Web addresses display the Snoop Servlet Request/Client Information page.

#### **Summary**

Two scenarios exist for Web server plug-ins for WebSphere Application Server. Each scenario revolves around a unique location for the plug-in configuration file, plugin-cfg.xml.

The application server generates the plug-in configuration file. The purpose of the file is to publish the location of all of the application server objects that are relevant to a Web server and to control binary plug-in configuration options. The file identifies such objects as applications and virtual hosts for serving applications, for example.

If the Web server cannot access the file on the application server machine, you must copy the file to the Web server. That process is called propagation. Propagation is reserved for the remote plug-in configuration scenario, which is **Scenario A** in this topic.

In the local scenario, the Web server can access the plugin-cfg.xml file because the Web server is on the same machine as the file.

<span id="page-25-0"></span>The configuration scheme for Version 6 of WebSphere Application Server puts the plug-in configuration file in a Web server definition that is within a Web server node. All **Scenario B** configurations have the Web server definition within its own Web server node.

Limited management options do not let you create or delete the one Web server definition in the administrative console of a stand-alone Application Server. The inability of a stand-alone application server to create a Web server definition is the basis for the configuration scripts created by the Web server plug-ins for WebSphere Application Server. Without the scripts you could not easily create a Web server definition on a stand-alone application server node.

The location of the plugin-cfg.xml file for each configuration described in this topic is shown in the following table:

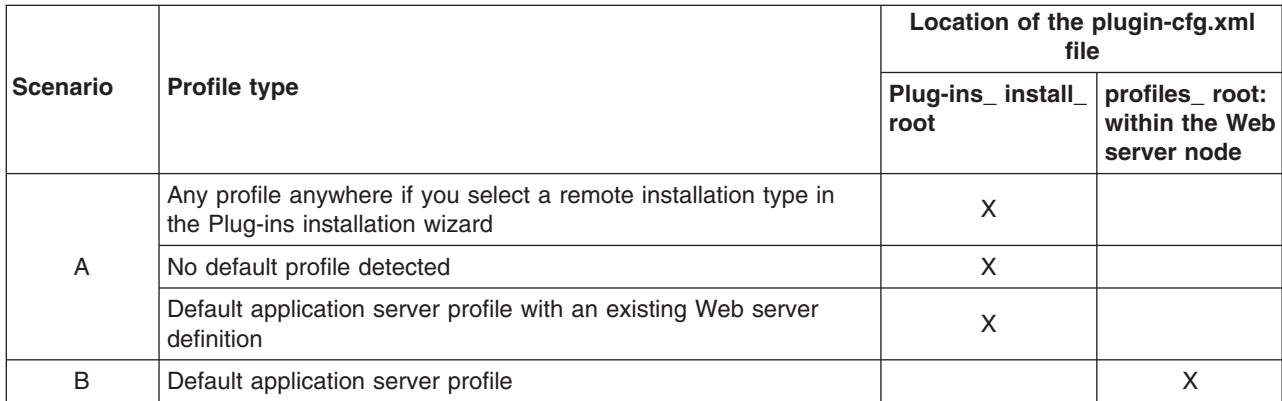

*Table 3. Plug-in configuration file locations*

#### **Legend:**

#### **plugins\_root**

*[plugins\\_root](#page-226-0)*/config/ *web\_server\_name*/plugin-cfg.xml

#### **profile\_root: within the Web server node**

```
profile_root
```
/config/cells/*cell\_name*/nodes/*web\_server\_name*\_node/servers/ *web\_server\_name*/plugin-cfg.xml

# **Web server configuration**

Plug-in configuration involves configuring the Web server to use the binary plug-in module that WebSphere Application Server provides. Plug-in configuration also includes updating the plug-in XML configuration file to reflect the current application server configuration. The binary module uses the XML file to help route Web client requests.

After installing a supported Web server, you must install a binary plug-in module for the Web server. The plug-in module lets the Web server communicate with the application server. The Plug-ins installation wizard installs the Web server plug-in. The wizard configures the Web server. The wizard also creates a Web server definition in the configuration of the application server. The Plug-ins installation wizard uses the following files to configure a plug-in for the Web server that you select:

- v The **Web server configuration file** on the Web server machine, such as the httpd.conf file for IBM HTTP Server.
- v The **binary Web server plug-in file** that the Plug-ins installation Wizard installs on the Web server machine.
- v The **plug-in configuration file, plugin-cfg.xml**, on the application server machine that you propagate (copy) to a Web server machine.
- v The **default (temporary) plug-in configuration file, plugin-cfg.xml**, on the Web server machine.

• The **configure** web server name script that you copy from the Web server machine to the application server machine.

See the following descriptions of each file.

# **Web server configuration file**

The Web server configuration file is installed as part of the Web server.

The wizard must reconfigure the configuration file for a supported Web server.

Configuration consists of adding directives that identify file locations of two files:

- The binary plug-in file
- The plugin-cfg.xml configuration file

### **The binary Web server plug-in file**

See "Web server [plug-ins"](#page-115-0) on page 106 for a description of the binary plug-in module.

An example of a binary plug-in module is the mod\_ibm\_app\_server\_http.dll file for IBM HTTP Server on the Windows platform.

The binary plug-in file does not change. However, the configuration file for the binary plug-in is an XML file. The application server changes the configuration file when certain changes to your WebSphere Application Server configuration occur. See "Web server plug-in [configuration](#page-108-0) service property" on page 99 for examples of when the file gets regenerated and when it does not.

The binary module reads the XML file to adjust settings and to route requests to the application server.

# **The plug-in configuration file, plugin-cfg.xml**

The plug-in configuration file is an XML file with settings that you can tune in the administrative console. The file lists all of the applications installed on the Web server definition. The binary module reads the XML file to adjust settings and to route requests to the application server.

The stand-alone application server regenerates the plugin-cfg.xml file in the *[profile\\_root](#page-226-0)*/config/cells/ *cell\_name*/nodes/*web\_server\_name*\_node/servers/*web\_server\_name* directory. Regeneration occurs whenever a change occurs in the application server configuration that affects deployed applications.

After regeneration, propagate (copy) the file to the Web server machine. The binary plug-in then has access to the most current copy of its configuration file.

The Web server plug-in configuration service automatically regenerates the plugin-cfg.xml file after certain events that change the configuration. The configuration service automatically propagates the plugin-cfg.xml file to an IBM HTTP Server machine when the file is regenerated. You must manually copy the file on other Web servers.

See "Web server plug-in [configuration](#page-108-0) service property" on page 99 for more information.

# **Default plug-in configuration file, plugin-cfg.xml**

The Plug-ins installation wizard creates the temporary plugin-cfg.xml file in the *[plugins\\_root](#page-226-0)*/config/ *web\_server\_name* directory. The wizard creates the file for every remote installation scenario. The wizard creates the file at the same time that it installs the binary plug-in module for the Web server.

The default file is a placeholder that you must replace with the plugin-cfg.xml file from the Web server definition on the application server. The default file is a replica of the file that the application server creates for a default stand-alone application server that has the samples installed.

Run the configure*web\_server\_name* script from the *[app\\_server\\_root](#page-226-0)*/bin directory of the application server machine for a remote installation, or directly from the *[plugins\\_root](#page-226-0)*/bin directory for a local installation. The script creates the Web server definition in the configuration files of the default profile. To configure a different profile than the default, edit the configure*web\_server\_name* script. Use the -profileName parameter to identify a different profile than the default.

After the Web server definition is created, the Web server plug-in configuration service within the application server creates the first plugin-cfg.xml file in the Web server definition on the application server machine. If you install an application, create a virtual host, or do anything that changes the configuration, you must propagate the updated plugin-cfg.xml file from the application server machine to the Web server machine to replace the default file.

# **The configure***web\_server\_name* **script for the Web server definition**

The Plug-ins installation wizard creates the configure*web server name* script on the Web server machine in the *[plugins\\_root](#page-226-0)*/bin directory. If one machine in a remote scenario is running under an operating system like AIX or Linux and the other machine is running under Windows, use the script created in the *[plugins\\_root](#page-226-0)*/bin/crossPlatformScripts directory. The script is created for remote installation scenarios only.

Copy the script from the Web server machine to the *[app\\_server\\_root](#page-226-0)*/bin directory on a remote application server machine. You do not have to copy the script on a local installation. Run the script to create a Web server definition in the configuration of the application server.

When using the IBM HTTP Server, configure the IBM HTTP Administration Server also. The IBM HTTP Administration Server works with the administrative console to manage Web server definitions. Also, use the administrative console to update your Web server definition with remote Web server management options. Click **Servers > Web servers >** *web\_server\_name* to see configuration options. For example, click **Remote Web server management** to change such properties as:

- Host name
- Administrative port
- User ID
- Password
- **Note:** Always open a new command window before running this script. You can avoid a potential problem by doing so.

The problem is a potential conflict between a shell environment variable, the WAS\_USER\_SCRIPT environment variable, and the actual default profile. The script always works against the default profile. However, if the WAS\_USER\_SCRIPT environment variable is set, a conflict arises as the script attempts to work on the profile identified by the variable.

The variable is easy to set accidentally. Issue any command from the *[profile\\_root](#page-226-0)*/bin directory of any profile and the variable is set to that profile.

If you have more than one profile on your system, the potential exists that the default profile and the profile identified by the variable are different profiles. If so, a conflict occurs and the script might not create the Web server definition in the correct profile, or might not create the Web server definition at all.

Reset the variable in either of two ways:

• Close the command window where the variable is set and open a new one.

• Change directories to the *profile root*/bin directory of the default profile and source the setupCmdLine.sh script:

**Windows** 

- 1. Open a command prompt window.
- 2. Change directories to the *[app\\_server\\_root](#page-226-0)*\bin directory.
- 3. Issue the setupCmdLine.bat command.
- 4. Use the same command prompt window to start the update installer, as described in the appropriate procedure.

**AIX HP-UX Linux Solaris** 

- 1. Open a command shell window.
- 2. Change directories to the *[app\\_server\\_root](#page-226-0)*/bin directory.
- 3. Issue the . ./setupCmdLine.sh command. Notice the space between the periods. The special format for this command sources the command to make the setting active for all processes started from the command shell.
- 4. Use the same command shell window to start the update installer, as described in the appropriate procedure.

If a Web server definition already exists for a stand-alone application server, running the script does not add a new Web server definition. Each stand-alone application server can have only one Web server definition.

You cannot use the administrative console of a stand-alone application server to add or delete a Web server definition. However, you can do both tasks using the administrative scripting interface:

- Add a Web server definition through the wsadmin facility using the configure web server name script. The script uses a Java™ Command Language (Jacl) script named configureWebserverDefintion.jacl to create and configure the Web server definition.
- Delete a Web server definition using wsadmin commands. The Web server is named webserver1 in the following example:

```
set webserverName webserver1
set webserverNodeSuffix node
set webserverNodeName $webserverName$webserverNodeSuffix
$AdminConfig remove [$AdminConfig getid /Node:$webserverNodeName/Server:$webserverName]
$AdminConfig remove [$AdminConfig getid /Node:$webserverNodeName]
$AdminConfig save
```
### **Replacing the default plug-in configuration file with the file from the Web server definition (propagation)**

The default file uses fixed parameter values that might not match the parameter values in the actual file on the application server. The default file is a placeholder only.

The file cannot reflect changes that occur in the application server configuration. The file also cannot reflect non-default values that might be in effect on the application server.

The application server must have the following values in the actual plugin-cfg.xml file. If so, the default file can successfully configure the binary plug-in module. Then, the plug-in module can successfully communicate with the Web server and the application server.

Suppose that the application server does not have the following values in the actual plugin-cfg.xml file. In that case, the default file configures the binary plug-in module incorrectly. The plug-in module can always communicate with the Web server. But with an improper configuration file, the plug-in module cannot communicate successfully with the application server.

<span id="page-29-0"></span>The following are fixed parameter values in the temporary plug-in configuration file.

#### v **Virtual host name**

#### Default value: default\_host

This virtual host is configured to serve the DefaultApplication and the Sample applications. This value is probably the same as the value in the real plugin-cfg.xml file. However, suppose that you create another virtual host for serving applications and install the DefaultApplication on it. If so, the actual plugin-cfg.xml file is regenerated. The Web server cannot access the DefaultApplication. (The application includes the snoop servlet and the hitcount servlet.)

To access applications on the new virtual host, propagate the real plugin-cfg.xml file. Propagation is copying the updated file from the application server machine to the Web server machine.

#### v **HTTP transport port**

#### Default value: 9080

The 9080 value is the default value for the HTTP transport port for the default host virtual host. This value is probably the same as the value in the updated file. However, this value changes for every profile on the application server machine. The HTTP transport port value must be unique for every application server.

To communicate over a different port, propagate the real plugin-cfg.xml file.

#### v **Web server listening port**

Default value: 80

The 80 value is the default value for the port that controls communication with the Web server. However, each application server profile must have a unique port value to communicate to a Web server. The actual port value might be 81 or another number.

To communicate over a different port, propagate the real plugin-cfg.xml file.

#### v **HTTPS transport port**

Default value: 9443

The 9443 value is the default value for the HTTPS (secure) transport port for the default host virtual host. This value is probably the same as the value in the updated file. However, this value changes for every profile on the application server machine. The HTTPS transport port value must be unique for every application server.

To communicate over a different secure port, propagate the real plugin-cfg.xml file.

#### v **Applications installed on the server1 application server**

All of the default servlets and applications are included in the default file, including the WSsamples application and the SamplesGallery application.

The default file lists all of the default applications and samples. The list can be inaccurate. If you performed a custom installation and did not install the samples, for example, the list is inaccurate.

To serve an application that you developed with the Web server, propagate the real plugin-cfg.xml file.

# **Configuring a Web server and an application server on separate machines (remote)**

This topic describes installing a Web server plug-in that WebSphere Application Server provides to communicate with a particular brand of Web server. This procedure describes installing the Web server and its Web server plug-in for WebSphere Application Server on one machine and configuring the application server in the default profile on another machine to communicate with the Web server.

# **Before you begin**

When multiple profiles exist, the plug-ins installer configures only the default profile. See ["Plug-ins](#page-20-0) [configuration"](#page-20-0) on page 11 for a description of the flow of logic that determines how the installer selects the profile to configure.

If the WebSphere Application Server product family supports a particular brand of Web server, such as IBM HTTP Server or Microsoft Internet Information Services (IIS), then your WebSphere Application Server product provides a binary plug-in for the Web server that you must install.

If the WebSphere Application Server product family does not provide a binary plug-in for a particular brand of Web server, then the Web server is not supported. The purpose of the binary plug-in is to provide the communication protocol between the Web server and the application server.

Suppose that you create a new profile. Suppose also that you want to use a Web server. You must install a new Web server for the new profile and use the Plug-ins installation wizard to install the binary plug-in module and to configure both the Web server and the application server.

If the Web server is not already installed, you can still install the plug-ins for future use. If the WebSphere Application Server product is not installed, you can still install the plug-ins. However, it is recommended that you install the Web server and the WebSphere Application Server product before installing the plug-ins for the supported Web server.

# **About this task**

The Plug-ins installation wizard installs the plug-in module, configures the Web server for communicating with the application server, and creates a Web server configuration definition in the application server, if possible.

This procedure configures the application server profile that is the default profile on the machine. A one-to-one relationship exists between a Web server and the application server.

This topic describes how to create the following topology:

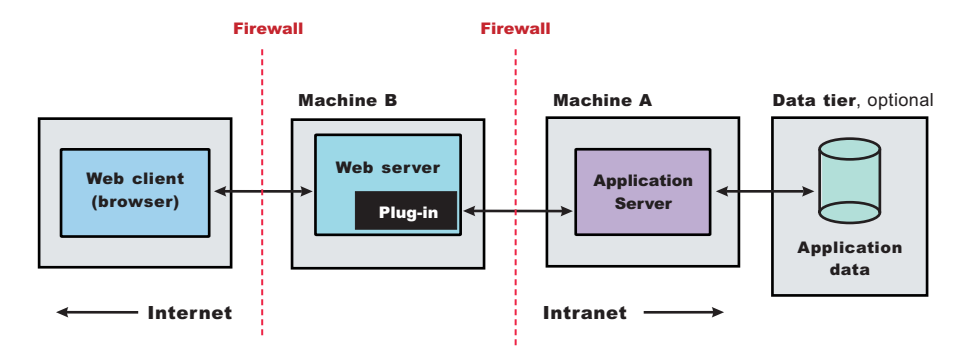

This topic describes the installation of a Web server on one machine and the application server on a separate machine. In this situation, the Plug-ins installation wizard on one machine cannot create the Web server definition in the application server configuration on the other machine.

In such a case, the Plug-ins installation wizard creates a script on the Web server machine that you can copy to the application server machine. Run the script on the application server machine to create the Web server configuration definition within the application server configuration.

Perform the following procedure to install the plug-in and configure both the Web server and the application server.

1. Log on to the operating system. If you are installing as a non-root or non-administrative user, then there are certain limitations. See the documentation for non-root installation for more information.

**AIX HP-UX Linux Solaris In addition, select a umask that allows the owner to** read/write to the files, and allows others to access them according to the prevailing system policy. For root, a umask of 022 is recommended. For non-root users, a umask of 002 or 022 could be used, depending on whether or not the users share the group. To verify the umask setting, issue the following command:

umask

To set the umask setting to 022, issue the following command:

umask 022

**Windows** When installing as an administrative user on a Windows operating system, a Windows service is automatically created to autostart the application server. The installer user account must have the following advanced user rights:

- Act as part of the operating system
- Log on as a service

For example, on some Windows operating systems, click **Administrative Tools > Local Security Policy > User Rights Assignments** to set the advanced options. See your Windows operating system documentation for more information.

**Windows** If you plan to run the application server as a Windows service, do not install from a user ID that contains spaces. A user ID with spaces cannot be validated. Such a user ID is not allowed to continue the installation. To work around this restriction, install with a user ID that does not contain spaces.

2. Install WebSphere Application Server - Express on Machine A.

Read the ″Installing the product and additional software″ topic.

- 3. Install the IBM HTTP Server or another supported Web server on Machine B.
- 4. Optional: Create a new host alias for the default virtual host.

If you configured the Web server to use a port other than port 80, then you must add a new host alias for that port for the default host. For example, when running as non-root, IBM HTTP Server is configured with a default port value of 8080. Read the Mapping virtual hosts for Web modules topic for more information.

5. Launch the Plug-ins installation wizard on the machine with the Web server.

Select the Plug-ins installation wizard from the launchpad or change directories to the plugin directory on the product disc or in the downloaded installation image and issue the install command.

#### 6. Clear the check box for the roadmap or select the check box to view the roadmap, then click **Next**. If you are unsure of which installation scenario to follow, display the roadmap instead. Print and keep the roadmap as a handy overview of the installation steps.

Press **Ctrl-P** to print the roadmap if the Web browser navigation controls and the menu bar are not present on the browser window that displays the Plug-ins roadmap. Press **Ctrl-W** to close the browser window if the navigation controls and the menu bar do not display. Or close the browser window with the window control in the title bar.

- 7. Read the license agreement and accept the agreement it if you agree to its terms. Click **Next** when you are finished.
- 8. If your system does not pass the prerequisites check, stop the installation, correct any problems, and restart the installation. If your system passes the prerequisites check, click **Next**.

Look for the appropriate log file for information about missing prerequisites:

- v If you stop the installation, see the temporaryPluginInstallLog.txt file in the temporary directory of the user who installed the plug-ins. For example, the /tmp/temporaryPluginInstallLog.txt file might exist if the root user installed the plug-ins on an operating system such as AIX or Linux.
- If you continue the installation in spite of warnings about missing prerequisites, see the *[plugins\\_root](#page-226-0)*/logs/install/log.txt file after the installation is complete.

Read the ″Troubleshooting installation″ topic for more information about log files.

9. Select the type of Web server that you are configuring and click **Next**.

The Plug-ins installation wizard panel prompts you to identify the *Web servers* to configure. Actually you can select only one Web server each time you run the Plug-ins installation wizard.

Stop any Web server while you are configuring it. A step later in the procedure directs you to start the Web server as you begin the snoop servlet test.

If you select the Web server identification option labeled **None**, the Web server installs the binary plug-ins but does not configure the Web server.

- 10. Select **Web server machine (remote)** and click **Next**.
- 11. Accept the default location for the installation root directory for the plug-ins. Click **Next**.

You can type another new directory or click **Browse** to select an empty directory. The fully qualified path identifies the plug-ins installation root directory.

The default location is shown in "Directory [conventions,"](#page-226-0) on page 217.

**Note:** The installation directory cannot contain any unsupported characters. See ″Object names: what the name string cannot contain″ for more information.

A possibility exists that the Web server might run on a platform that WebSphere Application Server does not support.

12. Click **Browse** to select the configuration file for your Web server, verify that the Web server port is correct, and then click **Next** when you are finished.

Select the file and not just the directory of the file. Some Web servers have two configuration files and require you to browse for each file.

The following list shows configuration files for supported Web servers:

#### **Apache HTTP Server**

*apache\_root*/config/httpd.conf

#### **Domino Web Server**

names.nsf and Notes.jar

The wizard prompts for the notes.jar file. The actual name is Notes.jar.

The Plug-ins installation wizard verifies that the files exist but the wizard does not validate either file.

#### **IBM HTTP Server**

#### **Microsoft Internet Information Services (IIS)**

The Plug-ins installation wizard can determine the correct files to edit.

#### **Sun Java System Web Server (formerly Sun ONE Web Server and iPlanet Web Server) Version 6.0 and later**

obj.conf and magnus.conf

The wizard displays a naming panel for the nickname of the Web server definition.

13. Specify a nickname for the Web server. Click **Next** when you are finished.

The wizard uses the value to name configuration folders in the plug-ins installation root directory. The wizard also uses the name in the configuration script for the application server to name the Web server definition.

If the application server profile already has a Web server definition, delete the Web server definition before continuing. Use the following commands to delete the Web server definition:

```
$AdminTask deleteServer { -serverName webserver1 -nodeName webserver1_node }
$AdminTask removeUnmanagedNode { -nodeName webserver1_node }
$AdminConfig save
```
In these commands, *webserver1* is the Web server name.

14. Accept the default location for the plugin-cfg.xml file that the wizard creates on the Web server machine, then click **Next**.

You can type a change to the value or click **Browse** to select a file in another location. If you do not accept the default location, the plugin-cfg.xml file must exist.

- 15. Identify the host name or IP address of Machine A, which is the application server machine, then click **Next**.
- 16. Examine the summary panel. Click **Next** when you are finished.

The panel notifies you that you have manual steps to perform to complete the installation and configuration. The type of Web server, the nickname of the Web server, and the location of the plugin-cfg.xml file displays on the panel.

The Plug-ins installation wizard creates the configure*Web\_server\_name* script in the *[plugins\\_root](#page-226-0)*/bin/ directory on Machine B (the machine with the Web server).

The Plug-ins installation wizard also creates the plugin-cfg.xml file in the *[plugins\\_root](#page-226-0)*/config/ *Web\_server\_name* directory.

The Web server reads the plugin-cfg.xml file to determine the applications that the application server on Machine A can serve to the Web server on Machine B. Whenever the configuration changes, the application server regenerates the file. When regeneration occurs, propagate, or copy the actual plugin-cfg.xml file from the application server machine to the Web server machine. You can automatically propagate the file to the IBM HTTP Server product.

17. Click **Next** on the pre-installation summary panel to begin the installation or click **Back** to change any characteristics of the installation.

The panel specifies the plug-ins installation root directory, the Web server plug-ins feature, and the disk size of the code that installs when you click **Next**.

18. After the wizard installs the code and creates the uninstaller program, examine the post-installation summary panel. Click **Next** when you are finished to display the Plug-ins installation roadmap.

The Plug-ins installation wizard installs the binary plug-in module. On a Linux system, for example, the installation creates the *[plugins\\_root](#page-226-0)* directory. The *[plugins\\_root](#page-226-0)*/config/*Web\_server\_name* directory contains the plugin-cfg.xml file.

The wizard displays the name and location of the configuration script and the plugin-cfg.xml file. The wizard also displays the type of Web server that is configured and the nickname of the Web server.

If a problem occurs and the installation is unsuccessful, examine the logs in the *[plugins\\_root](#page-226-0)*/logs directory. Correct any problems and reinstall.

19. Close the road map and click **Finish** to exit the wizard.

Log files from the installation are in the *[plugins\\_root](#page-226-0)*/logs/install directory.

20. Copy the configure*Web\_server\_name* script from Machine B (the machine with the Web server) to the *[app\\_server\\_root](#page-226-0)* /bin directory on Machine A (the application server machine).

*Web server name* is the nickname of the Web server that you specified in step 12. *Web\_server\_name* is not a vendor name, such as IIS or Apache.

On an operating system such as AIX or Linux, the file is configure*Web\_server\_name*.sh. On a Windows system, the file is configure Web server name.bat. For example, on a Linux system with an IBM HTTP Server named web\_server\_1 in the default location, copy *[plugins\\_root](#page-226-0)*/bin/ configureweb\_server\_1.sh from Machine B (the machine with the Web server) to the *[app\\_server\\_root](#page-226-0)*/bin directory on Machine A (the application server machine).

If one platform is a system such as AIX or Linux and the other is a Windows platform, copy the script from the crossPlatformScripts directory. For example:

- AIX **HPUX Linux Solaris** *[plugins\\_root](#page-226-0)***/bin/configure***Web\_server\_name***.sh**
- Windows *plugins root*/bin/crossPlatformScripts/configureWeb server name.bat
- 21. Compensate for file encoding differences to prevent script failure.

The content of the configure*Web\_server\_name*.bat script or the configure*Web\_server\_name*.sh script can be corrupt if the default file encoding of the two machines differs. This scenario is possible when one machine is set up for a double-byte character set (DBCS) locale and the other machine is not.

Determine the file encoding and use one of the following procedures to circumvent the failure. To determine the default file encoding, run the appropriate command.

- Run the following command on a system such as AIX or Linux: locale
- Run the following command on a Windows machine:
	- CHCP

Use the result of the command on each machine as the value of the *web\_server\_machine\_encoding* variable and the *application server machine encoding* variable in one of the following procedures.

#### **Procedures for compensating for encoding differences**

Suppose that the Web server is running on a Linux machine and Network Deployment is running on a Windows machine.

#### **Web server running on a system such as AIX or Linux**

Run the following command on the system to encode the script file that configures the Web server definition, before you FTP the file to the Windows machine in binary mode:

```
iconv -f web_server_machine_encoding \
   -t application_server_machine_encoding \
  configureWeb_server_name.bat
```
Omit the continuation characters (\) if you enter the command on one line.

**Note:** The name of the Web server (nick name) is used in the name of the script file. The name cannot contain characters from a double-byte character set (DBCS) if you intend to set up IBM HTTP Server for automatic propagation.

Suppose that the Web server is running on a Windows machine and Network Deployment is running on a machine with a system such as AIX or Linux.

#### **Web server running on a Windows machine**

Run the following command on the machine with a system such as AIX or Linux to encode the script file that configures the Web server definition, after you FTP the file in binary mode:

```
iconv -f web_server_machine_encoding \
   -t application_server_machine_encoding \
   configureWeb_server_name.sh
```
Omit the continuation characters (\) if you enter the command on one line.

If the conversion mapping is not supported by the iconv command on your system, copy the contents of the Web server configuration script to a clip board and paste it onto the machine where the application server is running.

22. Start the application server on Machine A.

Use the startServer command, for example:

**•** AIX **HP-UX** Linux Solaris *profile root/bin/startServer.sh server1* 

- Windows profile root\bin\startServer server1
- 23. Open a command window and change to the profile directory where the Web server should be assigned. Run the script that you copied to Machine A (the application server machine). You will need the following parameters:

```
Profile Name
(Optional) Admin user ID
(Optional) Admin user password
For example:
```
configurewebserver1.sh -ProfileName Dmgr01 -user *myUserID* -password *myPassword*

The webserver will be configured via wsadmin.

24. **Domino Web server only:** Set the WAS\_PLUGIN\_CONFIG\_FILE environment variable.

See ["Configuring](#page-84-0) Lotus Domino" on page 75

25. Regenerate the plugin-cfg.xml file on Machine A (the application server machine) using the administrative console. Click **Servers > Web server**. Select the Web server, then click **Generate Plug-in**.

During the installation of the plug-ins, the default plugin-cfg.xml file is installed on Machine B (the machine with the Web server) in the *[plugins\\_root](#page-226-0)*/config/*Web\_server\_name* directory. The Web server plug-in configuration service regenerates the plugin-cfg.xml file automatically. To use the current plugin-cfg.xml file from the application server, propagate the plugin-cfg.xml file as described in the next step.

This step shows you how to regenerate the plugin-cfg.xml file. WebSphere Application Server products are configured to automatically regenerate the file each time a significant event occurs. Such events include installing applications on the application server and the Web server, for example. Creating a new virtual host is another such event.

26. Propagate the plugin-cfg.xml file from the application server to the Web server using the administrative console. Click **Servers > Web server**. Select the Web server, then click **Propagate Plug-in**. Web servers other than IBM HTTP Server require manual propagation.

The Web server plug-in configuration service propagates the plugin-cfg.xml file automatically for IBM HTTP Server 7.0 only. For all other Web servers, propagate the plug-in configuration file by manually copying the plugin-cfg.xml file from the *[profile\\_root](#page-226-0)*/config/cells/*cell\_name*/nodes/*node\_name*/servers/ *Web server name* directory on Machine A (the application server machine) to the *[plugins\\_root](#page-226-0)*/config/*Web\_server\_name* directory on Machine B (the machine with the Web server).

27. Start the Snoop servlet to verify the ability of the Web server to retrieve an application from the Application Server.

Test your environment by starting your Application Server, your Web server, and using the snoop servlet with an IP address.

a. Start the Application Server.

Change directories to the *[profile\\_root](#page-226-0)*/bin directory and run the startServer command:

- AIX HP-UX Linux Solaris ./startServer.sh server1
- **Windows** startServer server1

b. Start the IBM HTTP Server or the Web server that you are using.

#### **To start the IBM HTTP Server from the command line:**

Access the apache and apachectl commands in the IBMHttpServer/bin directory.

• AIX HP-UX Linux Solaris ./apachectl start

c. Point your browser to http://localhost:9080/snoop to test the internal HTTP transport provided by the Application Server. Point your browser to http://*Host\_name\_of\_Web\_server\_machine*/snoop to test the Web server plug-in.

The HTTP Transport port is 9080 by default and must be unique for every profile. The port is associated with a virtual host named default host, which is configured to host the installed DefaultApplication and any installed Samples. The snoop servlet is part of the DefaultApplication. Change the port to match your actual HTTP Transport port.

d. Verify that snoop is running.

Either Web address should display the Snoop Servlet - Request/Client Information page.

#### e. **Remote IBM HTTP Server only:**

Verify that the automatic propagation function can work on a remote IBM HTTP Server by using the following steps. This procedure is not necessary for local Web servers.

1) Create a user=adminUser, password=adminPassword in the *IHS\_root* /conf/admin.passwd file. For example: c:\ws\ihs60\bin\htpasswd -cb c:\ws\ihs60\conf\admin.passwd adminUser adminPassword

<sup>•</sup> Windows apache
- 2) Use the administrative console of the Application Server to enter the User ID and password information that you created for the administrative user of IBM HTTP Server. Go to **Servers > Web server >** *Web\_server\_definition* **> Remote Web server administration**. Set the following values: admin Port=8008, User Id=adminUser, Password=adminPassword.
- 3) Set the correct read/write permissions for the httpd.conf file and the plugin-cfg.xml file. See the *IHS\_root* /logs/admin\_error.log file for more information.

Automatic propagation of the plug-in configuration file requires the IBM HTTP administrative server to be up and running. If you are managing an IBM HTTP Server using the WebSphere Application Server administrative console, the following error might display:

"Could not connect to IHS Administration server error"

Perform the following procedure to correct the error:

- 1) Verify that the IBM HTTP Server administration server is running.
- 2) Verify that the Web server host name and the port that is defined in the WebSphere Application Server administrative console matches the IBM HTTP Server administration host name and port.
- 3) Verify that the fire wall is not preventing you from accessing the IBM HTTP Server administration server from the WebSphere Application Server administrative console.
- 4) Verify that the user ID and password that is specified in the WebSphere Application Server administrative console under remote managed, is created in the admin.passwd file, using the htpasswd command.
- 5) If you are trying to connect securely, verify that you export the IBM HTTP Server administration server keydb personal certificate into the WebSphere Application Server key database as a signer certificate. This key database is specified by the com.ibm.ssl.trustStore directive in the sas.client.props file in the profile where your administrative console is running. This consideration is primarily for self-signed certificates.
- 6) If you still have problems, check the IBM HTTP Server admin\_error.log file and the WebSphere Application Server logs (trace.log file) to determine the cause of the problem.

## **Results**

This procedure results in the installation of the Web server plug-ins for WebSphere Application Server on a Web server machine. The Plug-ins installation wizard also configures the Web server to support an application server on a separate machine.

The installation of the binary plug-in modules results in the creation of the Plugins directory and several subdirectories. The following directories are among those created on a Linux system, for example:

- *plugins root*/uninstall contains the uninstaller program
- *plugins root*/bin contains the binary plug-ins for all supported Web servers
- *plugins root*/logs contains log files
- *[plugins\\_root](#page-226-0)*/properties contains version information
- *plugins root*/roadmap contains the roadmap for the Plug-ins installation wizard

## **What to do next**

See ["Selecting](#page-17-0) a Web server topology diagram and roadmap" on page 8 for an overview of the installation procedure.

See "Web server [configuration"](#page-25-0) on page 16 for more information about the files involved in configuring a Web server.

See "Plug-ins [configuration"](#page-20-0) on page 11 for information about the location of the plug-in configuration file.

See "Editing Web server [configuration](#page-79-0) files" on page 70 for information about how the Plug-ins installation wizard configures supported Web servers.

# **Configuring multiple Web servers and remote stand-alone application servers**

This topic describes installing a Web server plug-in that WebSphere Application Server provides to communicate with a particular brand of Web server. This procedure describes installing multiple Web servers and their Web server plug-ins for WebSphere Application Server on one machine and on multiple application servers on another machine.

# **Before you begin**

When multiple profiles exist, the plug-ins installer configures only the default profile. See ["Plug-ins](#page-20-0) [configuration"](#page-20-0) on page 11 for a description of the flow of logic that determines how the installer selects the profile to configure.

If the WebSphere Application Server product family supports a particular brand of Web server, such as IBM HTTP Server or Microsoft Internet Information Services (IIS), then your WebSphere Application Server product provides a binary plug-in for the Web server that you must install.

If the WebSphere Application Server product family does not provide a binary plug-in for a particular brand of Web server, then the Web server is not supported. The purpose of the binary plug-in is to provide the communication protocol between the Web server and the application server.

Suppose that you create a new profile. Suppose also that you want to use a Web server. You must install a new Web server for the new profile and use the Plug-ins installation wizard to install the binary plug-in module and to configure both the Web server and the application server.

If the Web server is not already installed, you can still install the plug-ins for future use. If the WebSphere Application Server product is not installed, you can still install the plug-ins. However, it is recommended that you install the Web server and the WebSphere Application Server product before installing the plug-ins for the supported Web server.

# **About this task**

The Plug-ins installation wizard installs the plug-in module, configures the Web server for communicating with the application server, and creates a Web server configuration definition in the application server, if possible.

This topic describes how to create the following topology:

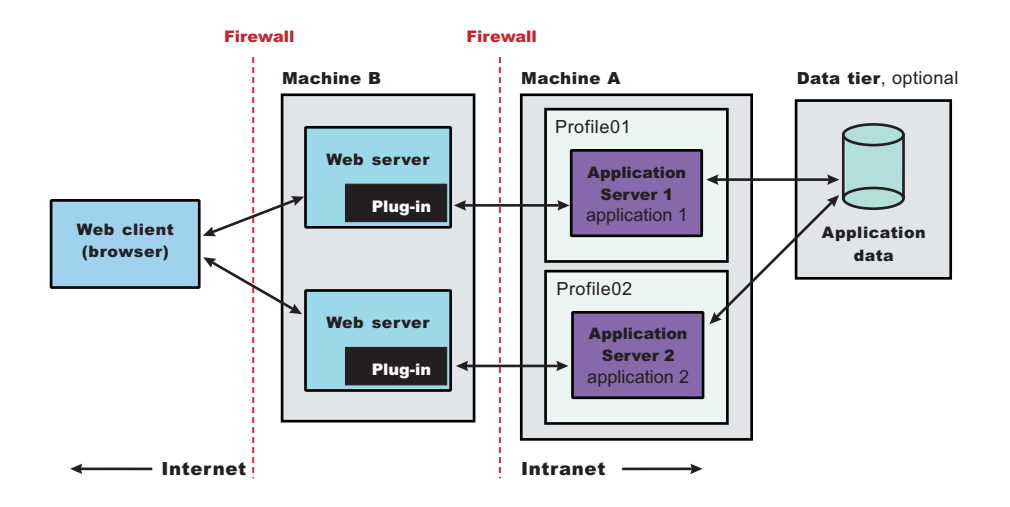

Perform the following procedure to install the plug-ins and configure both Web servers and both application servers.

This topology lets each profile have unique applications, configuration settings, data, and log files, while sharing the same set of system files. Creating multiple profiles creates multiple application server environments that you can then dedicate to different purposes.

For example, each application server on a Web site can serve a different application. In another example, each application server can be a separate test environment that you assign to a programmer or a development team.

1. Log on to the operating system. If you are installing as a non-root or non-administrative user, then there are certain limitations. See the documentation for non-root installation for more information.

**AIX HPUX Linux Solaris In addition, select a umask that allows the owner to** read/write to the files, and allows others to access them according to the prevailing system policy. For root, a umask of 022 is recommended. For non-root users, a umask of 002 or 022 could be used, depending on whether or not the users share the group. To verify the umask setting, issue the following command:

umask

To set the umask setting to 022, issue the following command:

umask 022

**Windows** When installing as an administrative user on a Windows operating system, a Windows service is automatically created to autostart the application server. The installer user account must have the following advanced user rights:

- Act as part of the operating system
- Log on as a service

For example, on some Windows operating systems, click **Administrative Tools > Local Security Policy > User Rights Assignments** to set the advanced options. See your Windows operating system documentation for more information.

**Windows** If you plan to run the application server as a Windows service, do not install from a user ID that contains spaces. A user ID with spaces cannot be validated. Such a user ID is not allowed to continue the installation. To work around this restriction, install with a user ID that does not contain spaces.

- 2. Install WebSphere Application Server Express on Machine A. Read the ″Installing the product and additional software″ topic.
- 3. Install the IBM HTTP Server or another supported Web server on Machine B.

4. Launch the Plug-ins installation wizard on the machine with the Web server.

Select the Plug-ins installation wizard from the launchpad or change directories to the plugin directory on the product disc or in the downloaded installation image and issue the install command.

5. Clear the check box for the roadmap or select the check box to view the roadmap, then click **Next**. If you are unsure of which installation scenario to follow, display the roadmap instead. Print and keep

the roadmap as a handy overview of the installation steps.

Press **Ctrl-P** to print the roadmap if the Web browser navigation controls and the menu bar are not present on the browser window that displays the Plug-ins roadmap. Press **Ctrl-W** to close the browser window if the navigation controls and the menu bar do not display. Or close the browser window with the window control in the title bar.

- 6. Read the license agreement and accept the agreement it if you agree to its terms. Click **Next** when you are finished.
- 7. If your system does not pass the prerequisites check, stop the installation, correct any problems, and restart the installation. If your system passes the prerequisites check, click **Next**.

Look for the appropriate log file for information about missing prerequisites:

- v If you stop the installation, see the temporaryPluginInstallLog.txt file in the temporary directory of the user who installed the plug-ins. For example, the /tmp/temporaryPluginInstallLog.txt file might exist if the root user installed the plug-ins on an operating system such as AIX or Linux.
- If you continue the installation in spite of warnings about missing prerequisites, see the *[plugins\\_root](#page-226-0)*/logs/install/log.txt file after the installation is complete.

Read the ″Troubleshooting installation″ topic for more information about log files.

8. Select the type of Web server that you are configuring and click **Next**.

The Plug-ins installation wizard panel prompts you to identify the *Web servers* to configure. Actually you can select only one Web server each time you run the Plug-ins installation wizard.

Stop any Web server while you are configuring it. A step later in the procedure directs you to start the Web server as you begin the snoop servlet test.

If you select the Web server identification option labeled **None**, the Web server installs the binary plug-ins but does not configure the Web server.

- 9. Select **Web server machine (remote)** and click **Next**.
- 10. Accept the default location for the installation root directory for the plug-ins. Click **Next**.

You can type another new directory or click **Browse** to select an empty directory. The fully qualified path identifies the plug-ins installation root directory.

The default location is shown in "Directory [conventions,"](#page-226-0) on page 217.

**Note:** The installation directory cannot contain any unsupported characters. See ″Object names: what the name string cannot contain″ for more information.

A possibility exists that the Web server might run on a platform that WebSphere Application Server does not support.

11. Click **Browse** to select the configuration file for your Web server, verify that the Web server port is correct, and then click **Next** when you are finished.

Select the file and not just the directory of the file. Some Web servers have two configuration files and require you to browse for each file.

The following list shows configuration files for supported Web servers:

### **Apache HTTP Server**

*apache\_root*/config/httpd.conf

### **Domino Web Server**

names.nsf and Notes.jar

The wizard prompts for the notes.jar file. The actual name is Notes.jar.

The Plug-ins installation wizard verifies that the files exist but the wizard does not validate either file.

### **IBM HTTP Server**

#### **Microsoft Internet Information Services (IIS)**

The Plug-ins installation wizard can determine the correct files to edit.

### **Sun Java System Web Server (formerly Sun ONE Web Server and iPlanet Web Server) Version 6.0 and later**

obj.conf and magnus.conf

The wizard displays a naming panel for the nickname of the Web server definition.

12. Specify a nickname for the Web server. Click **Next** when you are finished.

The wizard uses the value to name configuration folders in the plug-ins installation root directory. The wizard also uses the name in the configuration script for the application server to name the Web server definition.

If the application server profile already has a Web server definition, delete the Web server definition before continuing. Use the following commands to delete the Web server definition:

```
$AdminTask deleteServer { -serverName webserver1 -nodeName webserver1_node }
$AdminTask removeUnmanagedNode { -nodeName webserver1_node }
$AdminConfig save
```
In these commands, *webserver1* is the Web server name.

13. Accept the default location for the plugin-cfg.xml file that the wizard creates on the Web server machine, then click **Next**.

You can type a change to the value or click **Browse** to select a file in another location. If you do not accept the default location, the plugin-cfg.xml file must exist.

- 14. Identify the host name or IP address of Machine A, which is the application server machine, then click **Next**.
- 15. Examine the summary panel. Click **Next** when you are finished.

The panel notifies you that you have manual steps to perform to complete the installation and configuration. The type of Web server, the nickname of the Web server, and the location of the plugin-cfg.xml file displays on the panel.

The Plug-ins installation wizard creates the configure*Web\_server\_name* script in the *[plugins\\_root](#page-226-0)*/bin/ directory on Machine B (the machine with the Web server).

The Plug-ins installation wizard also creates the plugin-cfg.xml file in the *[plugins\\_root](#page-226-0)*/config/ *Web\_server\_name* directory.

The Web server reads the plugin-cfg.xml file to determine the applications that the application server on Machine A can serve to the Web server on Machine B. Whenever the configuration changes, the application server regenerates the file. When regeneration occurs, propagate, or copy the actual plugin-cfg.xml file from the application server machine to the Web server machine. You can automatically propagate the file to the IBM HTTP Server product.

16. Click **Next** on the pre-installation summary panel to begin the installation or click **Back** to change any characteristics of the installation.

The panel specifies the plug-ins installation root directory, the Web server plug-ins feature, and the disk size of the code that installs when you click **Next**.

17. After the wizard installs the code and creates the uninstaller program, examine the post-installation summary panel. Click **Next** when you are finished to display the Plug-ins installation roadmap.

The Plug-ins installation wizard installs the binary plug-in module. On a Linux system, for example, the installation creates the *[plugins\\_root](#page-226-0)* directory. The *[plugins\\_root](#page-226-0)*/config/*Web\_server\_name* directory contains the plugin-cfg.xml file.

The wizard displays the name and location of the configuration script and the plugin-cfg.xml file. The wizard also displays the type of Web server that is configured and the nickname of the Web server.

If a problem occurs and the installation is unsuccessful, examine the logs in the *[plugins\\_root](#page-226-0)*/logs directory. Correct any problems and reinstall.

18. Close the road map and click **Finish** to exit the wizard.

Log files from the installation are in the *[plugins\\_root](#page-226-0)*/logs/install directory.

19. Copy the configure*Web\_server\_name* script from Machine B (the machine with the Web server) to the *[app\\_server\\_root](#page-226-0)* /bin directory on Machine A (the application server machine).

*Web\_server\_name* is the nickname of the Web server that you specified in step 12. *Web\_server\_name* is not a vendor name, such as IIS or Apache.

On an operating system such as AIX or Linux, the file is configure*Web\_server\_name*.sh. On a Windows system, the file is configure*Web\_server\_name*.bat. For example, on a Linux system with an IBM HTTP Server named web\_server\_1 in the default location, copy *[plugins\\_root](#page-226-0)*/bin/ configureweb server 1.sh from Machine B (the machine with the Web server) to the *[app\\_server\\_root](#page-226-0)*/bin directory on Machine A (the application server machine).

If one platform is a system such as AIX or Linux and the other is a Windows platform, copy the script from the crossPlatformScripts directory. For example:

• AIX **HPUX Linux Solaris** *[plugins\\_root](#page-226-0)*/bin/configure*Web server name*.sh

- Windows *plugins root*/bin/crossPlatformScripts/configureWeb server name.bat
- 20. Compensate for file encoding differences to prevent script failure.

The content of the configure*Web\_server\_name*.bat script or the configure*Web\_server\_name*.sh script can be corrupt if the default file encoding of the two machines differs. This scenario is possible when one machine is set up for a double-byte character set (DBCS) locale and the other machine is not.

Determine the file encoding and use one of the following procedures to circumvent the failure. To determine the default file encoding, run the appropriate command.

- Run the following command on a system such as AIX or Linux: locale
- Run the following command on a Windows machine: CHCP

Use the result of the command on each machine as the value of the *web\_server\_machine\_encoding* variable and the *application server machine encoding* variable in one of the following procedures.

### **Procedures for compensating for encoding differences**

Suppose that the Web server is running on a Linux machine and Network Deployment is running on a Windows machine.

#### **Web server running on a system such as AIX or Linux**

Run the following command on the system to encode the script file that configures the Web server definition, before you FTP the file to the Windows machine in binary mode:

iconv -f *web\_server\_machine\_encoding* \ -t *application\_server\_machine\_encoding* \ configure*Web\_server\_name*.bat

Omit the continuation characters (\) if you enter the command on one line.

**Note:** The name of the Web server (nick name) is used in the name of the script file. The name cannot contain characters from a double-byte character set (DBCS) if you intend to set up IBM HTTP Server for automatic propagation.

Suppose that the Web server is running on a Windows machine and Network Deployment is running on a machine with a system such as AIX or Linux.

#### **Web server running on a Windows machine**

Run the following command on the machine with a system such as AIX or Linux to encode the script file that configures the Web server definition, after you FTP the file in binary mode:

```
iconv -f web_server_machine_encoding \
   -t application_server_machine_encoding \
   configureWeb_server_name.sh
```
Omit the continuation characters (\) if you enter the command on one line.

If the conversion mapping is not supported by the iconv command on your system, copy the contents of the Web server configuration script to a clip board and paste it onto the machine where the application server is running.

21. Start the application server on Machine A.

Use the startServer command, for example:

- AIX **HP-UX Linux Solaris** *profile root*/bin/startServer.sh server1
- Windows profile root\bin\startServer server1
- 22. Open a command window and change to the profile directory where the Web server should be assigned. Run the script that you copied to Machine A (the application server machine). You will need the following parameters:

Profile Name (Optional) Admin user ID (Optional) Admin user password

For example:

configurewebserver1.sh -ProfileName Dmgr01 -user *myUserID* -password *myPassword* The webserver will be configured via wsadmin.

23. **Domino Web server only:** Set the WAS\_PLUGIN\_CONFIG\_FILE environment variable.

On platforms such as AIX or Linux, sourcing a script to the parent shell allows child processes to inherit the exported variables. On Windows systems, run the script as you would run any other command. Sourcing is automatic on Windows systems.

- a. Open a command window.
- b. Change directories to the plug-ins installation root directory.
- c. Issue the appropriate command for the *[plugins\\_root](#page-226-0)*/bin/setupPluginCfg.sh script:
	- AIX HPUX Solaris . *plugins root/bin/setupPluginCfg.sh* (Notice the space between the period and the installation root directory.)
	- Linux source *plugins root*/bin/setupPluginCfg.sh

The script is also in the *lotus\_root*/notesdata directory on operating systems such as AIX or Linux. Issue the appropriate command for the script before starting the Domino Web Server.

24. Regenerate the plugin-cfg.xml file on Machine A (the application server machine) using the administrative console. Click **Servers > Web server**. Select the Web server, then click **Generate Plug-in**.

During the installation of the plug-ins, the default plugin-cfg.xml file is installed on Machine B (the machine with the Web server) in the *[plugins\\_root](#page-226-0)*/config/*Web\_server\_name* directory. The Web server plug-in configuration service regenerates the plugin-cfg.xml file automatically. To use the current plugin-cfg.xml file from the application server, propagate the plugin-cfg.xml file as described in the next step.

This step shows you how to regenerate the plugin-cfg.xml file. WebSphere Application Server products are configured to automatically regenerate the file each time a significant event occurs. Such events include installing applications on the application server and the Web server, for example. Creating a new virtual host is another such event.

25. Propagate the plugin-cfg.xml file from the application server to the Web server using the administrative console. Click **Servers > Web server**. Select the Web server, then click **Propagate Plug-in**. Web servers other than IBM HTTP Server require manual propagation.

The Web server plug-in configuration service propagates the plugin-cfg.xml file automatically for IBM HTTP Server 7.0 only. For all other Web servers, propagate the plug-in configuration file by manually copying the plugin-cfg.xml file from the *[profile\\_root](#page-226-0)*/config/cells/*cell\_name*/nodes/*node\_name*/servers/ *Web\_server\_name* directory on Machine A (the application server machine) to the *[plugins\\_root](#page-226-0)*/config/*Web\_server\_name* directory on Machine B (the machine with the Web server).

26. Start the Snoop servlet to verify the ability of the Web server to retrieve an application from the Application Server.

Test your environment by starting your Application Server, your Web server, and using the snoop servlet with an IP address.

a. Start the Application Server.

Change directories to the *[profile\\_root](#page-226-0)*/bin directory and run the startServer command:

- v AIX HP-UX Linux Solaris ./startServer.sh server1
- Windows startServer server1
- b. Start the IBM HTTP Server or the Web server that you are using.

## **To start the IBM HTTP Server from the command line:**

Access the apache and apachectl commands in the IBMHttpServer/bin directory.

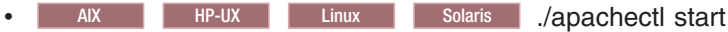

- **Windows** apache
- c. Point your browser to http://localhost:9080/snoop to test the internal HTTP transport provided by the Application Server. Point your browser to http://*Host\_name\_of\_Web\_server\_machine*/snoop to test the Web server plug-in.

The HTTP Transport port is 9080 by default and must be unique for every profile. The port is associated with a virtual host named default host, which is configured to host the installed DefaultApplication and any installed Samples. The snoop servlet is part of the DefaultApplication. Change the port to match your actual HTTP Transport port.

d. Verify that snoop is running.

Either Web address should display the Snoop Servlet - Request/Client Information page.

## e. **Remote IBM HTTP Server only:**

Verify that the automatic propagation function can work on a remote IBM HTTP Server by using the following steps. This procedure is not necessary for local Web servers.

- 1) Create a user=adminUser, password=adminPassword in the *IHS\_root* /conf/admin.passwd file. For example: c:\ws\ihs60\bin\htpasswd -cb c:\ws\ihs60\conf\admin.passwd adminUser adminPassword
- 2) Use the administrative console of the Application Server to enter the User ID and password information that you created for the administrative user of IBM HTTP Server. Go to **Servers > Web server >** *Web\_server\_definition* **> Remote Web server administration**. Set the following values: admin Port=8008, User Id=adminUser, Password=adminPassword.
- 3) Set the correct read/write permissions for the httpd.conf file and the plugin-cfg.xml file. See the *IHS\_root* /logs/admin\_error.log file for more information.

Automatic propagation of the plug-in configuration file requires the IBM HTTP administrative server to be up and running. If you are managing an IBM HTTP Server using the WebSphere Application Server administrative console, the following error might display:

"Could not connect to IHS Administration server error"

Perform the following procedure to correct the error:

- 1) Verify that the IBM HTTP Server administration server is running.
- 2) Verify that the Web server host name and the port that is defined in the WebSphere Application Server administrative console matches the IBM HTTP Server administration host name and port.
- 3) Verify that the fire wall is not preventing you from accessing the IBM HTTP Server administration server from the WebSphere Application Server administrative console.
- 4) Verify that the user ID and password that is specified in the WebSphere Application Server administrative console under remote managed, is created in the admin.passwd file, using the htpasswd command.
- 5) If you are trying to connect securely, verify that you export the IBM HTTP Server administration server keydb personal certificate into the WebSphere Application Server key database as a signer certificate. This key database is specified by the com.ibm.ssl.trustStore directive in the sas.client.props file in the profile where your administrative console is running. This consideration is primarily for self-signed certificates.
- 6) If you still have problems, check the IBM HTTP Server admin\_error.log file and the WebSphere Application Server logs (trace.log file) to determine the cause of the problem.
- 27. Create the second application server profile using the Profile Management tool on Machine A. Make the profile the default profile during the profile creation by selecting the check box on the appropriate panel.

The script that the Plug-ins installation wizard creates only works on the default profile. So, this script can create only a Web server definition on the profile that is the default profile at the time that the script runs.

- 28. Install a second IBM HTTP Server or another supported Web server on Machine B.
- 29. On Machine B, install the Web server plug-ins to configure the second Web server using the Plug-ins installation wizard. Both Web servers share a single installation of the plug-in binaries but must be configured individually.
- 30. The Plug-ins installation wizard creates a script named configure*web\_server\_name* for the second Web server. The script is in the *[plugins\\_root](#page-226-0)*/bin directory on Machine B. Copy the script to the *[app\\_server\\_root](#page-226-0)*/bin directory on Machine A.
- 31. Start the second application server.
- 32. Run the configure*web\_server\_name* script to create a Web server definition in the administrative console. You can then use the administrative console to manage the Web server.
- 33. Propagate the plugin-cfg.xml file from the second application server to the Web server using the administrative console. Click **Servers > Web server > Propagate Plug-in**. Web servers other than IBM HTTP Server require manual propagation.
- 34. Run the snoop servlet on the second Web server to verify that it is operational.

# **Results**

This procedure results in installing two or more application servers on one machine and installing dedicated Web servers on another machine. This procedure installs the Web server plug-ins for both Web servers and configures both Web servers and both application servers.

# **What to do next**

See ["Selecting](#page-17-0) a Web server topology diagram and roadmap" on page 8 for an overview of the installation procedure.

See "Editing Web server [configuration](#page-79-0) files" on page 70 for information about how the Plug-ins installation wizard configures supported Web servers.

See "Web server [configuration"](#page-25-0) on page 16 for more information about the files involved in configuring a Web server.

For IHS Web servers, you can stop and start the Web server and propagate the plugin-cfg.xml file from the WebSphere Application Server machine to the Web server machine. For all other Web servers, you can not start/stop or propagate the plugin-cfg.xml file in the admin console. You will need to propagate the plugin-cfg.xml file manually. The following three steps describes how to perform manual propagation:

- 1. After completion of configuration with Web servers other than IHS 6.x, verify that the plugin-cfg.xml file exists at <WAS\_HOME>/profiles/<PROFILE\_HOME>/config/cells/<CELL\_NAME>/nodes/ <SERVER\_NAME>/servers/<WEBSERVER\_DEFINITION>
- 2. Transfer the above plugin-cfg.xml to replace <PLUGIN\_HOME>/config/<WEBSERVER\_DEFINITION>/ plugin-xfg.xml
- 3. Restart the Web server and corresponding profile.

# **Configuring a Web server and an application server profile on the same machine**

This topic describes installing a Web server plug-in that WebSphere Application Server provides to communicate with a particular brand of Web server. This procedure describes installing the Web server and its Web server plug-in for WebSphere Application Server and the application server on the same machine.

# **Before you begin**

When multiple profiles exist, the plug-ins installer configures only the default profile. See ["Plug-ins](#page-20-0) [configuration"](#page-20-0) on page 11 for a description of the flow of logic that determines how the installer selects the profile to configure.

If the WebSphere Application Server product family supports a particular brand of Web server, such as IBM HTTP Server or Microsoft Internet Information Services (IIS), then your WebSphere Application Server product provides a binary plug-in for the Web server that you must install.

If the WebSphere Application Server product family does not provide a binary plug-in for a particular brand of Web server, then the Web server is not supported. The purpose of the binary plug-in is to provide the communication protocol between the Web server and the application server.

Suppose that you create a new profile. Suppose also that you want to use a Web server. You must install a new Web server for the new profile and use the Plug-ins installation wizard to install the binary plug-in module and to configure both the Web server and the application server.

If the Web server is not already installed, you can still install the plug-ins for future use. If the WebSphere Application Server product is not installed, you can still install the plug-ins. However, it is recommended that you install the Web server and the WebSphere Application Server product before installing the plug-ins for the supported Web server.

This procedure configures the application server profile that is the default profile on the machine. A one-to-one relationship exists between a Web server and the application server.

This topic describes how to create the following topology:

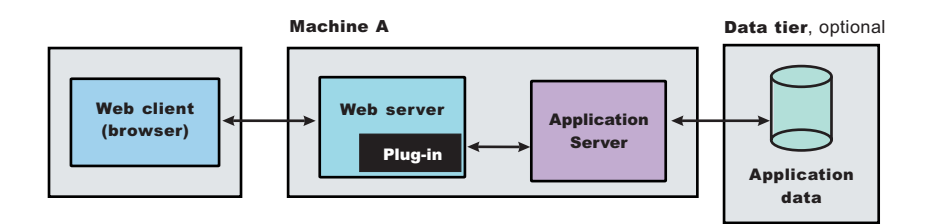

**Note:** Non-root installation for the plug-in component is only supported if the application server was also installed by the same non-root user. Otherwise the Web server configuration scripts will fail to run against the application server installation.

# **About this task**

The wizard performs three steps to properly configure a Web server. The wizard performs the steps in the following order:

- 1. The wizard installs the unique binary plug-in module for the supported Web server after collecting the following information:
	- The type of Web server
	- The location of the configuration file for the Web server that the wizard configures
	- The plug-ins installation root directory for the Web server plug-in modules that the wizard installs
	- The installation root directory of the WebSphere Application Server product, where the wizard creates a Web server definition

If administrative security is enabled, the Plug-ins installation wizard prompts for the administrative user ID and password for the profile.

2. The wizard prompts you for the location of the configuration file or files for the Web server. You must browse for and select the correct file.

The wizard edits the configuration file or files for a Web server by creating directives that point to the location of the binary plug-in module and the plug-in configuration file.

The name of the binary plug-in module varies per Web server type. The plug-in configuration file is always the plugin-cfg.xml file.

3. The wizard creates a Web server definition in the configuration of the application server unless one already exists.

You can use the administrative console to manage the Web server configuration. For example, when you install an application on the application server, you can also choose to install it on the Web server definition. If so, the updated plugin-cfg.xml file shows that the new application is available. When the Web server reads the updated plug-in configuration file, the Web server becomes aware of the new application that it can serve to Web clients.

If you choose not to install the new application on the Web server definition, the application is not added to the plug-in configuration file. The Web server is not aware of the application and cannot serve it to Web clients.

Use the following procedure to install the Web server plug-in, configure the Web server, and create a Web server definition in the default application server profile.

1. Log on to the operating system. If you are installing as a non-root or non-administrative user, then there are certain limitations. See the documentation for non-root installation for more information.

**AIX HP-UX Linux Solaris In addition, select a umask that allows the owner to** read/write to the files, and allows others to access them according to the prevailing system policy. For root, a umask of 022 is recommended. For non-root users, a umask of 002 or 022 could be used, depending on whether or not the users share the group. To verify the umask setting, issue the following command:

umask

To set the umask setting to 022, issue the following command:

umask 022

**Windows** When installing as an administrative user on a Windows operating system, a Windows service is automatically created to autostart the application server. The installer user account must have the following advanced user rights:

• Act as part of the operating system

• Log on as a service

For example, on some Windows operating systems, click **Administrative Tools > Local Security Policy > User Rights Assignments** to set the advanced options. See your Windows operating system documentation for more information.

**Windows** If you plan to run the application server as a Windows service, do not install from a user ID that contains spaces. A user ID with spaces cannot be validated. Such a user ID is not allowed to continue the installation. To work around this restriction, install with a user ID that does not contain spaces.

2. Install WebSphere Application Server - Express on the machine.

Read the ″Installing the product and additional software″ topic for more information.

- 3. Install the IBM HTTP Server or another supported Web server on the machine.
- 4. Stop the stand-alone application server before installing the Web server plug-ins. For example, assuming that the profile name is default, use one of the following commands.
	- v AIX /usr/IBM/WebSphere/AppServer/profiles/*default*/ bin/stopServer.sh server1
	- v HPUX Linux Solaris /opt/IBM/WebSphere/AppServer/ profiles/*default*/bin/stopServer.sh server1
	- Windows C: Program Files\ IBM\WebSphere\ AppServer\profiles\ *default*\bin\stopServer.sh server1
- 5. Launch the Plug-ins installation wizard on the machine.

Select the Plug-ins installation wizard from the launchpad or change directories to the plugin directory on the product disc or in the downloaded installation image and issue the install command.

6. Clear the check box for the roadmap or select the check box to view the roadmap, then click **Next**. If you are unsure of which installation scenario to follow, display the roadmap instead. Print and keep the roadmap as a handy overview of the installation steps.

Press **Ctrl-P** to print the roadmap if the Web browser navigation controls and the menu bar are not present on the browser window that displays the Plug-ins roadmap. Press **Ctrl-W** to close the browser window if the navigation controls and the menu bar do not display. Or close the browser window with the window control in the title bar.

- 7. Read the license agreement and accept the agreement it if you agree to its terms. Click **Next** when you are finished.
- 8. If your system does not pass the prerequisites check, stop the installation, correct any problems, and restart the installation. If your system passes the prerequisites check, click **Next**.

Look for the appropriate log file for information about missing prerequisites:

- v If you stop the installation, see the temporaryPluginInstallLog.txt file in the temporary directory of the user who installed the plug-ins. For example, the /tmp/temporaryPluginInstallLog.txt file might exist if the root user installed the plug-ins on an operating system such as AIX or Linux.
- If you continue the installation in spite of warnings about missing prerequisites, see the *[plugins\\_root](#page-226-0)*/logs/install/log.txt file after the installation is complete.

Read the ″Troubleshooting installation″ topic for more information about log files.

9. Select the type of Web server that you are configuring and click **Next**.

The Plug-ins installation wizard panel prompts you to identify the *Web servers* to configure. Actually you can select only one Web server each time you run the Plug-ins installation wizard.

Stop any Web server while you are configuring it. A step later in the procedure directs you to start the Web server as you begin the snoop servlet test.

If you select the Web server identification option labeled **None**, the Web server installs the binary plug-ins but does not configure the Web server.

- 10. Select **Application Server machine (local)** and click **Next**.
- 11. Accept the default location for the installation root directory for the plug-ins. Click **Next**.

You can type another new directory or click **Browse** to select an empty directory. The fully qualified path identifies the plug-ins installation root directory.

The default location is shown in "Directory [conventions,"](#page-226-0) on page 217.

**Note:** The installation directory cannot contain any unsupported characters. See ″Object names: what the name string cannot contain″ for more information.

A possibility exists that the Web server might run on a platform that WebSphere Application Server does not support.

- 12. Click **Browse** on the Application Server Installation Location panel to browse for the location of the application server profile if necessary. Click **Next** when the installation root directory is correct. The fully qualified path identifies the installation root directory for the WebSphere Application Server product, which is referred to as the *[app\\_server\\_root](#page-226-0)* throughout the information center.
- 13. Enter an administrative user ID and password if administrative security is enabled on the application server.
- 14. Click **Browse** to select the configuration file for your Web server, verify that the Web server port is correct, and then click **Next** when you are finished.

Select the file and not just the directory of the file. Some Web servers have two configuration files and require you to browse for each file.

The following list shows configuration files for supported Web servers:

#### **Apache HTTP Server**

*apache\_root*/config/httpd.conf

#### **Domino Web Server**

names.nsf and Notes.jar

The wizard prompts for the notes.jar file. The actual name is Notes.jar.

The Plug-ins installation wizard verifies that the files exist but the wizard does not validate either file.

### **IBM HTTP Server**

#### **Microsoft Internet Information Services (IIS)**

The Plug-ins installation wizard can determine the correct files to edit.

#### **Sun Java System Web Server (formerly Sun ONE Web Server and iPlanet Web Server) Version 6.0 and later**

obj.conf and magnus.conf

The wizard displays a naming panel for the nickname of the Web server definition.

15. Specify a nickname for the Web server. Click **Next** when you are finished.

The wizard uses the value to name configuration folders in the plug-ins installation root directory. The wizard also uses the name in the configuration script for the application server to name the Web server definition.

If the application server profile already has a Web server definition, delete the Web server definition before continuing. Use the following commands to delete the Web server definition:

```
$AdminTask deleteServer { -serverName webserver1 -nodeName webserver1_node }
$AdminTask removeUnmanagedNode { -nodeName webserver1_node }
$AdminConfig save
```
In these commands, *webserver1* is the Web server name.

16. Specify the location for the plugin-cfg.xml file and click **Next**.

This is a critical selection.

See "Plug-ins [configuration"](#page-20-0) on page 11 for a description of the logic that determines what path is configured by default. The following possibilities exist for the default location of the plug-in configuration file. The wizard determines the characteristics of the application server to determine the best path for the file:

• An application server that has an existing Web server definition has the following path:

```
plugins_root/config/
  web_server_name/plugin-cfg.xml
```
• A stand-alone application server that does not have a Web server definition has the following path: *[profile\\_root](#page-226-0)*

```
/config/cells/cell_name/nodes/
web_server_name_node/servers/
web_server_name/plugin-cfg.xml
```
You can accept the default value if the application server does not have a Web server definition.

### **Using an existing Web server definition**

If the application server has a Web server definition, the wizard cannot create a new Web server definition within the application server configuration. However, the wizard can reconfigure the Web server. Click **Browse** and select the existing plugin-cfg.xml file in the application server configuration.

To find the plug-in configuration file in a stand-alone application server, follow this file path:

```
profile_root
   /config/cells/cell_name/nodes/
   web_server_name_node/servers/
   web_server_name/plugin-cfg.xml
```
If the existing *web server name* is different than the nickname that you gave the Web server in the wizard, click **Back** to return to the naming panel for the Web server and change the name to match the existing Web server definition name.

If you cannot find an existing plugin-cfg.xml file after all, you must install the temporary plugin-cfg.xml file. In such a case, type the path to the plug-ins installation root directory so that the wizard can install the temporary plug-in configuration file:

```
plugins_root/config/
   web_server_name/plugin-cfg.xml
```
17. Click **Next** after verifying the characteristics of the plug-ins installation or click **Back** to make changes.

Once created, a Web server definition on a stand-alone application server node cannot be removed except through scripting. (See ["Uninstalling](#page-96-0) the Web server plug-ins for WebSphere Application [Server"](#page-96-0) on page 87 for the procedure.)

You can, however, reuse the same definition for a different type of Web server. Run the Plug-ins installation wizard to configure a new Web server in that situation. The Plug-ins installation wizard configures the new Web server to use the existing plugin-cfg.xml file.

18. Click **Next** on the pre-installation summary panel to begin the installation or click **Back** to change any characteristics of the installation. The wizard begins installing the plug-ins and configuring the Web server and the application server.

The wizard shows an installation status panel as it installs the plug-ins.

The wizard displays the Installation summary panel at the completion of the installation.

19. Verify the success of the installation on the Installation summary panel and click **Finish** to exit the wizard.

If a problem occurs and the installation is unsuccessful, examine the logs in the *[plugins\\_root](#page-226-0)*/logs directory. Correct any problems and reinstall.

### 20. **Domino Web server only:** Set the WAS\_PLUGIN\_CONFIG\_FILE environment variable.

On platforms such as AIX or Linux, sourcing a script to the parent shell allows child processes to inherit the exported variables. On Windows systems, run the script as you would run any other command. Sourcing is automatic on Windows systems.

a. Open a command window.

- b. Change directories to the plug-ins installation root directory.
- c. Issue the appropriate command for the *[plugins\\_root](#page-226-0)*/bin/setupPluginCfg.sh script:
	- AIX **HPUX** Solaris . *plugins root/bin/setupPluginCfg.sh* (Notice the space between the period and the installation root directory.)
	- Linux source *[plugins\\_root](#page-226-0)*/bin/setupPluginCfg.sh

The script is also in the *lotus\_root*/notesdata directory on operating systems such as AIX or Linux. Issue the appropriate command for the script before starting the Domino Web Server.

21. Start the Snoop servlet to verify the ability of the Web server to retrieve an application from the Application Server.

Test your environment by starting your Application Server, your Web server, and using the snoop servlet with an IP address.

a. Start the Application Server.

Change directories to the *[profile\\_root](#page-226-0)*/bin directory and run the startServer command:

- AIX HP-UX Linux Solaris /startServer.sh server1
- **Windows** startServer server1
- b. Start the IBM HTTP Server or the Web server that you are using.

### **To start the IBM HTTP Server from the command line:**

Access the apache and apachectl commands in the IBMHttpServer/bin directory.

• AIX HP-UX Linux Solaris ./apachectl start

- Windows apache
- c. Point your browser to http://localhost:9080/snoop to test the internal HTTP transport provided by the Application Server. Point your browser to http://*Host\_name\_of\_Web\_server\_machine*/snoop to test the Web server plug-in.

The HTTP Transport port is 9080 by default and must be unique for every profile. The port is associated with a virtual host named default\_host, which is configured to host the installed DefaultApplication and any installed Samples. The snoop servlet is part of the DefaultApplication. Change the port to match your actual HTTP Transport port.

d. Verify that snoop is running.

Either Web address should display the Snoop Servlet - Request/Client Information page.

## e. **Remote IBM HTTP Server only:**

Verify that the automatic propagation function can work on a remote IBM HTTP Server by using the following steps. This procedure is not necessary for local Web servers.

- 1) Create a user=adminUser, password=adminPassword in the *IHS\_root* /conf/admin.passwd file. For example: c:\ws\ihs60\bin\htpasswd -cb c:\ws\ihs60\conf\admin.passwd adminUser adminPassword
- 2) Use the administrative console of the Application Server to enter the User ID and password information that you created for the administrative user of IBM HTTP Server. Go to **Servers > Web server >** *Web\_server\_definition* **> Remote Web server administration**. Set the following values: admin Port=8008, User Id=adminUser, Password=adminPassword.
- 3) Set the correct read/write permissions for the httpd.conf file and the plugin-cfg.xml file. See the *IHS\_root* /logs/admin\_error.log file for more information.

Automatic propagation of the plug-in configuration file requires the IBM HTTP administrative server to be up and running. If you are managing an IBM HTTP Server using the WebSphere Application Server administrative console, the following error might display:

"Could not connect to IHS Administration server error"

Perform the following procedure to correct the error:

1) Verify that the IBM HTTP Server administration server is running.

- 2) Verify that the Web server host name and the port that is defined in the WebSphere Application Server administrative console matches the IBM HTTP Server administration host name and port.
- 3) Verify that the fire wall is not preventing you from accessing the IBM HTTP Server administration server from the WebSphere Application Server administrative console.
- 4) Verify that the user ID and password that is specified in the WebSphere Application Server administrative console under remote managed, is created in the admin.passwd file, using the htpasswd command.
- 5) If you are trying to connect securely, verify that you export the IBM HTTP Server administration server keydb personal certificate into the WebSphere Application Server key database as a signer certificate. This key database is specified by the com.ibm.ssl.trustStore directive in the sas.client.props file in the profile where your administrative console is running. This consideration is primarily for self-signed certificates.
- 6) If you still have problems, check the IBM HTTP Server admin\_error.log file and the WebSphere Application Server logs (trace.log file) to determine the cause of the problem.

# **Results**

The installation of the binary plug-in modules results in the creation of the Plugins directory and several subdirectories. The following directories are among those created on a Linux system, for example:

- *plugins root*/uninstall contains the uninstaller program
- *plugins root*/bin contains the binary plug-ins for all supported Web servers
- *plugins root*/logs contains log files
- *[plugins\\_root](#page-226-0)*/properties contains version information
- *plugins root*/roadmap contains the roadmap for the Plug-ins installation wizard

The Plug-ins installation wizard creates a Web server definition within the application server profile unless one already exists.

The Plug-ins installation wizard configures the Web server to use the *[profile\\_root](#page-226-0)*/plugin-cfg.xml file.

The application server regenerates the Web server plug-in configuration file, plugin-cfg.xml whenever an event occurs that affects the file. Such events include the addition or removal of an application, server, or virtual host. The stand-alone application server regenerates the file in the following location:

```
profile_root
   /config/cells/cell_name/nodes/
   web_server_name_node/servers/
   web_server_name/plugin-cfg.xml
```
# **What to do next**

You can start a stand-alone application server and the Web server immediately after installing of the binary plug-in for the local Web server. Open the administrative console of the application server after you start the server and save the changed configuration.

See ["Selecting](#page-17-0) a Web server topology diagram and roadmap" on page 8 for an overview of the installation procedure.

See "Plug-ins [configuration"](#page-20-0) on page 11 for information about the location of the plug-in configuration file.

See "Web server [configuration"](#page-25-0) on page 16 for information about the files involved in configuring a Web server.

<span id="page-52-0"></span>See "Editing Web server [configuration](#page-79-0) files" on page 70 for information about how the Plug-ins installation wizard configures supported Web servers.

See ["Installing](#page-15-0) Web server plug-ins" on page 6 for information about other installation scenarios for installing Web server plug-ins.

# **Configuring a Web server and a custom profile on the same machine**

This procedure describes installing a Web server and its plug-in on a machine where the default profile is a custom profile.

# **Before you begin**

When multiple profiles exist, the plug-ins installer configures only the default profile. See ["Plug-ins](#page-20-0) [configuration"](#page-20-0) on page 11 for a description of the flow of logic that determines how the installer selects the profile to configure.

This procedure configures the custom profile that is the default profile on the machine. This procedure assumes that you already have installed a deployment manager on Machine A.

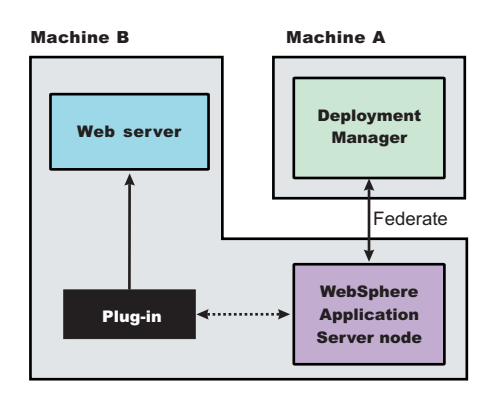

The WebSphere Application Server node on Machine B is the custom node that you create in this procedure. This procedure starts the deployment manager and federates the custom node before installing the Web server plug-ins.

Start the deployment manager. The deployment manager must be running to successfully federate and configure the custom node.

# **About this task**

Use the following procedure to install the Web server plug-in, configure the Web server, and create a Web server definition in the default custom profile (custom node).

1. Log on to the operating system. If you are installing as a non-root or non-administrative user, then there are certain limitations. See the documentation for non-root installation for more information.

**AIX HPUX** Linux Solaris In addition, select a umask that allows the owner to read/write to the files, and allows others to access them according to the prevailing system policy. For root, a umask of 022 is recommended. For non-root users, a umask of 002 or 022 could be used, depending on whether or not the users share the group. To verify the umask setting, issue the following command:

umask

To set the umask setting to 022, issue the following command:

#### umask 022

**Windows** When installing as an administrative user on a Windows operating system, a Windows service is automatically created to autostart the application server. The installer user account must have the following advanced user rights:

- Act as part of the operating system
- Log on as a service

For example, on some Windows operating systems, click **Administrative Tools > Local Security Policy > User Rights Assignments** to set the advanced options. See your Windows operating system documentation for more information.

**Windows** If you plan to run the application server as a Windows service, do not install from a user ID that contains spaces. A user ID with spaces cannot be validated. Such a user ID is not allowed to continue the installation. To work around this restriction, install with a user ID that does not contain spaces.

2. Install the WebSphere Application Server Network Deployment product.

Read the ″Installing the product and additional software″ topic for more information.

- 3. Create a custom profile as the first profile on the machine and federate the node as you create it.
- 4. Optional: Use the administrative console of the deployment manager to create an Application Server on the custom node.

Click **Servers > Applications servers > New** and follow the instructions to create a server. A server is not required for installing the plug-ins but it lets you verify the functionality of the Web server.

5. Optional: Install the DefaultApplication on the new server while you are in the administrative console of the deployment manager.

The DefaultApplication includes the snoop servlet. The verification step uses the snoop servlet.

- 6. Stop the application server if it is running. Use the stopServer command or the administrative console of the deployment manager to stop the managed node.
- 7. Install the IBM HTTP Server or another supported Web server on Machine B.
- 8. Launch the Plug-ins installation wizard on the machine with the Web server.

Select the Plug-ins installation wizard from the launchpad or change directories to the plugin directory on the product disc or in the downloaded installation image and issue the install command.

9. Clear the check box for the roadmap or select the check box to view the roadmap, then click **Next**. If you are unsure of which installation scenario to follow, display the roadmap instead. Print and keep the roadmap as a handy overview of the installation steps.

Press **Ctrl-P** to print the roadmap if the Web browser navigation controls and the menu bar are not present on the browser window that displays the Plug-ins roadmap. Press **Ctrl-W** to close the browser window if the navigation controls and the menu bar do not display. Or close the browser window with the window control in the title bar.

- 10. Read the license agreement and accept the agreement it if you agree to its terms. Click **Next** when you are finished.
- 11. If your system does not pass the prerequisites check, stop the installation, correct any problems, and restart the installation. If your system passes the prerequisites check, click **Next**.

Look for the appropriate log file for information about missing prerequisites:

- v If you stop the installation, see the temporaryPluginInstallLog.txt file in the temporary directory of the user who installed the plug-ins. For example, the /tmp/temporaryPluginInstallLog.txt file might exist if the root user installed the plug-ins on an operating system such as AIX or Linux.
- If you continue the installation in spite of warnings about missing prerequisites, see the *[plugins\\_root](#page-226-0)*/logs/install/log.txt file after the installation is complete.

Read the ″Troubleshooting installation″ topic for more information about log files.

12. Select the type of Web server that you are configuring and click **Next**.

The Plug-ins installation wizard panel prompts you to identify the *Web servers* to configure. Actually you can select only one Web server each time you run the Plug-ins installation wizard.

Stop any Web server while you are configuring it. A step later in the procedure directs you to start the Web server as you begin the snoop servlet test.

If you select the Web server identification option labeled **None**, the Web server installs the binary plug-ins but does not configure the Web server.

- 13. Select **Application server machine (local)** and click **Next**.
- 14. Accept the default location for the installation root directory for the plug-ins. Click **Next**. You can type another new directory or click **Browse** to select an empty directory. The fully qualified path identifies the plug-ins installation root directory.

The default location is shown in "Directory [conventions,"](#page-226-0) on page 217.

**Note:** The installation directory cannot contain any unsupported characters. See ″Object names: what the name string cannot contain″ for more information.

A possibility exists that the Web server might run on a platform that WebSphere Application Server does not support.

15. Click **Browse** on the Application Server installation location panel to browse for the location of the managed node, if necessary. Click **Next** when the installation root directory is correct.

The fully qualified path identifies the installation root directory for the Network Deployment product core files.

16. Click **Browse** to select the configuration file for your Web server, verify that the Web server port is correct, and then click **Next** when you are finished.

Select the file and not just the directory of the file. Some Web servers have two configuration files and require you to browse for each file.

The following list shows configuration files for supported Web servers:

### **Apache HTTP Server**

*apache\_root*/config/httpd.conf

#### **Domino Web Server**

names.nsf and Notes.jar

The wizard prompts for the notes.jar file. The actual name is Notes.jar.

The Plug-ins installation wizard verifies that the files exist but the wizard does not validate either file.

### **IBM HTTP Server**

#### **Microsoft Internet Information Services (IIS)**

The Plug-ins installation wizard can determine the correct files to edit.

### **Sun Java System Web Server (formerly Sun ONE Web Server and iPlanet Web Server) Version 6.0 and later**

obj.conf and magnus.conf

The wizard displays a naming panel for the nickname of the Web server definition.

17. Specify a nick name for the Web server and click **Next**.

The wizard uses the value to name configuration folders in the plug-ins installation root directory. The wizard also uses the name in the configuration script for the application server to name the Web server definition.

18. Accept the location for the plugin-cfg.xml file and click **Next**.

See "Plug-ins [configuration"](#page-20-0) on page 11 for a description of the logic that determines what path is configured by default. The wizard determines the characteristics of the managed application server node to determine the best path for the file:

A federated custom node has the following path:

```
profile_root
   /config/cells/cell_name/nodes/
   node_name_of_custom_profile/servers/
   web_server_name/plugin-cfg.xml
profile_root
   /config/cells/cell_name/nodes/
   node_name_of_custom_profile/servers/
   web_server_name/plugin-cfg.xml
```
Accept the default value.

19. Click **Next** after verifying the characteristics of the plug-ins installation or click **Back** to make changes.

You can use the administrative console of the deployment manager to delete an existing Web server or to create new ones. Federated nodes can have more than one Web server definition.

20. Click **Next** on the pre-installation summary panel to begin the installation or click **Back** to change any characteristics of the installation. The wizard begins installing the plug-ins and configuring the Web server and the managed custom node.

The wizard shows an installation status panel as it installs the plug-ins. The wizard displays the Installation summary panel at the completion of the installation.

21. After the wizard installs the code and creates the uninstaller program, examine the post-installation summary panel. Click **Next** when you are finished to display the Plug-ins installation roadmap.

The Plug-ins installation wizard installs the binary plug-in module. On a Linux system, for example, the installation creates the *[plugins\\_root](#page-226-0)* directory. The *[plugins\\_root](#page-226-0)*/config/*Web\_server\_name* directory contains the plugin-cfg.xml file.

The wizard displays the name and location of the configuration script and the plugin-cfg.xml file. The wizard also displays the type of Web server that is configured and the nickname of the Web server.

If a problem occurs and the installation is unsuccessful, examine the logs in the *[plugins\\_root](#page-226-0)*/logs directory. Correct any problems and reinstall.

22. Close the road map and click **Finish** to exit the wizard.

Log files from the installation are in the *plugins root*/logs/install directory.

23. **Domino Web server only:** Set the WAS\_PLUGIN\_CONFIG\_FILE environment variable.

On platforms such as AIX or Linux, sourcing a script to the parent shell allows child processes to inherit the exported variables. On Windows systems, run the script as you would run any other command. Sourcing is automatic on Windows systems.

- a. Open a command window.
- b. Change directories to the plug-ins installation root directory.
- c. Issue the appropriate command for the *[plugins\\_root](#page-226-0)*/bin/setupPluginCfg.sh script:
	- AIX **HPUX** Solaris . *plugins root/bin/setupPluginCfg.sh* (Notice the space between the period and the installation root directory.)
	- Linux source *plugins root*/bin/setupPluginCfg.sh

The script is also in the *lotus\_root*/notesdata directory on operating systems such as AIX or Linux. Issue the appropriate command for the script before starting the Domino Web Server.

24. Start the Snoop servlet to verify the ability of the Web server to retrieve an application from the Application Server.

Test your environment by starting your Application Server, your Web server, and using the snoop servlet with an IP address.

a. Start the Application Server.

Change directories to the *[profile\\_root](#page-226-0)*/bin directory and run the startServer command:

• AIX | HP-UX Linux | Solaris ./startServer.sh server1

• Windows startServer server1

b. Start the IBM HTTP Server or the Web server that you are using.

### **To start the IBM HTTP Server from the command line:**

Access the apache and apachectl commands in the IBMHttpServer/bin directory.

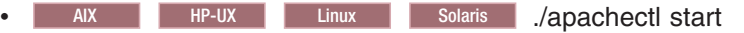

- Windows apache
- c. Point your browser to http://localhost:9080/snoop to test the internal HTTP transport provided by the Application Server. Point your browser to http://*Host\_name\_of\_Web\_server\_machine*/snoop to test the Web server plug-in.

The HTTP Transport port is 9080 by default and must be unique for every profile. The port is associated with a virtual host named default host, which is configured to host the installed DefaultApplication and any installed Samples. The snoop servlet is part of the DefaultApplication. Change the port to match your actual HTTP Transport port.

d. Verify that snoop is running.

Either Web address should display the Snoop Servlet - Request/Client Information page.

### e. **Remote IBM HTTP Server only:**

Verify that the automatic propagation function can work on a remote IBM HTTP Server by using the following steps. This procedure is not necessary for local Web servers.

- 1) Create a user=adminUser, password=adminPassword in the *IHS\_root* /conf/admin.passwd file. For example: c:\ws\ihs60\bin\htpasswd -cb c:\ws\ihs60\conf\admin.passwd adminUser adminPassword
- 2) Use the administrative console of the Application Server to enter the User ID and password information that you created for the administrative user of IBM HTTP Server. Go to **Servers > Web server >** *Web\_server\_definition* **> Remote Web server administration**. Set the following values: admin Port=8008, User Id=adminUser, Password=adminPassword.
- 3) Set the correct read/write permissions for the httpd.conf file and the plugin-cfg.xml file. See the *IHS\_root* /logs/admin\_error.log file for more information.

Automatic propagation of the plug-in configuration file requires the IBM HTTP administrative server to be up and running. If you are managing an IBM HTTP Server using the WebSphere Application Server administrative console, the following error might display:

"Could not connect to IHS Administration server error"

Perform the following procedure to correct the error:

- 1) Verify that the IBM HTTP Server administration server is running.
- 2) Verify that the Web server host name and the port that is defined in the WebSphere Application Server administrative console matches the IBM HTTP Server administration host name and port.
- 3) Verify that the fire wall is not preventing you from accessing the IBM HTTP Server administration server from the WebSphere Application Server administrative console.
- 4) Verify that the user ID and password that is specified in the WebSphere Application Server administrative console under remote managed, is created in the admin.passwd file, using the htpasswd command.
- 5) If you are trying to connect securely, verify that you export the IBM HTTP Server administration server keydb personal certificate into the WebSphere Application Server key database as a signer certificate. This key database is specified by the com.ibm.ssl.trustStore directive in the sas.client.props file in the profile where your administrative console is running. This consideration is primarily for self-signed certificates.
- 6) If you still have problems, check the IBM HTTP Server admin\_error.log file and the WebSphere Application Server logs (trace.log file) to determine the cause of the problem.
- 25. If the deployment manager does not have the DefaultApplication installed, you can test the functionality of the Web server and the custom node using an application of your own.
- 26. From the administrative console of the deployment manager, click **System administration > Save Changes to Master Repository > Synchronize changes with Nodes > Save**.
- 27. To create multiple Web server definitions for the managed node, use the Plug-ins installation wizard to configure each Web server.

Identify the same managed node each time. Give each Web server a different nick name.

# **Results**

This procedure results in the installation of the Web server plug-ins for WebSphere Application Server on a Web server machine. The Plug-ins installation wizard creates a Web server definition within the managed node.

The Plug-ins installation wizard configures the Web server to use the plugin-cfg.xml file that is within the managed custom node.

The deployment manager regenerates the Web server plug-in configuration file, plugin-cfg.xml whenever an event occurs that affects the file. Such events include the addition or removal of an application, server, or virtual host.

The creation or removal of clusters and cluster members also causes file regeneration. Automatic propagation through node synchronization copies the file after each regeneration to the following location on the custom node machine:

```
profile_root
   /config/cells/cell_name/nodes/
  node_name_of_custom_profile/servers/
  web_server_name/plugin-cfg.xml
```
The installation of the binary plug-in modules results in the creation of the Plugins directory and several subdirectories. The following directories are among those created on a Linux system, for example:

- *plugins root*/uninstall contains the uninstaller program
- *plugins root*/bin contains the binary plug-ins for all supported Web servers
- *[plugins\\_root](#page-226-0)*/logs contains log files
- *[plugins\\_root](#page-226-0)*/properties contains version information
- *plugins root*/roadmap contains the roadmap for the Plug-ins installation wizard

## **What to do next**

After installing the binary plug-in for the local Web server, you can start the managed node and the Web server after running the configuration script that completes the installation.

See "Plug-ins [configuration"](#page-20-0) on page 11 for information about the location of the plug-in configuration file.

See "Web server [configuration"](#page-25-0) on page 16 for more information about the files involved in configuring a Web server.

See "Editing Web server [configuration](#page-79-0) files" on page 70 for information about how the Plug-ins installation wizard configures supported Web servers.

See ["Installing](#page-15-0) Web server plug-ins" on page 6 for information about other installation scenarios for installing Web server plug-ins.

# **Configuring a Web server and a deployment manager profile on the same machine**

This procedure describes installing a Web server and its plug-in on a machine where the default profile is a deployment manager.

# **Before you begin**

When multiple profiles exist, the plug-ins installer configures only the default profile. See ["Plug-ins](#page-20-0) [configuration"](#page-20-0) on page 11 for a description of the flow of logic that determines how the installer selects the profile to configure.

This procedure configures the deployment manager profile that is the default profile on the machine. A managed node must exist to define a Web server definition, which is always on a managed node. If the deployment manager is the default profile, the Plug-ins installation wizard looks for a managed custom node in the deployment manager configuration. If the deployment manager does not have a managed custom node, the Plug-ins installation wizard looks for a managed application server node. If the deployment manager does not have a managed node, then the Plug-ins installation wizard classifies the installation as a remote installation.

Start the deployment manager and the node agent for the managed node. The deployment manager and the node must be running to successfully change its configuration.

# **About this task**

Use the following procedure to install the Web server plug-in, configure the Web server, and create a Web server definition in the default profile.

1. Log on to the operating system. If you are installing as a non-root or non-administrative user, then there are certain limitations. See the documentation for non-root installation for more information.

**AIX HPUX Linux Solaris In addition, select a umask that allows the owner to** read/write to the files, and allows others to access them according to the prevailing system policy. For root, a umask of 022 is recommended. For non-root users, a umask of 002 or 022 could be used, depending on whether or not the users share the group. To verify the umask setting, issue the following command:

umask

To set the umask setting to 022, issue the following command:

umask 022

Windows When installing as an administrative user on a Windows operating system, a Windows service is automatically created to autostart the application server. The installer user account must have the following advanced user rights:

- Act as part of the operating system
- Log on as a service

For example, on some Windows operating systems, click **Administrative Tools > Local Security Policy > User Rights Assignments** to set the advanced options. See your Windows operating system documentation for more information.

**Windows** If you plan to run the application server as a Windows service, do not install from a user ID that contains spaces. A user ID with spaces cannot be validated. Such a user ID is not allowed to continue the installation. To work around this restriction, install with a user ID that does not contain spaces.

2. Install the WebSphere Application Server Network Deployment product.

Read the ″Installing the product and additional software″ topic for more information.

3. Create a deployment manager profile as the first profile on the machine.

- 4. Install the IBM HTTP Server or another supported Web server.
- 5. Launch the Plug-ins installation wizard on the machine with the Web server.

Select the Plug-ins installation wizard from the launchpad or change directories to the plugin directory on the product disc or in the downloaded installation image and issue the install command.

6. Clear the check box for the roadmap or select the check box to view the roadmap, then click **Next**. If you are unsure of which installation scenario to follow, display the roadmap instead. Print and keep the roadmap as a handy overview of the installation steps.

Press **Ctrl-P** to print the roadmap if the Web browser navigation controls and the menu bar are not present on the browser window that displays the Plug-ins roadmap. Press **Ctrl-W** to close the browser window if the navigation controls and the menu bar do not display. Or close the browser window with the window control in the title bar.

- 7. Read the license agreement and accept the agreement it if you agree to its terms. Click **Next** when you are finished.
- 8. If your system does not pass the prerequisites check, stop the installation, correct any problems, and restart the installation. If your system passes the prerequisites check, click **Next**.

Look for the appropriate log file for information about missing prerequisites:

- v If you stop the installation, see the temporaryPluginInstallLog.txt file in the temporary directory of the user who installed the plug-ins. For example, the /tmp/temporaryPluginInstallLog.txt file might exist if the root user installed the plug-ins on an operating system such as AIX or Linux.
- If you continue the installation in spite of warnings about missing prerequisites, see the *[plugins\\_root](#page-226-0)*/logs/install/log.txt file after the installation is complete.

Read the ″Troubleshooting installation″ topic for more information about log files.

9. Select the type of Web server that you are configuring and click **Next**.

The Plug-ins installation wizard panel prompts you to identify the *Web servers* to configure. Actually you can select only one Web server each time you run the Plug-ins installation wizard.

Stop any Web server while you are configuring it. A step later in the procedure directs you to start the Web server as you begin the snoop servlet test.

If you select the Web server identification option labeled **None**, the Web server installs the binary plug-ins but does not configure the Web server.

- 10. Select **Application Server machine (local)** and click **Next**.
- 11. Accept the default location for the installation root directory for the plug-ins. Click **Next**.

You can type another new directory or click **Browse** to select an empty directory. The fully qualified path identifies the plug-ins installation root directory.

The default location is shown in "Directory [conventions,"](#page-226-0) on page 217.

**Note:** The installation directory cannot contain any unsupported characters. See ″Object names: what the name string cannot contain″ for more information.

A possibility exists that the Web server might run on a platform that WebSphere Application Server does not support.

12. Click **Browse** on the Application Server installation location panel to browse for the location of the deployment manager, if necessary. Click **Next** when the installation root directory is correct.

The fully qualified path identifies the installation root directory for the Network Deployment product core files.

13. Click **Browse** to select the configuration file for your Web server, verify that the Web server port is correct, and then click **Next** when you are finished.

Select the file and not just the directory of the file. Some Web servers have two configuration files and require you to browse for each file.

The following list shows configuration files for supported Web servers:

### **Apache HTTP Server**

*apache\_root*/config/httpd.conf

#### **Domino Web Server**

names.nsf and Notes.jar

The wizard prompts for the notes.jar file. The actual name is Notes.jar.

The Plug-ins installation wizard verifies that the files exist but the wizard does not validate either file.

# **IBM HTTP Server**

#### **Microsoft Internet Information Services (IIS)**

The Plug-ins installation wizard can determine the correct files to edit.

#### **Sun Java System Web Server (formerly Sun ONE Web Server and iPlanet Web Server) Version 6.0 and later**

obj.conf and magnus.conf

The wizard displays a naming panel for the nickname of the Web server definition.

14. Specify a nickname for the Web server and click **Next**.

The wizard uses the value to name configuration folders in the plug-ins installation root directory. The wizard also uses the name within the deployment manager as the name of the Web server definition.

15. Accept the location for the plugin-cfg.xml file and click **Next**.

See "Plug-ins [configuration"](#page-20-0) on page 11 for a description of the logic that determines what path is configured by default. The wizard determines the characteristics of the deployment manager to determine the best path for the file.

When the deployment manager is the default profile, the path is:

```
plugins_root/config/
```
*web\_server\_name*/plugin-cfg.xml

Accept the default value.

**Note:** If there is a managed custom node on the deployment manager machine, the Plug-ins installation wizard uses the following file path:

```
profile_root
   /config/cells/cell_name/nodes/
  node_name_of_custom_profile/servers/
   web_server_name/plugin-cfg.xml
```
In this case, accept the path and resume the procedure at this point in ["Configuring](#page-52-0) a Web server and a custom profile on the same [machine"](#page-52-0) on page 43.

16. Click **Next** after verifying the characteristics of the plug-ins installation or click **Back** to make changes.

You can use the administrative console of the deployment manager to delete an existing Web server or to create new ones. Federated nodes can have more than one Web server definition.

17. Click **Next** on the pre-installation summary panel to begin the installation or click **Back** to change any characteristics of the installation.

The wizard begins installing the plug-ins and configuring the Web server and the deployment manager.

The wizard shows an installation status panel as it installs the plug-ins.

The wizard displays the Installation summary panel at the completion of the installation.

18. After the wizard installs the code and creates the uninstaller program, examine the post-installation summary panel. Click **Next** when you are finished to display the Plug-ins installation roadmap.

The Plug-ins installation wizard installs the binary plug-in module. On a Linux system, for example, the installation creates the *[plugins\\_root](#page-226-0)* directory. The *[plugins\\_root](#page-226-0)*/config/*Web\_server\_name* directory contains the plugin-cfg.xml file.

The wizard displays the name and location of the configuration script and the plugin-cfg.xml file. The wizard also displays the type of Web server that is configured and the nickname of the Web server.

If a problem occurs and the installation is unsuccessful, examine the logs in the *[plugins\\_root](#page-226-0)*/logs directory. Correct any problems and reinstall.

19. Close the road map and click **Finish** to exit the wizard.

Log files from the installation are in the *[plugins\\_root](#page-226-0)*/logs/install directory.

20. Complete the installation by creating the Web server definition.

You must create an application server profile or a custom profile and federate the node before you can use the administrative console of the deployment manager to create a Web server definition. The same is true for running the configuration script that the Plug-ins installation wizard created. You must assign the Web server to a managed node when you create it.

The managed node must exist before running the Plug-ins installation wizard. Otherwise, the installation is considered a remote installation.

If you install the plug-in, save the script to run after you create a managed node. Otherwise an error occurs. Before starting the Web server, wait for these actions to occur:

- The script runs successfully.
- The script creates the Web server definition on the managed node.
- Node synchronization occurs.

Adding the node starts the nodeagent process. If the node agent is not running for some reason, start the node.

**Note:** If you want the Web server to handle requests for an application for multiple managed nodes, install the application on each managed node and on the Web server definition.

The script already contains all of the information that you must gather when using the administrative console option.

Select one of the following options:

v **Using the administrative console**

Click **Servers > Web servers > New** and use the Create new Web server entry wizard to create the Web server definition.

v **Running the configuration script**

If the node has only a deployment manager profile, then the plug-ins installer reverts to a remote plug-in configuration. You must manually copy the *[plugins\\_root](#page-226-0)*/ bin/ configure*web\_server\_name*.sh script or the *[plugins\\_root](#page-226-0)*\ bin\ configure*web\_server\_name*.bat script to the *[app\\_server\\_root](#page-226-0)*/bin directory of the deployment manager to run the script.

Issue the appropriate command to configure the Web server.

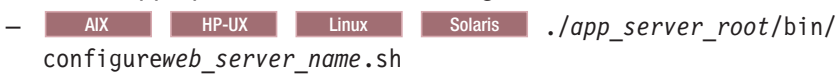

– Windows *[app\\_server\\_root](#page-226-0)*\bin\configure*web\_server\_name*.bat

If you have enabled security or changed the default JMX connector type, edit the script and include the appropriate parameters on the wsadmin command.

21. **Domino Web server only:** Set the WAS\_PLUGIN\_CONFIG\_FILE environment variable.

On platforms such as AIX or Linux, sourcing a script to the parent shell allows child processes to inherit the exported variables. On Windows systems, run the script as you would run any other command. Sourcing is automatic on Windows systems.

- a. Open a command window.
- b. Change directories to the plug-ins installation root directory.
- c. Issue the appropriate command for the *[plugins\\_root](#page-226-0)*/bin/setupPluginCfg.sh script:

• AIX **HPUX** Solaris . *plugins root/bin/setupPluginCfg.sh* (Notice the space between the period and the installation root directory.)

• Linux source *plugins root*/bin/setupPluginCfg.sh

The script is also in the *lotus\_root*/notesdata directory on operating systems such as AIX or Linux. Issue the appropriate command for the script before starting the Domino Web Server.

- 22. From the administrative console of the deployment manager, click **System administration > Save Changes to Master Repository > Synchronize changes with Nodes > Save**.
- 23. Start the Snoop servlet to verify the ability of the Web server to retrieve an application from the Application Server.

Test your environment by starting your Application Server, your Web server, and using the snoop servlet with an IP address.

a. Start the Application Server.

Change directories to the *[profile\\_root](#page-226-0)*/bin directory and run the startServer command:

- AIX HP-UX I Linux Solaris ./startServer.sh server1
- Windows startServer server1
- b. Start the IBM HTTP Server or the Web server that you are using.

**To start the IBM HTTP Server from the command line:**

Access the apache and apachectl commands in the IBMHttpServer/bin directory.

- AIX HP-UX Linux Solaris ./apachectl start
- Windows apache
- c. Point your browser to http://localhost:9080/snoop to test the internal HTTP transport provided by the Application Server. Point your browser to http://*Host\_name\_of\_Web\_server\_machine*/snoop to test the Web server plug-in.

The HTTP Transport port is 9080 by default and must be unique for every profile. The port is associated with a virtual host named default host, which is configured to host the installed DefaultApplication and any installed Samples. The snoop servlet is part of the DefaultApplication. Change the port to match your actual HTTP Transport port.

d. Verify that snoop is running.

Either Web address should display the Snoop Servlet - Request/Client Information page.

### e. **Remote IBM HTTP Server only:**

Verify that the automatic propagation function can work on a remote IBM HTTP Server by using the following steps. This procedure is not necessary for local Web servers.

- 1) Create a user=adminUser, password=adminPassword in the *IHS\_root* /conf/admin.passwd file. For example: c:\ws\ihs60\bin\htpasswd -cb c:\ws\ihs60\conf\admin.passwd adminUser adminPassword
- 2) Use the administrative console of the Application Server to enter the User ID and password information that you created for the administrative user of IBM HTTP Server. Go to **Servers > Web server >** *Web\_server\_definition* **> Remote Web server administration**. Set the following values: admin Port=8008, User Id=adminUser, Password=adminPassword.
- 3) Set the correct read/write permissions for the httpd.conf file and the plugin-cfg.xml file. See the *IHS\_root* /logs/admin\_error.log file for more information.

Automatic propagation of the plug-in configuration file requires the IBM HTTP administrative server to be up and running. If you are managing an IBM HTTP Server using the WebSphere Application Server administrative console, the following error might display:

"Could not connect to IHS Administration server error"

Perform the following procedure to correct the error:

- 1) Verify that the IBM HTTP Server administration server is running.
- 2) Verify that the Web server host name and the port that is defined in the WebSphere Application Server administrative console matches the IBM HTTP Server administration host name and port.
- 3) Verify that the fire wall is not preventing you from accessing the IBM HTTP Server administration server from the WebSphere Application Server administrative console.
- 4) Verify that the user ID and password that is specified in the WebSphere Application Server administrative console under remote managed, is created in the admin.passwd file, using the htpasswd command.
- 5) If you are trying to connect securely, verify that you export the IBM HTTP Server administration server keydb personal certificate into the WebSphere Application Server key database as a signer certificate. This key database is specified by the com.ibm.ssl.trustStore directive in the sas.client.props file in the profile where your administrative console is running. This consideration is primarily for self-signed certificates.
- 6) If you still have problems, check the IBM HTTP Server admin\_error.log file and the WebSphere Application Server logs (trace.log file) to determine the cause of the problem.

# **Results**

The installation of the binary plug-in modules results in the creation of the Plugins directory and several subdirectories. The following directories are among those created on a Linux system, for example:

- *plugins root*/uninstall contains the uninstaller program
- *[plugins\\_root](#page-226-0)/bin contains the binary plug-ins for all supported Web servers*
- *plugins root*/logs contains log files
- *plugins root*/properties contains version information
- *[plugins\\_root](#page-226-0)*/roadmap contains the roadmap for the Plug-ins installation wizard

The Plug-ins installation wizard configures the Web server to use the *[plugins\\_root](#page-226-0)*/plugin-cfg.xml file.

# **What to do next**

After installing the binary plug-in for the local Web server, you must create a managed node before you can successfully run the configuration script and use the Web server.

See "Plug-ins [configuration"](#page-20-0) on page 11 for an overview of the installation procedure.

See "Web server [configuration"](#page-25-0) on page 16 for more information about the files involved in configuring a Web server.

See "Editing Web server [configuration](#page-79-0) files" on page 70 for information about how the Plug-ins installation wizard configures supported Web servers.

See ["Installing](#page-15-0) Web server plug-ins" on page 6 for information about other installation scenarios for installing Web server plug-ins.

# **Troubleshooting Web server plug-ins installation and removal**

This topic describes troubleshooting the installation and removal of the Web server plug-ins for WebSphere Application Server.

# **About this task**

This procedure is divided into three parts:

- [Troubleshooting](#page-64-0) plug-ins installation
- [Troubleshooting](#page-72-0) plug-ins removal
- [Miscellaneous](#page-73-0) messages, tips, and hints

### **Log files for Web server plug-ins for WebSphere Application Server**

<span id="page-64-0"></span>The following log files are in the *[plugins\\_root](#page-226-0)*/logs/install directory:

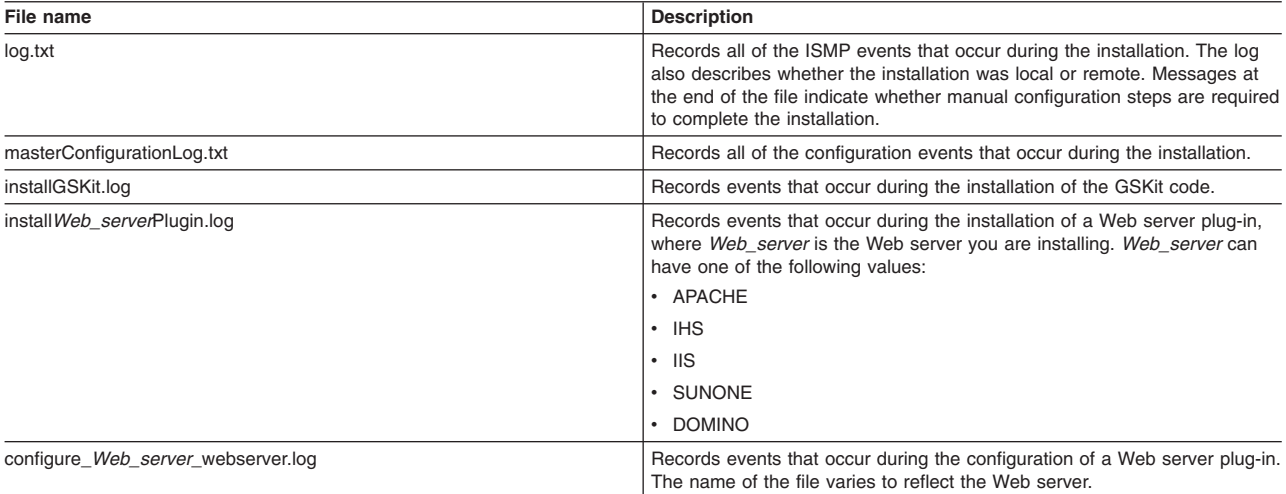

*Table 4. Plug-in log files*

### v **Troubleshooting plug-ins installation**

1. Are you reinstalling with an INSTCONFSUCCESS message but no files are being installed?

If you do not use the Web server Plug-ins uninstaller program to uninstall the plug-ins, a reinstall can fail with an INSTCONFSUCCESS message.

The Web server Plug-ins installer is an Install Shield for Multiplatforms (ISMP) wizard. The wizard uses the vpd.properties file or the operating system registry to determine if the plug-ins are installed. If you do not use the uninstaller program for the plug-ins, neither the vpd.properties file nor the operating system registry is updated properly. You might see a *[plugins\\_root](#page-226-0)* /logs/install/log.txt with content similar to the following example:

```
Plugin.Install, com.installshield.product.service.product.
   PureJavaProductServiceImpl$InstallProduct, msg1,
  Did not replace installed object (IBM WebSphere Application
  Server - Plugins) with object (IBM WebSphere Application
  Server - Plugins)
Plugin.Install, ... msg1, Did not replace installed object
   (WebServer Plugin Binaries and Configurations) with
  object (WebServer Plugin Binaries and Configurations)
Plugin.Install... Did not replace installed object (GSKit) with object (GSKit)
Plugin.Install... Did not replace installed object (LAP Component) with
  object (LAP Component)
Plugin.Install...Did not replace installed object (WebServer Plugin
  Binaries) with object (WebServer Plugin Binaries)
Plugin.Install... Did not replace installed object (Additional Bytes
  for non-HP) with object (Additional Bytes for non-HP)
Plugin.Install... Did not replace installed object (GSKit) with object (GSKit)
Plugin.Install... Did not replace installed object (Standalone JDK)
  with object (Standalone JDK)
```
Use the uninstaller program in the *plugins root*/uninstPlugin directory to uninstall the Web server Plug-ins. For example, do not delete the *plugins root* directory to uninstall the plug-ins without running the installer program first.

If you have this problem, follow the uninstall procedure and the manual uninstall procedure to clean up your system before reinstalling the Web server Plug-ins.

2. Does the installation image have the proper directories?

The following directories are present on the installation image of the full product. The directories in bold are required for a successful installation of the plug-ins:

- *parent\_directory*/WAS
- *parent\_directory*/IHS
- *parent\_directory***/plugin**
- *parent\_directory*/AppClient
- *parent\_directory***/JDK**
- *parent\_directory***/GSKit**

**Note:** The *parent\_directory* variable is the directory where you can unpack the images. All of the directories in the list must have the same parent directory.

If the directories are not present, or if the directories are empty, download a new installation image or discuss the product CD that you are using with someone who is knowledgeable about its creation. The IBM product discs are certified.

Reinstall using the IBM product disc.

**Symptoms that can occur when the JDK directory is missing or is not used:** If the *[plugins\\_root](#page-226-0)*/logs/install/log.txt log file records the following errors, the installer program did not use the correct Java 2 SDK, which is in the JDK directory on the installation image:

```
Plugin.Install, com.ibm.ws.install.ni.ismp.actions.
    ISMPComponentizedFileRepositoryDeployAction, msg1,
    Processing component: prereq.jdk
Plugin.Install, com.ibm.ws.install.ni.ismp.actions.
    ISMPComponentizedFileRepositoryDeployAction, err,
    Component not found: prereq.jdk
Plugin.Install, com.ibm.ws.install.ni.ismp.actions.
    ISMPComponentizedFileRepositoryDeployAction, err,
```
ComponentNotFoundException.message

The installation program can pick up another Java 2 SDK 1.4 on the system when running from the command prompt in terminal window that already has set the Java 2 SDK for the environment. Another way to point the installation program to a particular SDK is with the -is:javahome option for the Install Shield for Multiplatforms (ISMP) wizard.

In either case, the JDK directory on the installation image is not being used. When the installation attempts to install the prereq.jdk component, the wizard cannot find the JDK directory and throws the error in the *plugins root*/logs/install/log.txt file.

Verify the cause of the error by examining the CURRENT\_WORKING\_DIRECTORY value and the JAVA\_INSTALL\_PATH value in the log.txt file. The working directory value is typically the *CD\_root*/plugin directory. An erroneous Java path might be *non\_CD\_root*/java/jre. The correct Java path is the *CD\_root*/JDK/repository/prereq.jdk/java/jre directory.

In such a case:

- a. Verify that the JDK directory is on the product disc.
- b. Close the current command window.
- c. Open a new command window.
- d. Change directories to the plugin directory on the product disc.
- e. Restart the installation: ./install

**Symptoms that occur when the GSKit directory is missing:** If the JDK directory is present, but the GSKit directory is not present, the installation is only partially successful, as shown in the logs by the INSTCONFPARTIALSUCCESS indicator.

The *[plugins\\_root](#page-226-0)*/logs/install/masterConfigurationLog.txt log file shows that the 99SGSKitInstall.ant script failed to run. Complete the full installation by manually installing GSKit. The *[plugins\\_root](#page-226-0)*/logs/install/installGSKit.log file shows the command to use for the manual installation in the GSKIT 7 entry.

3. Is there any sign that the installation occurred?

If not, look for the temporaryPluginInstallLog.txt file in the temporary directory of the user who installed the plug-ins.

For example, the /tmp/temporaryPluginInstallLog.txt file might exist if the root user installed the plug-ins on a system such as AIX or Linux.

This log is of particular interest after a silent installation. Suppose that the silent installation responsefile.txt file has incorrect entries. The installation cannot succeed. The cause of the problem is recorded in the temporaryPluginInstallLog.txt file.

If the responsefile.txt does not pass validation, the failure is logged as an INSTCONFFAILED entry. The installation does not occur. Correct the failure and run the silent installation again.

You might have to start with a new copy of the file that is on the product disc if you cannot get your copy to work.

4. Does a local installation attempt result in an INSTCONFPARTIALSUCCESS status, reporting a **98SConfigureWebserverDefinition** failure in log.txt?

The plugin installation log file shows a code of INSTCONFPARTIALSUCCESS, and the following error message is found in *[plugins\\_root](#page-226-0)*/logs/install/log.txt. This message states that the installation process was successful, but one of the configuration scripts responsible for configuring the plug-ins failed to complete. In this case, the name of the script which failed to complete is 98SConfigureWebserverDefinition.

```
Config action failed: 98SConfigureWebserverDefinition -
install_root\properties\version\nif\config\install\
98SConfigureWebserverDefinition.ant
Current install/uninstall process is successful. Process type is: install
```
This issue occurs under the following conditions:

- WebSphere Application Server is installed on the same system on which the plugin is being installed.
- The plug-ins are being installed in local configuration mode.
- The existing application server profile, specified in the installation options for the plug-ins, is installed to a location outside of the application server. In other words, the specified profile is not in the default profile location in *[app\\_server\\_root](#page-226-0)*/profiles/*profile\_name*. This might occur in IBM products which extend the application server as part of their installation, like WebSphere Portal Server for example.

Although the plug-ins installation is intact, the existing application server is not automatically configured to use the new plug-ins. There are two options to resolve the problem:

- Uninstall and reinstall the plug-ins in remote mode, then manually invoke the configuration script. Even though the application server is on the same machine as the plug-ins, you can still run the installation in remote mode. Read the remote configuration topic[,"Configuring](#page-29-0) a Web server and an [application](#page-29-0) server on separate machines (remote)" on page 20, for more information.
- Keep the existing plug-ins, and manually invoke the configuration script as indicated on step 20 and afterwards in the remote configuration topic.
- 5. Does the installation result in an INSTCONFPARTIALSUCCESS status?
	- a. Look for errors in the log.txt file.
	- b. Look for an entry in the log.txt file that shows the location of the masterConfigurationLog.txt file.
	- c. Edit the masterConfigurationLog.txt file.
	- d. Starting at the end of the file, scan towards the front of the file looking for configuration scripts that could not run.

For example, the following stanza shows a configuration script that could not run:

```
<record>
<date>2004-10-08T10:31:43</date>
<millis>1097245903200</millis>
<sequence>189</sequence>
<logger>com.ibm.ws.install.configmanager.ConfigManager</logger>
<level>INFO</level>
<class>com.ibm.ws.install.configmanager.ConfigManager</class>
<method>dumpNonFatalFailedActionsInfoToLogFile</method>
<thread>10</thread>
```

```
<message>This action failed to execute:
 C:\Plugins\properties\version\install\plugin\7.0.0.0\
 config\full\install\99SGSKitInstall.ant</message>
</record>
```
e. A configuration script that fails to run is likely the cause of a partially successful installation status. To debug the example, look at the installGSKit.log, which is the log file for GSKit. Look for signs of a failed installation to determine if you can correct the problem.

**Configuration script log files and recovery procedures:** The following configuration scripts run during the configuration of supported Web servers.

**Configuration script:** 98SConfigureWebserverDefinition.ant

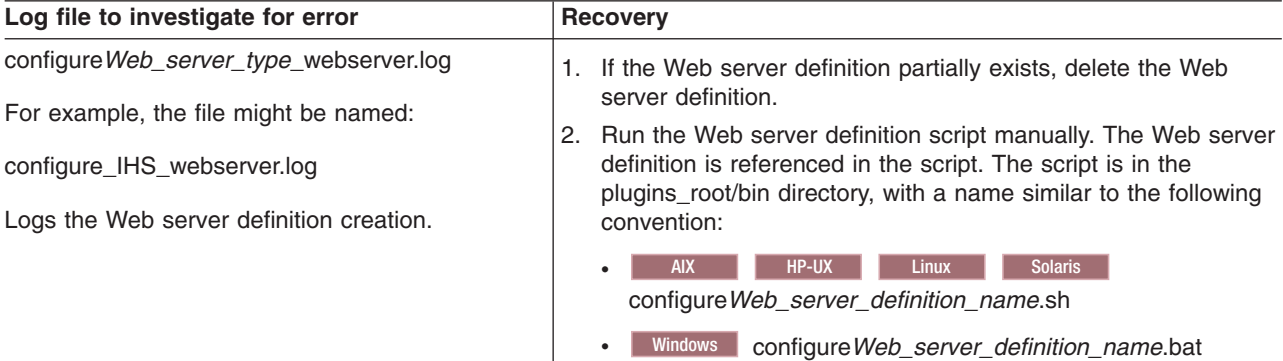

### **Configuration script:** 99SBootStrapPluginsSunOne.ant

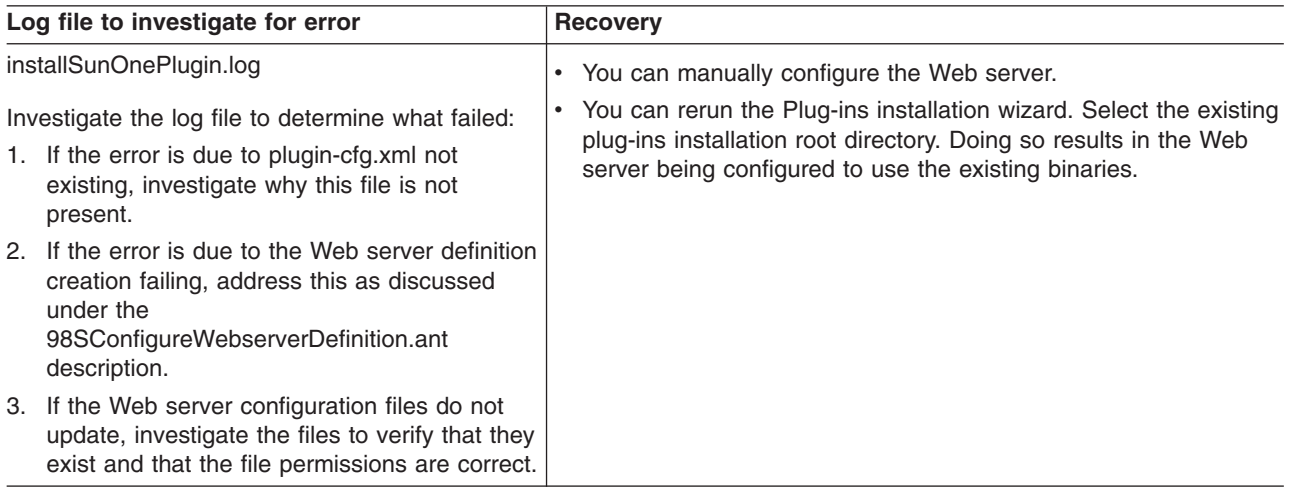

# **Configuration script:** 99SBootStrapPluginsDomino6.ant

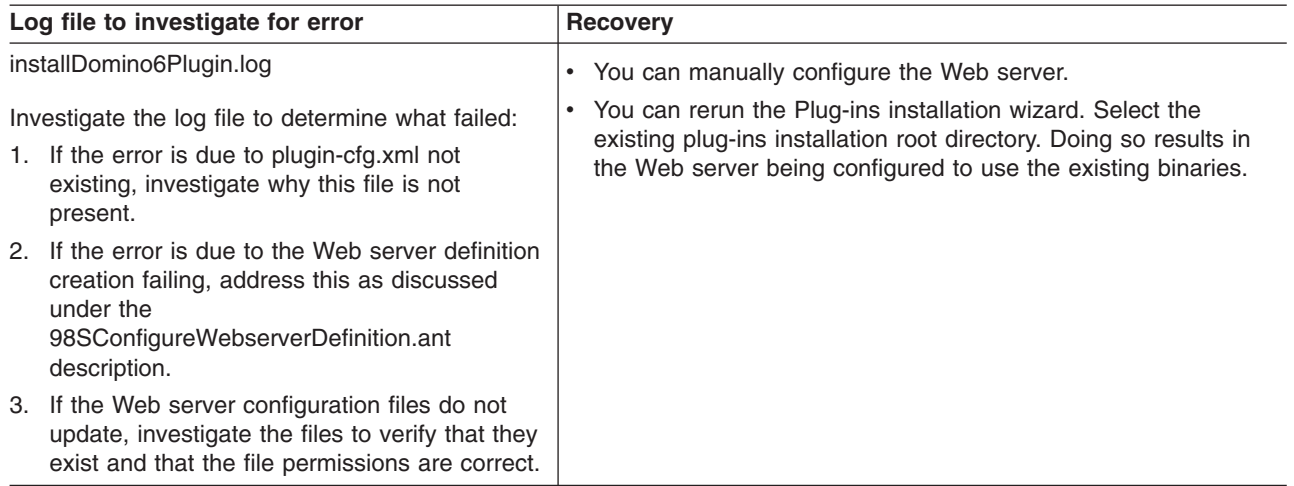

# **Configuration script:** 99SBootStrapPluginsDomino5.ant

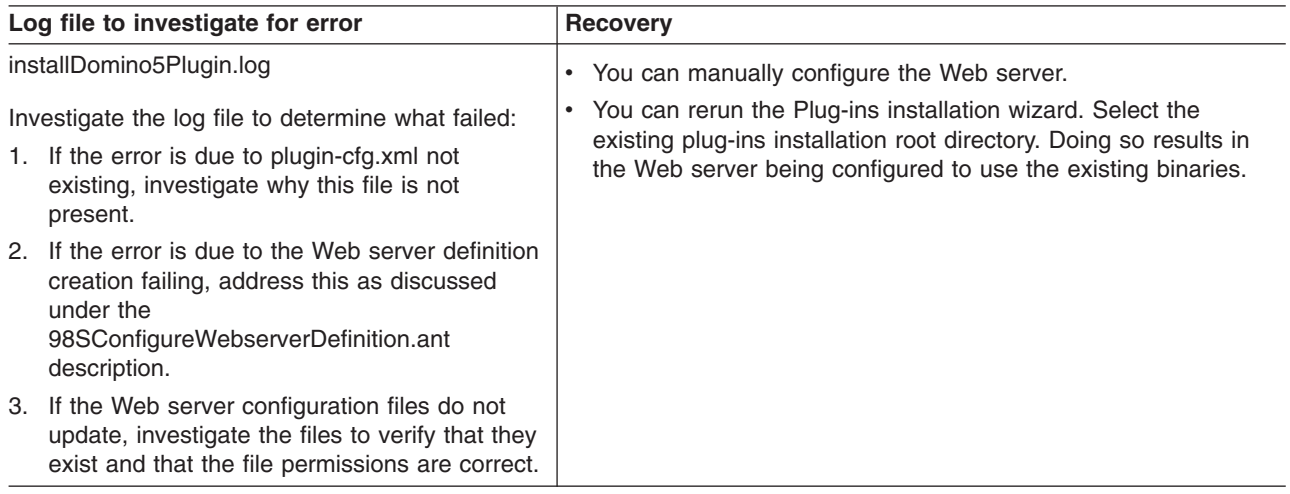

# **Configuration script:** 99SBootStrapPluginsIIS6.ant

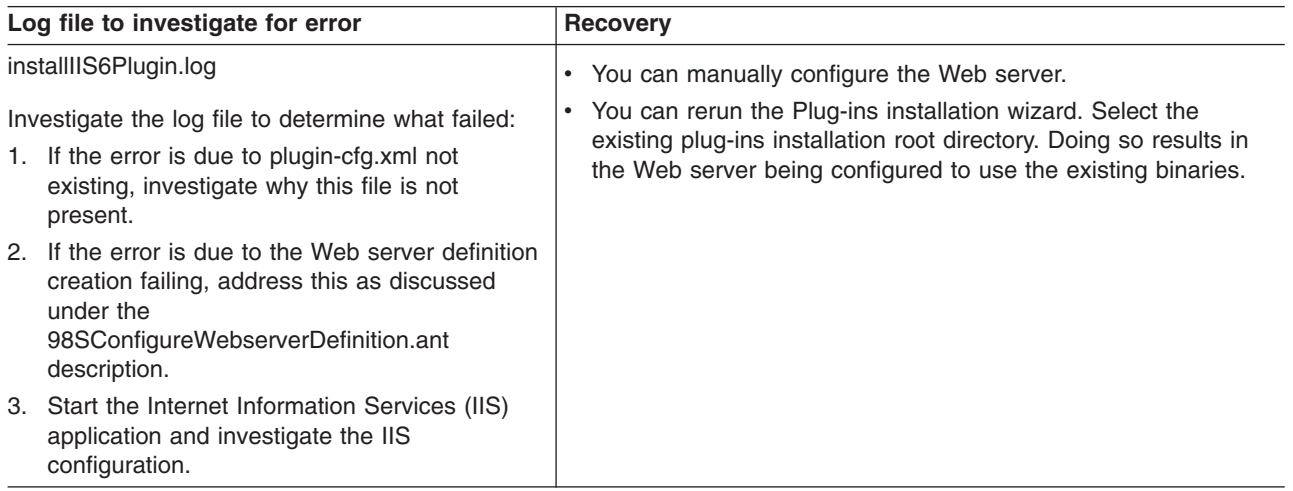

## **Configuration script:** 99SBootStrapPluginsIIS5.ant

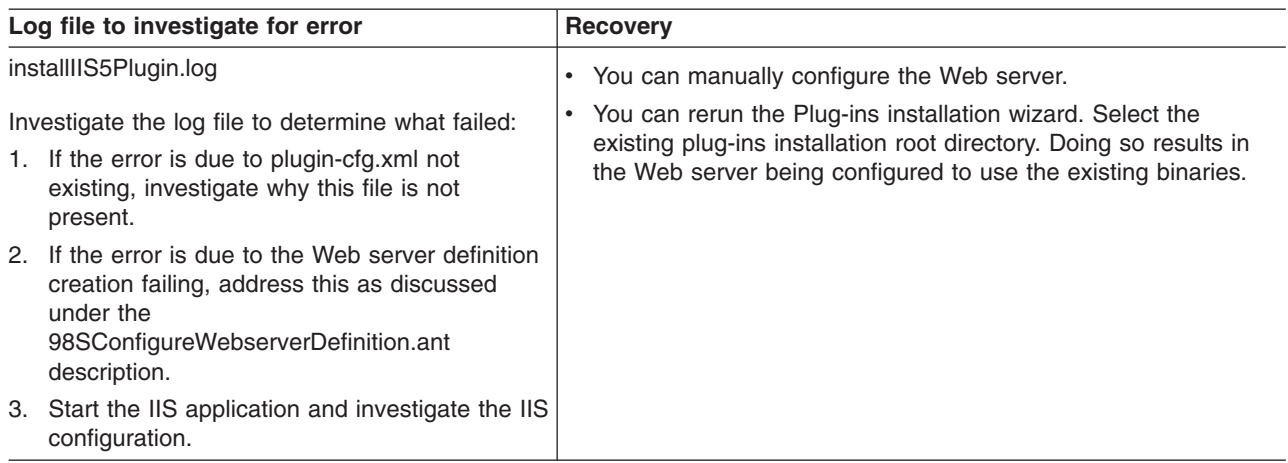

# **Configuration script:** 99SBootStrapPluginsApache.ant

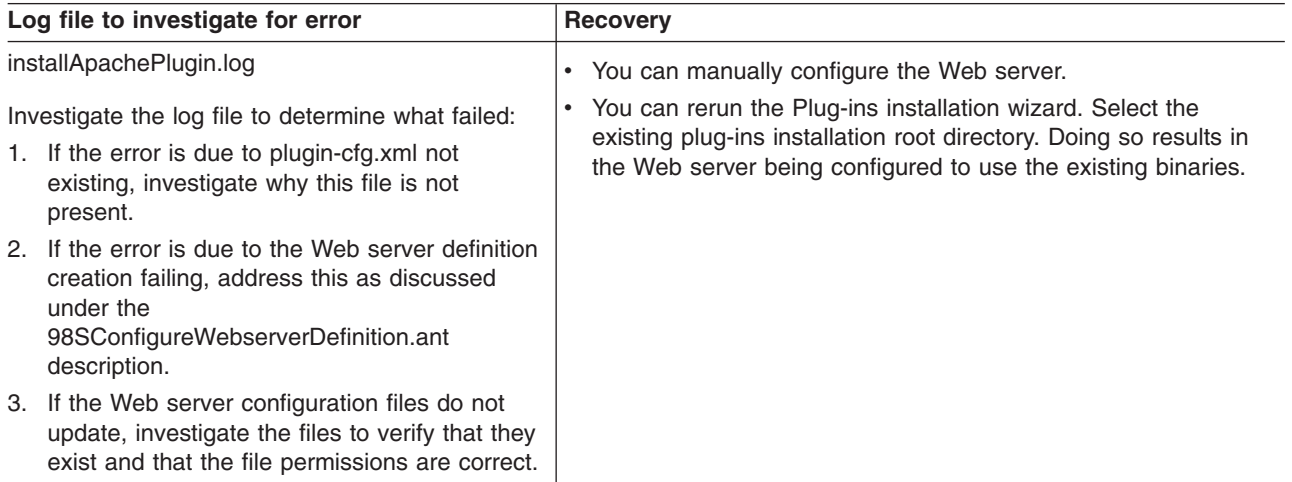

# **Configuration script:** 99SBootStrapPluginsIHS.ant

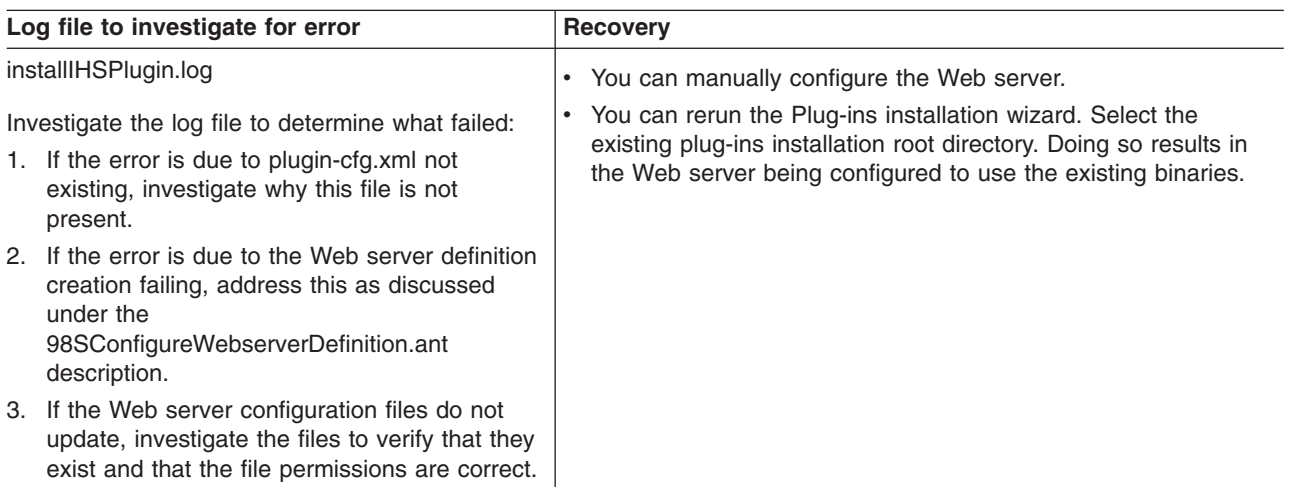

## **Configuration script:** 99SGSKitInstall.ant

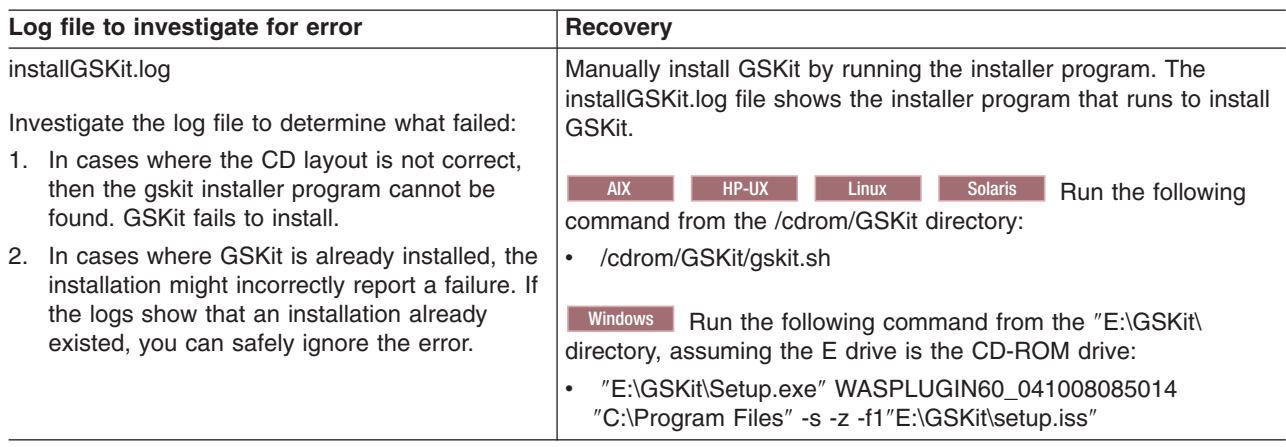

# Solaris **Configuration script:** 99SSolarisGSKitInstall4.ant

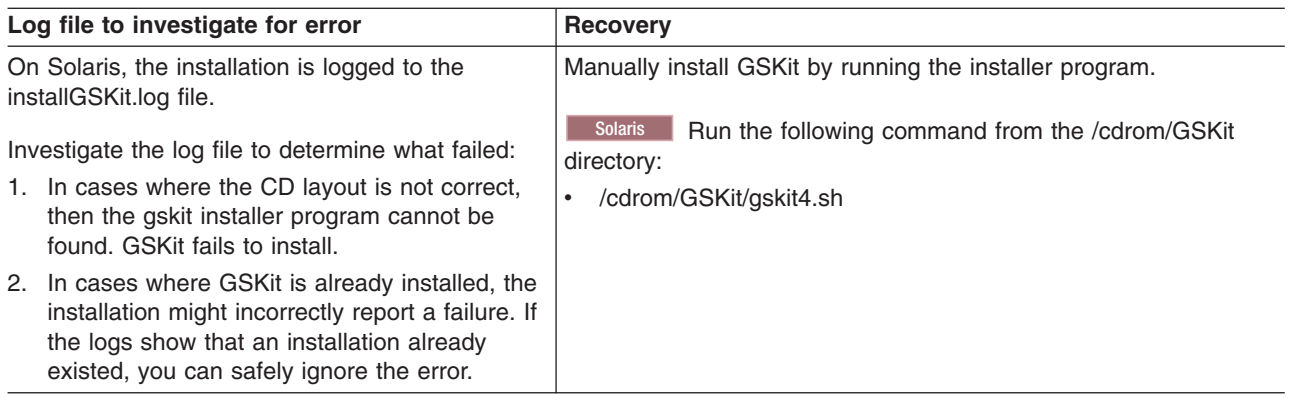

# Windows **Configuration script:** 90SCreateWinRegPlugin.ant

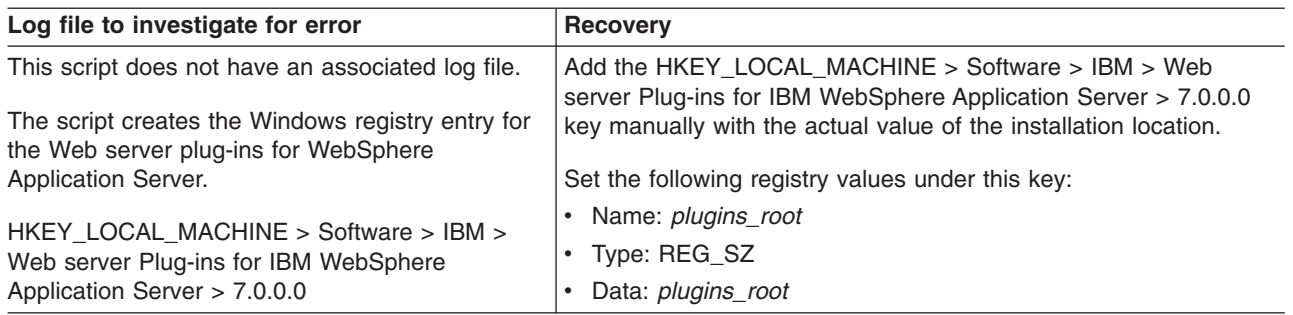

### **Configuration script:** 99SModifySetupCmdLine.ant

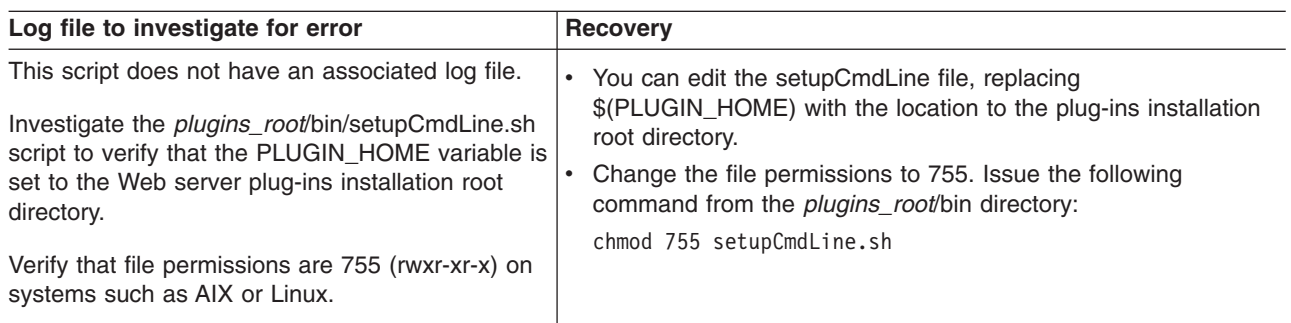

If you do not find the cause of the problem, open the *[plugins\\_root](#page-226-0)*/logs/*web\_server\_name* directory. The directory is empty until the Web server loads the plug-in and errors occur. The plug-in then creates the http\_plugin.log file to record the errors. If no errors occur, the directory is empty. Examine any relevant files for error entries. Correct any errors and reinstall.

- 6. Does the installation result in a INSTCONFFAILED status?
	- a. This is a serious failure of the installation.
	- b. Analyze the log files to determine the problem.
	- c. Uninstall the plug-ins.
	- d. Delete the plug-ins installation root directory.
	- e. Install the plug-ins again.
- 7. Do errors occur when you start the snoop application?

See ″Start the Snoop servlet″ in the installation troubleshooting topic.

If errors occur, look at the *plugins root*/logs/*web server name*/http plugin.log file for causes.

Also investigate the WebSphere Application Server installation logs and the logs for your supported Web server.

8. AIX HP-UX Linux Solaris Do you have the correct file permissions for the configure*Web\_server\_definition\_name* script?

On operating systems such as AIX or Linux, copying the configure*Web\_server\_definition\_name*.sh script from one operating system, such as AIX, to another, such as HP-UX, can cause the file permissions of the script to be invalid for running the script.

Verify that file permissions are 755 (rwxr-xr-x) on systems such as AIX or Linux.

9. AIX **HP-UX Filter Act Are you using the configure Web\_server\_definition\_name** script when the Web server machine is running dynamic host configuration protocol (DHCP)?

The configure*web server name*.sh script can contain null values for the name of the host machine of the Web server when using DHCP. Examine the script to see if the last few parameters include the word null. If so, you have this problem.

The plugins.install log file might also have an entry for the problem:

(*MMM DD, YYYY HH:MM:SS AM|PM*), Plugin.Install, com.ibm.ws.install.ni.ismp.actions.ISMPLogFileAction, msg1, WEB\_SERVER\_HOSTNAME : null

If the Network Deployment product cannot resolve the host name of the server, problems can occur with such situations as adding or administering nodes, or the node agent contacting the application server. To resolve the host name, the product opens a port, or queries for an IP address. The product then waits for the operating system to return the correct information. The operating system might go to multiple places to find the IP address, but the product does not care about the order in which the operating system does this, if the correct information is returned. If the host name of the server cannot be resolved, refer to your network administration documentation to resolve the problem. The following additional information might help you ensure that the host name is resolved.

– Some operating systems create an association between the host name of the machine and the loopback address of 127.0.0.1. Red Hat installations create the association by default. The association is in the hosts file.

If in the hosts file mappings exist from the 127.0.0.1 IP address to a host name other than localhost, remove the mappings. The following example illustrates what might happen if the mappings are not removed: When a node agent communicates with the deployment manager, it sends its IP address to the deployment manager. The node agent resolves the node agent host name to 127.0.0.1 if the operating system returns a mapping for the host name from the hosts file. This resolution prevents the deployment manager from sending a message to the node agent because the 127.0.0.1 IP address is also the IP address for the local machine of the deployment manager.

AIX **HP-UX Linux Solaris** The hosts file is located at /etc/hosts.
Windows The hosts file is located at \WINDOWS\system32\drivers\etc\hosts.

– **AIX** The default AIX installation checks the domain name server (DNS) first to return the information to a server so that the server host name of that server or another server can be resolved. If the host name cannot be resolved or cannot be resolved in a reasonable amount of time, you can add the following statement to the /etc/netsvc.conf file so that the AIX operating system checks the local hosts file first for the host name.

hosts=local,bind

Perform the following steps to successfully create the configuration script for creating and configuring the Web server definition in the application server node:

- a. Uninstall the Web server plug-ins.
- b. Perform the suggested edits based on your operating system.
- c. Install the Web server plug-ins again.

#### v **Troubleshooting plug-ins removal**

1. Does the *plugins root*/logs/uninstall directory have any log files?

If log files exist, examine them, correct the errors, and reinstall.

2. Is there any sign that the removal occurred?

If not, look for the temporaryPluginUnInstallLog.txt file in the temporary directory of the user who installed the plug-ins.

For example, the /tmp/temporaryPluginUnInstallLog.txt file might exist if the root user uninstalled the plug-ins on a system such as AIX or Linux.

- 3. Does the installation result in a INSTCONFPARTIALSUCCESS status?
	- a. Look for errors in the log.txt file.
	- b. Look for an entry in the log.txt file that shows the location of the masterConfigurationLog.txt file.
	- c. Edit the masterConfigurationLog.txt file.
	- d. Starting at the end of the file, scan towards the front of the file looking for configuration scripts that could not run.

For example, the following stanza shows a configuration script that could not run:

```
<record>
<date>2004-10-08T10:31:43</date>
<millis>1097245903200</millis>
<sequence>189</sequence>
<logger>com.ibm.ws.install.configmanager.ConfigManager</logger>
<level>INFO</level>
<class>com.ibm.ws.install.configmanager.ConfigManager</class>
<method>dumpNonFatalFailedActionsInfoToLogFile</method>
<thread>10</thread>
<message>This action failed to execute:
 C:\Plugins\properties\version\install\plugin\7.0.0.0\
 config\full\uninstall\99SGSKitUnInstall.ant</message>
</record>
```
e. A script that fails to run is likely the cause of a partially successful installation status. To debug our example, look at the installGSKit.log, which is the log file for GSKit. Look for signs of a failed removal to determine if you can correct the problem.

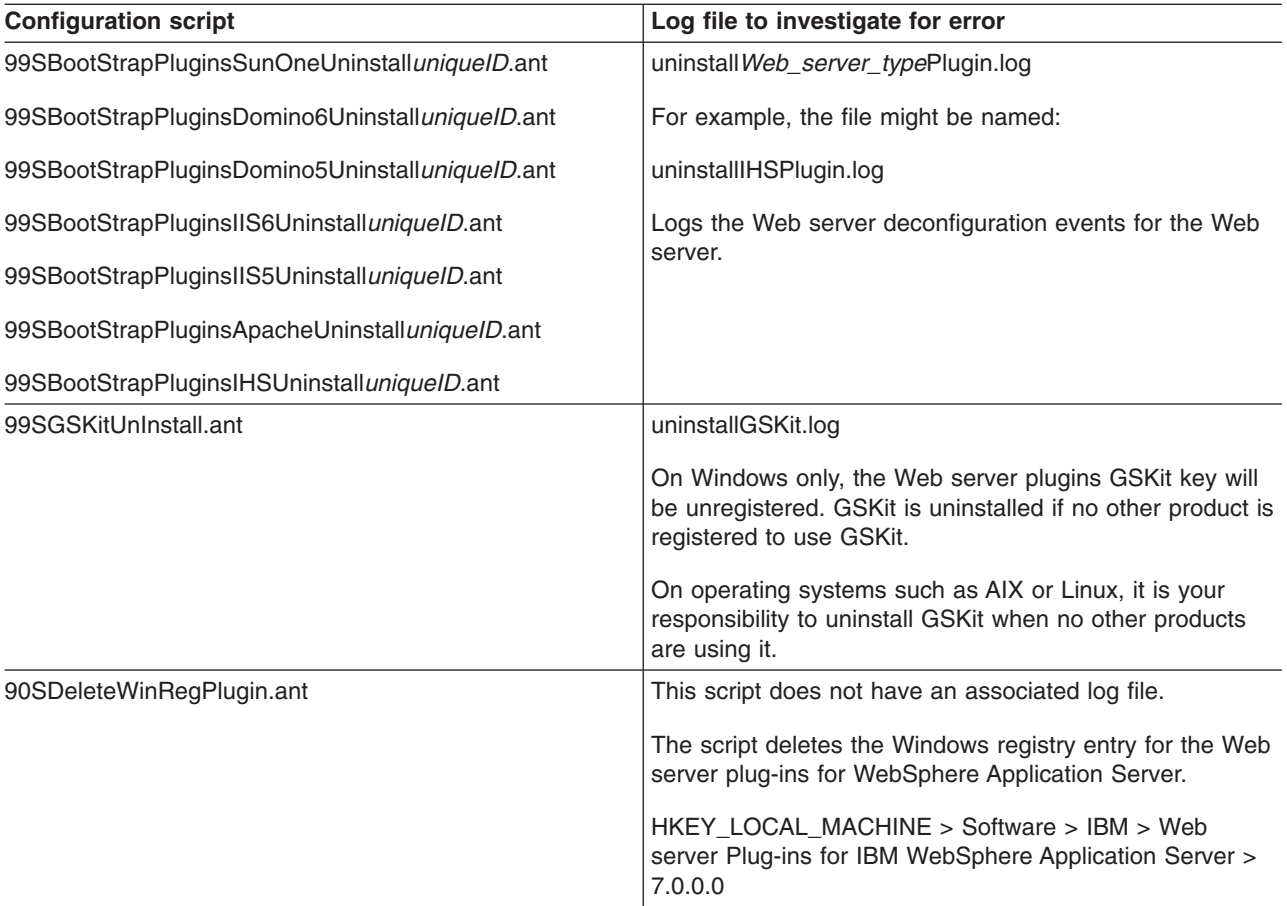

### 4. Did the uninstall procedure fail?

If the uninstall failed in any way, follow the manual uninstall steps to verify the system is clean and if necessary, remove Web server plug-in entries.

### v **Miscellaneous messages, tips and hints**

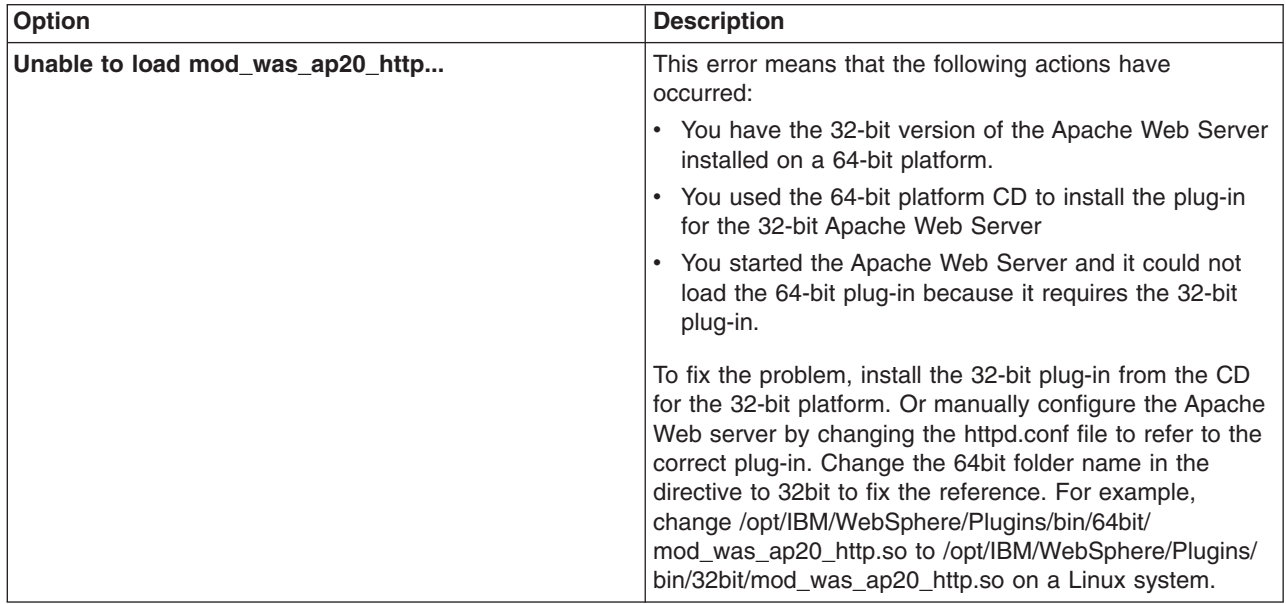

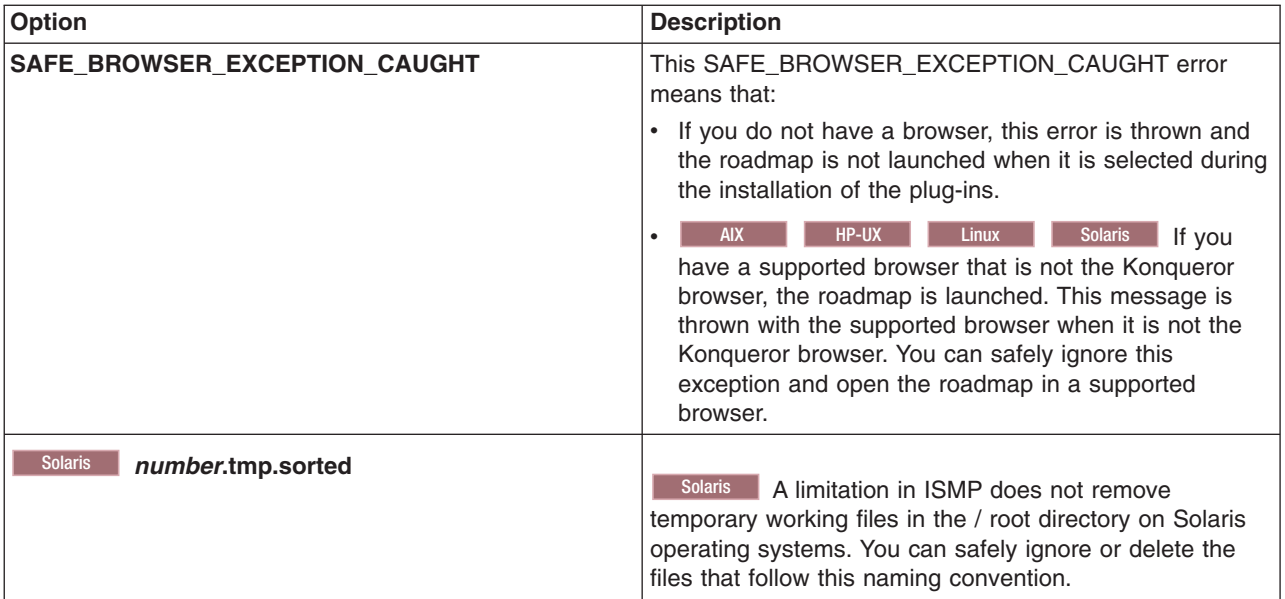

### **Results**

This procedure results in troubleshooting the installation or removal of the Web server plug-ins for WebSphere Application Server.

### **What to do next**

For current information available from IBM Support on known problems and their resolution, see the [IBM](http://www.ibm.com/support/search.wss?rs=180&tc=SSEQTP&tc1=SSCVS24) [Support](http://www.ibm.com/support/search.wss?rs=180&tc=SSEQTP&tc1=SSCVS24) page.

IBM Support has documents that can save you time gathering the information that you need to resolve a problem. Before opening a PMR, see the IBM [Support](http://www-1.ibm.com/support/search.wss?rs=180&tc=SSEQTP&tc1=SSCVS24&q=mustgather) page.

# **Web server plug-in response file**

This topic describes the response file for performing a silent installation of the Web server plug-ins for WebSphere Application Server.

Install the product silently using an options response file.

The responsefile.txt file has directives that set installation options. Comments in the file describe how to set the string value for each directive.

Use the options file to run the Plug-ins installation wizard in silent mode, which is referred to as installing silently. The wizard reads the options file to determine responses and does not display the graphical user interface.

#### **Location of the response file**

The sample options response file is named responsefile.txt. The file is in the plugin directory on the product disc or in the downloaded installation image.

#### **Mode of use**

The Plug-ins installation wizard can read an existing options response file and run silently without displaying the graphical user interface.

### **Installing silently**

The options file supplies the values to the plug-ins installation wizard when installing silently. The wizard reads the options file to determine responses and does not display the graphical user interface. Use the following command to use a copy of the options file named myresponsefile.txt for a silent installation:

install -options "myresponsefile.txt" -silent

### **Creating an operational environment**

The installation of the plug-ins is a three-step process:

- 1. Installing the binary plug-in modules for supported Web servers
- 2. Configuring the Web servers to use the binary module to communicate with the application server
- 3. Creating a Web server definition in the application server

As you install an application, you can install it on the Web server definition in addition to the application server. All applications on the Web server definition are listed in its plug-in configuration file. After propagation, the real Web server can access the applications.

The sample options response file, responsefile.txt, controls installing the binary plug-ins, configuring the Web server, and creates a script for creating the Web server definition on a remote application server machine. The script is customized according to values supplied in the responsefile.txt file. The script is generated to run on the application server machine to create the Web server definition.

If the Web server is on the same machine as a stand-alone application server, the responsefile.txt file can create the Web server definition directly without creating a script.

To edit and use the response file for installing the plug-ins and configuring the Web server and application server, perform the following procedure:

- 1. Copy the responsefile.txt file from the plugins directory on the product disc to a place that you can easily identify on your machine.
- 2. Edit the file to customize the values for your installation.
- 3. Save the file.
- 4. Start the installation. For example:

**AIX HP-UX Linux Solaris** 

install -options /tmp/plugins/myresponsefile.txt -silent

**Windows** On non-Windows operating systems, silent installations run in a synchronous process. The process does not return until the silent installation finishes. For a silent installation to run synchronously on Windows, issue the first of the following commands:

- v **Synchronous processing:** START /WAIT install.exe -options ″C:\temp\myresponsefile.txt″ -silent
- v **Asynchronous processing:** install -options ″C:\temp\plugins\myresponsefile.txt″ -silent

5. After the installation, examine the logs for success.

### **Logging**

If no installation logs exist, refer to temporary log file, log.txt in your <userhome>/plglogs directory. You can also cause ISMP to record status about a problem that is preventing the installation from occurring, as described in the following section.

For example, if you start the silent installation without accepting the license in the -OPT silentInstallLicenseAcceptance="false" directive, the installation does not occur. The fact that the license entry was not accepted is recorded in log.txt in the <userhome>/plglogs directory.

If all validations pass, the installation occurs. Then, the Plug-ins installation wizard records installation events in the following log files. The log files are in the *[plugins\\_root](#page-226-0)*/logs/install directory:

**log.txt** Records all of the ISMP events that occur during the installation. The log also describes whether

the installation was local or remote. Messages at the end of the file indicate whether manual configuration steps are required to complete the installation.

Key elements to look for in the installation record are:

#### **Manual steps warning**

When the wizard requires you to run a script to create the Web server definition, the wizard refers to the fact that manual steps are required.

If manual steps are required, the name and location of the script that you must run are written in the log file at the end of the installation record.

#### **Web server type**

The log has a record of the Web server type, such as IHS for the IBM HTTP Server, for example.

#### **Location of the plug-in configuration file**

The log has a record of the plugin-cfg.xml file location currently in the Web server configuration.

#### **installconfig.log**

Lists all of the configuration events that occur during the installation.

#### **installGSKit.log**

Lists events that occur during the installation of the GSKit code.

The command line for the installation is listed when the installation occurs. The GSKit 7 installation record is written after the GSKIT 7 : entry in the log.

 $\blacksquare$  Solaris  $\blacksquare$  The GSKit 4 installation record is written after the GSKIT 4: entry in the log.

#### **install***Web\_server\_type***Plugin.log**

Records events that occur during the installation of a Web server plug-in. The name of the file varies to reflect the Web server:

- installAPACHEPlugin.log
- installIHSPlugin.log
- installIISPlugin.log
- installSunOnePlugin.log
- installDomino5Plugin.log
- installDomino6Plugin.log
- installDomino7Plugin.log

Each log lists the following critical information:

- The plug-in binary module that is currently installed
- The current location of the plug-in configuration file that is configured for the Web server

#### **configure\_***Web\_server\_type***\_webserver.log**

Lists events that occur during the configuration of a Web server plug-in. The name of the file varies to reflect the Web server:

- configure APACHE webserver.log
- configure IHS webserver.log
- configure IIS webserver.log
- configure SUNJAVASYSTEM webserver.log
- configure DOMINO webserver.log

The configure Web server type webserver.log file reports the actions that the Plug-ins installation wizard performs as it updates the Web server configuration file.

In a remote scenario, this log is not present because you must run the script to create the Web server definition manually.

### **Information that ISMP can log when it cannot start the Plug-ins installation wizard**

Certain events can prevent the installer from starting the installation wizard. Such an event is not enough disk space to launch the installation wizard, for example. If your installation fails and there is no information in the installation logs, use the -log parameter to record entries for events that cause the installer program to fail to start the installation wizard. The syntax of the install command for logging such events is:

```
install -options fully_qualified_options_response_file_name
        -silent
        -log # !fully_qualified_log_file_name @ALL
\bullet \Box AIX
  install -options "/usr/IBM/WebSphere/silentFiles/myresponsefile.txt"
          -silent -log # !/usr/IBM/WebSphere/myOptionFiles/log.txt @ALL
v Linux HP-UX Solaris
  install -options "/opt/IBM/WebSphere/silentFiles/myresponsefile.txt"
          -silent -log # !/opt/IBM/WebSphere/myOptionFiles/log.txt @ALL
v Windows
  install.exe -options "C:\IBM\WebSphere\silentFiles\myresponsefile.txt"
              -silent -log # !C:\IBM\WebSphere\silentFiles\log.txt @ALL
```
Verify or troubleshoot the installation if the *[plugins\\_root](#page-226-0)*/logs/install/log.txt file does not contain a record of any problems, but problems exist.

If the error happens early in the installation, look for the logs in the system temporary directory. The installation program copies the logs from the system temporary directory to the logs directory at the end of the installation.

Read the ″Troubleshooting installation″ topicand the ″Installation component troubleshooting tips″ topic for more information.

#### **Response file user entry validation**

Validation of the response file has been coded into the installation. If response file validation does not pass, the failure is recorded in the temporaryPluginInstallLog.txt file.

#### **Accepted license agreement**

#### **Default directive setting**

-OPT silentInstallLicenseAcceptance=″false″

#### **Valid setting**

You must set this directive to true to accept the license and install the plug-ins.

#### **Error identifier in temporaryPluginInstallLog.txt**

INSTCONFFAILED : LICENSE \_ NOT \_ ACCEPTED.

#### **Valid install type**

#### **Default directive setting**

-OPT installType=″local″

#### **Valid setting**

You must set this directive to remote or local. Any other value fails validation.

#### **Error identifier in temporaryPluginInstallLog.txt**

INSTCONFFAILED : INVALID \_ PLUGIN \_ INSTALL \_ TYPE \_ SCENARIO \_ SELECTED.

#### **Valid application server installation location**

#### **Default directive setting**

-OPT wasExistingLocation=″C:\Program Files\IBM\WebSphere\AppServer″

The setting varies per operating system.

#### **Valid setting**

If you set the -OPT installType directive to local, this validation checks that the path is a valid WebSphere Application Server Version 7 directory. Any other path fails validation for a local installation type.

**Error identifier in temporaryPluginInstallLog.txt** INSTCONFFAILED : NON \_ WAS7 \_ DIRECTORY

#### **Valid Web server configuration file 1**

#### **Default directive setting**

-OPT webServerConfigFile1=″C:\Program Files\IBM\HTTPServer\conf\httpd.conf″

The setting varies per operating system. Valid file names for each Web server are:

- IBM HTTP Server: httpd.conf
- Apache: httpd.conf
- Domino: Notes.jar
- Sun One Web Server: obj.conf

#### **Valid setting**

Validation checks that the file exists. A known problem in ISMP validates a directory specification. However, you must identify the file to establish a working configuration.

#### **Error identifier in temporaryPluginInstallLog.txt**

INSTCONFFAILED : NON EXISTENT WS CONFIG FILE.

#### **Valid Web server configuration file 2**

#### **Default directive setting**

-OPT webServerConfigFile2=″″

Valid file names for affected Web servers are:

- v Domino 7: names.nsf
- Domino 8: names.nsf
- Sun One Web Server: magnus.conf

#### **Valid setting**

Validation checks that the file exists. A known problem in ISMP validates a directory specification. However, you must identify the file to establish a working configuration.

**Error identifier in temporaryPluginInstallLog.txt** INSTCONFFAILED : NON EXISTENT WS CONFIG FILE2.

#### **Valid Web server definition name**

#### **Default directive setting**

-OPT webServerDefinition=″webserver1″

#### **Valid setting**

Validation verifies that spaces do not exist in the Web server definition name. If spaces exist, validation fails.

**Error identifier in temporaryPluginInstallLog.txt** INSTCONFFAILED : INVALID WEB SERVER DEFINITION NAME.

#### **Verify that application mapping is true or false**

#### **Default directive setting**

-OPT mapWebserverToApplications=″true″

#### <span id="page-79-0"></span>**Valid setting**

If you set the directive to a value other than true or false, no error is generated or recorded in the temporaryPluginInstallLog.txt file. The Plug-ins installation wizard defaults the value to true and continues the installation.

#### **Error identifier in temporaryPluginInstallLog.txt**

None.

#### **Valid Web server**

#### **Default directive setting**

-OPT webServerSelected=″none″

#### **Valid setting**

You must specify the correct Web server for your operating system. Valid values include:

- **AIX** none, ihs, apache, domino7, domino8, sunone
- none, ihs, apache, domino7, domino8, sunone
- **HP-UX** none, ihs, apache, domino7, sunone
- solaris none, ihs, apache, domino7, domino8 (not supported on x86 64), sunone
- Windows none, ihs, apache, domino7, domino8, iis6, iis7, sunone

#### **Error identifier in temporaryPluginInstallLog.txt** INSTCONFFAILED : INVALID WEBSERVER SELECTED.

- **Usage notes v** The file is not a read-only file.
- Edit this file directly with your flat file editor of choice.
- The file is updated when you specify the -options parameter when using the plug-ins installation wizard.
- v The file must exist to perform a silent installation. The installation program reads this file to determine installation option values when you install silently. Provide the fully qualified file path.
- Save the file in a location that you can identify when you specify the fully qualified path as part of the installation command.

# **Editing Web server configuration files**

Edit Web server configuration files to configure a Web server.

### **Before you begin**

The Plug-ins installation wizard automatically configures supported Web servers during the installation of the binary plug-in modules. Use this topic to understand how the wizard configures the Web server configuration files.

If you must change a configuration for some reason, you can run the Plug-ins installation wizard again to reconfigure the Web server, or you can edit the files. The recommended approach is to always use the Plug-ins installation wizard to configure the Web server configuration file. However, sometimes you must edit the files. An example is when you are installing a Web server definition for a non-default profile.

To support a non-default profile, edit the configuration to point the Web server to the correct location of the plug-in configuration file (plugin-cfg.xml). In this case, you would change the profile path from the default profile to the secondary profile.

### **About this task**

This task points you to information on editing Web server configuration files. Select a link appropriate for your Web server.

- Configure Apache HTTP Server 2.0. See "Configuring Apache HTTP Server V2.0."
- Configure Apache HTTP Server 2.2. See ["Configuring](#page-82-0) Apache HTTP Server V2.2" on page 73.
- Configure Lotus Domino Web Server Version 5 and Version 6.x. See ["Configuring](#page-84-0) Lotus Domino" on [page](#page-84-0) 75.
- Configure IBM HTTP Server powered by Apache 2.x. See ["Configuring](#page-87-0) IBM HTTP Server powered by [Apache](#page-87-0) 2.x" on page 78.
- Configure IBM HTTP Server Version 6.x. See ["Configuring](#page-88-0) IBM HTTP Server Version 6.x" on page 79.
- Configure IBM HTTP Server Version 7.0. See ["Configuring](#page-90-0) IBM HTTP Server Version 7.0" on page 81.
- Configure Microsoft<sup>®</sup> Internet Information Services (IIS). See ["Configuring](#page-91-0) Microsoft Internet Information [Services](#page-91-0) (IIS)" on page 82.
- v Configure Sun Java System Web Server (formerly Sun ONE and iPlanet). See ["Configuring](#page-94-0) the Sun Java [System](#page-94-0) Web Server" on page 85.

### **Results**

You can use the Plug-ins installation wizard to automatically configure supported Web servers. You can also configure a Web servers by editing its configuration.

# **Configuring Apache HTTP Server V2.0**

This topic describes how to change configuration settings for Apache HTTP Server Version 2.0.

### **Before you begin**

Apache HTTP Server v2.0 is different from IBM HTTP Server (powered by Apache). Apache HTTP Server is not supported on IBM i. For details on configuring IBM HTTP Server (Powered by Apache), see ["Configuring](#page-87-0) IBM HTTP Server powered by Apache 2.x" on page 78.

When you install the Web server plug-ins for WebSphere Application Server on a non-IBM i system, the Plug-ins installation wizard configures the Web server.

This topic describes how to configure the Apache HTTP Server Version 2.0 Web server. Other procedures in "Editing Web server [configuration](#page-79-0) files" on page 70 describe configuring other supported Web servers.

#### **Note:**

- If you are using an Apache HTTP Server that supports 64-bit addressing, you must use the 64-bit CD provided with the WebSphere Application Server product to install the Apache Web server plug-in binaries. If you use the 32-bit CD, you will receive an error message indicating that the plug-in binaries did not load.
- If you are using an Apache HTTP Server that supports 32-bit addressing, you must use the 32-bit CD provided with the WebSphere Application Server product to install the Apache Web server plug-in binaries. If you use the 64-bit CD, you will receive an error message indicating that the plug-in binaries did not load.

A sample error message follows:

httpd: Syntax error on line XXX of /home/apache/conf/httpd.conf: Cannot load /home/apache/Plugins/mod\_was\_ap20\_http.sl into server: Invalid argument

The plug-in was tested with the threaded worker multi-processing module (MPM) on all platforms except Windows. The plug-in was tested with the default threaded MPM on Windows.

The plug-in works with the Apache 2 prefork MPM but works best with the worker MPM. The plug-in maintains connection pools to backend WebSphere Application Servers and uses in-memory caching. These plug-in functions perform most efficiently when Apache 2.0 is configured to use a single child

process with the ThreadsPerChild value equal to the MaxClients value. The plug-in can be used with the prefork MPM or the worker MPM that is configured with multiple child processes, but at reduced efficiency.

**Compatibility Statement** The plug-in works with versions of the Apache HTTP Server that claim full binary compatibility with Apache 2.0.47 and later, which are built with compilers and compiler options that are compatible with those used to build the plug-in.

### **About this task**

Perform the step that configures Apache 2.0 for your operating system.

Examples and messages are shown on more than one line for clarity. Place each directive in a Web server configuration file on one line.

Local file path means a file path to the plugin-cfg.xml file on an Application Server that is on the same machine as the Web server. Remote file path means the file path to the plugin-cfg.xml file when the Application Server is on a remote machine. The Plug-ins installation wizard installs a dummy plugin-cfg.xml file during installation, but this file requires periodic propagation from the real file on the Application Server machine.

The *node\_name* in the following Application Server local file paths is *web\_server\_name*\_node for a stand-alone Application Server

The name of the Web server definition in the following steps is webserver1.

• **AIX** Configure entries in the httpd.conf file.

Use the following examples of the LoadModule and the WebSpherePluginConfig directives as models for configuring your file:

LoadModule

was ap20 module /usr/IBM/WebSphere/Plugins/bin/mod was ap20 http.so

#### **Example:**

WebSpherePluginConfig /usr/IBM/WebSphere/Plugins/config/webserver1/plugin-cfg.xml

• Linux **Solaris** Configure entries in the httpd.conf file.

Use the following examples of the LoadModule and the WebSpherePluginConfig directives as models for configuring your file:

LoadModule

was ap20 module /opt/IBM/WebSphere/Plugins/bin/mod was ap20 http.so

#### **Example:**

WebSpherePluginConfig

/opt/IBM/WebSphere/Plugins/config/webserver1/plugin-cfg.xml

Solaris On the Solaris SPARC 64-bit platform, the Plug-ins installation wizard installs both 32-bit and 64-bit versions of the plug-in for Apache 2.0, however it configures the Web server to use the 32-bit plug-in only. If the Web server is 64-bit, you need to configure the LoadModule directive in the httpd.conf file to use the 64-bit plug-in as follows:

LoadModule

was ap20 module /usr/IBM/WebSphere/Plugins/bin/64bits/mod was ap20 http.so

• **HP-UX** Configure entries in the httpd.conf file.

Use the following examples of the LoadModule and the WebSpherePluginConfig directives as models for configuring your file:

LoadModule

was ap20 module /opt/IBM/WebSphere/Plugins/bin/mod was ap20 http.sl

**Example:**

<span id="page-82-0"></span>WebSpherePluginConfig /opt/IBM/WebSphere/Plugins/config/webserver1/plugin-cfg.xml

• Windows Configure entries in the httpd.conf file.

Use the following examples of the LoadModule and the WebSpherePluginConfig directives as models for configuring your file:

```
LoadModule was_ap20_module
    drive:\IBM\WebSphere\Plugins\bin\mod was ap20 http.dll
```
#### **Example:**

```
WebSpherePluginConfig
```

```
C:\IBM\WebSphere\Plugins\config\webserver1\plugin-cfg.xml
```
### **Results**

This procedure results in reconfiguring the Apache 2.0 Web server.

### **What to do next**

The Plug-ins installation wizard installs the GSKIT SSL encryption library at the required level if it is not installed. If you manually copy the plug-in to a new machine, you might not have the required GSKIT libraries for encrypting back-end connections.

After configuring a Web server, you can install applications on it. See the Applications section of the information center for more information.

# **Configuring Apache HTTP Server V2.2**

This topic describes how to change configuration settings for Apache HTTP Server Version 2.2.

### **Before you begin**

Install Apache 2.2 and the latest version of the Web server plug-ins for WebSphere Application Server 7.0 using the UpdateInstaller.

Apache HTTP Server v2.2 is different from IBM HTTP Server (powered by Apache). Apache HTTP Server is not supported on IBM i.

When you install the Web server plug-ins for WebSphere Application Server on a non-IBM i system, the Plug-ins installation wizard configures the Web server.

This topic describes how to configure the Apache HTTP Server Version 2.2 Web server. Other procedures in "Editing Web server [configuration](#page-79-0) files" on page 70 describe configuring other supported Web servers.

#### **Note:**

- If you are using an Apache HTTP Server that supports 64-bit addressing, you must use the 64-bit CD provided with the WebSphere Application Server product to install the Apache Web server plug-in binaries. If you use the 32-bit CD, you will receive an error message indicating that the plug-in binaries did not load.
- If you are using an Apache HTTP Server that supports 32-bit addressing, you must use the 32-bit CD provided with the WebSphere Application Server product to install the Apache Web server plug-in binaries. If you use the 64-bit CD, you will receive an error message indicating that the plug-in binaries did not load.

#### A sample error message follows:

httpd: Syntax error on line XXX of /home/apache/conf/httpd.conf: Cannot load /home/apache/Plugins/mod was ap22 http.sl into server: Invalid argument The plug-in was tested with the threaded worker multi-processing module (MPM) on all platforms except Windows. The plug-in was tested with the default threaded MPM on Windows.

The plug-in works with the Apache 2.2 prefork MPM but works best with the worker MPM. The plug-in maintains connection pools to backend WebSphere Application Servers and uses in-memory caching. These plug-in functions perform most efficiently when Apache is configured to use a single child process with the ThreadsPerChild value equal to the MaxClients value. The plug-in can be used with the prefork MPM or the worker MPM that is configured with multiple child processes, but at reduced efficiency.

**Compatibility Statement** The plug-in works with versions of the Apache HTTP Server that claim full binary compatibility with Apache 2.0.47 and later, which are built with compilers and compiler options that are compatible with those used to build the plug-in.

### **About this task**

Perform the step that configures Apache 2.2 for your operating system.

Examples and messages are shown on more than one line for clarity. Place each directive in a Web server configuration file on one line.

Local file path means a file path to the plugin-cfg.xml file on an Application Server that is on the same machine as the Web server. Remote file path means the file path to the plugin-cfg.xml file when the Application Server is on a remote machine. The Plug-ins installation wizard installs a dummy plugin-cfg.xml file during installation, but this file requires periodic propagation from the real file on the Application Server machine.

The *node* name in the following Application Server local file paths is *web* server name node for a stand-alone Application Server

The name of the Web server definition in the following steps is webserver1.

• **AIX** Configure entries in the httpd.conf file.

Use the following examples of the LoadModule and the WebSpherePluginConfig directives as models for configuring your file:

LoadModule

was ap22 module /usr/IBM/WebSphere/Plugins/bin/mod was ap22 http.so

• Linux Solaris Configure entries in the httpd.conf file.

Use the following examples of the LoadModule and the WebSpherePluginConfig directives as models for configuring your file:

LoadModule

was\_ap22\_module /opt/IBM/WebSphere/Plugins/bin/mod\_was\_ap22\_http.so

Solaris On the Solaris SPARC 64-bit platform, the Plug-ins installation wizard installs both 32-bit and 64-bit versions of the plug-in for Apache 2.2, however it configures the Web server to use the 32-bit plug-in only. If the Web server is 64-bit, you need to configure the LoadModule directive in the httpd.conf file to use the 64-bit plug-in as follows:

LoadModule

was ap22 module /usr/IBM/WebSphere/Plugins/bin/64bits/mod was ap22 http.so

• **HP-UX** Configure entries in the httpd.conf file.

Use the following examples of the LoadModule and the WebSpherePluginConfig directives as models for configuring your file:

LoadModule

was ap22 module /opt/IBM/WebSphere/Plugins/bin/mod was ap22 http.sl

• Windows Configure entries in the httpd.conf file.

<span id="page-84-0"></span>Use the following examples of the LoadModule and the WebSpherePluginConfig directives as models for configuring your file:

```
LoadModule was_ap22_module
    drive:\IBM\WebSphere\Plugins\bin\mod_was_ap22_http.dll
```
### **Results**

The Apache 2.2 Web server is reconfigured.

### **What to do next**

The Plug-ins installation wizard installs the GSKIT SSL encryption library at the required level if it is not installed. If you manually copy the plug-in to a new machine, you might not have the required GSKIT libraries for encrypting back-end connections.

After configuring a Web server, you can install applications on it. See the Applications section of the information center for more information.

# **Configuring Lotus Domino**

This task describes how to change configuration settings for Lotus® Domino.

### **Before you begin**

When you install the Web server plug-ins for WebSphere Application Server on a non-IBM i system, the Plug-ins installation wizard configures the Web server.

Other procedures in "Editing Web server [configuration](#page-79-0) files" on page 70 describe configuring other supported Web servers.

### **About this task**

Use the following procedure to enable the Web server plug-in to work with Lotus Domino. Ensure that you install the plugin as root. Domino can only be installed as root, and the configuration files belong to root.

- **Note:** If you install the plugin as local and the WebSphere Application Server as non-root, then Web server management on WebSphere Application Server, such as generation, propagation, deletion of Web server definitions and more, is unavailable because the plugin-cfg.xml file must be installed as root.
- 1. Start the Domino server.
- 2. Access the names.nsf file using your Web browser (for example, http://tarheels2.raleigh.ibm.com/ names.nsf). The browser prompts you for a password.
- 3. Give the administrator name and password.
- 4. Click **Configuration** on the left side of the page.
- 5. Click **Servers** on the left side of the page.
- 6. Click **All Server Documents** on the left side of the page.
- 7. Click the server that you intend to have work with the product
- 8. Click **Edit Server** on the top-left of the center window.
- 9. Click **Internet Protocols** in the middle of the page.
- 10. Add the path to the Domino plug-in under the DSAPI Section in the middle-right of the page. If specifications for filter files for the Domino Server Application Programming Interface (DSAPI) already exist, use a space to delimit the Web server plug-in for WebSphere Application Server.
- 11. Click **Save and Close** in the upper-left of the center window.

12. Define the location of the plugin-cfg.xml configuration file.

The location varies depending on how you have configured your system. If the Web server and the Application Server are on separate machines, you have a remote installation.

If the two servers are on the same machine, you have a local installation.

In the following examples, webserver1 is the Web server definition name.

### **AIX HP-UX Linux Solaris Setting the path to the plug-in configuration file**

Set the WAS\_PLUGIN\_CONFIG\_FILE environment variable to the location of the plug-in configuration file using one of the following paths:

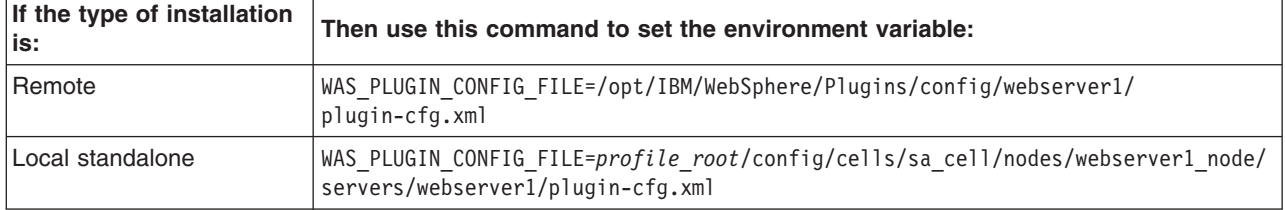

During the installation process, the Plug-ins installation wizard creates the setupPluginCfg.sh file in two places:

- The *plugins root*/bin directory
- The *lotus root*/notesdata directory

You can run the script from either location to set the WAS\_PLUGIN\_CONFIG\_FILE environment variable. However, if you are reconfiguring the Web server, you might want to set the path yourself by setting the value of the environment variable with a path from the preceding table.

The setupPluginCfg.sh script sets the file path value to the file path that the wizard configured originally. If you are reconfiguring the Web server to change the original file path, do not use this script.

#### Windows **Setting the path to the plug-in configuration file**

Add the appropriate statement to your *lotus\_domino\_root*\notes.ini file:

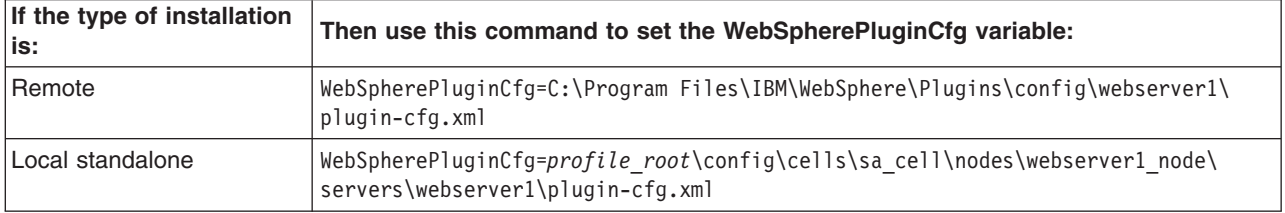

13. Restart the Domino server. When the server starts, information similar to the following example is displayed:

01/21/2005 01:21:51 PM JVM: Java virtual machine initialized WebSphere Application Server DSAPI filter loaded 01/21/2005 01:21:52 PM HTTP Web Server started

### **Results**

This procedure results in reconfiguring Version 6.x of Lotus Domino.

### **What to do next**

After configuring a Web server, you can install applications on it. See the Applications section of the information center for more information.

For more information on configuring Lotus Domino to work with WebSphere Application Server, search the Lotus Support Services Web site at http://www-3.ibm.com/software/lotus/support/. Enter the search term WebSphere in the keyword search field.

### **Lotus Domino file locations and troubleshooting tips**

Lotus Domino Server is one of the Web servers that WebSphere Application Server supports. This topic describes configuration file locations and provides other tips related to using Lotus Domino.

#### **Lotus Domino Server file locations**

Lotus Domino server file locations are:

- $\bullet$  AIX
	- /usr/lotus/notes/50091/ibmpow/Notes.jar
	- /usr/notesdata/names.nsf
- **c** Solaris
	- /opt/lotus/notes/5080/sunspa/Notes.jar
	- /opt/notesdata/names.nsf
- **v** Windows
	- c:\Program Files\lotus\notes\Notes.jar
	- c:\Program Files\lotus\notes\data\names.nsf

#### **Solaris**

#### **The Domino Server plug-in might fail to configure on a Solaris platform**

If this occurs during installation, a dsapi\_stderr.txt file is created in the logs directory and you get the following error messages:

lotus.notes.NotesException: Could not load dll for system name SUNOS

- at lotus.notes.NotesThread.load(NotesThread.java:210)
- at lotus.notes.NotesThread.<clinit>(NotesThread.java:24)
- java.lang.UnsatisfiedLinkError: NnotesInitThread
	- at lotus.notes.NotesThread.NnotesInitThread(Native Method)
	- at lotus.notes.NotesThread.initThread(NotesThread.java:99)
	- at lotus.notes.NotesThread.run(NotesThread.java:133)

You can configure the WebSphere Application Server or Domino Server plug-in manually using the Domino Server Web administration tool. Use the following procedures:

- 1. Start the Domino Server.
- 2. Enter the URL for the Domino Server Web Administration site using a browser. For example, http://host\_name/names.nsf. Enter the administrator user name and password.
- 3. Double-click **Server-Servers**.
- 4. Double-click **WebServer** to configure.
- 5. Double-click **Edit Server**.
- 6. Double-click **Internet Protocol**.
- 7. Add the WebSphere Application Server DSAPI plug-in to the **DSAPI** field. For example, *[app\\_server\\_root](#page-226-0)*/bin/libdomino5\_http.so

If there are already DSAPI filter files specified, use a space to delimit the WebSphere Application Server plug-in file.

- 8. Double-click **Save and Close**.
- 9. Restart the Domino Server.

#### **AIX HP-UX Linux Solaris**

#### **Avoiding a DSAPI filter-loading error when the Lotus Domino Server starts**

On operating systems such as AIX or Linux, if the Lotus Domino Web server starts using a non-root user, you are likely to generate a DSAPI filter-loading error when the Lotus Domino Server starts:

<span id="page-87-0"></span>Error loading DSAPI filter.

Filter not loaded: *app server root*/bin/libdomino6 http.a

Manually change the WebSphere Application Server bin directory permissions from 750 to 755 to run Lotus Domino Server as a non-root user and not generate the error.

You must also change permissions on the WebSphere Application Server logs directory to 777 to allow Lotus Domino Server to write to the log. However, this change poses a security risk.

If the Lotus Domino Server is started as root, the problem does not occur.

# **Configuring IBM HTTP Server powered by Apache 2.x**

This topic describes how to change configuration settings for IBM HTTP Server powered by Apache 2.x.

### **Before you begin**

When you install the Web server plug-ins for the product on a non-iSeries system, the Plug-ins installation wizard configures the Web server.

This topic describes how to configure the IBM HTTP Server. Other procedures in ["Editing](#page-79-0) Web server [configuration](#page-79-0) files" on page 70 describe configuring other supported Web servers.

### **About this task**

Perform the step that configures IBM HTTP Server version 2.x for your operating system. IBM HTTP Server powered by Apache 2.0 is supported on i5/OS V5R4. IBM HTTP Server powered by Apache 2.2 is supported on IBM i V6R1. On IBM i V6R1, the Web server plug-ins are included with the 5761-DG1 product.

Examples and messages are shown on more than one line for clarity. Place each directive in a Web server configuration file on one line.

Local file path means a file path to the plugin-cfg.xml file on an Application Server that is on the same machine as the Web server. Remote file path means the file path to the plugin-cfg.xml file when the Application Server is on a remote machine. The Plug-ins installation wizard installs a dummy plugin-cfg.xml file during installation, but this file requires periodic propagation from the real file on the Application Server machine.

The Web server definition name in the following examples is webserver1.

• **AIX** Configure entries in the httpd.conf file.

Use the following examples of the LoadModule and the WebSpherePluginConfig directives as models for configuring your file:

LoadModule

was ap20 module /usr/IBM/WebSphere/Plugins/bin/mod was ap20 http.so

**Example:**

WebSpherePluginConfig

/usr/IBM/WebSphere/Plugins/config/webserver1/plugin-cfg.xml

**Linux Solaris Configure entries in the httpd.conf file.** 

Use the following examples of the LoadModule and the WebSpherePluginConfig directives as models for configuring your file:

LoadModule

was\_ap20\_module /opt/IBM/WebSphere/Plugins/bin/mod\_was\_ap20\_http.so

**Example:**

<span id="page-88-0"></span>WebSpherePluginConfig /opt/IBM/WebSphere/Plugins/config/webserver1/plugin-cfg.xml

• **HP-UX** Configure entries in the httpd.conf file.

Use the following examples of the LoadModule and the WebSpherePluginConfig directives as models for configuring your file:

LoadModule

was ap20 module /opt/IBM/WebSphere/Plugins/bin/mod was ap20 http.sl

### **Example:**

WebSpherePluginConfig /opt/IBM/WebSphere/Plugins/config/webserver1/plugin-cfg.xml

**Windows** Configure entries in the httpd.conf file.

Use the following examples of the LoadModule and the WebSpherePluginConfig directives as models for configuring your file:

```
LoadModule was_ap20_module
    drive:\IBM\WebSphere\Plugins\bin\mod_was_ap20_http.dll
```
### **Example:**

```
WebSpherePluginConfig
    C:\IBM\WebSphere\Plugins\config\webserver1\plugin-cfg.xml
```
### **Results**

This procedure results in editing and reconfiguring IBM HTTP Server powered by Apache 2.x.

### **What to do next**

If the IBM HTTP Server 1.3.2x directive, LoadModule ibm\_app\_server\_http\_module, is present in an IBM HTTP Server 2.x httpd.conf file, the IBM HTTP Server cannot start. You must comment or delete the directive to start the Version 2.x server.

The mod\_was\_ap20\_http plug-in module requires the GSKIT Secure Sockets Layer (SSL) encryption library if the plug-in is configured to support encrypted connections to back-end application servers.

The Plug-ins installation wizard installs the GSKIT SSL encryption library at the required level if it is not installed. If you manually copy the plug-in to a new machine, you might not have the required GSKIT libraries for encrypting back-end connections.

After configuring a Web server, you can install applications on it. See the Applications section of the information center for more information.

# **Configuring IBM HTTP Server Version 6.x**

This topic describes how to change configuration settings for IBM HTTP Server.

### **Before you begin**

When you install the Web server plug-ins for WebSphere Application Server on a non-IBM is system, the Plug-ins installation wizard configures the Web server.

See ["Installing](#page-15-0) Web server plug-ins" on page 6.

This topic describes how to configure IBM HTTP Server, Version 6.x. Other procedures in ["Editing](#page-79-0) Web server [configuration](#page-79-0) files" on page 70 describe configuring other supported Web servers.

### **About this task**

Perform the step that configures IBM HTTP Server for your operating system.

Examples and messages are shown on more than one line for clarity. Place each directive in a Web server configuration file on one line.

Local file path means a file path to the plugin-cfg.xml file on an Application Server that is on the same machine as the Web server. Remote file path means the file path to the plugin-cfg.xml file when the Application Server is on a remote machine. The Plug-ins installation wizard installs a dummy plugin-cfg.xml file during installation, but this file requires periodic propagation from the real file on the Application Server machine.

The *node\_name* in the following Application Server local file paths is *web\_server\_name*\_node for a stand-alone Application Server

• **AIX** Configure entries in the httpd.conf file.

Use the following examples of the LoadModule and the WebSpherePluginConfig directives as models for configuring your file:

LoadModule

was ap20 module /usr/IBM/HTTPServer/Plugins/bin/mod was ap20 http.so

#### **Example:**

WebSpherePluginConfig

/usr/IBM/HTTPServer/Plugins/config/webserver1/plugin-cfg.xml

• Linux Solaris Configure entries in the httpd.conf file.

Use the following examples of the LoadModule and the WebSpherePluginConfig directives as models for configuring your file:

LoadModule

was ap20 module /opt/IBM/HTTPServer/Plugins/bin/mod was ap20 http.so

#### **Example:**

WebSpherePluginConfig /opt/IBM/HTTPServer/Plugins/config/webserver1/plugin-cfg.xml

• **HP-UX** Configure entries in the httpd.conf file.

Use the following examples of the LoadModule and the WebSpherePluginConfig directives as models for configuring your file:

LoadModule

was ap20 module /opt/IBM/HTTPServer/Plugins/bin/mod was ap20 http.sl

#### **Example:**

```
WebSpherePluginConfig
```
/opt/IBM/HTTPServer/Plugins/config/webserver1/plugin-cfg.xml

• Windows Configure entries in the httpd.conf file.

Use the following examples of the LoadModule and the WebSpherePluginConfig directives as models for configuring your file:

```
LoadModule was_ap20_module
    drive:\Program Files\IBM\HTTPServer\Plugins\bin\mod was ap20 http.dll
```
#### **Example:**

```
WebSpherePluginConfig
```

```
C:\Program Files\IBM\HTTPServer\Plugins\config\webserver1\plugin-cfg.xml
```
### **Results**

This procedure results in editing and reconfiguring IBM HTTP Server.

### <span id="page-90-0"></span>**What to do next**

If the IBM HTTP Server V1.3.x directive, LoadModule ibm\_app\_server\_http\_module, is present in an IBM HTTP Server Version 6.x and later httpd.conf file, IBM HTTP Server cannot start. You must comment or delete the directive to start the Version 6.x server.

The mod\_was\_ap20\_http plug-in module requires the GSKIT Secure Sockets Layer (SSL) encryption library if the plug-in is configured to support encrypted connections to back-end WebSphere Application Servers.

The Plug-ins installation wizard installs the GSKIT SSL encryption library at the required level if it is not installed. If you manually copy the plug-in to a new machine, you might not have the required GSKIT libraries for encrypting back-end connections.

After configuring a Web server, you can install applications on it. See the Applications section of the information center for more information.

# **Configuring IBM HTTP Server Version 7.0**

This topic describes how to change configuration settings for IBM HTTP Server.

### **Before you begin**

When you install the Web server plug-ins for WebSphere Application Server on a non-IBM i system, the Plug-ins installation wizard configures the Web server.

See ["Installing](#page-15-0) Web server plug-ins" on page 6.

This topic describes how to configure IBM HTTP Server, Version 7.0. Other procedures in ["Editing](#page-79-0) Web server [configuration](#page-79-0) files" on page 70 describe configuring other supported Web servers.

### **About this task**

Perform the step that configures IBM HTTP Server for your operating system.

Examples and messages are shown on more than one line for clarity. Place each directive in a Web server configuration file on one line.

Local file path means a file path to the plugin-cfg.xml file on an Application Server that is on the same machine as the Web server. Remote file path means the file path to the plugin-cfg.xml file when the Application Server is on a remote machine. The Plug-ins installation wizard installs a dummy plugin-cfg.xml file during installation, but this file requires periodic propagation from the real file on the Application Server machine.

The *node name* in the following Application Server local file paths is *web server name* node for a stand-alone Application Server.

• **AIX** Configure entries in the httpd.conf file.

Use the following examples of the LoadModule and the WebSpherePluginConfig directives as models for configuring your file:

LoadModule

was ap22 module /usr/IBM/HTTPServer/Plugins/bin/mod was ap22 http.so

#### **Example:**

#### WebSpherePluginConfig

/usr/IBM/HTTPServer/Plugins/config/webserver1/plugin-cfg.xml

Linux Solaris Configure entries in the httpd.conf file.

<span id="page-91-0"></span>Use the following examples of the LoadModule and the WebSpherePluginConfig directives as models for configuring your file:

LoadModule

```
was ap22 module /opt/IBM/HTTPServer/Plugins/bin/mod was ap22 http.so
```
#### **Example:**

```
WebSpherePluginConfig
     /opt/IBM/HTTPServer/Plugins/config/webserver1/plugin-cfg.xml
```
 $\blacksquare$  HP-UX Configure entries in the httpd.conf file.

Use the following examples of the LoadModule and the WebSpherePluginConfig directives as models for configuring your file:

LoadModule

```
was_ap22_module /opt/IBM/HTTPServer/Plugins/bin/mod_was_ap22_http.sl
```
**Example:**

WebSpherePluginConfig /opt/IBM/HTTPServer/Plugins/config/webserver1/plugin-cfg.xml

**Windows** Configure entries in the httpd.conf file.

Use the following examples of the LoadModule and the WebSpherePluginConfig directives as models for configuring your file:

```
LoadModule was_ap22_module
    drive:\Program Files\IBM\HTTPServer\Plugins\bin\mod_was_ap22_http.dll
```
#### **Example:**

```
WebSpherePluginConfig
     C:\Program Files\IBM\HTTPServer\Plugins\config\webserver1\plugin-cfg.xml
```
### **Results**

This procedure results in editing and reconfiguring IBM HTTP Server.

### **What to do next**

The mod\_was\_ap22\_http plug-in module requires the GSKIT Secure Sockets Layer (SSL) encryption library if the plug-in is configured to support encrypted connections to back-end WebSphere Application Servers.

The Plug-ins installation wizard installs the GSKIT SSL encryption library at the required level if it is not installed. If you manually copy the plug-in to a new machine, you might not have the required GSKIT libraries for encrypting back-end connections.

After configuring a Web server, you can install applications on it. See the Applications section of the information center for more information.

# **Configuring Microsoft Internet Information Services (IIS)**

This topic describes manual configuration settings for Internet Information Services (IIS).

### **Before you begin**

When you install the Web server plug-ins for WebSphere Application Server, as described in ["Installing](#page-15-0) Web server [plug-ins"](#page-15-0) on page 6, the Plug-ins installation wizard configures the Web server. This topic describes how to configure the Internet Information Services (IIS) Web server. Other procedures in ["Editing](#page-79-0) Web server [configuration](#page-79-0) files" on page 70 describe configuring other supported Web servers.

You must have read/write access to the *plugins root* directory to perform this task.

## **About this task**

Use the following procedure to manually reproduce how the Installation wizard configures the Microsoft Internet Information Services Web server.

- Configure IIS Version 5.0.
	- 1. Start the IIS application and create a new virtual directory for the Web site instance that you intend to work with WebSphere Application Server. These instructions assume that you are using the Default Web Site.
	- 2. Expand the tree on the left until you see Default Web Site.

Right-click **Default Web Site**, then click **New > Virtual Directory** to create the directory with a default installation.

- 3. Type **sePlugins** in the Alias to be used to Access Virtual Directory field.
- 4. Browse to the *[plugins\\_root](#page-226-0)*\bin\IIS\_*Web\_server\_name* directory in the Enter the physical path of the directory containing the content you want to publish field.
- 5. Select the appropriate **Execute** check box (such as ISAPI applications or CGI) in the What access permissions do you want to set for this directory field.
- 6. Click **Next** to add the sePlugins virtual directory to your default Web site.
- 7. Click **Finish**.
- 8. Right-click **Default Web Site** in the navigation tree and click **Properties**.

### **Add the Internet Services Application Programming Interface (ISAPI) filter into the IIS configuration.**

In the Properties dialog, perform the following steps:

- a. Click the **Internet Information Services** tab.
- b. Click **WWW Service** in the Master properties window.
- c. Click **Edit** to open the WWW Service master properties window.
- d. Click **ISAPI Filters > Add** to open the Filter properties window.
- e. Type **iisWASPlugin** in the Filter Name field.
- f. Click **Browse** in the Executable field.
- g. Browse to the *[plugins\\_root](#page-226-0)*\bin\IIS\_*Web\_server\_name* directory.
- h. Click the **iisWASPlugin\_http.dll** file.
- i. Click **OK** until all the open windows close.
- Configure IIS Version 6.0.
	- 1. Start the IIS application and create a new virtual directory for the Web site instance that you intend to work with WebSphere Application Server. These instructions assume that you are using the Default Web Site.

Click **Programs > Administrative Tools > Internet Information Services (IIS) Manager** on a Windows Server 2003 Standard Edition system, for example.

2. Expand the tree on the left until you see **Default Web Site**.

Right-click **Default Web Site > New > Virtual Directory** to create the directory with a default installation.

- 3. Type **sePlugins** in the **Alias** field in the Virtual Directory Alias panel of the Virtual Directory Creation Wizard, then click **Next**.
- 4. Browse to the *plugins root*\bin\IIS *web server name* directory in the Path field of the Web Site Content Directory panel of the wizard, then click **Next**.

For example, select the C:\Program Files\IBM\WebSphere\Plugins\bin\IIS\_webserver1 directory.

5. Select the appropriate permission check boxes in the Virtual Directory Access Permissions panel of the wizard.

Select the **Read** check box and the **Execute (such as ISAPI applications or CGI)** check box, for example.

- 6. Click **Next** to add the sePlugins virtual directory to your default Web site.
- 7. Click **Finish** when the success message displays.
- 8. Copy the plug-in binaries to the *[plugins\\_root](#page-226-0)* \bin\IIS\_*Web\_server\_name* directory.

For example. copy the plug-in binary files to the C:\Program Files\IBM\WebSphere\Plugins\bin\ IIS\_webserver1 directory.

The plugin-cfg.loc file resides in this directory. The first line of the plugin-cfg.loc file identifies the location of the plugin-cfg.xml file.

- 9. Expand the **Web Sites** folder in the left pane navigation tree of the IIS Manager panel.
- 10. Right-click **Default Web Site** in the navigation tree and click **Properties**.

### **Add the Internet Services Application Programming Interface (ISAPI) filter into the IIS configuration.**

In the Default Web Site Properties panel, perform the following steps:

- a. Click the **ISAPI Filters** tab.
- b. Click **Add** to open the **Add/Edit Filter Properties** dialog window.
- c. Type **iisWASPlugin** in the **Filter name** field.
- d. Click **Browse** to select the C:\Program Files\IBM\WebSphere\Plugins\bin\IIS\_webserver1\ iisWASPlugin\_http.dll file for the value of the **Executable** field.

Browse to your *[plugins\\_root](#page-226-0)* \bin\IIS\_*Web\_server\_name* directory to select the **iisWASPlugin\_http.dll** file.

- e. Click **OK** to close the **Add/Edit Filter Properties** dialog window.
- f. Click **OK** to close the **Default Web Site Properties** window.
- 11. Set the value in the plugin-cfg.loc file to the location of the configuration file.

Set the location to the *[plugins\\_root](#page-226-0)* \config\ *webserver\_name* \plugin-cfg.xml file, which might be C:\Program Files\IBM\WebSphere\Plugins\config\IIS\_webserver1\plugin-cfg.xml file.

The location varies depending on how you have configured your system. If the Web server and the Application Server are on separate machines, you have a remote installation.

If the two servers are on the same machine, you have a local installation.

#### **Example:**

"C:\IBM\WebSphere\Plugins\config\webserver1\plugin-cfg.xml"

- 12. Configure the Web server to run WebSphere Application Server extensions:
	- a. Expand the left pane navigation tree and click on the **Web Service Extensions** folder in the IIS Manager panel.
	- b. Click **Add a new Web service extension** to open the **New Web Service Extension** dialog window.
	- c. In the **Extension name** field, type WASPlugin as the name of the new Web service extension.
	- d. Click **Add** to open the **Add file** dialog window.
	- e. In the **Path to file** field, type the path or click **Browse** to navigate to the correct iisWASPlugin\_http.dll file that the new Web service extension requires, and click **OK**.
	- f. Select the **Set extension status to Allowed** check box to automatically set the status of the new Web service extension to Allowed and click **OK**.
- Optional: Configure multiple Web sites. Given:
	- There are two Web sites defined: website1, website2.
	- The DLL files are already created as bin/website1/iisWASPlugin\_http.dll and bin/website2/ iisWebsite2/iisWASPlugin\_http.dll.
	- The plugin-cfg.loc files are created in the same folder as the DLL files.
	- 1. Run IIS in worker process isolation mode (default).

<span id="page-94-0"></span>To enable worker process in isolation mode:

- a. Open the IIS Manager console and expand the local computer by clicking the **plus sign**.
- b. Expand the **Web Sites** folder, then right-click the **Default Web Sites** folder.
- c. Click **Properties**, then click the **Service** tab.
- d. Under Isolation mode, clear the Run Web service in IIS 5.0 isolation mode check box to enable worker process isolation mode.
- 2. Define two application pools; one for website1 and the other for website2. Do not use the pre-defined application pool DefaultAppPool.
- 3. Define the two Web sites, including the filter setting, virtual host setting, and extension settings.
- 4. Assign an application pool for each Web site.
	- a. Under each Web site folder, right click on the *Web site name*.
	- b. Click **Property**, and select the **Home Directory** tab. 2.
	- c. At the bottom of the application settings, select the application pool you defined for Web site 1 from the drop-down list of application pools.
	- d. Click **OK**.
	- e. Repeat the previous steps for the second Web site and select the application pool you defined for Web site 2.
- 5. Start the IIS service and start each Web site.

### **Results**

This procedure results in reconfiguring the Internet Information Services (IIS) Web server.

- **Note:** On some editions of the Windows operating system, the http\_plugin.log file is not created automatically when the plug-in is installed and the IIS Web server is started. If the http\_plugin.log file is not created after performing the procedure described above, take the following steps:
	- 1. Open a Windows Explorer window.
	- 2. Browse to the *[plugins\\_root](#page-226-0)*\logs\*web\_server\_name* directory.
	- 3. Share the folder and give full-control permission to everyone.

### **What to do next**

You can now install applications on the configured Web server. See the Applications section of the information center for more information.

# **Configuring the Sun Java System Web Server**

This topic describes how to change configuration settings for the Sun Java System Web Server (formerly Sun ONE Web Server and iPlanet Web Server), Version 6.0 and later.

### **Before you begin**

When you install the Web server plug-ins for WebSphere Application Server, as described in ["Installing](#page-15-0) Web server [plug-ins"](#page-15-0) on page 6, the Plug-ins installation wizard configures the Web server. This topic describes how to configure the Sun Java System Web Server if you must change something in the existing configuration. Other procedures in "Editing Web server [configuration](#page-79-0) files" on page 70 describe configuring other supported Web servers.

### **About this task**

Configure the Sun ONE Web Server 6.0 or Sun Java System Web Server, Version 6.1 and later.

Examples and messages are sometimes shown on more than one line for ease of presentation. Verify that each directive in a Web server configuration file is on one line.

- 1. Configure entries in the obj.conf configuration file and in the magnus.conf configuration file for Version 6.0 and later of Sun Java System Web Server.
	- a. Add two directives to the obj.conf file after the <Object name=default> tag:

```
Service fn="as handler"
AddLog fn="as \bar{t}erm"
```
b. Add two directives at the end of the magnus.conf file:

The location for the bootstrap.properties directive varies, depending on how you have configured your system. If the Web server and the application server are on separate machines, you have a remote installation.

If the two servers are on the same machine, you have a local installation.

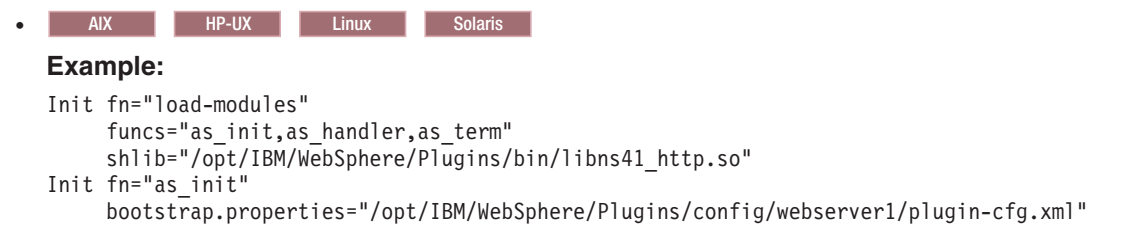

• Windows

#### **Example:**

```
Init fn="load-modules"
     funcs="as_init,as_handler,as_term"
     shlib="C:\lceil BM\Web\overline{S}phere\Plugins\binom{n}{41}http.dll"Init fn="as_init"
     bootstrap.properties="C:\IBM\WebSphere\Plugins\config\webserver1\plugin-cfg.xml"
```
2. Set the shared library path on HP-UX machines. On some installations of Sun Java System Web Server on an HP-UX machine, it is necessary to manually set the SHLIB\_PATH variable to /usr/lib before starting Sun Java System Web Server with a plug-in that is configured for Secured Sockets Layer (SSL). For example, in the korn shell, issue the following command before invoking the command to start the Sun Java System Web Server:

```
export SHLIB_PATH=/usr/lib:$SHLIB_PATH
```
3. Disable the feature of Sun Java System Web Server Version 6.1 that supports servlets and JavaServer Pages files by default. Disable this feature so that the WebSphere Application Server plug-in can handle the requests.

Perform the following steps to disable the feature:

a. Remove or comment out the following two lines from the obj.conf configuration file:

```
NameTrans fn="ntrans-j2ee" name="j2ee"
Error fn="error-j2ee"
```
b. Remove or comment out the following line from the magnus.conf configuration file:

```
Init fn="load-modules"
   shlib="C:/Sun/WebServer6.1/bin/https/bin/j2eeplugin.so"
      shlib_flags="(global|now)"
Init fn="load-modules"
   shlib="C:\Sun\WebServer6.1\bin\https\bin\j2eeplugin.dll"
      shlib flags="(global|now)"
```
### **Results**

This procedure results in editing and reconfiguring the Sun Java System Web Server.

### **What to do next**

After configuring a Web server, you can install applications on it. See the Applications section of the information center for more information.

## **Installing Web server plug-in maintenance**

Use the Update Installer program to install maintenance packages for Web server plug-ins. Stop the Web server before installing the maintenance package to allow the Update Installer to update the configuration files in the Web server.

### **Before you begin**

Before installing a maintenance package for a Web server plug-in, you must first install the Web server plug-in from the WebSphere Application Server installation image. See ["Installing](#page-15-0) Web server plug-ins" on [page](#page-15-0) 6 for more information.

### **About this task**

This topic describes installing a maintenance package for a Web server plug-in for WebSphere Application Server. WebSphere Application Server products supply a unique binary plug-in module for each supported Web server, which might require service updates that are included in a maintenance package. The plug-in configuration file that the WebSphere Application Server products supply is associated with the binary module and might also require maintenance. The Update Installer wizard installs any maintenance packages that you download from the Support site.

1. Go to the [Recommended](http://www.ibm.com/support/docview.wss?rs=180&uid=swg27004980) Updates for WebSphere Application Server Web page to determine which maintenance packages are available for the Web server plug-ins.

Install maintenance packages for Web server plug-ins in this order:

- a. Refresh packs
- b. Fix packs
- c. Interim fixes
- 2. Download the appropriate maintenance packages to a temporary location.

For example, click the ftp link for the download package labeled, Intel® Plug-ins, to download the maintenance package.

3. Follow the directions for using the Update Installer wizard to install the maintenance packages. Verify that you stop the Web server process before installing a maintenance package for the Web server plug-ins.

### **Results**

You can install a maintenance package for a Web server plug-in by following the procedures described in this topic.

### **What to do next**

After installing maintenance packages, test the applications that the Web server provides to verify that the Web server is functioning correctly.

# **Uninstalling the Web server plug-ins for WebSphere Application Server**

You can uninstall the Web server plug-ins for WebSphere Application Server using the uninstalller program.

### **Before you begin**

You can uninstall Web server plug-ins for WebSphere Application Server without uninstalling the supported Web server or the application server.

If you used the IBM Key Management wizard to create SSL key files in the Web server Plug-ins home directory, back up the files to a directory outside of the Web server Plugins directory. After the uninstall procedure is complete, you can delete the SSL key files if they are no longer required.

### **About this task**

To uninstall the Web server plug-ins, run the uninstaller program. The program deletes the installation root directory for the Web server plug-ins for WebSphere Application Server, which removes the binary plug-ins.

- 1. Stop the Web server to allow the uninstaller program to change the Web server configuration.
- 2. Open a command window.
- 3. Change directories to the *[plugins\\_root](#page-226-0)*/uninstall directory.
- 4. Issue the uninstall command.

The Uninstall wizard displays a welcome panel.

The next few steps in this procedure describe using the wizard interactively. You can also issue the uninstall command with a silent parameter to use the wizard without the graphical user interface.

uninstall -silent

5. Click **Next** on the Welcome panel.

The Uninstaller wizard displays a confirmation panel for you to confirm what is to be uninstalled. Each feature that displays in the panel is a separate Web server installation. Each Web server installation is configured to use one of the binary plug-in modules that is being deleted.

6. Click **Next** on the confirmation panel to begin uninstalling the plug-ins.

The Uninstaller wizard displays a summary panel that provides status.

7. Click **Finish** to close the Uninstaller wizard.

Uninstalling the Web server plug-ins for WebSphere Application Server removes many files in the installation root directory, but leaves the following logs in the *[plugins\\_root](#page-226-0)*/log/uninstall directory:

- ISMP uninstall log: log.txt
- Configuration uninstall log: masterConfigurationLog.txt
- v Web server deconfiguration log: uninstall*web\_server\_name*Plugin.log, such as the uninstallApachePlugin.log.
- 8. Uninstall the IBM Global Security Kit (GSKit).

The Plug-ins installation wizard does not uninstall GSKit 7 because there is no registry describing products that are enrolled to use the GSKit. Without this critical information, uninstalling the GSKit product might affect other products that use GSKit.

You can uninstall GSKit once it is no longer in use on your systems.

Solaris On Solaris systems, you must also uninstall GSKit 4 in addition to GSKit 7.

The Plug-ins uninstaller program unregisters the GSKit. The registry key is **HKEY\_LOCAL\_MACHINE > SOFTWARE > IBM > GSK7 > REGAPPS > WASPlugins60\_***unique\_key*.

If the registry key WASPlugins60\_*unique\_key* is the last remaining key in the GSKit registry entry, the wizard also uninstalls the GSK7 product. If another product, such as IBM HTTP Server, is registered to use GSKit, the wizard does not uninstall the GSKit. The wizard always unregisters the registry key for the Web server plug-ins for WebSphere Application Server, which is WASPlugins60\_*unique\_key*.

The GSKit uninstall log is the *[plugins\\_root](#page-226-0)*/log/uninstall/uninstallGSKit.log file.

#### **Possible problem after using the Update Installer to install a maintenance package**

When you apply a WebSphere Application Server plug-in refresh pack, the plug-in installer incorrectly adds an additional registry key that prevents the GSKit from uninstalling.

See "Manually uninstalling Web server plug-ins for WebSphere Application Server" for information about manually uninstalling the GSKit.

9. Delete files from the system temporary directory.

Delete the following files:

- Install temporary log : temporaryPluginInstallLog.txt
- Uninstall temporary log : temporaryPluginUnInstallLog.txt
- 10. Delete the Web server definition in a standalone application server.

The uninstaller program for the Web server plug-ins for WebSphere Application Server does not delete Web server definitions. However, you can delete a Web server definition from admin console OR by using the following wsadmin commands:

```
$AdminTask deleteServer { -serverName webserver1 -nodeName WebserverHostName-node_node }
$AdminTask removeUnmanagedNode { -nodeName WebserverHostName-node_node }
$AdminConfig save
```
### **Results**

After you exit from the *[plugins\\_root](#page-226-0)*/uninstPlugin directory, the directory is removed.

The only remaining directory is the *plugins root*/logs directory. The logs directory contains the install process log, the uninstall process log, and the Web server creation logs.

**Note:** The only other files that might exist are the SSL key files that you can create using the IBM Key Management Wizard. You can move these files to a safe location before using the manual uninstalling procedure, if necessary.

#### **What to do next**

To reinstall the Web server plug-ins for WebSphere Application Server, launch the installation procedure again.

To reinstall the Web server plug-ins for WebSphere Application Server into the original directory, delete the existing installation root directory for the plug-ins before reinstalling.

The default location is shown in "Directory [conventions,"](#page-226-0) on page 217.

See ["Installing](#page-15-0) Web server plug-ins" on page 6 for information about installation scenarios for reinstalling Web server plug-ins.

See "Manually uninstalling Web server plug-ins for WebSphere Application Server" for information about manually uninstalling Web server plug-ins.

# **Manually uninstalling Web server plug-ins for WebSphere Application Server**

You can uninstall Web server plug-ins for WebSphere Application Server manually, instead of using the uninstaller program.

### **Before you begin**

Try uninstalling Web server plug-ins for WebSphere Application Server using the uninstaller program. Use this manual procedure if the uninstaller is not available for some reason.

## **About this task**

To manually uninstall the Web server plug-ins, delete the installation root directory for the Web server plug-ins for WebSphere Application Server. Deleting the directory removes the binary plug-ins.

- 1. Delete the installation root directory for Web server plug-ins for WebSphere Application Server.
- 2. Delete the Web server definition in the application server configuration.

You can delete a Web server definition from the admin console OR by using the following wsadmin commands:

\$AdminTask deleteServer { -serverName *webserver1* -nodeName *WebserverHostName-node*\_node } \$AdminTask removeUnmanagedNode { -nodeName *WebserverHostName-node*\_node } \$AdminConfig save

3. Manually delete GSKit.

Use the following procedure to verify that no other products are registered in GSKit before running the isuninst command.

- a. Click **Start > Run** and run the regedit command to edit the registry.
- b. Change directories to HKEY\_LOCAL\_MACHINE\SOFTWARE\IBM\GSK*x*\CurrentVersion\REGAPP, where *x* is the version of GSKit, such as GSK7.
- c. Look for other products that are registered within GSKit.

Look for entries other than the default entry and for products other than IBM HTTP Server and Web Server plug-ins for WebSphere Application Server. If the following entries are the only ones present, you can delete GSKit as described in the following step:

- (Default)
- WASPLUGIN60
- $\cdot$  IHS60
- d. Run the following command to invoke the GSKit Uninstaller program:

isuninst -f"*[gskit\\_root](#page-226-0)*\gsk7BUI.isu"

This command removes GSKit, regardless of whether or not other applications are registered as using GSKit.

- 4. Reconfigure any Web servers that were configured to use the binary plug-ins that you deleted. See "Editing Web server [configuration](#page-79-0) files" on page 70.
- 5. Delete the following registry keys using the platform-specific steps described in the ″Uninstalling manually″ topic.

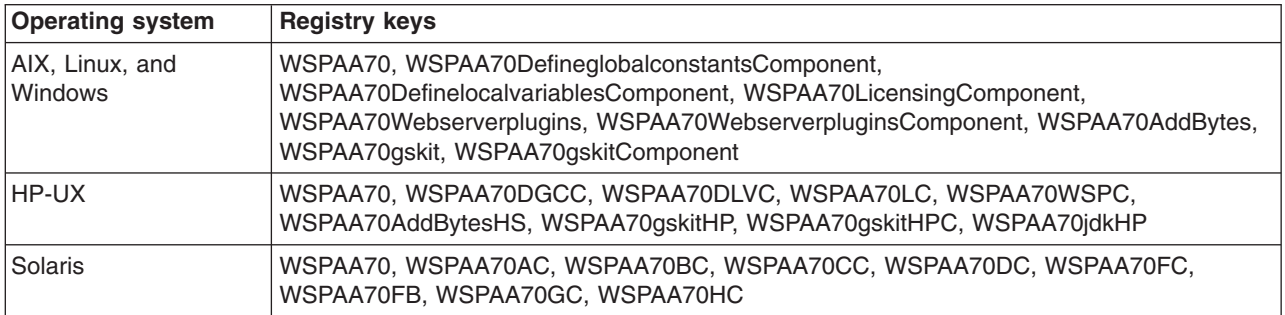

### **Results**

Deleting the installation root directory for the Web server plug-ins for WebSphere Application Server removes the binary plug-ins. Any Web servers that are configured to use the deleted binary modules do not work.

### **What to do next**

After uninstalling the Web server plug-ins for WebSphere Application Server, you can reinstall the plug-ins. Reinstalling the Web server plug-ins for WebSphere Application Server and reconfiguring the Web servers restores their functionality.

See ["Installing](#page-15-0) Web server plug-ins" on page 6 for information about other installation scenarios for reinstalling Web server plug-ins.

# **Allowing Web servers to access the administrative console**

This topic describes how to add the virtual host that servers the administrative console to the plug-in configuration file so that you can access the administrative console through a Web server.

### **Before you begin**

Install your Version 6 WebSphere Application Server product, a Web server, and the Web server plug-ins for WebSphere Application Server.

The Plug-ins installation wizard creates a Web server definition on the Application Server system, either directly when they are on the same machine, or by a script for remote scenarios.

After creating the Web server definition, the plug-in configuration file exists within the Web server definition.

### **About this task**

This task gives you the option of configuring the admin host so that Web servers can access the administrative console. When the Web server plug-in configuration file is generated, it does not include admin\_host on the list of virtual hosts.

- 1. Use the administrative console to change the admin host virtual host group to include the Web server port (80 by default).
	- a. Click **Environment > Virtual Host > admin\_host > Host Aliases > New**.

The default port that displays is 80, unless you specify a different port during installation or profile creation.

b. Specify the IP address, or the name of the machine that is hosting the HTTP server.

For example, if you installed a WebSphere Application Server product on a machine that is named waslwaj.rtp.ibm.com, specify the name in this field.

- 2. Click **Apply > Save**.
- 3. Stop and restart the application server.

For example, to access the administrative console of a stand-alone application server, stop and restart the server1 process.

To stop server1, open a command window and navigate to the *[profile\\_root](#page-226-0)*/bin directory. Then issue the following command:

./stopServer.sh server1

After receiving the following message, you can restart the application server:

Server server1 stop completed.

To start the application server, issue the following command:

./startServer.sh server1

When you receive a message that is similar to the following message, the server1 process is running: Server server1 open for e-business; process id is 1719

4. Edit the plugin-cfg.xml file to include the following entries:

```
<VirtualHostGroup Name="admin_host">
        <VirtualHost Name="*:9060"/>
        <VirtualHost Name="*:80"/>
        <VirtualHost Name="*:9043"/>
    </VirtualHostGroup>
    ...
    ...
    ...
    <ServerCluster Name="server1_SERVER1HOSTserver1_Cluster">
        <Server LoadBalanceWeight="1" Name="SERVER1HOSTserver1_dmgr">
            <Transport Hostname="SERVER1HOST" Port="9060" Protocol="http"/>
        </Server>
        <PrimaryServers>
           <Server Name="SERVER1HOSTserver1_dmgr"/>
        </PrimaryServers>
    </ServerCluster>
    ...
    ...
    ...
    <UriGroup Name="admin_host_server1_SERVER1HOSTserver1_Cluster_URIs">
        <Uri AffinityCookie="JSESSIONID"
            AffinityURLIdentifier="jsessionid" Name="/ibm/console/*"/>
    </UriGroup>
    <Route ServerCluster="server1_SERVER1HOSTserver1_Cluster"
        UriGroup="admin_host_server1_SERVER1HOSTserver1_Cluster_URIs" VirtualHostGroup="admin_host"/>
```
If your HTTP server has an HTTP port other than 80, add an entry to the VirtualHostGroup:

<VirtualHost Name="\*:port"/> The *port* variable is your HTTP server port.

### **Results**

You can configure your supported Web servers to access the administrative console application of a stand-alone application server.

# **Web server plug-in properties**

Use this page to view or change the settings of a Web server plug-in configuration file. The plug-in configuration file, plugin\_cfg.xml, provides properties for establishing communication between the Web server and the Application Server.

To view this administrative console page, click **Servers > Server Types > Web servers >** *web\_server\_name* **> Plug-in Properties**.

On the **Configuration** tab, you can edit fields. On the **Runtime** tab, you can look at read-only information.

The **Runtime** tab is available only when this Web server has accessed applications running on application servers and there is an http\_plugin.log file.

# **Ignore DNS failures during Web server startup**

Specifies whether the plug-in ignores DNS failures within a configuration when starting.

This field corresponds to the IgnoreDNSFailures element in the plugin-cfg.xml file.

When set to **true**, the plug-in ignores DNS failures within a configuration and starts successfully if at least one server in each ServerCluster is able to resolve the host name. Any server for which the host name can not be resolved is marked **unavailable** for the life of the configuration. No attempts to resolve the host name are made later on during the routing of requests. If a DNS failure occurs, a log message is written to the plug-in log file and the plug-in initialization continues rather than causing the Web server not to start.

When **false** is specified, DNS failures cause the Web server not to start.

**Data type** String **Default** false

# **Refresh configuration interval**

Specifies the time interval, in seconds, at which the plug-in should check the configuration file to see if updates or changes have occurred. The plug-in checks the file for any modifications that have occurred since the last time the plug-in configuration was loaded.

In a development environment in which changes are frequent, a lower setting than the default setting of 60 seconds is preferable. In production, a higher value than the default is preferable because updates to the configuration will not occur so often. If the plug-in reload fails for some reason, a message is written to the plug-in log file and the previous configuration is used until the plug-in configuration file successfully reloads. If you are not seeing the changes you made to your plug-in configuration, check the plug-in log file for indications of the problem.

**Data type** Integer

**Default** 60 seconds.

# **Plug-in configuration file name**

Specifies the file name of the configuration file for the plug-in. The Application Server generates the plugin-cfg.xml file by default. The configuration file identifies applications, Application Servers, clusters, and HTTP ports for the Web server. The Web server uses the file to access deployed applications on various Application Servers.

You can change the name of the plug-in configuration file. However, if you do change the file name, you must also change the Web server configuration to point to the new plug-in configuration file.

If you select a Web server plug-in during installation, the installer program configures the Web server to identify the location of the plugin-cfg.xml file, if possible. The plug-in configuration file, by default, is installed in the *plugins\_root*/config/*web\_server\_name* directory.

The installer program adds a directive to the Web server configuration that specifies the location of the plugin-cfg.xml file.

For remote Web servers, you must copy the file from the local directory where the Application Server is installed to the remote machine. This is known as propagating the plug-in configuration file. If you are using IBM HTTP Server V6.1 or higher for your Web server, WebSphere Application Server can automatically propagate the plug-in configuration file for you to remote machines provided there is a working HTTP transport mechanism to propagate the file.

You can click **View** to display a copy of the current plug-in configuration file.

**Data type** String

**Default Default plugin-cfg.xml** 

# **Automatically generate plug-in configuration file**

To automatically generate a plug-in configuration file to a remote Web server:

- This field must be checked.
- The plug-in configuration service must be enabled

When the plug-in configuration service is enabled, a plug-in configuration file is automatically generated for a Web server whenever:

- The WebSphere Application Server administrator defines new Web server.
- An application is deployed to an Application Server.
- An application is uninstalled.
- A virtual host definition is updated and saved.

By default, this field is checked. Clear the check box if you want to manually generate a plug-in configuration file for this Web server.

**Note:** When the plug-in configuration file is generated, it does not include admin host on the list of virtual hosts. The Information Center article "Allowing Web servers to access the administrative console" describes how to add admin\_host to the list of virtual hosts.

# **Automatically propagate plug-in configuration file**

Specifies whether or not you want the application server to automatically propagate a copy of a changed plug-in configuration file to a Web server:

- This field must be checked.
- The plug-in configuration service must be enabled

By default, this field is checked.

**Note:** The plug-in configuration file can only be automatically propagated to a remote Web server if that Web server is an IBM HTTP Server V6.1 or higher Web server and its administration server is running.

Because the plug-in configuration service runs in the background and is not tied to the administrative console, the administrative console cannot show the results of the automatic propagation.

For distributed platforms, you can check the related messages in the deployment manager SystemOut.log file to verify that the automatic propagation successfully completed.

## **Plug-in key store file name**

Specifies the fully qualified directory path and file name of the database file containing your security key rings that the Web server plug-in uses for HTTPS requests. This file resides on the Web server that is associated with this Web server plug-in. After you specify the fully qualified directory path and file name of the database file, you can:

- v Cick **Manage keys and certificates** to update this file.
- v Click **Copy to Web server key store directory** to add a copy of this file to the key store directory for the Web server.

**Data type** String **Default** None

# **Plug-in configuration directory and file name**

Specifies the fully qualified path of the Web server copy of the Web server plug-in configuration file. This path is the name of the file and its location on the machine where the Web server is running.

## **Plug-in key store directory and file name**

Specifies the fully qualified path of the Web server copy of the database file that contains your security key rings. This path is the name of the file and its location on the machine where the Web server is running.

# **Plug-in logging**

Specifies the location and name of the http\_plugin.log file. Also specifies the scope of messages in the log.

The log describes the location and level of log messages that are written by the plug-in. If a log is not specified within the configuration file, then, in some cases, log messages are written to the Web server error log.

On a distributed platform, if the log file does not exist then it will be created. If the log file already exists, it will be opened in append mode and the previous plug-in log messages will remain.

**Log file name** - The fully qualified path to the log file to which the plug-in will write error messages.

**Data type** String

**Default** *plugins root/logs/web\_server\_name/http\_plugin.logs/web\_server\_name/http\_plugin.log* 

Specify the file path of the http\_plugin.log file.

**Log level**- The level of detail of the log messages that the plug-in should write to the log. You can specify one of the following values for this attribute:

- Trace. All of the steps in the request process are logged in detail.
- Stats. The server selected for each request and other load balancing information relating to request handling is logged.
- Warn. All warning and error messages resulting from abnormal request processing are logged.
- v Error. Only error messages resulting from abnormal request processing are logged.
- Debug. All of the critical steps performed in processing requests are logged.
- Detail. All of the information about requests and responses are logged.

If a Log level is not specified, the default value **Error** is used.

Be careful when setting the level to **Trace**. A lot of messages are logged at this level which can cause the disk space/file system to fill up very quickly. A **Trace** setting should never be used in a normally functioning environment as it adversely affects performance.

**Note:** If the Web server and Web server plug-in are running on an AIX, HP-UX, Linux, or Solaris system, and you change the log level, in the plugin-cfg.xml file, this change is not picked up dynamically. You must restart the Web server to pick up the change. For example on Solaris, if you do not restart the Web server, the following error message appears in the *Plugin\_Home*/logs/ http\_plugin.log file:

ERROR: ws config parser:handleLogEnd: Failed to open log file '/opt/IBM/WebSphere/Plugin/logs/sunwebserver/http\_plugin.log', OS

**Data type** String **Default** Error

## **Web server plug-in request and response optimization properties**

Use this page to view or change the request and response optimization properties for a Web server plug-in.

To view this administrative console page, click **Servers > Server Types > Web servers >** *web\_server\_name* **> Plug-in properties > Request and response**.

### **Maximum chunk size used when reading the HTTP response body**

Specifies the maximum chunk size the plug-in can use when reading the response body.

This field corresponds to the ResponseChunkSize element in the plugin-cfg.xml file.

The plug-in reads the response body in 64K chunks until all of the response data is read. This approach causes a performance problem for requests whose response body contains large amounts of data.

If the content length of the response body is unknown, the values specified for this property is used as the size of the buffer that is allocated. The response body is then read in this size chunks, until the entire body is read. If the content length is known, then a buffer size of either the content length or the specified size (whichever is less) is used to read the response body.

**Data type** Integer

**Default** 64 kilobytes

Specify the size in kilobytes (1024 byte blocks).

### **Enable Nagle algorithm for connections to the Application Server**

When checked, the Nagle algorithm is enabled for connections between the plug-in and the Application Server.

This field corresponds to the ASDisableNagle element in the plugin-cfg.xml file.

The Nagle algorithm is named after engineer John Nagle, who invented this standard part of the transmission control protocol/internet protocol (TCP/IP). The algorithm reduces network overhead by adding a transmission delay (usually 20 milliseconds) to a small packet, which lets other small packets arrive and be included in the transmission. Because communications has an associated cost that is not as dependent on packet size as it is on frequency of transmission, this algorithm potentially reduces overhead with a more efficient number of transmissions.

By default, this field is not checked, and the Nagle algorithm is disabled. Select this field to enable the Nagle algorithm.

#### **Enable Nagle Algorithm for the IIS Web Server**

When checked, the Nagle algorithm is used for connections from the Microsoft Internet Informations Services (IIS) Web Server to the Application Server.

This field corresponds to the IHSDisableNagle element in the plugin-cfg.xml file. It only appears if you are using the Microsoft Internet Informations Services (IIS) Web server.

By default, this field is not checked, and the Nagle algorithm is disabled. Select this field to enable the Nagle algorithm for this connection.

### **Chunk HTTP response to the client**

When checked, responses to the client are broken into chunks if a Transfer-Encoding : Chunked response header is present in the response.

This field corresponds to the ChunkedResponse element in the plugin-cfg.xml file. It only appears if you are using a Microsoft Internet Informations Services (IIS) Web Server, a Java System Web server, or a Domino Web server. The IBM HTTP Server automatically handles breaking the response into chunks to send to the client.

By default, this field is not checked, and responses are not broken into chunks. Select this field to enable responses to the client to be broken into chunks if a Transfer-Encoding : Chunked response header is present in the response.

### **Accept content for all requests**

This field corresponds to the AcceptAllContent element in the plugin-cfg.xml file.

When selected, users can include content in POST, PUT, GET, and HEAD requests when a Content-Length or Transfer-encoding header is contained in the request header.

By default, this field is not checked. Select this field to enable users to include content in POST, PUT, GET, and HEAD requests when a Content-Length or Transfer-encoding header is contained in the request header.

### **Virtual host matching**

When selected, virtual host mapping is performed by physically using the port number for which the request was received.

This field corresponds to the VHostMatchingCompat element in the plugin-cfg.xml file.

By default, this field is not checked, and matching is done logically using the port number contained in the host header. Select this field if you want virtual host mapping performed by physically using the port number for which the request was received.

Use the radio buttons to make your physical or logical port selection.

#### **Application server port preference**

Specifies which port number the Application Server should use to build URIs for a sendRedirect. This field is only applicable for a sendRedirect if you use relative URIs and does not affect absolute redirects. This field also specifies where to retrieve the value for HttpServletRequest.getServerPort().

This field corresponds to the AppServerPortPreference element in the plugin-cfg.xml file.

Specify:

- hostHeader if the port number from the host header of the HTTP request coming in is to be used.
- webserverPort if the port number on which the Web server received the request is to be used.

The default is hostHeader.

## **Web server plug-in caching properties**

Use this page to view or change the caching properties for a Web server plug-in.

To view this administrative console page, click **Servers > Server Types > Web servers >** *web\_server\_name* **> Plug-in properties > Caching Properties**.

#### **Enable Edge Side Include (ESI) processing to cache the responses**

Specifies whether to enable Edge Side Include processing to cache the responses.

This field corresponds to the esiEnable element in the plugin-cfg.xml file.

By default, this field is not checked. Select this field if you want Edge Side Include (ESI) processing used to cache responses. If ESI processing is disabled for the plug-in, the other ESI plug-in properties are ignored. Clear the checkbox to disable Edge Side Include processing.

#### **Enable invalidation monitor to receive notifications**

When checked, the ESI processor receives invalidations from the application server.

This field corresponds to the ESIInvalidationMonitor element in the plugin-cfg.xml file. It is ignored if Edge Side Include (ESI) processing is not enabled for the plug-in.

By default, this field is selected. Clear the check box if you do not want the application server to send invalidations to the ESI processor.

#### **Maximum cache size**

Specifies, in 1K byte units, the maximum size of the cache. The default maximum size of the cache is 1024K bytes (1 megabyte). If the cache is full, the first entry to be evicted from the cache is the entry that is closest its expiration time.

This field corresponds to the esiMaxCacheSize element in the plugin-cfg.xml file.

**Data type** Integer

**Default** 1024 kilobytes

Specify the size in kilobytes (1024 byte blocks).

# **Web server plug-in request routing properties**

Use this page to view or change the request routing properties for a Web server plug-in.

To view this administrative console page, click **Servers > Server Types > Web servers >** *web\_server\_name* **> Plug-in properties > Request routing**.

### **Load balancing option**

Specifies the load balancing option that the plug-in uses in sending requests to the various application servers associated with that Web server.

This field corresponds to the LoadBalanceWeight element in the plugin-cfg.xml file.

Select the appropriate load balancing option:

- Round robin
- Random

The Round Robin implementation has a random starting point. The first application server is picked randomly. Round Robin is then used to pick application servers from that point forward. This implementation ensures that in multiple process based Web servers, all of the processes don't start up by sending the first request to the same Application Server.

The default load balancing type is Round Robin.

### **Retry interval**

Specifies the length of time, in seconds, that should elapse from the time an application server is marked down to the time that the plug-in retries a connection.

This field corresponds to the ServerWaitforContinue element in the plugin-cfg.xml file.

**Data type** Integer

**Default** 60 seconds

#### **Maximum size of request content**

Select whether there is a limit on the size of request content. If limited, this field also specifies the maximum number of kilobytes of data a request can contain. When a limit is set, the plug-in fails any request that is received that contains more data than the specified limit.

This field corresponds to the PostSizeLimit element in the plugin-cfg.xml file.
Select whether to limit the size of request content:

- No limit
- Set limit

If you select Set limit, specify a limit size.

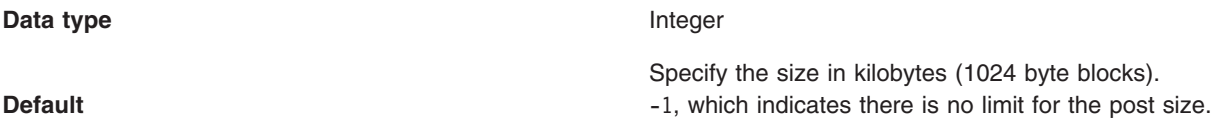

## **Maximum buffer size used when reading HTTP request content**

Specifies, in kilobytes, the maximum buffer size that is used when the content of an HTTP request is read. If the application server that initially receives a request cannot process that request, the data contained in this buffer is sent to another application server in an attempt to have that application serverprocess the request.

This field corresponds to the PostBufferSize element in the plugin-cfg.xml file.

If **Set limit** is selected, specify a limit size.

**Data type** Integer

Specify the size in kilobytes (1024 byte blocks).

**Default** 64

### **Remove special headers**

When checked, the plug-in will remove any headers from incoming requests before adding the headers the plug-in is supposed to add before forwarding the request to an application server.

This field corresponds to the RemoveSpecialHeaders element in the plugin-cfg.xml file.

The plug-in adds special headers to the request before it is forwarded to the application server. These headers store information about the request that will need to be used by the application. Not removing the headers from incoming requests introduces a potential security exposure.

By default, the special headers are not retained. Clear the check box to retain special headers.

### **Clone separator change**

When this option is selected, the plug-in expects the plus character (+) as the clone separator.

This field corresponds to the ServerCloneID element in the plugin-cfg.xml file.

Some pervasive devices cannot handle the colon character (:) used to separate clone IDs in conjunction with session affinity. If this field is checked, you must also change the configurations of the associated application servers such that the application servers separates clone IDs with the plus character as well.

By default, this option is selected. Clear the field if you want to use the colon character to separate clone IDs.

## **Web server plug-in configuration service property**

Use this page to view or change the configuration settings for the Web server plug-in configuration service.

If you are using a stand-alone application server, click **Servers > Server Types > WebSphere application servers >** *server\_name* **> Administration Services > Web server plug-in configuration** service to view this administrative console page.

For i5/OS and distributed platforms running in a Base or Express environment, the application server's SystemOut log contains the status of the automatic plug-in generation and propagation.

## **Enable automated Web server configuration processing**

The Web server plug-in configuration service is selected by default. The service automatically generates the plug-in configuration file whenever the Web server environment changes, with a few exceptions. For example, the plug-in configuration file is regenerated whenever one of the following activities occurs:

- A new application is deployed on an associated application server
- The Web server definition is saved
- An application is removed from an associated application server
- A new virtual host is defined

In a base WebSphere Application Server or WebSphere Application Server - Express configuration, the plug-in configuration file does not regenerate when TCP channel settings are updated for an application server.

In a base WebSphere Application Server or WebSphere Application Server - Express configuration, whenever a virtual host definition is updated, the plug-in configuration file is automatically regenerated for all of the Web servers.

By default, this option is selected. Clear the field to disable automated Web server configuration processing.

## **Application Server property settings for a Web server plug-in**

Use this page to view or change application server settings for a Web server plug-in.

To view this administrative console page, click **Servers > Server Types > WebSphere application servers >** *server\_name*, and then, in the Additional Properties section, click **Web server plug-in properties**.

## **Server Role**

Specifies the role this application server is assigned.

Select Primary to add this application server to the list of primary application servers. The plug-in initially attempts to route requests to the application servers on this list.

Select Backup to add this application server to the list of backup application servers. The plug-in does not load balance across the backup application servers. A backup server is only used if a primary server is not available. When the plug-in determines that a backup application server is required, it goes through the list of backup servers, in order, until no servers are left in the list or until a request is successfully sent and a response received from one of the servers on this list.

**Default setting** Primary

# **Connection timeout**

Specifies the connection timeout settings.

This setting specifies whether or not there is a limited amount of time the application server will maintain a connection with the Web server. Check the **Use connection timeout** checkbox to set a connection timeout. If no timeout is selected, the plug-in performs nonblocking connections with the application server. If the checkbox is checked, you must specify a value in the seconds field. Specify a value of 0, if you want the plug-in to perform a blocking connection. Specify a value greater than 0, if you want the plug-in to wait the specified number for seconds to perform a successful connection. If a connection does not occur after that time interval, the plug-in marks the server unavailable and sends the request to another application server defined in the cluster.

This property enables the plug-in to perform non-blocking connections with the application server. Non-blocking connections are beneficial when the plug-in is unable to contact the destination to determine whether or not the port is available. If no value is specified for this property, the plug-in performs a blocking connect in which the plug-in sits until an operating system times out (which could be as long as 2 minutes depending on the platform) and allows the plug-in to mark the server unavailable.

A value of 0 causes the plug-in to perform a blocking connect. A value greater than 0 specifies the number of seconds you want the plug-in to wait for a successful connection. If a connection does not occur after that time interval, the plug-in marks the server unavailable and fails over to another application server defined for the requested application.

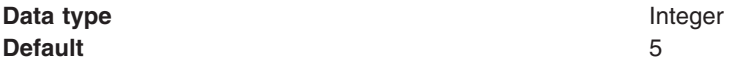

# **Read/Write timeout**

Specifies whether there is a time limit for how long the plug-in waits to send a request to or receive a response from the application server.

Check the **Use read/write timeout** checkbox to set a read/write timeout. If the checkbox is checked, you must specify the length of time, in seconds that the plug-in waits to send a request or to receive a response. When selecting a value to specify for this field, remember that it might take a couple of minutes for an application server to process a request. Setting the value too low might cause the plug-in to send a false server error response to the client. If the checkbox is not checked, the plug-in uses blocked I/O to write requests to and read responses from the application server until the TCP connection times out.

This field is ignored for a plug-in running on a Solaris platform.

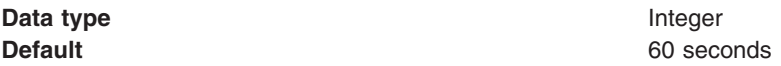

# **Maximum number of connections that can be handled by the Application Server**

Specifies the maximum number of pending connections to an Application Server that can be flowing through a Web server process at any point in time.

This field corresponds to the ServerMaxConnections element in the plugin-cfg.xml file.

Check the **Use maximum number of connections** checkbox to set a maximum number of connections. If the checkbox is checked you, must specify the maximum number of connections that can exist between the Web server and the Application Server at any given point in time.

If this attribute is set to either zero or -1, there is no limit to the number of pending connections to the Application Servers.

**Data type** Integer **Default** 0

# **Use extended handshake to check whether application server is running**

When selected, the Web server plug-in will use an extended handshake to check whether or not the Application Server is running.

This field corresponds to the ServerExtendedHandshake element in the plugin-cfg.xml file.

Select this property if a proxy firewall is between the plug-in and the application server.

The plug-in marks a server as down when the connect() fails. However, when a proxy firewall is in between the plug-in and the application server, the connect() will succeed, even though the back end application server is down. This causes the plug-in to not failover correctly to other application servers.

If the plug-in performs some handshaking with the application server to ensure that it is started before it sends a request it can failover to another application server if it detects that the application server with which it is attempting to perform a handshake is down.

By default, this field is not checked. Select this field if you want to use extended handshake to check whether an application server is running.

## **Send the header** ″**100 Continue**″ **before sending the request content**

This field corresponds to the WaitForContinue element in the plugin-cfg.xml file.

When selected, the Web server plug-in will send the header ″100 Continue″ to the application server before it sends the request content.

By default, this field is not checked. Select this field to enable this function.

# **Web server plug-in configuration properties**

The following table indicates which panel in the administrative console you need to use to manually configure a Web server plug-in property.

| Administrative console panel                                                                                                    | <b>Field name</b>              | <b>Configuration property name</b> |
|----------------------------------------------------------------------------------------------------|--------------------------------|------------------------------------|
| In the administrative console, click<br>Servers > Server Types > Web<br>$ $ servers > web server name ><br><b>Plug-in properties</b> | Refresh configuration interval | RefreshInterval                    |
| In the administrative console, click<br>Servers > Server Types > Web<br>servers $>$ web server name $>$<br><b>Plug-in properties</b> | Plug-in log file name          | Log->name                          |
| In the administrative console, click<br>Servers > Server Types > Web<br>servers $>$ web server name $>$<br><b>Plug-in properties</b> | Plug-in logging                | Log->LogLevel                      |

*Table 5. Web server plug-in configuration properties*

*Table 5. Web server plug-in configuration properties (continued)*

| In the administrative console, click<br>Servers > Server Types > Web<br>servers > web_server_name ><br><b>Plug-in properties</b>                                 | Ignore DNS failures during Web<br>server startup          | IgnoreDNSFailures                        |
|----------------------------------------------------------------------------------------------------|-----------------------------------------------------------|------------------------------------------|
| In the administrative console, click<br>Servers > Server Types > Web<br>servers > web_server_name ><br><b>Plug-in properties</b>                                 | KeyringLocation                                           | Keyring                                  |
| In the administrative console, click<br>Servers > Server Types > Web<br>servers > web_server_name ><br><b>Plug-in properties</b>                                 | StashfileLocation                                         | <b>Stashfile</b>                         |
| In the administrative console, click<br>Servers > Server Types > Web<br>servers > web_server_name ><br><b>Plug-in properties &gt; Custom</b><br>properties > New | FIPSEnable                                                | FIPSEnable                               |
| In the administrative console, click<br>Servers > Server Types > Web<br>servers > Web_server_name ><br><b>Plug-in properties &gt; Request</b><br>routing         | Load balancing option                                     | LoadBalance                              |
| In the administrative console, click<br>Servers > Server Types > Web<br>servers > web_server_name ><br><b>Plug-in properties &gt; Request</b><br><b>Routing</b>  | Clone separator change                                    | CloneSeparatorChange                     |
| In the administrative console, click<br>Servers > Server Types > Web<br>servers > web_server_name ><br><b>Plug-in properties &gt; Request</b><br><b>Routing</b>  | Retry interval                                            | RetryInterval                            |
| In the administrative console, click<br>Servers > Server Types > Web<br>servers > web_server_name ><br><b>Plug-in properties &gt; Request</b><br>routing         | Maximum size of request content                           | PostSizeLimit                            |
| In the administrative console, click<br>Servers > Server Types > Web<br>servers > Web server_name ><br><b>Plug-in properties &gt; Request</b><br>routing         | Size of the buffer that is used to<br>cache POST requests | PostBufferSize                           |
| In the administrative console, click<br>Servers > Server Types > Web<br>servers > Web_server_name ><br><b>Plug-in properties &gt; Request</b><br>routing         | Remove special headers                                    | RemoveSpecialHeaders                     |
| In the administrative console, click<br>Servers > Server Types ><br><b>WebSphere application servers &gt;</b><br>server_name > Web server plug-in<br>properties  | Server role                                               | PrimaryServers and BackupServers<br>list |

*Table 5. Web server plug-in configuration properties (continued)*

| In the administrative console, click<br>Servers > Server Types ><br><b>WebSphere application servers &gt;</b><br>server_name > Web server plug-in<br>properties              | Connect timeout                                                                     | Server ConnectTimeout        |
|----------------------------------------------------------------------------------------------------|-------------------------------------------------------------------------------------|------------------------------|
| In the administrative console, click<br>Servers > Server Types > Web<br>servers > web_server_name ><br>plug-in properties > Custom<br>properties > New                       | The read and write timeouts for all<br>the connections to the application<br>server | ServerIOTimeout              |
| In the administrative console, click<br>Servers > Server Types ><br><b>WebSphere application servers &gt;</b><br>server_name > Web server plug-in<br>properties              | Use extended handshake to check<br>whether Application Server is running            | Server Extended Handshake    |
| In the administrative console, click<br><b>Servers &gt; Server Types &gt;</b><br><b>WebSphere application servers &gt;</b><br>server_name > Web server plug-in<br>properties | Send the header "100 Continue"<br>before sending the request content                | WaitForContinue              |
| In the administrative console, click<br><b>Servers &gt; Server Types &gt;</b><br><b>WebSphere application servers &gt;</b><br>server_name > Web server plug-in<br>properties | Maximum number of connections that<br>can be handled by the Application<br>Server   | <b>Server MaxConnections</b> |
| In the administrative console, click<br>Servers > Server Types > Web<br>servers > web_server_name ><br>Plug-in properties > Request and<br><b>Response</b>                   | Application server port preference                                                  | AppServerPortPreference      |
| In the administrative console, click<br><b>Servers &gt; Web Servers &gt;</b><br>Web_server_name > Plug-in<br>properties > Request and<br><b>Response</b>                     | Enable Nagle algorithm for<br>connections to the Application Server                 | ASDisableNagle               |
| In the administrative console, click<br>Servers > Server Types > Web<br>servers > web_server_name ><br>Plug-in properties > Request and<br><b>Response</b>                   | Enable Nagle Algorithm for the IIS<br>Web Server                                    | <b>IISDisableNagle</b>       |
| In the administrative console, click<br>Servers > Server Types > Web<br>servers > web_server_name ><br>Plug-in properties > Request and<br><b>Response</b>                   | Virtual host matching                                                               | VHostMatchingCompat          |
| In the administrative console, click<br>Servers > Server Types > Web<br>servers > web_server_name ><br>Plug-in properties > Request and<br><b>Response</b>                   | Maximum chunk size used when<br>reading the response body                           | ResponseChunkSize            |

*Table 5. Web server plug-in configuration properties (continued)*

| In the administrative console, click<br>Servers > Server Types > Web<br>servers > web server name ><br>Plug-in properties > Request and<br><b>Response</b> | Accept content for all requests                                                       | AcceptAllContent         |
|----------------------------------------------------------------------------------------------------|---------------------------------------------------------------------------------------|--------------------------|
| In the administrative console, click<br>Servers > Server Types > Web<br>servers > web server name ><br>Plug-in properties > Request and<br><b>Response</b> | Chunk HTTP response to the client                                                     | ChunkedResponse          |
| In the administrative console, click<br>Servers > Server Types > Web<br>servers > web_server_name ><br>Plug-in properties > Request and<br><b>Response</b> | Priority used by the IIS Web server<br>when loading the plug-in configuration<br>file | <b>IISPluginPriority</b> |
| In the administrative console, click<br>Servers > Server Types > Web<br>servers > web server name ><br><b>Plug-in properties &gt; Caching</b>              | Enable Edge Side Include (ESI)<br>processing to cache the responses                   | ESIEnable                |
| In the administrative console, click<br>Servers > Server Types > Web<br>servers > web server name ><br>Plug-in properties > Caching                        | Maximum cache size                                                                    | <b>ESIMaxCacheSize</b>   |
| In the administrative console, click<br>Servers > Server Types > Web<br>servers > web server name ><br><b>Plug-in properties &gt; Caching</b>              | Enable invalidation monitor to receive<br>notifications                               | ESIInvalidationMonitor   |

## **Web server plug-in connections**

The WebSphere Application Server Web server plug-ins are used to establish and maintain persistent HTTP and HTTPS connections to Application Servers .

When the plug-in is ready to send a request to the application server, it first checks its connection pool for existing connections. If an existing connection is available the plug-in checks its connection status. If the status is still good, the plug-in uses that connection to send the request. If a connection does not exist, the plug-in creates one. If a connection exists but has been closed by the application server, the plug-in closes that connection and opens a new one.

After a connection is established between a plug-in and an application server, it will not be closed unless the application server closes it for one of the following reasons:

- v If the **Use Keep-Alive** property is selected and the time limit specified on the **Read timeout** or **Write timeout** property for the HTTP inbound channel has expired.
- The maximum number of persistent requests which can be processed on an HTTP inbound channel has been exceeded. This number is set using the **Maximum persistent requests** property that is specified for the HTTP inbound channel.
- The Application Server is shutting down.

Even if the application server closes a connection, the plug-in will not know that it has been closed until it tries to use it again. The connection will be closed if one of the following events occur:

• The plug-in receives a new HTTP request and tries to reuse the existing connection.

- The number of httpd processes drop because the Web server is not receiving any new HTTP requests. For the IBM HTTP Server, the number of httpd processes that are kept alive depends on the value specified on the Web server's MinSpareServers directive.
- The Web server is stopped and all httpd processes are terminated, and their corresponding sockets are closed.
- **Note:** Sometimes, if a heavy request load is stopped or decreased abruptly on a particular application server, a lot of the plug-in's connections to that application server will be in CLOSE WAIT state. Because these connections will be closed the first time the plug-in tries to reuse them, having a large number of connections in CLOSE-WAIT state should not affect performance

## **Web server plug-in remote user information processing**

You can configure your Web server with a third-party authentication module and then configure the Web server plug-in to route requests to an application server.

If an application calls the getRemoteUser() method, it relies on a private HTTP header that contains the remote user information and is parsed by the plug-in. The plug-in sets the private HTTP header value whenever a Web server authentication module populates the remote user in the Web server data structure. If the private HTTP header value is not set, the application's call to getRemoteUser() returns a null value.

- In the case of an Apache Web server or the IBM HTTP Server, the plug-in builds the private header from the information contained in the associated request record.
- In the case of a Sun One Web server, the plug-in builds the private header from the information contained in the **auth user** property associated with the request. The private header is usually set to the name of the local HTTP user of the Web browser, if HTTP access authorization is activated for the URL.
- In the case of a Domino Web server, the plug-in builds the private header from the information contained in the **REMOTE\_USER** environment variable. The plug-in sets this variable to **anonymous** for users who have not logged in and to the *username* for users who are logged into the application.
- In the case of an Internet Information Services (IIS) Web server, the plug-in builds the private header from the information contained in the **REMOTE USER** environment variable. The plug-in sets this variable to the name of the user as it is derived from the authorization header sent by the client.
- **Note:** If the private header is not being set in the Sun One, IIS, or Domino Web server plug-in, make sure the request record includes information about the user requesting the data.
- **Note:** If an application's call to getRemoteUser() returns a null value, or if the correct remote user information is not being added to the Web server plug-in's data structure, make sure the remote user parameter within the WebAgent is still set to **YES**. (Sometimes this parameter gets set to **NO** when service is applied.)

## **Web server plug-ins**

Web server plug-ins enable the Web server to communicate requests for dynamic content, such as servlets, to the application server. A Web server plug-in is associated with each Web server definition. The configuration file (plugin-cfg.xml) that is generated for each plug-in is based on the applications that are routed through the associated Web server.

A Web server plug-in is used to forward HTTP requests from a supported Web server to an application server. Using a Web server plug-in to provide communication between a Web server and an application server has the following advantages:

- XML-based configuration file
- Standard protocol recognized by firewall products

• Security using HTTPS, replacing proprietary Open Servlet Engine (OSE) over Secure Sockets Layer (SSL)

Each of the supported Web server plug-ins runs on a number of operating systems. See the Supported Hardware and Software Web site for the product for the most current information about supported Web servers. This site is located at http://www.ibm.com/support/docview.wss?rs=180&uid=swg27006921.

## **Checking your IBM HTTP Server version**

At times, you might need to determine the version of your IBM HTTP Server installation.

## **About this task**

The following information describes how you can determine the IBM HTTP Server version and provides examples.

**Note:** You can also determine the IBM HTTP Server version using the versionInfo command.

- 1. Change the directory to the installation root of the Web server. For example, this is /opt/IBM/HTTPServer on a Solaris machine.
- 2. Find the subdirectory that contains the executable. The executable for IBM HTTP Server is:
	- Windows httpd.exe (the previous command, apache.exe is deprecated)
	- Linux httpd
	- AIX **HP-UX Solaris** apachect
- 3. Issue the command with the -v option to display the version information.

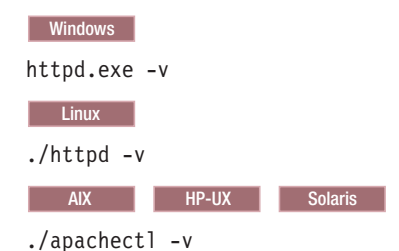

## **Results**

The version is shown in the ″Server version″ field and will look something like the following:

```
IBM_HTTP_Server/7.0.0.0 (Windows)
Server built: Jul 31 2008 08:41:58
```
or Server version: IBM HTTP Server/7.0.0.0 (Unix) Server built: Jul 31 2008 08:41:58

## **Creating or updating a global Web server plug-in configuration file**

If all of the application servers in a cell use the same Web server to route requests for dynamic content, such as servlets, from Web applications to application servers, you can create a global Web server plug-in configuration file for that cell. The resulting plugin-cfg.xml file is located in the %was\_profile\_home%/ config/cells directory.

## **About this task**

You must update the global Web server plug-in configuration file whenever you:

- Change the configuration settings for an application server, cluster, virtual host or Web container transport that is part of that cell.
- Add a new application server, cluster, virtual host or Web container transport to that cell.

To update the configuration settings for a global Web server plug-in, you can either use the Update global Web server plug-in configuration page in the administrative console, or issue the following command: %was\_profile\_home%/config/cells/GenPluginCfg.sh|bat

Both methods for regenerating the global Web server plug-in configuration create a plugin-cfg.xml file in ASCII format.

To use the Update global Web server plug-in configuration page in the administrative console:

- 1. Click **Environment > Update global Web server plug-in configuration**.
- 2. Click **OK** to update the plugin-cfg.xml file.
- 3.
- 4. Click **View or download the current Web server plug-in configuration file** if you want to view or download the current version of this file. You can select this option if you want to:
	- View the current version of the file before you update it.
	- View the file after it is updated.
	- Download a copy of this file to a remote machine.

## **Results**

Regenerating the configuration might take a while to complete. After it finishes, all objects in the administrative cell use their newest settings, which the Web server can access. Whether triggered manually or occurring automatically, plug-in regeneration requires about 30 to 60 seconds to complete when the Application Server is on the same physical machine (node) as the Web server. In other cases, it takes more time.

The delay is important because it determines how soon the new plug-in configuration takes effect. Suppose you add a new served path for a servlet, then regenerate the plug-in configurations. The regeneration requires 40 seconds, after which a user should be able to access the servlet by the new served path.

For an HTTP plug-in, the length of the delay is determined by the Refresh Interval attribute of the Config element in the plugin-cfg.xml file. The plug-in polls the disk, or file system, at this interval to see whether the configuration has changed. The default interval is 60 seconds. To regenerate the plug-in configuration requires twice the refresh interval.

In a development environment in which you are frequently changing settings in the administrative console, it is recommended that you set the refresh interval to 3 to 5 seconds.

In a production environment, set a longer refresh interval, perhaps as long as 30 minutes, depending on the frequency of changes.

## **What to do next**

You might need to stop the application servers in the cell and then start the application servers again before the changes to the plug-in configuration go into effect.

If the Web server is running on a remote machine, click **View or download the current Web server plug-in configuration file** to download a copy of the plugin-cfg.xml file to a that machine.

# **Update the global Web server plug-in configuration setting**

Use this page to create or update a global plug-in configuration file. The configuration settings this file contains are based on the topology of the cell that contains the applications servers that use this Web server plug-in. The Web server plug-in configuration file settings determine whether an application server or the Web server handles user requests.

A global Web server plug-in configuration file must be regenerated whenever:

- v You change the configuration settings for an application server, cluster, Web container transport, or virtual host alias that is contained in the cell.
- You add a new application server, cluster, Web container transport, or virtual host alias to the cell.

The generated plugin-cfg.xml file is placed in the %was profile\_home%/config/cells directory. If your Web server is located on a remote machine, you must manually move this file to that machine.

To view this administrative console page, click **Environment > Update global Web server plug-in configuration**.

Click **OK** to update the global plugin-cfg.xml file.

#### Click **View or download the current Web server plug-in configuration file** if you want to:

- View the current version of the file before you update it.
- View the file after it is updated.
- Download a copy of this file to a remote machine.

# **Gskit install images files**

The Global Security Kit (GSKit) installation image files for the WebSphere Web server plug-ins are packaged on the CD with the Web server plug-in files.

You can download the appropriate GSKIT file to the workstation on which your Web server is running. Use the following table to assist you in selecting the correct GSKIT installation image file.

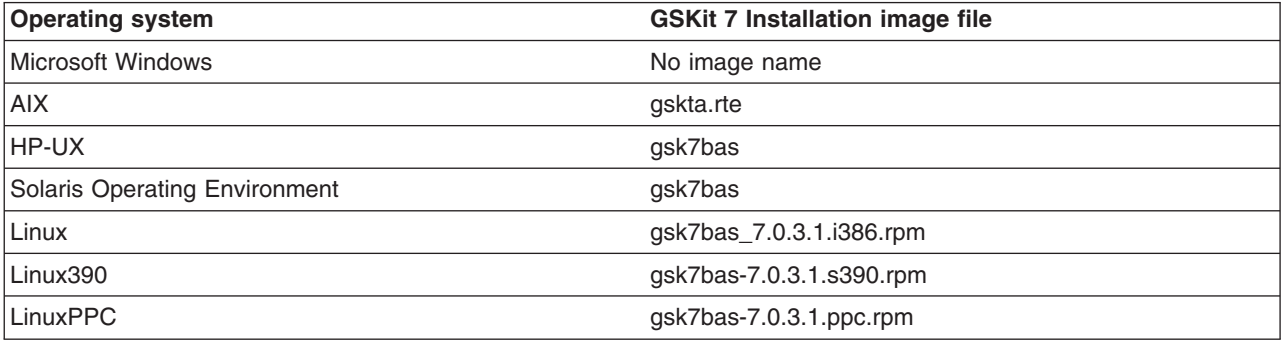

## **Plug-ins: Resources for learning**

Use the following links to find relevant supplemental information about Web server plug-ins. The information resides on IBM and non-IBM Internet sites, whose sponsors control the technical accuracy of the information.

These links are provided for convenience. Often, the information is not specific to the IBM WebSphere Application Server product, but is useful all or in part for understanding the product. When possible, links are provided to technical papers and Redbooks that supplement the broad coverage of the release documentation with in-depth examinations of particular product areas.

View links to additional information about:

- Programming model and decisions
- Programming instructions and examples

### **Programming model and decisions**

• Best Practice: WebSphere Plug-in Configuration Regeneration at http://www-128.ibm.com/ developerworks/websphere/library/bestpractices/plug\_in\_configuration\_regeneration.html

### **Programming instructions and examples**

- IBM HTTP Server documentation at http://www-3.ibm.com/software/webservers/httpservers/library.html v WebSphere Application Server education at http://www-128.ibm.com/developerworks/search/
- searchResults.jsp?searchType=1&searchSite=dW&searchScope=dW&query=WebSphere+education v Listing of all IBM WebSphere Application Server Redbooks at http://publib-b.boulder.ibm.com/
- Redbooks.nsf/Portals/WebSphere

## **Web server plug-in tuning tips**

Important tips for Web server plug-in tuning include how to balance workload and improve performance in a high stress environment. Balancing workloads among application servers in a network fronted by a Web server plug-in helps improve request response time.

## **Balancing workloads**

When this maximum number of connections is reached, the plug-in, when establishing connections, automatically skips that application server, and tries the next available application server. If no application servers are available, an HTTP 503 response code will be returned to the client. This code indicates that the server is currently unable to handle the request because it is experiencing a temporary overloading or because maintenance is being performed.

Limiting the number of connections that can be established with an application server works best for Web servers that follow use a single, multithreaded process for serving requests.

**Nindows** IBM HTTP Server uses a single, multithreaded process for serving requests. No configuration changes are required.

**UNIX I** IBM HTTP Server typically uses multiple multithreaded processes for serving requests. Specify the following values for the properties in the Web server configuration file (httpd.conf) to prevent the IBM HTTP Server from using more than one process for serving requests.

ServerLimit 1<br>ThreadLimit 1024 ThreadLimit StartServers 1 MaxClients 1024<br>MinSpareThreads 1 MinSpareThreads 1<br>MaxSpareThreads 1024 MaxSpareThreads 1024 ThreadsPerChild 1024 MaxRequestsPerChild 0

## **Improving performance in a high stress environment**

**Windows** If you use the default settings for a Microsoft Windows operating system, you might encounter Web server plug-in performance problems if you are running in a high stress environment. To avoid these problems, consider tuning the TCP/IP setting for this operating system. Two of the keys setting to tune are TcpTimedWaitDelay and MaxUserPort.

To tune the TcpTimedWaitDelay setting, change the value of the tcp\_time\_wait\_interval parameter from the default value of 240 seconds, to 30 seconds:

1. Locate in the Windows Registry: HKEY\_LOCAL\_MACHINE\System\CurrentControlSet\Services\tcpip\Parameters\TcpTimedWaitDelay

If this entry does not exist in your Windows Registry, create it by editing this entry as a new DWORD item.

2. Specify, in seconds, a value between 30 and 300 inclusive for this entry. (It is recommended that you specify a value of 30. )

To tune the MaxUserPort setting:

1. Locate in the Windows Registry:

HKEY\_LOCAL\_MACHINE\System\CurrentControlSet\Services\tcpip\Parameters\MaxUserPort

If this entry does not exist in your Windows Registry, create it by editing this entry as a new DWORD item.

2. Set the maximum number of ports to a value between 5000 and 65534 ports, inclusive. (It is recommended that you specify a value of 65534,)

See the [Microsoft](http://www.microsoft.com) Web site for more information about these settings.

## **Private headers**

A Web server plug-in can use private headers to forward requests for dynamic content, such as servlets, to the application server.

After you configure a Web server plug-in, in addition to regular plug-in functions, you can use private headers as a mechanism for forwarding proxy information from the plug-in to an application server. This information is not normally included in HTTP requests.

Private headers are implemented as a set of HTTP request header name and value pairs that the plug-in adds to the HTTP request header before the request is forwarded to an application server. The application server's Web container removes this information from the header and then processes this information.

Private headers can include such information as the remote (client) user, the remote (client) host name, or an SSL client certificate. They conform to a naming standard so that there is no namespace collision with the architected HTTP header fields.

For example, authentication information, such as a client certificate, is normally requested by the Web server once during the establishment of an HTTP session. It is not required again for individual requests within that session. However, a client certificate must accompany each request forwarded to the application server. The application server can then use the certificate as needed.

Similarly, the Web server examines TCP/IP socket connections for information about the host address of the client. The application server cannot perform this examination because its socket connection is with the plug-in and not with the actual client. Therefore, one of the private headers is the host address of the actual client.

## **plugin-cfg.xml file**

The plugin-cfg.xml file includes the following elements and attributes. Unless indicated otherwise, each element and attribute can only be specified once within the plugin-cfg.xml file.

**Note:** Use the administrative console to set these properties for a given Web server definition. Any manual changes you make to the plug-in configuration file for a given Web server are overridden whenever the file is regenerated.

## **Config (required)**

This element starts the WebSphere HTTP plug-in configuration file. It can include one or more of the following elements and attributes.

### **IgnoreDNSFailures**

Specifies whether the plug-in ignores DNS failures within a configuration when starting. When set to true, the plug-in ignores DNS failures within a configuration and starts successfully if at least one server in each ServerCluster is able to resolve the host name. Any server for which the host name can not be resolved is marked *unavailable* for the life of the configuration. No attempts to resolve the host name are made later on during the routing of requests. If a DNS failure occurs, a log message is written to the plug-in log file and the plug-in initialization continues rather than causing the Web server not to start. The default value is false, meaning DNS failures cause the Web server not to start.

#### **RefreshInterval**

The time interval (in seconds) at which the plug-in should check the configuration file to see if updates or changes have occurred. The plug-in checks the file for any modifications that have occurred since the last time the plug-in configuration was loaded.

In a development environment in which changes are frequent, a lower setting than the default setting of 60 is preferable. In production, a higher value than the default is preferable because updates to the configuration will not occur so often. If the plug-in reload fails for some reason, a message is written to the plug-in log file and the previous configuration is used until the plug-in configuration file successfully reloads. If you are not seeing the changes you made to your plug-in configuration, check the plug-in log file for indications of the problem.

#### **ASDisableNagle**

Specifies whether the user wants to disable nagle algorithm for the connection between the plug-in and the application server. By default, nagle algorithm is enabled.

The value can be true or false.

#### **IISDisableNagle**

Specifies whether the user wants to disable nagle algorithm on Microsoft Internet Informations Services (IIS). By default, nagle algorithm is enabled.

The value can be true or false.

#### **AppServerPortPreference**

This attribute is used to specify which port number the Application Server should use to build URI's for a sendRedirect. The following values can be specified:

- hostHeader if the port number from the host header of the HTTP request coming in is to be used.
- webserverPort if the port number on which the Web server received the request is to be used.

The default is hostHeader.

#### **ResponseChunkSize**

The plug-in reads the response body in 64k chunks until all of the response data is read. This approach causes a performance problem for requests whose response body contains large amounts of data.

The ResponseChunkSize attribute lets you specify the maximum chunk size to use when reading the response body. For example, Config ResponseChunkSize=″N″>, where N equals the chunk size in kilobytes.

If the content length of the response body is unknown, a buffer size of N kilobytes is allocated and the body is read in N kilobyte size chunks, until the entire body is read. If the content length is known, then a buffer size of either content length or N (whichever is less) is used to read the response body.

The default chunk size is 64k.

#### **AcceptAllContent**

Specifies whether or not users can include content in POST, PUT, GET, and HEAD requests when a Content-Length or Transfer-encoding header is contained in the request header. You can specify one of the following values for this attribute:

- True if content is to be expected and read for all requests
- False if content only is only to be expected and read for POST and PUT requests.
- False is the default.

### **ChunkedResponse**

Specifies whether the plug-in should chunk the response to the client when a Transfer-Encoding : Chunked response header is present in the response.

This attribute only applies to the IIS, IPlanet, and Domino Web servers. The IBM HTTP Server automatically handles the chunking of the response to the client.

You can specify one of the following values for this attribute:

- v true if the plug-in is to chunk the response to the client when a Transfer-Encoding : Chunked response header is present in the response.
- false if the response is not to be chunked.

#### false is the default.

#### **IISPluginPriority**

Specifies the priority in which the IIS Web server loads the WebSphere Web server plug-in. You can specify one of the following values for this attribute:

- High
- Medium
- $\cdot$  Low

The default value is High.

#### **NOTES:**

- The IIS Web server uses this value during startup. Therefore, the Web server must be restarted before this change will take effect.
- The default value of High ensures that all requests are handled by the WebSphere Web server plug-in before they are handled by any other filter/extensions. If problems occur while using a priority of Medium or Low, you will have to rearrange the order or change the priority of the interfering filter/extension.
- **Log** The log describes the location and level of log messages that are written by the plug-in. If a log is not specified within the configuration file, then, in some cases, log messages are written to the Web server error log.

For example, you might specify the following:

<Log LogLevel="Error" Name="/opt/WebSphere/AppServer60/logs/http\_plugin.log"/>

#### **Name (exactly one attribute for each Log)**

The fully qualified path to the log file to which the plug-in will write error messages.

If the file does not exist then it will be created. If the file already exists then it will be opened in append mode and the previous plug-in log messages will remain.

#### **LogLevel (zero or one attribute for each Log)**

The level of detail of the log messages that the plug-in should write to the log. You can specify one of the following values for this attribute:

- Trace. All of the steps in the request process are logged in detail.
- Stats. The server selected for each request and other load balancing information relating to request handling is logged.
- Warn. All warning and error messages resulting from abnormal request processing are logged.
- Error. Only error messages resulting from abnormal request processing are logged.
- Debug. All of the critical steps performed in processing requests are logged.
- Detail. All of the information about requests and responses are logged.

If a LogLevel is not specified for the Log element, the default value Error is used.

Be careful when setting the level to Trace. A lot of messages are logged at this level which can cause the disk space to fill up very quickly. A Trace setting should never be used in a normally functioning environment as it adversely affects performance.

#### **Property Name=**″**esiEnable**″ **Value=**″*true/false*″

Used to enable or disable the Edge Side Include (ESI) processor. If the ESI processor is disabled, the other ESI elements in this file are ignored.

Value can be set to true or false. By default, the ESI processor is enabled (set to true).

#### **Property Name=**″**esiMaxCacheSize**″ **Value=**″*interger*″

An integer specifying, in 1K byte units, the maximum size of the cache. The default maximum size of the cache is 1024K bytes (1 megabyte). If the cache is full, the first entry to be evicted from the cache is the entry that is closest its expiration time.

#### **Property Name=**″**ESIInvalidationMonitor**″ **Value=**″*true/false*″

Used to indicate whether or not the ESI processor should receive invalidations from the Application Server.

Value can be set to true or false. By default, this property is set to false.

#### **Property Name=**″**FIPSEnable**″ **Value=**″*true/false*″

Used to indicate whether or not the Federal Information Processing Standard (FIPS) is enabled for making secure (SSL) connections to the Application Server. This property should be set to true, if FIPS is enabled on the Application Server..

Value can be set to true or false. By default, this property is set to false.

#### **ServerCluster (one or more elements for each Config)**

A group of servers that are generally configured to service the same types of requests.

In the simplest case, the cluster contains only one server definition. In the case in which more than one server is defined, the plug-in will load balance across the defined servers using either a Round Robin or a Random algorithm. The default is Round Robin.

#### Following is an example of a ServerCluster element

```
<ServerCluster Name="Servers">
<ClusterAddress Name="ClusterAddr">
<Transport Hostname="192.168.1.2" Port="9080" Protocol="HTTP"/>
<Transport Hostname="192.168.1.2" Port="9443" Protocol="HTTPS">
<Property Name="Keyring" value="c:/WebSphere/AppServer/keys/keyring.kdb"/>
<Property Name="Stashfile" value="c:/WebSphere/AppServer/keys/keyring.sth"/>
</Transport>
</ClusterAddress>
<Server Name="Server1">
<Transport Hostname="192.168.1.3" Port="9080" Protocol="HTTP"/>
<Transport Hostname="192.168.1.3" Port="9443" Protocol="HTTPS">
<Property Name="Keyring" value="c:/WebSphere/AppServer/keys/keyring.kdb"/>
<Property Name="Stashfile" value="c:/WebSphere/AppServer/keys/keyring.sth"/>
</Transport>
</Server>
<Server Name="Server2">
<Transport Hostname="192.168.1.4" Port="9080" Protocol="HTTP"/>
<Transport Hostname="192.168.1.4" Port="9443" Protocol="HTTPS">
<Property Name="Keyring" value="c:/WebSphere/AppServer/keys/keyring.kdb"/>
<Property Name="Stashfile" value="c:/WebSphere/AppServer/keys/keyring.sth"/>
</Transport>
</Server>
<Server Name="Server3">
<Transport Hostname="192.168.1.5" Port="9080" Protocol="HTTP"/>
<Transport Hostname="192.168.1.5" Port="9443" Protocol="HTTPS">
<Property Name="Keyring" value="c:/WebSphere/AppServer/keys/keyring.kdb"/>
<Property Name="Stashfile" value="c:/WebSphere/AppServer/keys/keyring.sth"/>
</Transport>
</Server>
<PrimaryServers>
<Server Name="Server1"/>
```

```
<Server Name="Server2"/>
</PrimaryServers>
<BackupServers>
<Server Name="Server3"/>
</BackupServers>
</ServerCluster>
```
#### **Name (exactly one attribute for each ServerCluster)**

The logical or administrative name to be used for this group of servers.

#### **LoadBalance (zero or one attribute for each ServerCluster)**

The default load balancing type is Round Robin.

The Round Robin implementation has a random starting point. The first server will be picked randomly. Round Robin will be used to pick servers from that point forward. This implementation ensures that in multiple process based Web servers, all of the processes don't start up by sending the first request to the same Application Server.

#### **IgnoreAffinityRequests (zero or one attribute for each ServerCluster)**

Specifies whether the plug-in ignores the number of affinity requests made to a server when selecting servers based on the Round Robin algorithm. The value can be true or false. If the value is set to false, the number of affinity requests made is also taken into account in the server selection process.

The default value is true, which means the number of affinity requests made are not used in the Round Robin algorithm.

#### **RetryInterval (zero or one attribute for each ServerCluster)**

An integer specifying the length of time that should elapse from the time that a server is marked down to the time that the plug-in will retry a connection. The default is 60 seconds.

#### **RemoveSpecialHeaders (zero or one attribute for each ServerCluster)**

The plug-in adds special headers to the request before it is forwarded to the application server. These headers store information about the request that will need to be used by the application. By default the plug-in will remove these headers from incoming requests before adding the headers it is supposed to add.

The value can be true or false. Setting the attribute to false introduces a potential security exposure by not removing headers from incoming requests.

#### **CloneSeparatorChange (zero or one attribute for each ServerCluster)**

Some pervasive devices cannot handle the colon character (:) used to separate clone IDs in conjunction with session affinity. This attribute for the server group tells the plug-in to expect the plus character (+) as the clone separator. You must change application server configurations so that an application server separates clone IDs with the plus character as well.

The value can be true or false.

#### **PostSizeLimit (zero or one attribute for each ServerCluster)**

The maximum number of bytes of request content allowed in order for the plug-in to attempt to send the request to an application server. If a request is received that is greater than this size, the plug-in fails the request. The default value is -1 bytes, which indicates that there is no limit for the post size.

#### **Server (one or more elements for each ServerCluster)**

A WebSphere Application Server instance that is configured to handle requests routed to it given the routing rules of the plug-in configuration. The Server should correspond to an application server running on either the local machine or a remote machine.

#### **Name (exactly one attribute for each Server)**

The administrative or logical name for the server.

#### **WaitForContinue (zero or one attribute for each Server)**

Specifies whether to use the HTTP 1.1 100 Continue support before sending the request content to the application server. Possible attribute values are true or

false. The default value is false; the plug-in does not wait for the 100 Continue response from the application server before sending the request content because it is a performance hit.

This property will be ignored for POST requests in order to prevent a failure from occurring if the Application server closes a connection because of a keep alive time-out.

Enable this function (set to true) when configuring the plug-in to work with certain types of proxy firewalls.

#### **LoadBalanceWeight (zero or one attribute for each Server)**

Specifies the weight associated with this server when the plug-in does weighted Round Robin load balancing. The starting value for a server can be any integer between 0 and 20. However, zero should be specified only for a server that is shut down.

The LoadBalanceWeight for each server is decremented for each request processed by that server. After the weight for a particular server in a server cluster reaches zero, only requests with session affinity are routed to that server. When all servers in the cluster reach a weight of zero, the weights for all servers in the cluster are reset, and the algorithm starts over.

When a server is shut down, it is recommended that you set the weight for that server to zero. The plug-in can then reset the weights of the servers that are still running, and maintain proper load balancing.

#### **ConnectTimeout (zero or one attribute for each Server)**

The ConnectTimeout attribute of a Server element enables the plug-in to perform non-blocking connections with the application server. Non-blocking connections are beneficial when the plug-in is unable to contact the destination to determine if the port is available or unavailable.

If no ConnectTimeout value is specified, the plug-in performs a blocking connect in which the plug-in sits until an operating system times out (as long as two minutes depending on the platform) and allows the plug-in to mark the server *unavailable*. A value of  $0$  causes the plug-in to perform a blocking connect. A value greater than 0 specifies the number of seconds you want the plug-in to wait for a successful connection. If a connection does not occur after that time interval, the plug-in marks the server *unavailable* and fails over to one of the other servers defined in the cluster. The default value is 5 seconds.

#### **ExtendedHandshake (zero or one attribute for each Server)**

The ExtendedHandshake attribute is used when a proxy firewall is between the plug-in and the application server. In such a case, the plug-in is not failing over, as expected.

The plug-in marks a server as down when the connect() fails. However, when a proxy firewall is in between the plug-in and the application server, the connect() will succeed, even though the back end application server is down. This causes the plug-in to not failover correctly to other application servers.

The plug-in performs some handshaking with the application server to ensure that it is started before sending the request. This enables the plug-in to failover in the event the application server is down.

The value can be true or false.

#### **MaxConnections (one element for each Server)**

The MaxConnections attribute is used to specify the maximum number of pending connections to an Application Server that can be flowing through a Web server process at any point in time.

For example, assuming that:

- The application server is fronted by 5 nodes that are running an IBM HTTP Server.
- Each node starts 2 processes.
- The MaxConnections attribute is set to 50.

In this example, the application server could potentially get up to 500 connections. (You take the number of nodes, 5, multiply it by the number of processes, 2, and then multiply that number by the number specified for the MaxConnections attribute, 50, for a total of 500 connections.)

By default, MaxConnections is set to -1. If this attribute is set to either zero or -1, there is no limit to the number of pending connections to the Application Servers.

#### **Transport (one or more elements for each Server)**

The transport for reading and writing requests to a particular WebSphere application server instance. The transport provides the information needed to determine the location of the application server to which the request will be sent. If the Server has multiple transports defined to use the same protocol, the first one will be used.

It is possible to configure the Server to have one non-secure transport and one that uses SSL. In this configuration, a match of the incoming request protocol will be performed to determine the appropriate transport to use to send the request to the application server.

#### **Hostname (exactly one attribute for each Transport)**

The host name or IP address of the machine on which the WebSphere application server instance is running.

#### **Port (exactly one attribute for each Transport)**

The port on which the WebSphere application server instance is listening. **Protocol (exactly one attribute for each Transport)**

The protocol to use when communicating over this transport -- either HTTP or HTTPS.

#### **Property (zero, one, or more elements for each Transport)**

When the Protocol of the Transport is set to HTTPS, use this element to supply the various initialization parameters, such as password, keyring and stashfile. for example, the portion of the plugin\_cfg.xml file containing these elements might look like the following:

<Transport Hostname="192.168.1.2" Port="9443" Protocol="HTTPS"> <Property Name="keyring" value="c:/WebSphere/AppServer/keys/keyring.kdb"/> <Property Name="stashfile" value="c:/WebSphere/AppServer/keys/keyring.sth"/> <Property Name="password" value="WebAS"/>

**Note:** The default password for viewing the plugin-key.kdb file using iKeyMan is WebAS.

#### **Name (exactly one attribute for each Property)**

The name of the Property being defined. Supported names recognized by the transport are keyring, stashfile, and password.

**Note:** password is the only name that can be specified for the WebSphere HTTP Plug-in for z/OS. keyring, and stashfile, if specified, will be ignored.

#### **Value (exactly one attribute for each Property)**

The value of the Property being defined.

#### **ServerIOTimeout**

The ServerIOTimeout attribute of a server element enables the plug-in to set a time out value, in seconds, for sending requests to and reading responses from the application server. If a value is not set for the ServerIOTimeout attribute, the plug-in, by default, uses blocked I/O to write request to and read response from the application server until the TCP connection times out. For example, if you specify:

<Server Name="server1" ServerIOTimeout=300>

In this case, if an application server stops responding to requests, the plug-in waits 300 seconds (5 minutes) before timing out the TCP connection. Setting the ServerIOTimeout attribute to a reasonable value enables the plug-in to time out the connection sooner, and transfer requests to another application server when possible.

When selecting a value for this attribute, remember that sometimes it might take a couple of minutes for an application server to process a request. Setting the value of the ServerIOTimeout attribute too low could cause the plug-in to send a false server error response to the client. The default value is 60 seconds.

#### **ClusterAddress (zero or one element for each ServerCluster)**

A ClusterAddress is like a Server element in that you can specify the same attributes and elements as for a Server element. The difference is that you can only define one of them within a ServerCluster. Use a ClusterAddress when you do not want the plug-in to perform any type of load balancing because you already have some type of load balancer in between the plug-in and the application server.

**Note:** If you include a ClusterAddress tag, you must include the Name attribute on that tag. The plug-in uses the name attribute to associate the cluster address with the correct host and port. If you do not specify the Name attribute, the plug-in assigns the cluster address the name that is specified for the server that is using the same host and port.

<ClusterAddress Name="MyClusterAddr"> <Transport Hostname="192.168.1.2" Port="9080" Protocol="HTTP"/> <Transport Hostname="192.168.1.2" Port="9443" Protocol="HTTPS"> </ClusterAddress>

If a request comes in that does not have affinity established, the plug-in routes it to the cluster address, if defined. If affinity has been established, then the plug-in routes the request directly to the clone, bypassing the cluster address entirely. If no cluster address is defined for the server cluster, then the plug-in load balances across the servers in the primary servers list.

#### **PrimaryServers (zero or one element for each server cluster)**

Specifies a list of servers to which the plug-in routes requests for this cluster. If a list of primary servers is not specified, the plug-in routes requests to servers defined for the server cluster.

#### **BackupServers (zero or one element for each server cluster)**

Specifies a list of servers to which requests should be sent to if all servers specified in the primary servers list are unavailable. The plug-in does not load balance across the backup servers, but traverses the list in order until no servers are left in the list or until a request is successfully sent and a response received from an application server.

#### **VirtualHostGroup**

A group of virtual host names that will be specified in the HTTP Host header. Enables you to group virtual host definitions together that are configured to handle similar types of requests.

Following is an example of a VirtualHost Group element and associated elements and attributes

```
<VirtualHostGroup Name="Hosts">
<VirtualHost Name="www.x.com"/>
<VirtualHost Name="www.x.com:443"/>
<VirtualHost Name="*:8080"/>
<VirtualHost Name="www.x.com:*"/>
<VirtualHost Name="*:*"/>
</VirtualHostGroup>
```
#### **Name (exactly one attribute for each VirtualHostGroup)**

The logical or administrative name to be used for this group of virtual hosts.

#### **VirtualHost (one or more elements for each VirtualHostGroup)**

The name used for a virtual or real machine used to determine if incoming requests should be handled by WebSphere Application Server or not. Use this element to specify host names that will be in the HTTP Host header which should be seen for requests that need to be handled by the application server. You can specify specific host names and ports that incoming requests will have or specify an asterisk (\*) for either the host name, port, or both.

#### **Name (exactly one attribute for each VirtualHost)**

The actual name that should be specified in the HTTP Host header in order to match successfully with this VirtualHost.

The value is a host name or IP address and port combination, separated by a colon.

You can configure the plug-in to route requests to the application server based on the incoming HTTP Host header and port for the request. The Name attribute specifies what those combinations are.

You can use a wildcard for this attribute. The only acceptable solutions are either an asterisk (\*) for the host name, an asterisk for the port, or an asterisk for both. An asterisk for both means that any request will match this rule. If no port is specified in the definition the default HTTP port of 80 is assumed.

#### **UriGroup**

A group of URIs that will be specified on the HTTP request line. The same application server must be able to handle the URIs. The route will compare the incoming URI with the URIs in the group to determine if the application server will handle the request.

Following is an example of a UriGroup element and associated elements and attributes:

```
<UriGroup Name="Uris">
<Uri Name="/servlet/snoop"/>
<Uri Name="/webapp/*"/>
<Uri Name="*.jsp"/>
</UriGroup>
```
#### **Name (exactly one attribute for each UriGroup)**

The logical or administrative name for this group of URIs.

#### **Uri (one or more elements for each UriGroup)**

The virtual path to the resource that will be serviced by WebSphere Application Server. Each URI specifies the incoming URLs that need to be handled by the application server. You can use a wildcard in these definitions.

#### **Name (exactly one attribute for each Uri)**

The actual string that should be specified in the HTTP request line in order to match successfully with this URI. You can use a wildcard within the URI definition. You can specify rules such as \*.jsp or /servlet/\* to be handled by WebSphere Application Server. When you assemble your application, if you specify **File Serving Enabled** then only a wildcard URI is generated for the Web application, regardless of any explicit servlet mappings. If you specify **Serve servlets by classname** then a URI having <Uri Name="*Web\_application\_URI*/servlet/\*"> is generated.

#### **AffinityCookie (zero or one attribute for each Uri)**

The name of the cookie the plug-in should use when trying to determine if the inbound request has session affinity. The default value is **JSESSIONID**.

#### **AffinityURLIdentifier (zero or one attribute for each Uri)**

The name of the identifier the plug-in should use when trying to determine if the inbound request has affinity specified in the URL to a particular clone. The default value is **jsessionid**.

**Route** A request routing rule by which the plug-in will determine if an incoming request should be handled by a WebSphere application server.

The route definition is the central element of the plug-in configuration. It specifies how the plug-in will handle requests based on certain characteristics of the request. The route definition contains the other main elements: a required ServerCluster, and either a VirtualHostGroup, UriGroup, or both.

Using the information that is defined in the VirtualHostGroup and the UriGroup for the route, the plug-in determines if the incoming request to the Web server should be sent on to the ServerCluster defined in this route.

Following is an example of this element:

<Route VirtualHostGroup="Hosts" UriGroup="Uris" ServerCluster="servers/>

#### **VirtualHostGroup (zero or one attribute for each Route)**

The group of virtual hosts that should be used in route determination. The incoming host header and server port are matched to determine if this request should be handled by the application server.

It is possible to omit this from the route definition. If it is not present then every request will match during the virtual host match portion of route determination.

#### **UriGroup (zero or one attribute for each Route)**

The group of URIs to use for determining the route. The incoming URI for the request is matched to the defined URIs in this group to determine if this request should be handled by the application server.

It is possible to omit this from the route definition. If it is not present than every request will match during the URI match portion of route determination.

#### **ServerCluster (exactly one attribute for each Route)**

The cluster to which to send request that successfully match the route.

The cluster that should be used to handle this request. If both the URI and the virtual host matching is successful for this route then the request is sent to one of the servers defined within this cluster

#### **RequestMetrics**

This element is used to determine if request metrics is enabled, and how to filter the requests based on the Internet protocol (IP) and Uniform Resource Identifiers (URI) filters when request metrics is enabled.

Following is an example of this element:

<RequestMetrics armEnabled="false" loggingEnabled="true" rmEnabled="false" traceLevel="PERF\_DEBUG">

#### **armEnabled (zero or one attribute for RequestMetrics)**

This attribute indicates whether the ARM 4 agent is enabled in the plug-in. When it is set to true, the ARM 4 agent will be called.

**Note:** For the SunOne (iPlanet) Web server the following directive must be included in the obj.conf file to enable ARM 4 support:

AddLog fn="as\_term"

If this directive is not included, the arm\_stop procedure will never be called.

#### **loggingEnabled (exactly one attribute for RequestMetrics)**

This attribute indicates whether request metrics logging is enabled in the plug-in. When it is set to true and the traceLevel is not set to NONE, the request response time (and other request information) is logged. When it is set to false, there is no request logging. The value of loggingEnabled depends on the value specified for the system property com.ibm.websphere.pmi.reqmetrics.loggingEnabled. When this system property is not present, loggingEnable is set to true.

#### **rmEnabled (exactly one attribute for RequestMetrics)**

This attribute indicates whether or not the request metrics is enabled in the plug-in. When it is set to true, the plug-in request metrics will look at the filters and log the request trace

record in the plug-in log file. This action is performed if a request passes the filters. When this attribute is set to false, the rest of the request metrics attributes will be ignored..

### **traceLevel (exactly one attribute for RequestMetrics)**

When rmEnabled is true, this attribute indicates how much information is logged. When this attribute is set to NONE, no request logging is performed. When this attribute is not set to NONE, and loggingEnabled is set to true, the request response time (and other request information) is logged when the request is done.

**filters (zero, one, or two attributes for RequestMetrics)**

When rmEnabled is true, the filters control which requests are traced.

#### **enable (exactly one attribute for each filter)**

When enable is true, the type of filter is on and requests must pass the filter.

#### **type (exactly one attribute for each filter)**

There are two types of filters: SOURCE\_IP (for example, client IP address) and URI. For the SOURCE\_IP filter type, requests are filtered based on a known IP address. You can specify a mask for an IP address using the asterisk (\*). If the asterisk is used, the asterisk must always be the last character of the mask, for example 127.0.0.\*, 127.0.\*, 127\*. For performance reasons, the pattern matches character by character, until either an asterisk is found in the filter, a mismatch occurs, or the filters are found as an exact match.

For the URI filter type, requests are filtered based on the URI of the incoming HTTP request. The rules for pattern matching are the same as matching SOURCE\_IP address filters.

If both URI and client IP address filters are enabled, Request Metrics requires a match for both filter types. If neither is enabled, all requests are considered a match.

#### **filterValues (one or multiple attribute for each filter)**

The filterValues show the detailed filter information.

#### **value (exactly one attribute for each filterValue)**

Specifies the filter value for the corresponding filter type. This could be either a client IP address or a URI.

#### **enableESIToPassCookies**

Specifies whether to allow forwarding of session cookies to WebSphere Application Server when processing ESI include requests. If the value is set to true, this custom property is enabled. If the value is set to false, the custom property is disabled. By default, the value is set to false.

#### **GetDWLMTable**

Specifies whether to allow a newly spawned plug-in process to proactively request a partition table from WebSphere Application Server before it handles any HTTP requests. This custom property is used only when memory-to-memory session management is configured. If the value is set to true, this custom property is enabled. If the value is set to false, the custom property is disabled. By default, the value is set to false.

## **Setting up a local Web server**

This topic describes how to install the Web server and the Web server plug-in on the machine where you installed WebSphere Application Server.

### **About this task**

The following steps create a Web server definition in the default profile.

- 1. Install your WebSphere Application Server product.
- 2. Install IBM HTTP Server or another supported Web server.
- 3. Install the binary plug-in module using the Plug-ins installation wizard.

The Web server definition is automatically created and configured during the installation of the plug-ins.

4. Complete the setup by creating the Web server definition using the WebSphere Application Server administrative console, or run the plug-in configuration script. The creation of this object is exclusive of the Web server installation.

Select one of the following options:

### v **Using the administrative console.**

Create a Web server definition on an existing application server using the wizard.

- a. Click **Servers > Server Types > Web servers > New** and use the **Create new Web server entry** wizard to create the Web server definition.
- b. Select a template. Select a system template or a user-defined template for the Web server you want to create.
- c. Enter the Web server properties:
	- Type: The Web server vendor type
	- Port: The existing Web server port (default: 80)
	- Installation path: The Web server installation path. This field is required for IBM HTTP Server only.
	- Service name (Windows operating systems): The Windows operating system service name of the Web server.
		- The default is IBMHTTPServer7.0.
	- Use secure protocol: Use the HTTPS protocol to communicate with the Web server. The default is HTTP.
	- Plug-in installation location: The directory path in which the plug-in is installed.
- d. Confirm the creation of the new Web server and click **Finish**.

After creating the Web server, complete the following steps to verify that the plugin-key.kdb file is generated and to configure the Web server plug-in with SSL:

- a. Click **Security > SSL certificate and key management**.
- b. Under Configuration settings, click **Manage endpoint security configurations**.
- c. Under Inbound or Outbound, expand *cell\_name* **> nodes >** *Web\_server\_node\_name* **> servers** and click *server\_name*.
- d. Under Related Items, click **Key stores and certificates**. The administrative console displays the CMSKeyStore configuration with the path to the plugin-key.kdb file.
- e. Export the default certificate from key.p12, and add it as a signer certificate to the plugin-key.kdb.
- v **Running the plug-in configuration script.**

## **Setting up a remote Web server**

You can create a Web server definition in the administrative console when the Web server and the Web server plug-in for WebSphere Application Server are on the same machine and the application server is on a different machine. This allows you to run an application server on one platform and a web server on another platform.

## **Before you begin**

With a remote Web server installation, WebSphere Application Server can facilitate plug-in administration functions and generation and propagation of the plugin-cfg.xml file for IBM HTTP Server for WebSphere Application Server, but not for other Web servers.

## **About this task**

You can choose a remote Web server installation if you want the Web server on the outside of a firewall and WebSphere Application Server on the inside of a firewall. You can create a remote Web server on an unmanaged node. Unmanaged nodes are nodes without node agents. Because there is no WebSphere Application Server or node agent on the machine that the node represents, there is no way to administer a Web server on that unmanaged node unless the Web server is IBM HTTP Server for WebSphere Application Server. With IBM HTTP Server, there is an administration server that will facilitate administrative requests such as start and stop, view logs, and view and edit the httpd.conf file.

**Note:** The administration server is not provided with IBM HTTP Server for WebSphere Application Server which runs on z/OS<sup>®</sup> platforms. So, administration using the administrative console is not supported for IBM HTTP Server for z/OS on an unmanaged node.

The following steps will create a Web server definition in the default profile. This procedure does not apply when setting up a remote Web server for an i5/OS<sup>®</sup> Web server. For information about setting up an i5/OS Web server, see the topic entitled *Selecting a Web server topology diagram and roadmap*.

- 1. Install your WebSphere Application Server product.
- 2. Install IBM HTTP Server or another supported Web server.
- 3. Install the binary plug-in module using the Plug-ins installation wizard.
- 4. Complete the setup by creating the Web server definition. You can use the WebSphere Application Server administrative console or run the Plug-in configuration script:
	- v **Using the administrative console:**
		- a. Click **Servers > Server Types > Web servers > New** to launch the **Create new Web server entry** wizard. You will create the new Web server definition using this wizard. The wizard values are as follows:
			- 1) Enter Web server properties:
				- **Type**: The Web server vendor type.
				- **Port**: The existing Web server port. The default is 80.
				- **Installation Path**: The Web server installation path. This field is required field for IBM HTTP Server only.
				- **WINDOWS Service Name**: The Windows operating system service name of the Web server. The default is IBMHTTPServer7.0.
				- **Use secure protocol**: Use the HTTPS protocol to communicate with the Web server. The default is HTTP.
				- **Plug-in installation location**: The directory path where the plug-in is installed.
			- 2) Enter the remote Web server properties. The properties for the IBM HTTP Server administration server follow:
				- **Port**: The administration server port. The default is 8008.
				- **User ID**: The user ID that is created using the htpasswd script.
				- **Password**: The password that corresponds to the user ID created with the htpasswd script.
				- **Use secure protocol**: Use the HTTPS protocol to communicate with the administration server. The default is HTTP.
			- 3) Select a Web server template. Select a system template or a user-defined template for the Web server you want to create.
			- 4) Confirmation of Web server creation.
	- v **Run the Plug-in configuration script.**
- 5. **For AIX, HP-UX, Linux or Solaris operating system**: On the remote Web server, run the setupadm script. The administration server requires read and write access to configuration files and authentication files to perform Web server configuration data administration. You can find the setupadm script in the <*IHS\_install\_root>*/bin directory. The administration server has to execute adminctl restart as root to perform successful restarts of IBM HTTP Server. In addition to the Web server files, you must manually change the permissions to the targeted plug-in configuration files.

The setupadm script prompts you for the following input:

- User ID The user ID that you use to log on to the administration server. The script creates this user ID.
- v Group name The administration server accesses the configuration files and authentication files through group file permissions. The script creates the specified group through this script.
- Directory The directory where you can find configuration files and authentication files.
- File name The following file groups and file permissions change:
	- Single file name
	- File name with wildcard
	- All (default) All of the files in the specific directory
- Processing The setupadm script changes the group and file permissions of the configuration files and authentication files.

In addition to the Web server files, you must change the permissions to the targeted plug-in configuration files. See Setting permissions manually for instructions.

6. **For AIX, HP-UX, Linux, Solaris, or Windows operating system**: On the remote Web server, run the htpasswd script. The administration server is installed with authentication enabled and a blank admin.passwd password file . The administration server will not accept a connection without a valid user ID and password. This is done to protect the IBM HTTP Server configuration file from unauthorized access.

Launch the **htpasswd** utility that is shipped with the administration server. This utility creates and updates the files used to store user names and password for basic authentication. Locate **htpasswd** in the bin directory.

- v On Windows operating systems: htpasswd -cm <*install\_dir*>\conf\admin.passwd [*login name*]
- v On AIX, HP-UX, Linux, and Solaris platforms: ./htpasswd -cm <*install\_dir*>/conf/admin.passwd [*login name*]

where  $\le$ *install dir*> is the IBM HTTP Server installation directory and *[login name]* is the user ID that you use to log into the administration server. The [login name] is the user ID that you entered in the user ID field for the remote Web server properties in the administrative console.

7. Start IBM HTTP Server. Refer to Starting the IBM HTTP administration server for instructions.

## **What to do next**

For a non-IBM HTTP Server Web Server on an unmanaged node, you can generate a plug-in configuration, based on WebSphere Application server repository changes. However, the following functions are not supported on an unmanaged node for a non-IBM HTTP Server Web server:

- Starting and stopping the Web server.
- Viewing and editing the configuration file.
- Viewing the Web server logs.
- Propagation of the Web server plugin-cfg.xml file.

## **Web server definition**

To administer or manage a Web server using the administrative console, you must create a Web server definition or object in the WebSphere Application Server repository.

The creation of this object is exclusive of the actual installation of a Web server. The Web server object in the WebSphere Application Server repository represents the Web server for administering and managing the Web server from the administrative console.

The Web server object contains the following Web server properties:

• installation root

- port
- configuration file paths
- $\cdot$  log file paths

In addition to Web server properties, the Web server contains a plug-in object. The plug-in object contains properties that define the plugin-cfg.xml file.

The definitions of the Web server object are made using the **wsadmin** command or the administrative console. You can also define a Web server object in the WebSphere Application Server repository using the profile create script during installation, a .jacl script, and by using the administrative console wizard.

There are three types of WebSphere Application Server nodes upon which you can create a Web server. The type depends on the version of WebSphere Application Server, as follows:

- Managed node. A node that contains a node agent. This node can exist only in a deployment manager environment. The importance of defining a Web server on a managed node is that the administration and configuration of the Web server is handled through the node agent from the administrative console. Support for administration and configuration through the administrative console is limited to IBM HTTP Server only. Non-IBM HTTP Server Web servers must be on a managed node to handle plug-in administrative functions and the generation and propagation of the plugin-cfg.xml file.
- v **Stand-alone node**. A node that does not contain a node agent. This node usually exists in an base or Express WebSphere Application Server environment. A stand-alone node can become a managed node in a deployment manager environment after the node is federated . A stand-alone node does not contain a node agent, so to administer and manage IBM HTTP Server, there must be an IBM HTTP Server administration server installed and running on the stand-alone machine that the node represents. IBM HTTP Server ships with the IBM HTTP Server administration server and is installed by default. Support for administration and configuration through the administrative console is limited to IBM HTTP Server only.
- v **Unmanaged node**. A node that is not associated with a WebSphere Application Server node agent. This node cannot be federated. Typically, the unmanaged node represents a remote machine that does not have WebSphere Application Server installed. However, you can define an unmanaged node on a machine where WebSphere Application Server is installed. This node can exist in a WebSphere Application Server – Express, base, or deployment manager environment. An unmanaged node does not contain a node agent, so to administer and manage IBM HTTP Server, an IBM HTTP Server administration server must be installed and running on the stand-alone machine that the node represents. Support for administration and configuration through the administrative console is limited to IBM HTTP Server only.

Web servers, which are not IBM HTTP Servers for WebSphere Application Server, are not fully administered from the WebSphere Application Server administrative console. The administration functions for Web servers, which are not IBM HTTP Servers for WebSphere Application Server, are:

- On managed nodes:
	- Web server status in the Web server collection panel or serverStatus.sh
	- Generation of the plugin-cfg.xml
	- Propagation of the plugin-cfg.xml
- On unmanaged nodes:
	- Web server status in the Web server collection panel or serverStatus.sh
	- Generation of the plugin-cfg.xml

**Special consideration for IBM HTTP Server for z/OS, powered by Apache**: To support remote administration and configuration of IBM HTTP Server for z/OS, a Web server type IHSZOS must be defined in the WebSphere Application Server repository.

**Note:** During profile creation, using the z/OS Profile Management Tool, if you select **Advanced profile creation** and **Create a Web server definition**, you will not be permitted to select the combination of Web server type IBM HTTP Server and Web server operating system of z/OS. However, you can create the Web server type for IBM HTTP Server on z/OS through the administrative console wizard, createWebServerDefintion.jacl, or the wsadmin command after the profile create, using the z/OS Profile Management Tool.

## **Editing the Web server type**

This topic provides information on how to change the type of Web server.

## **About this task**

If you install a Web server that is different from the one that is currently installed, you can modify the Web server type from IBM HTTP Server to a non-IBM HTTP Server and vice versa, rather than delete the Web server and create a new Web server definition. If you change the Web server type from IBM HTTP Server to non-IBM HTTP Server Web server, the administration capabilities are lost accordingly.

- 1. From the WebSphere Application Server administrative console, click **Servers > Server Types > Web servers**.
- 2. Select the server that you want to modify.
- 3. On the Web server configuration panel, change your Web server by selecting an option from the Type drop-down menu. If you are changing from a non-IBM HTTP Server to an IBM HTTP Server, you are also prompted for information such as IBM HTTP Server administration server port, user ID, and IBM HTTP Server administration server password.
- 4. Click **Apply**.

## **Results**

You can verify your changes on the Web servers collection panel. The Web server type displays in the Web Server Type column.

## **Web server collection**

Use this page to view configure, manage, and view information about your Web servers.

## **Web servers**

To view this administrative console page click **Servers > Server Types > Web Servers**.

To create a new Web server, click **New** to launch the Create new Web server entry wizard. To manage an installed Web server, select the check box beside the application name in the list and click a button:

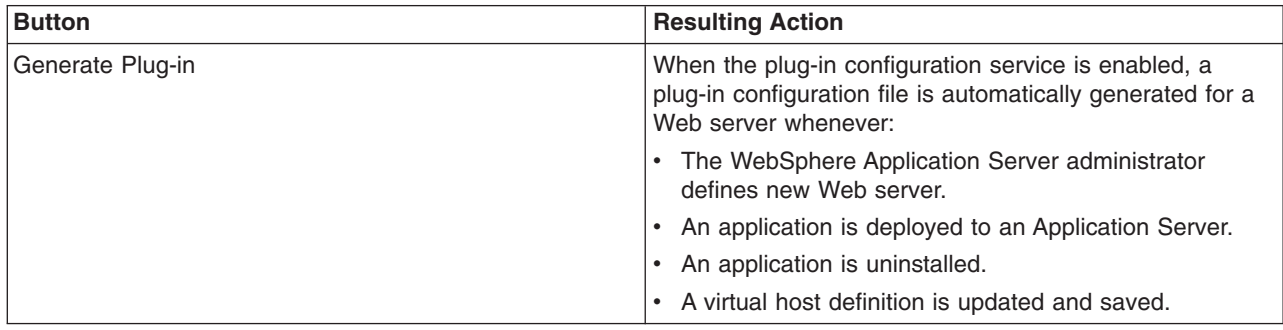

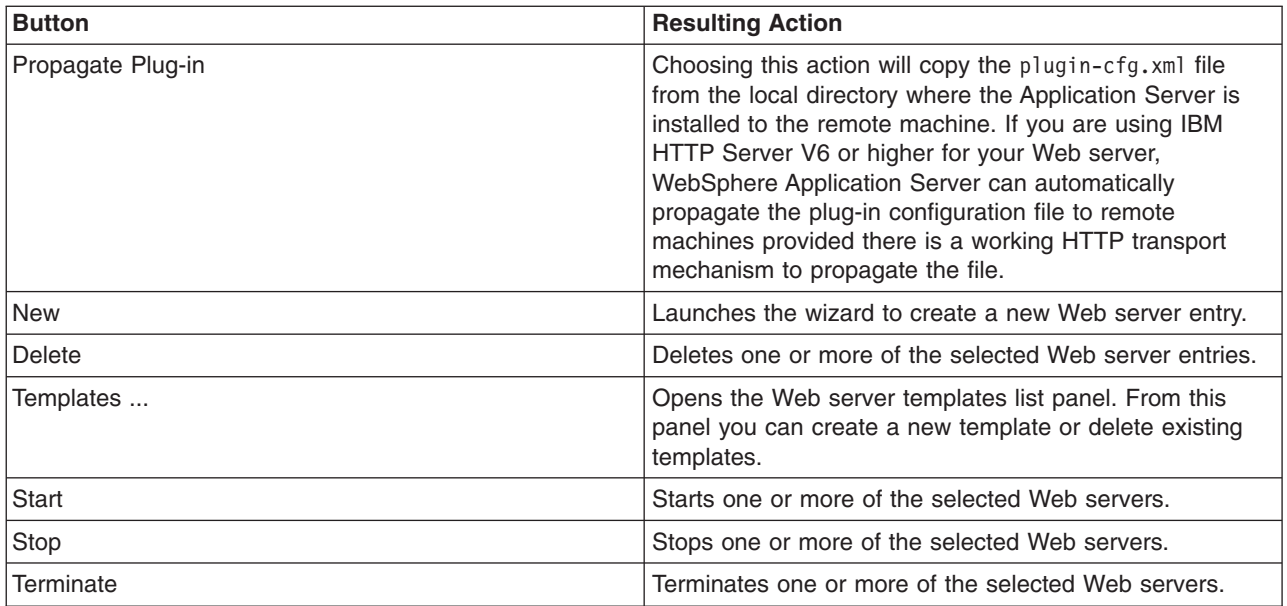

## **Name**

Specifies a logical name for the Web server. This can be the host name of the machine, or any name you choose.

## **Web server type**

Indicates the type of Web Server you are using.

## **Node**

Specifies a logical name for the Web server. This can be the host name of the machine, or any name you choose.

Specifies the name of the node on which the Web server is defined. This column only applies for the WebSphere Application Server Network Deployment product.

# **Version**

Specifies the version of the WebSphere Application Server on which the Web server is defined.

## **Status**

Indicates whether the Web server is started, stopped, or unavailable.

If the status is unavailable, the IBM HTTP Server administration server is not running, and you must start the application server before you can start the Web server.

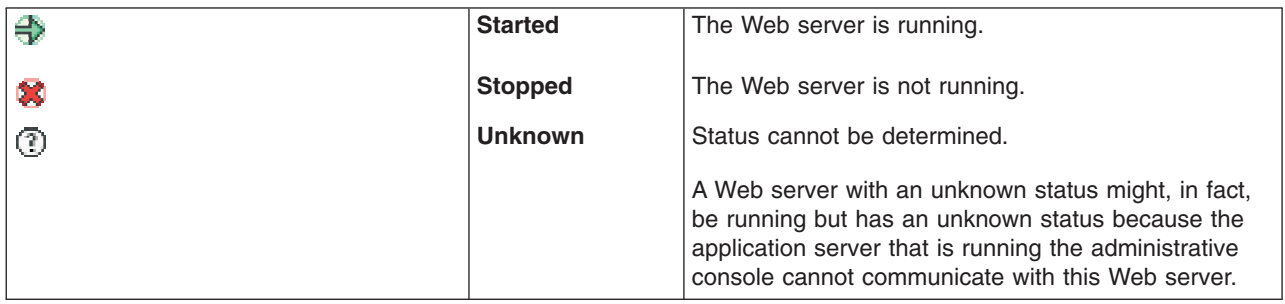

# **Web server configuration**

Use this page to configure Web server properties.

### **Web servers**

To view this administrative console page click **Servers > Server Types > Web Servers >** *Web\_server\_name*.

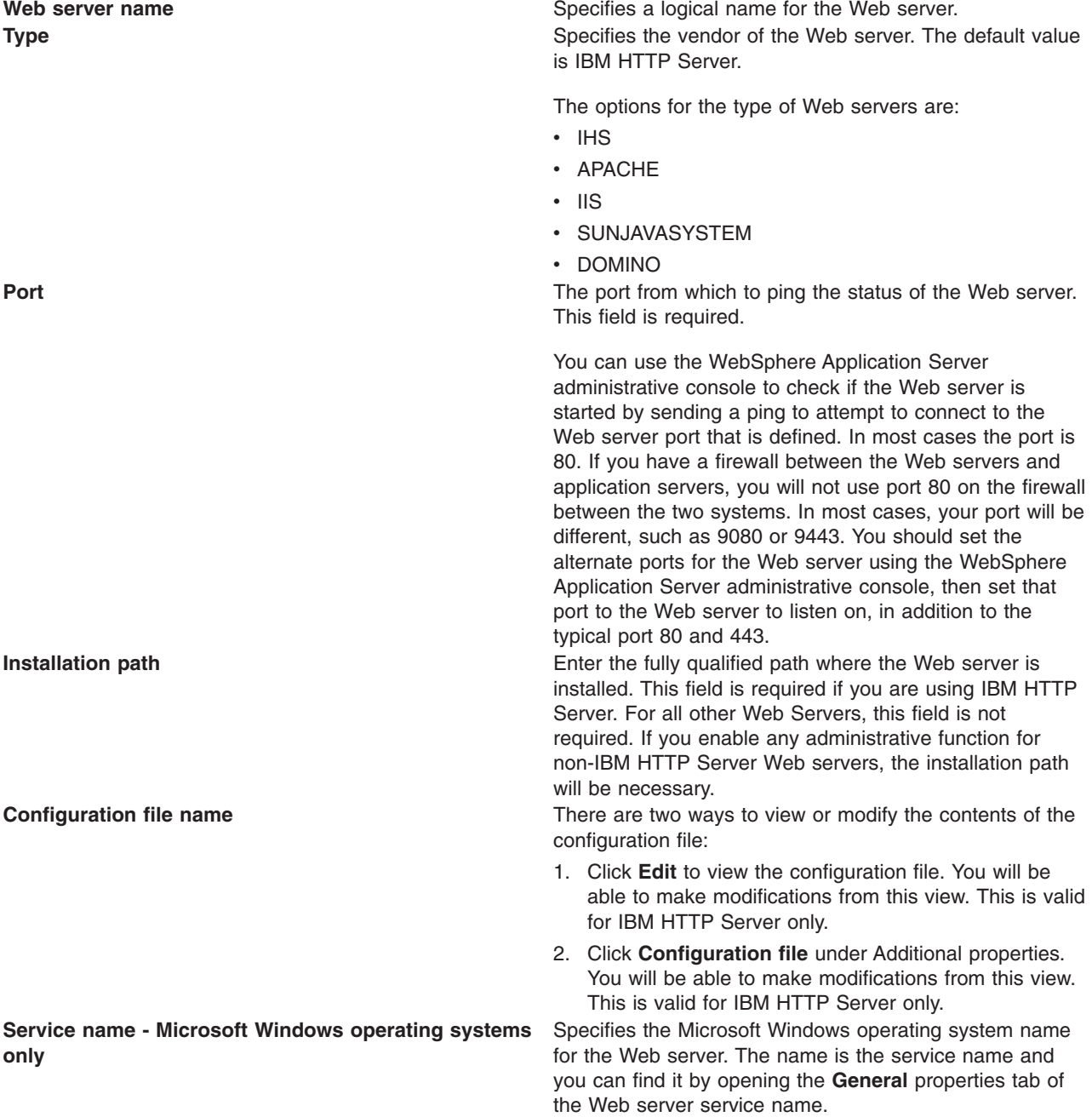

# **Web server log file**

Use this page to view the log file for your Web server.

To view this administrative console page, click **Servers > Server Types > Web Servers >** *Web\_server\_name* **> Log file**.

## **Web server log file configuration**

**Access log file name Any request that is made to the Web server displays in** Any request that is made to the Web server displays in this file. **Error log file name Error in the Web server displays in this** Any error that occurs in the Web server displays in this file.

### **Web server log file runtime**

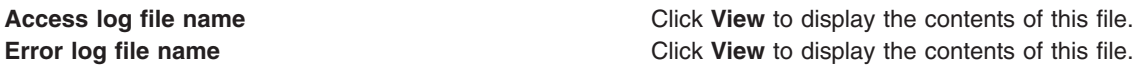

## **Web server custom properties**

Use this page to view and manage arbitrary name-value pairs of data, where the name is a property key and the value is a string value that can be used to set internal system configuration properties.

The administrative console contains several Custom Properties pages that work similarly. To view one of these administrative pages, click a Custom Properties link.

#### **Web servers**

To view this administrative console page click **Servers > Server Types > Web Servers >** *Web\_server\_name* **> Custom properties**.

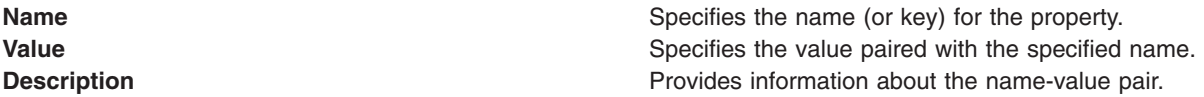

## **Remote Web server management**

Use this page to configure a remote IBM HTTP Server Web server.

To view the administrative console page for Remote Web server management, click **Servers > Server Types > Web Servers >** *Web\_server\_name* **> Remote Web server management**.

**Note:** For a base WebSphere Application Server or WebSphere Application Server - Express configuration, click **Servers > Server Types > Web Servers > New** to create a Web server.

## **Web servers**

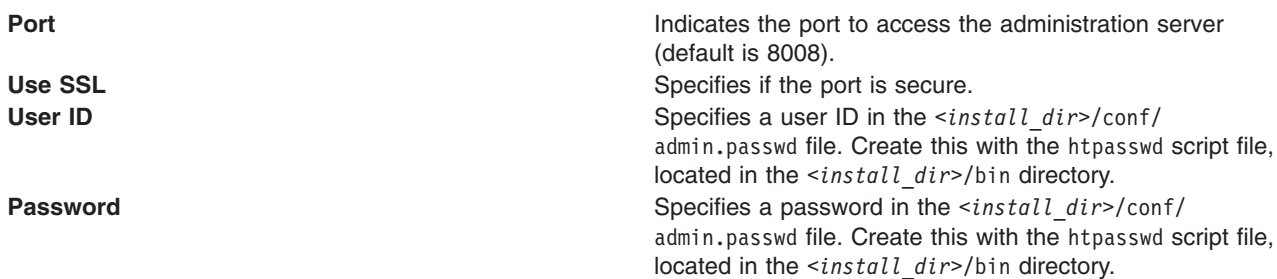

## **Web server configuration file**

Use this page to view or modify the contents of the Web server configuration file in your Web browser.

## **Web servers**

If you have made changes to the configuration file you will need to restart your Web server, in order for the changes to take effect.

## **Global directives**

Use this page to configure the global directives for your Web server.

To view this administrative console page, click **Servers > Server Types > Web Servers >** *Web\_server\_name* **> Global directives**.

## **Security enabled**

Specifies if security is enabled in your Web server.

### **Key store certificate alias**

If the **Security enabled** box is checked, specify the key store certificate alias.

### **Server name**

Specifies the hostname that the Web server uses to identify itself.

## **Listen ports**

Specifies the port on which your Web server will listen for requests.

### **Document root**

The directory where the Web server will serve files.

### **Key store name**

Specifies the name you have assigned to your keystore. A button is also provided to **Manage keys and certificates**.

### **Target key store directory and file name**

Specifies the target directory and file name of your keystore on the machine where the Web server is installed. A button is also provided to **Copy to Web server key store directory**.

## **SSL Version 2 timeout**

Specifies the SSL Version 2 timeout.

## **SSL Version 3 timeout**

Specifies the SSL Version 3 timeout.

## **Web server virtual hosts collection**

Use this page create or edit virtual hosts for your Web server.

To view this administrative console page, click **Servers > Server Types > Web Servers >** *Web\_server\_name* **> Configuration settings > Virtual hosts**.

To create a new virtual host, click the **New** button to launch the virtual host configuration panel. To delete an existing virtual host, select the check box beside the virtual host in the list and click **Delete** .

## **IP address:Port**

The IP address and port number of your virtual host for the specified Web server.

### **Server name**

Specifies the name of your virtual host for the specified Web server.

## **Security enabled**

Specifies whether or not security is enabled for your virtual host for the specified Web server. The values are **true** or **false**.

## **Web server virtual hosts detail**

Use this page create or edit virtual hosts for your Web server.

To view this administrative console page, click **Servers > Server Types > Web Servers >** *Web\_server\_name* **> Configuration settings > Virtual hosts > New**.

## **Security enabled**

Specifies whether or not security is enabled for your virtual host for the specified Web server. Check the box to enable security

## **IP address**

The IP address of your virtual host for the specified Web server.

## **Port**

The port number of your virtual host for the specified Web server.

### **Server name**

Specifies the name of your virtual host for the specified Web server.

### **Document root**

Specifies the location of the htdocs directory for your Web server.

### **Keystore filename**

Specifies the name you have assigned to your keystore.

## **Keystore directory**

Specifies the target directory for the key store file on the machine where your Web Server is installed.

## **Keystore certificate label**

Specifies the keystore certificate label. The certificate label specified here is the certificate that used in secure communication for this virtual host.

# **Chapter 3. Using Session Initiation Protocol to provide multimedia and interactive services**

Follow these procedures for creating SIP applications and configuring the SIP container.

## **About this task**

Session Initiation Protocol (SIP) is used to establish, modify, and terminate multimedia IP sessions including IP telephony, presence, and instant messaging. A *SIP application* in WebSphere is a Java program that uses at least one Session Initiation Protocol (SIP) servlet. A SIP servlet is a Java-based application component that is managed by a SIP servlet container.

The servlet container is a part of an application server that provides the network services over which requests and responses are received and sent. The servlet container decides which applications to invoke and in what order. A servlet container also contains and manages a servlet through its lifecycle.

This topic is divided into the following subsections:

- [Configure](#page-147-0) the SIP container: Information and instructions for configuring SIP container properties and timers.
- Developing SIP [applications:](#page-204-0) Reference information for developers.
- Deploying SIP [applications:](#page-214-0) Information for installing, starting, and stopping, your applications.
- Securing SIP [applications:](#page-216-0) Instructions for enabling security providers and setting up a trust association interceptor (TAI).
- Tracing a SIP [container:](#page-220-0) Troubleshoot SIP applications through traces on the SIP container.

## **SIP in WebSphere Application Server**

WebSphere Application Server delivers rich SIP functionality throughout its infrastructure.

Session Initiation Protocol (SIP) has grown considerably since it first became an IETF standard in 1999. SIP was originally intended purely for video and audio but has now grown to become the control protocol for many interactive services, particularly in the peer-to-peer realm. SIP, and the standards surrounding SIP, provide the mechanisms to look up, negotiate, and manage connections to peers on any network over any other protocol.

The SIP Servlet 1.0 specification allows enterprise applications to use SIP and to support SIP-predominant applications in the Java EE environment.

WebSphere Application Server also provides tooling for the development environment and high performing Edge Components to handle distributed application environments.

In the application server, the Web container and SIP container are converged and are able to share session management, security and other attributes. In this model, an application that includes SIP servlets, HTTP servlets, and portlets can seamlessly interact, regardless of the protocol.

High availability, offered by the Network Deployment (ND) version of the product, of the converged applications is made possible because of the tight integration of HTTP and SIP in the base application server.

In front of a clustered application sits the proxy server, managing the traffic and workload of the SIP and HTTP traffic to the container. This proxy server is a stateless SIP proxy and a HTTP reverse proxy together, which uses the unified clustering framework and high availability (HA) manager services of the

ND package to seamlessly monitor the health of the servers. The proxy server also can act as a stand-alone stateless SIP proxy in front of the SIP container in the application server when no HTTP traffic is present.

The proxy server uses the unified clustering framework and HA manager services of the ND package to perform failover work, when necessary. With the converged proxy and converged container, session failover is done with affinity to the application, allowing the HTTP and SIP sessions to be tied together automatically. Having the SIP and HTTP sessions automatically tied together from the container to the Proxy is another way the application server solution excels in converged environments.

It's important to note that the SIP function in the proxy server is stateless. The SIP RFC defines two types of proxy servers, one stateful and one stateless. Normally, a SIP proxy is a stateful instance and stateless proxies are specified as such. A stateful proxy participates in the call flows and is implemented using SIP servlets.

The stateless SIP proxy functionality in the proxy server allows the proxy to handle the workload, routing, and session affinity needs of the SIP container with less complexity. Being stateless, the proxy server can be fronted by a simple IP sprayer such as the load balancer component included in the ND package. If a proxy server fails, the affinity is to the container and not to the proxy itself so there is one less potential failure along the message flow.

#### **SIP Infrastructure**

The SIP infrastructure is a multi-tiered architecture made up of SIP containers, SIP proxies and an IP sprayer. The SIP container is a general purpose SIP application server. The SIP infrastructure consists of:

- SIP container Web container extension that implements JSR 116 plus a SIP protocol stack that implements all pertinent RFCs.
- SIP proxy Stateless edge device that handles I/O concentration, load balancing, and other functions, in a similar manner to the reverse HTTP proxy. This is not the same as the SIP proxy defined by RFC 3261.
- Load balancer SIP enabled to interoperate with SIP proxies and SIP containers. The extendable SIP proxy handles session affinity, load balancing, and failover. The load balancer functions as a highly available IP sprayer to dispatch messages to the proxies.

SIP is a key element for many new applications, especially when converged with HTTP, including:

- Click-To-Call
- Voice over IP
- Third Party Call Control and Call Monitoring
- Presence and Instance Messaging

## **SIP applications**

A *SIP application* is a Java program that uses at least one Session Initiation Protocol (SIP) servlet.

A SIP servlet is a Java-based application component that is managed by a SIP servlet container and that performs SIP signaling. Like other Java-based components, servlets are platform-independent Java classes that are compiled to platform-neutral bytecode that can be loaded dynamically into and run by a Java-enabled SIP application server. Containers, sometimes called servlet engines, are server extensions that handle servlet interactions. SIP servlets interact with clients by exchanging request and response messages through the servlet container.

SIP is used to establish, modify, and terminate multimedia IP sessions including IP telephony, presence, and instant messaging. ″Presence″ in this context refers to user status such as ″Active,″ ″Away,″ or ″Do not disturb.″ The standard that defines a programming model for writing SIP-based servlet applications is [JSR](http://www.jcp.org/aboutJava/communityprocess/final/jsr116) 116.
# **SIP container**

This product complies with the following SIP standards:

[IETF](http://www.ietf.org)

[JCP](http://www.jcp.org)

For a complete list of the supported Internet Engineering Task Force (IETF) and Java Community Process (JCP) industry standards, see the ″Compliance with industry SIP standards″ topic linked below.

# **SIP industry standards compliance**

The product implementation of Session Initiation Protocol (SIP) complies with industry standards for both a SIP container and SIP applications.

# **SIP container**

This product complies with the following SIP standards:

[IETF](http://www.ietf.org)

[JCP](http://www.jcp.org)

This product also complies with the Internet Engineering Task Force (IETF) and Java Community Process (JCP) industry standards for SIP. The following table contains a list of the IETF and JCP standards.

| <b>Standard</b> | <b>Description</b>                                                                                                    |  |  |
|-----------------|----------------------------------------------------------------------------------------------------|--|--|
| <b>RFC 2543</b> | SIP: Session Initiation Protocol                                                                                                    |  |  |
| <b>RFC 3261</b> | SIP: Session Initiation Protocol                                                                                                    |  |  |
| RFC 3262        | Reliability of provisional responses in SIP                                                                                                    |  |  |
| <b>RFC 3265</b> | SIP-specific event notification                                                                                                    |  |  |
| <b>RFC 3326</b> | The Reason Header field for the SIP                                                                                                    |  |  |
| <b>RFC 3515</b> | The SIP Refer method                                                                                                    |  |  |
| <b>RFC 3824</b> | Using E.164 numbers with the SIP                                                                                                    |  |  |
| <b>RFC 3903</b> | SIP Extension for event state publication                                                                                                    |  |  |
| RFC 3263        | Locating SIP servers<br>Note: SIP does not support use of DNS procedures for a server to send a response to a<br>back-up client if the primary client fails. |  |  |

*Table 6. WebSphere Application Server complies with these SIP standards*

# **SIP applications**

This product complies with standards for SIP applications.

| Standard        | <b>Description</b>                                                                                                    |  |  |
|-----------------|----------------------------------------------------------------------------------------------------|--|--|
| <b>RFC 2848</b> | The PINT Service Protocol: Extensions to SIP and Session Description Protocol (SDP) for<br>internet protocol (IP) access to telephone call services |  |  |
| <b>RFC 2976</b> | The SIP INFO method                                                                                                    |  |  |
| <b>RFC 3050</b> | Common gateway interface for SIP                                                                                                    |  |  |
| <b>RFC 3087</b> | Control of service context using SIP request-URI                                                                                                    |  |  |
| <b>RFC 3264</b> | An offer and answer model with SDP                                                                                                    |  |  |
| <b>RFC 3266</b> | Support for IPv6 in SDP                                                                                                    |  |  |

*Table 7. Compliance with standards for SIP applications*

| <b>Standard</b> | <b>Description</b>                                                                                                    |  |  |  |
|-----------------|----------------------------------------------------------------------------------------------------|--|--|--|
| <b>RFC 3312</b> | Integration of resource management and SIP                                                                              |  |  |  |
| <b>RFC 3313</b> | Private SIP extensions for media authorization                                                                          |  |  |  |
| <b>RFC 3319</b> | Dynamic Host Configuration Protocol (DHCPv6) options for SIP servers                                                    |  |  |  |
| <b>RFC 3327</b> | SIP Extension Header field for registering non-adjacent contacts                                                        |  |  |  |
| <b>RFC 3372</b> | SIP for telephones (SIP-T): context and architectures                                                                   |  |  |  |
| <b>RFC 3398</b> | Integrated Services Digital Network (ISDN) User Part (ISUP) to SIP mapping                                              |  |  |  |
| <b>RFC 3428</b> | SIP extension for instant messaging                                                                                     |  |  |  |
| <b>RFC 3455</b> | Private Header (P-Header) extensions to the SIP for the 3rd-Generation Partnership Project<br>(3GPP)                    |  |  |  |
| <b>RFC 3578</b> | Mapping of Integrated Services Digital Network (ISDN) User Part (ISUP) overlap signaling<br>to the SIP                  |  |  |  |
| <b>RFC 3603</b> | Private SIP proxy-to-proxy extensions for supporting the PacketCable distributed call<br>signaling architecture         |  |  |  |
| <b>RFC 3608</b> | SIP Extension Header field for service route discovery during registration                                              |  |  |  |
| <b>RFC 3665</b> | SIP basic call flow examples                                                                                            |  |  |  |
| <b>RFC 3666</b> | SIP Public Switched Telephone Network (PSTN) call flows                                                                 |  |  |  |
| <b>RFC 3680</b> | A SIP event package for registrations                                                                                   |  |  |  |
| <b>RFC 3725</b> | Best current practices for third-party call control (3pcc) in the SIP                                                   |  |  |  |
| <b>RFC 3840</b> | Indicating user agent capabilities in the SIP                                                                           |  |  |  |
| <b>RFC 3842</b> | A message summary and message waiting indication event package for the SIP                                              |  |  |  |
| <b>RFC 3856</b> | A presence event package for the SIP                                                                                    |  |  |  |
| <b>RFC 3857</b> | A watcher information event template package for the SIP                                                                |  |  |  |
| <b>RFC 3959</b> | The early session disposition type for the SIP                                                                          |  |  |  |
| <b>RFC 3960</b> | Early media and ringing tone generation in the SIP                                                                      |  |  |  |
| <b>RFC 3976</b> | Interworking SIP and intelligent network (IN) applications                                                              |  |  |  |
| <b>RFC 4032</b> | Update to the SIP preconditions framework                                                                               |  |  |  |
| <b>RFC 4092</b> | Usage of the SDP Alternative Network Address Types (ANAT) semantics in the SIP                                          |  |  |  |
| <b>RFC 4117</b> | Transcoding services invocation in the SIP using third-party call control (3pcc)                                        |  |  |  |
| <b>RFC 4235</b> | An invite-initiated dialog event package for the SIP                                                                    |  |  |  |
| <b>RFC 4240</b> | Basic network media services with SIP                                                                                   |  |  |  |
| <b>RFC 4353</b> | A framework for conferencing with the SIP                                                                               |  |  |  |
| <b>RFC 4354</b> | A SIP event package and data format for various settings in support for the push-to-talk<br>over cellular (PoC) service |  |  |  |
| <b>RFC 4411</b> | Extending the SIP Reason Header for preemption events                                                                   |  |  |  |
| <b>RFC 4457</b> | The SIP P-user-database Private-Header (P-Header)                                                                       |  |  |  |
| <b>RFC 4458</b> | SIP URIs for applications such as voicemail and interactive voice response (IVR)                                        |  |  |  |
| <b>RFC 4483</b> | A mechanism for content indirection in SIP messages                                                                     |  |  |  |
| <b>RFC 4497</b> | Interworking between the SIP and QSIG                                                                                   |  |  |  |
| <b>RFC 4508</b> | Conveying feature tags with the SIP REFER method                                                                        |  |  |  |

*Table 7. Compliance with standards for SIP applications (continued)*

# **Runtime considerations for SIP application developers**

You should consider certain product runtime behaviors when you are writing Session Initiation Protocol (SIP) applications.

# **Container may accept non-SIP URI schemes**

The SIP container will not reject a message if it doesn't recognize the scheme in the request URI because the container cannot know which URI schemes are supported by the applications. SIP elements may support a request URI with a scheme other than sip or sips, for example, the pres: scheme has a particular meaning for presence servers, but the container does not recognize it. It is up to the application to determine whether to accept or to reject a specific scheme. SIP elements may translate non-SIP URIs using any mechanism available, resulting in SIP URIs, SIPS URIs, or other schemes, like the tel URI scheme of RFC 2806 [9].

# **Invoking session listener events**

SipSessionListener and SipApplicationSessionListener events are invoked only if an application requests the corresponding session object. You do this by using in your application the method shown in Table 8.

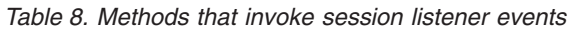

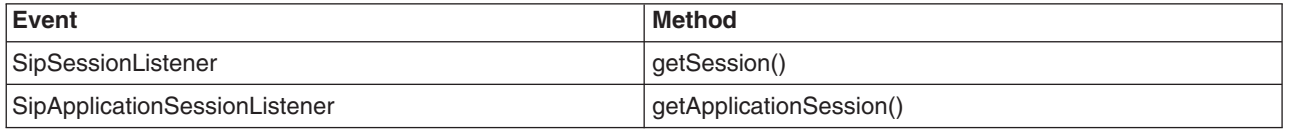

# **Session activation and passivation**

During normal operation, this product never migrates a session from one server to another. Session migration occurs only as a result of a server failure. Therefore the SipSessionActivationListener method's passivation callback is never invoked. However, the activation callback is invoked when a failure forces session failover to a different server.

# **External resources**

If a SIP application performs intensive I/O or accesses an external database, it may be blocked for several milliseconds. If possible, use asynchronous APIs for these resources . Under stress, a blocked SIP application may trigger a Request Timeout or re-transmission.

# **SIP application attributes**

Avoid hanging large objects or BLOBs as SIP Session attributes (via SIPSession.setAttribute API). This may damage the overall performance when combined with high availability (HA). The same recommendation applies for SIPApplicationSession.setAttribute. In most cases, the large object can be replaced by several simple or composed strings.

# **SIP IBM Rational Application Developer for WebSphere framework**

This page provides information about the SIP IBM Rational Application Developer for WebSphere framework.

WebSphere Application Server includes IBM Rational Application Developer for WebSphere to meet all the basic development needs for Java EE applications. Included in IBM Rational Application Developer for WebSphere is support for developing SIP servlet applications. IBM Rational Application Developer for WebSphere provides graphical deployment descriptor editors and basic wizards to get you started writing SIP servlets.

IBM Rational Application Developer for WebSphere also includes many other pieces that integrate well in WebSphere Application Server deployments, such as the Unit Test Environment, which provides the WebSphere Application Server servlet container to run SIP servlets in the development phase of the product, as well as tools for server automation and application packaging.

IBM Rational Application Developer for WebSphere supports:

- SIP servlet development [\(JSR](http://www.jcp.org/aboutJava/communityprocess/final/jsr116) 116)
- Converged SIP/HTTP applications
- Import/Export SAR packages
- SIP samples (call forward, call block, third party call)

# **SIP container**

A *SIP container* is a Web application server component that invokes the Session Initiation Protocol (SIP) action servlet and that interacts with the action servlet to process SIP requests.

The servlet container provides the network services over which requests and responses are received and sent. It decides which applications to invoke and in what order. The container also contains and manages servlets through their life cycle.

A SIP servlet container manages the network listener points on which it listens for incoming SIP traffic. A listener point is a combination of transport protocol, IP address, and port number. The SIP servlet container supports the transport protocols UDP, TCP, and TLS over TCP.

# **Configuring the SIP container**

Configure the Session Initiation Protocol (SIP) container to adjust message response times or set a custom property.

# **About this task**

Use the administrative console to configure SIP container settings. Complete the following steps to find and configure the SIP container settings.

- 1. Start WebSphere Application Server.
- 2. From the administrative console, click **Servers** → **Application servers** → *serverName*.
- 3. From **Container Settings**, expand **SIP Container Settings**, and click **SIP Container**. Select the container settings that you want to change.
	- v From **General Properties**, you can configure session, message, and response time maximums. See *Session Initiation Protocol container settings* and *SIP container custom properties*.
	- v From **Additional Properties**, you can define custom properties, manage transport chains or inbound channel settings, or configure the session manager.
- 4. After configuring the SIP container, click **Apply** to save the changes.
- 5. Restart WebSphere Application Server.

# **Results**

Changes to the SIP container settings take effect after you restart WebSphere Application Server.

# **SIP container custom properties**

You can add any of the following custom properties to the configuration settings for a Session Initiation Protocol (SIP) container.

To specify custom properties for a specific SIP container, navigate to the custom properties page, and then specify a value for the custom property.

- **Note:** The custom properties are supported as the primary method of configuration. Therefore, if a custom property is set and then you set the corresponding setting in the administrative console, the custom property value is used.
- 1. In the administrative console, expand **Servers > Server Types > WebSphere application servers >** *server\_name* to open the configuration tab for the server.
- 2. From **Container settings**, expand **SIP Container settings**, and click **SIP container**.
- 3. From **Additional properties**, select **Custom Properties** → **New**.
- 4. On the settings page, type the custom property to configure in the **Name** field, and then type the value of the custom property in the **Value** field.
- 5. Click **Apply** or **OK**.
- 6. Click **Save** on the console task bar to save your configuration changes.
- 7. Restart the server.

The following list of SIP container custom properties is provided with the product. These properties are not shown on the settings page for the container.

## **enable.system.headers.modify**

Specifies whether the application has access to headers that are otherwise restricted.

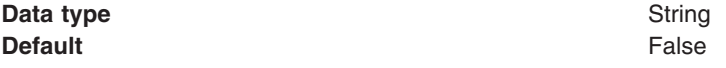

## **replicate.with.confirmed.dialog.only**

Specifies whether to replicate the application session, even when no dialogs are confirmed. If the value is set to false, then the application session is replicated immediately after the session is created. Otherwise, the application session is only replicated when an associated dialog is confirmed.

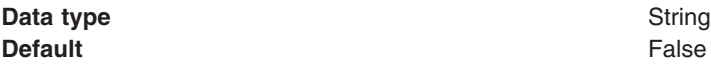

#### **com.ibm.sip.sm.lnm.size**

Specifies the number of logical names in the application server. Each SIP object that can be replicated, such as a SIP session, is associated with a logical name. All objects with the same logical name are replicated to the same back-up container. The proxy can route messages to the correct container using the logical name found in the message. The value must be greater than 1.

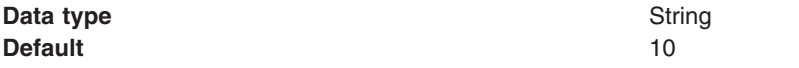

## **auth.int.enable**

Specifies the **auth-int** quality of protection (QOP) for digest authentication. Digest authentication defines two types of QOP: **auth** and **auth-int**. By default, **auth** is used. When this custom property is set to True, the highest level of protection is used, which is the **auth-int** QOP.

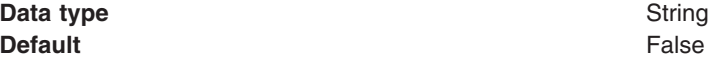

## **DigestPasswordServerClass**

Specifies the Java class name that implements the PasswordServer interface.

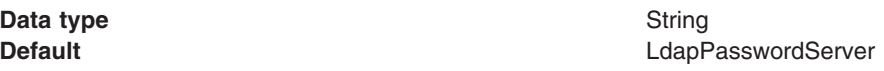

### **com.ibm.websphere.sip.security.tai.usercachecleanperiod**

Specifies the clean security subject cache period in minutes.

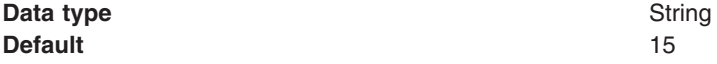

#### **com.ibm.ws.sip.tai.DisableSIPBasicAuth**

Specifies whether to allow basic authentication for SIP.

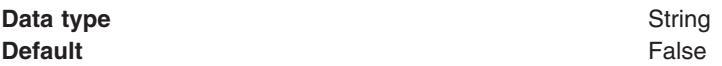

#### **com.ibm.webspehere.sip.security.digest.ldap.cachecleanperiod**

Specifies the clean Lightweight Directory Access Protocol (LDAP) cache period in minutes.

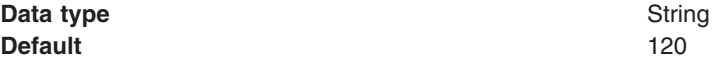

#### **pws\_atr\_name**

Specifies the LDAP attribute name that stores the user password.

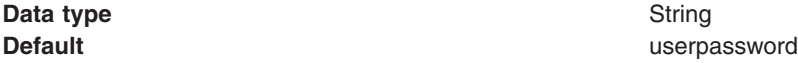

## **javax.sip.transaction.invite.auto100**

Specifies whether to automatically reply to invite requests with a 100 Trying response. Disabling this property might increase the number of invite retransmissions.

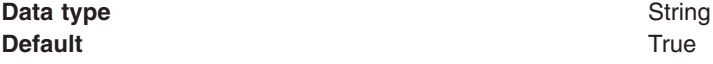

- **Note:** This custom property is deprecated. Do not use this custom property unless you are running in a mixed cell environment that includes at least one core group that contains a mixture of Version 7.0 and Version 6.x processes.
- **Note:** If you are running in a mixed cell environment, and you have core groups that contain a mixture of Version 7.0 and Version 6.x processes, you must continue to use this custom property.

#### **javax.sip.force.connection.reuse**

Specifies whether to force reuse of inbound connections for outbound requests. This custom property is only relevant for stream transports, such as Transmission Control Protocol (TCP) and Transport Layer Security (TLS). Disabling this property causes the container to create a separate connection for outbound requests, even if an existing connection is already established to the same peer address. The connection is automatically reused if the top Via header in the inbound request contains an alias parameter. (http://www.ietf.org/internet-drafts/draft-ietf-sip-connect-reuse-07.txt)

**Data type** String **Default** TrueFalse

- **Note:** This custom property is deprecated. Do not use this custom property unless you are running in a mixed cell environment that includes at least one core group that contains a mixture of Version 7.0 and Version 6.x processes.
- **Note:** If you are running in a mixed cell environment, and you have core groups that contain a mixture of Version 7.0 and Version 6.x processes, you must continue to use this custom property.

### **javax.sip.hide.message.body**

Specifies to hide message content in logs. Set the value of this property to true to remove the message body text from SIP messages printed in the log files. This property only affects the representation of the messages in log files.

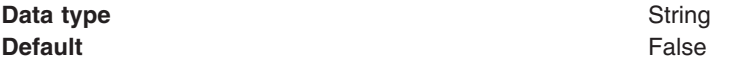

- **Note:** This custom property is deprecated. Do not use this custom property unless you are running in a mixed cell environment that includes at least one core group that contains a mixture of Version 7.0 and Version 6.x processes.
- **Note:** If you are running in a mixed cell environment, and you have core groups that contain a mixture of Version 7.0 and Version 6.x processes, you must continue to use this custom property.

## **javax.sip.PATH\_MTU**

Specifies the maximum transmission unit, in bytes, for outbound User Datagram Protocol (UDP) requests. The SIP stack measures the size of a request before sending it out on the UDP channel. If the request is larger than the value specified for **PATH\_MTU-200** (1300 bytes by default), then the transport is switched from UDP to TCP before transmission. Increase this value to send larger requests over the UDP channel; however, messages might be truncated or dropped. See the RFC 3261-18.1.1 specification for details.

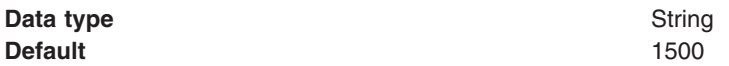

- **Note:** This custom property is deprecated. Do not use this custom property unless you are running in a mixed cell environment that includes at least one core group that contains a mixture of Version 7.0 and Version 6.x processes.
- **Note:** If you are running in a mixed cell environment, and you have core groups that contain a mixture of Version 7.0 and Version 6.x processes, you must continue to use this custom property.

## **javax.sip.OUTBOUND\_PROXY**

Specifies the fixed address for routing all outbound SIP messages. The format is *address:port/transport*, such as 1.2.3.4:5065/tcp.

**Note:** Do not use this property if the container is fronted by an application server SIP proxy.

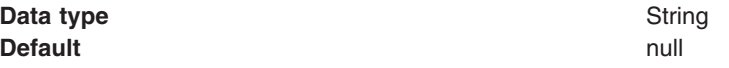

- **Note:** This custom property is deprecated. Do not use this custom property unless you are running in a mixed cell environment that includes at least one core group that contains a mixture of Version 7.0 and Version 6.x processes.
- **Note:** If you are running in a mixed cell environment, and you have core groups that contain a mixture of Version 7.0 and Version 6.x processes, you must continue to use this custom property.

# **javax.sip.trace.msg.in**

Specifies whether to print incoming messages to a system.out file.

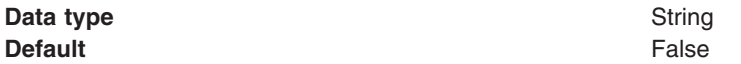

#### **javax.sip.trace.msg.out**

Specifies whether to print outbound messages to a system.out file.

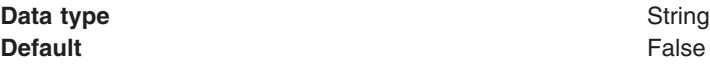

## **javax.sip.stat.report.interval**

Specifies the amount of time, in milliseconds, for reporting dispatch and timer statistics to a system.out file. A value of zero indicates no report.

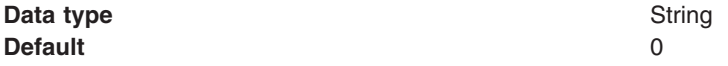

#### **javax.sip.detect.pre.escaped.params**

Specifies whether to prevent the container from re-escaping Uniform Resource Identifier (URI) parameters that were pre-escaped by the application.

Enabling this property provides the application with more control over escaping URI parameters, when calling the **javax.servlet.sip.SipFactory.createURI()** and the **javax.servlet.sip.SipURI.setParameter()** parameters.

By default, the container only escapes characters that it must encode according to the RFC 3261 25.1 specification. In some cases, however, escaping additional characters might be required. Due to a limitation in the JSR 116 (5.2.1) specification, the application cannot perform its own escaping. Because of this limitation, attempts by the application to encode URI parameters causes the container to re-encode the percent sign. If the value of this property is set to true, the container cannot re-encode the percent sign.

Setting the value to true is not in compliance with the JSR 116 (5.2.1) specification, but provides the application with greater control over URI parameter escaping. APAR PK37192 describes the problem and the workaround.

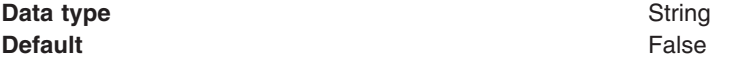

## **DigestPasswordServerClass**

Specifies types of user registries that are supported, except LDAP. To configure DigestTAI without the LDAP user registry, complete the following steps.

- 1. Create a class that implements this interface: com.ibm.ws.sip.security.digest.DigestPasswordServer 1
- 2. Add these properties to the SIpDigestTAI custom property.

name =

DigestPasswordServerClass value =

3. Ensure that all users declared by the **impl** class are declared in the user registry configured for the product security.

**Data type** String

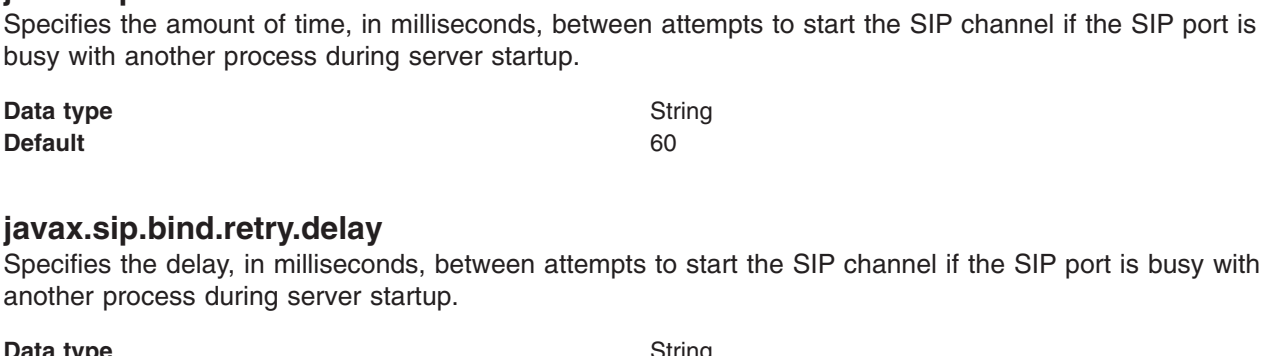

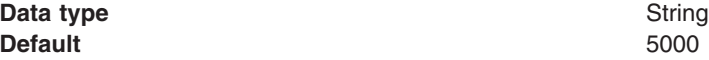

# **javax.sip.transaction.timer.t1**

Specifies the amount of time, in milliseconds, for a network round trip delay for timer T1 for the RFC 3261 specification. The value is used as a base for calculating some timers and is relevant for all types of transactions, such as client, server, invite, and non-invite transactions.

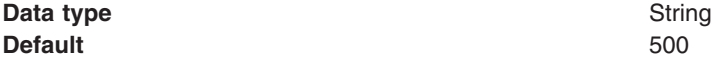

- **Note:** This custom property is deprecated. Do not use this custom property unless you are running in a mixed cell environment that includes at least one core group that contains a mixture of Version 7.0 and Version 6.x processes.
- **Note:** If you are running in a mixed cell environment, and you have core groups that contain a mixture of Version 7.0 and Version 6.x processes, you must continue to use this custom property.

## **javax.sip.transaction.timer.t2**

Specifies the maximum time in milliseconds before retransmitting non-invite requests and invite responses for timer T2 for the RFC 3261 specification.

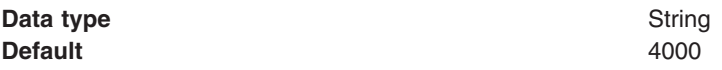

- **Note:** This custom property is deprecated. Do not use this custom property unless you are running in a mixed cell environment that includes at least one core group that contains a mixture of Version 7.0 and Version 6.x processes.
- **Note:** If you are running in a mixed cell environment, and you have core groups that contain a mixture of Version 7.0 and Version 6.x processes, you must continue to use this custom property.

## **javax.sip.transaction.timer.t4**

Specifies the maximum amount of time, in milliseconds, for a message to remain in the network. This value is used as a base for calculating other timers for timer T4 for the RFC 3261 specification.

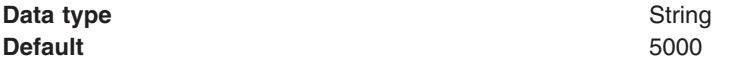

**Default** implements and the contract of the contract of the contract of the contract of the contract of the contract of the contract of the contract of the contract of the contract of the contract of the contract of the c

**javax.sip.bind.retries**

- **Note:** This custom property is deprecated. Do not use this custom property unless you are running in a mixed cell environment that includes at least one core group that contains a mixture of Version 7.0 and Version 6.x processes.
- **Note:** If you are running in a mixed cell environment, and you have core groups that contain a mixture of Version 7.0 and Version 6.x processes, you must continue to use this custom property.

#### **javax.sip.transaction.timer.a**

Specifies, for UDP only, the amount of time, in milliseconds, before retransmitting invite requests for timer A for the RFC 3261 specification. This property is relevant for the invite client transaction.

**Data type** String

**Default in the properties of the contraction of the contraction of the properties of the contraction.timer.t1** 

- **Note:** This custom property is deprecated. Do not use this custom property unless you are running in a mixed cell environment that includes at least one core group that contains a mixture of Version 7.0 and Version 6.x processes.
- **Note:** If you are running in a mixed cell environment, and you have core groups that contain a mixture of Version 7.0 and Version 6.x processes, you must continue to use this custom property.

#### **javax.sip.transaction.timer.b**

Specifies the amount of time, in milliseconds, for the invite client transaction timeout timer (timer B) for the RFC 3261 specification.

**Data type** String **Default Contraction Contraction Contraction Contraction Contraction Contraction Contraction Contraction Contraction Contraction Contraction Contraction Contraction Contraction Contraction Contraction Contraction Contrac** 

- **Note:** This custom property is deprecated. Do not use this custom property unless you are running in a mixed cell environment that includes at least one core group that contains a mixture of Version 7.0 and Version 6.x processes.
- **Note:** If you are running in a mixed cell environment, and you have core groups that contain a mixture of Version 7.0 and Version 6.x processes, you must continue to use this custom property.

#### **javax.sip.transaction.timer.d**

Specifies the wait time, in milliseconds, before retransmission of the invite response for timer D for the RFC 3261 specification. This property is relevant for the invite client transaction.

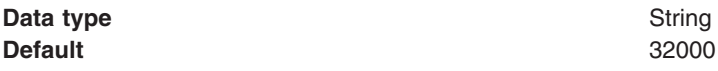

- **Note:** This custom property is deprecated. Do not use this custom property unless you are running in a mixed cell environment that includes at least one core group that contains a mixture of Version 7.0 and Version 6.x processes.
- **Note:** If you are running in a mixed cell environment, and you have core groups that contain a mixture of Version 7.0 and Version 6.x processes, you must continue to use this custom property.

#### **javax.sip.transaction.timer.e**

Specifies, for UDP only, the amount of time, in milliseconds, before the retransmission of the initial non-invite request for timer E for the RFC 3261 specification. This property is relevant for the non-invite client transaction.

**Data type** String

**Default Default interval in the set of the set of the set of the set of the set of the set of the set of the set of the set of the set of the set of the set of the set of the set of the set of the set of the set of th** 

- **Note:** This custom property is deprecated. Do not use this custom property unless you are running in a mixed cell environment that includes at least one core group that contains a mixture of Version 7.0 and Version 6.x processes.
- **Note:** If you are running in a mixed cell environment, and you have core groups that contain a mixture of Version 7.0 and Version 6.x processes, you must continue to use this custom property.

#### **javax.sip.transaction.timer.f**

Specifies the amount of time, in milliseconds, for the non-invite transaction timeout timer (timer F) for the RFC 3261 specification. This property is relevant for the non-invite client transaction.

**Data type** String

**Default Default Default 1 Default CO** 

- **Note:** This custom property is deprecated. Do not use this custom property unless you are running in a mixed cell environment that includes at least one core group that contains a mixture of Version 7.0 and Version 6.x processes.
- **Note:** If you are running in a mixed cell environment, and you have core groups that contain a mixture of Version 7.0 and Version 6.x processes, you must continue to use this custom property.

## **javax.sip.transaction.timer.g**

Specifies the amount of time, in milliseconds, before retransmission of an initial invite response for timer G for the RFC 3261 specification. This property is relevant for the invite server transaction.

**Data type** String

**Default Default in the properties of the set of the set of the set of the set of the set of the set of the set of the set of the set of the set of the set of the set of the set of the set of the set of the set of the** 

- **Note:** This custom property is deprecated. Do not use this custom property unless you are running in a mixed cell environment that includes at least one core group that contains a mixture of Version 7.0 and Version 6.x processes.
- **Note:** If you are running in a mixed cell environment, and you have core groups that contain a mixture of Version 7.0 and Version 6.x processes, you must continue to use this custom property.

#### **javax.sip.transaction.timer.h**

Specifies the amount of time, in milliseconds, to wait for an acknowledgement (ACK) receipt for timer H for the RFC 3261 specification. This property is relevant for the invite server transaction.

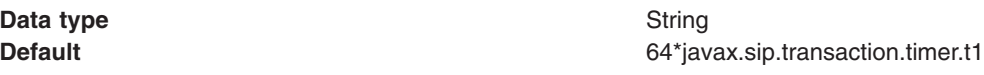

- **Note:** This custom property is deprecated. Do not use this custom property unless you are running in a mixed cell environment that includes at least one core group that contains a mixture of Version 7.0 and Version 6.x processes.
- **Note:** If you are running in a mixed cell environment, and you have core groups that contain a mixture of Version 7.0 and Version 6.x processes, you must continue to use this custom property.

# **javax.sip.transaction.timer.i**

Specifies the amount of time in milliseconds to wait for an ACK retransmission for timer I for the RFC 3261 specification. This property is relevant for the invite server transaction.

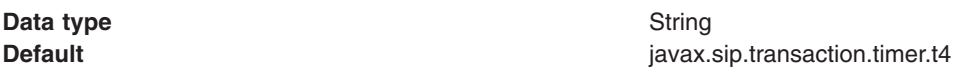

- **Note:** This custom property is deprecated. Do not use this custom property unless you are running in a mixed cell environment that includes at least one core group that contains a mixture of Version 7.0 and Version 6.x processes.
- **Note:** If you are running in a mixed cell environment, and you have core groups that contain a mixture of Version 7.0 and Version 6.x processes, you must continue to use this custom property.

#### **javax.sip.transaction.timer.j**

Specifies the amount of time in milliseconds to wait for non-invite request retransmission for timer J for the RFC 3261 specification. This property is relevant for the non-invite server transaction.

**Data type** String

**Default Contraction Contraction Contraction Contraction Contraction Contraction Contraction Contraction Contraction Contraction Contraction Contraction Contraction Contraction Contraction Contraction Contraction Contrac** 

- **Note:** This custom property is deprecated. Do not use this custom property unless you are running in a mixed cell environment that includes at least one core group that contains a mixture of Version 7.0 and Version 6.x processes.
- **Note:** If you are running in a mixed cell environment, and you have core groups that contain a mixture of Version 7.0 and Version 6.x processes, you must continue to use this custom property.

#### **javax.sip.transaction.timer.k**

Specifies the amount of time, in milliseconds, to wait for non-INVITE response retransmissions for timer K for the RFC 3261 specification. This property is relevant for the non-invite client transaction.

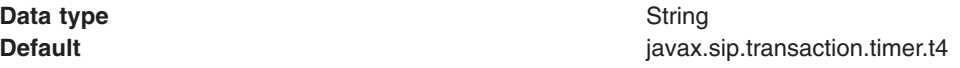

- **Note:** This custom property is deprecated. Do not use this custom property unless you are running in a mixed cell environment that includes at least one core group that contains a mixture of Version 7.0 and Version 6.x processes.
- **Note:** If you are running in a mixed cell environment, and you have core groups that contain a mixture of Version 7.0 and Version 6.x processes, you must continue to use this custom property.

#### **javax.sip.transaction.timer.non.invite.server**

Specifies the amount of time, in milliseconds, for an Application Programming Interface (API) timer for the application to respond to a non-invite request. This property is relevant for non-invite server transactions.

This timer is not defined in the RFC specification. This property is needed to stop the transaction if the application does not generate a final response to the request. The timer starts when the request arrives in the stack and stops when a response is generated by the application. If no response is generated before the timer stops, then the transaction completes.

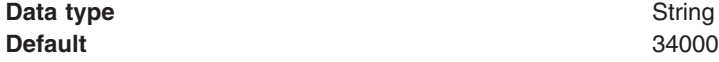

## **javax.sip.transaction.timer.invite.server**

Specifies the amount of time, in milliseconds, for the timer to keep the invite server transaction in the complete state. This timer is not defined in the RFC specification.

To avoid creating a new server transaction when a client retransmits an invite request, keep the completed server transaction for a period of time before removing invite retransmissions. This timer is started when the transaction changes to the terminated state. When the timer completes, the transaction is removed.

**Data type** String **Default** 32000

#### **javax.sip.transaction.timer.cancel**

Specifies the amount of timer, in milliseconds, for the timer to keep the cancelled client transaction in the proceeding state before completing the cancelled transaction for the RFC 3261 9.1 specification. This property is relevant for the invite client transaction.

**Data type** String

**Default Contraction Contraction Contraction Contraction Contraction Contraction Contraction Contraction Contraction Contraction Contraction Contraction Contraction Contraction Contraction Contraction Contraction Contrac** 

## **SIP\_RFC3263\_nameserver**

Specifies whether to allow a SIP URI to be resolved through Domain Name System (DNS) into the IP address, port, and transport protocol of the next hop.

The value of the property is a string containing one or two address and port tuples, where two tuples are separated by a space. The following examples specify a one address and port tuple or a two address and port tuple.

dottedDecimalAddress@.port hostname.domain@port IPV6address@port

The following example values represent a single tuple.

- $\cdot$  1.2.3.4@53
- $\cdot$  example.com @53
- a:b:c:: $d@53$

The following example values represent two tuples separated by a space.

- $\cdot$  1.2.3.4@53 example.com@53
- a:b:c::d@53 9.32.211.14@53

**Data type** String **Default** null and the contract of the contract of the contract of the contract of the contract of the contract of the contract of the contract of the contract of the contract of the contract of the contract of the contrac

- **Note:** This custom property is deprecated. Do not use this custom property unless you are running in a mixed cell environment that includes at least one core group that contains a mixture of Version 7.0 and Version 6.x processes.
- **Note:** If you are running in a mixed cell environment, and you have core groups that contain a mixture of Version 7.0 and Version 6.x processes, you must continue to use this custom property.

#### **thread.message.queue.max.size**

Specifies the maximum number of events allowed in the container threads queue. When this number is exceeded, the proxy server is notified that the container is overloaded and requests for new sessions are not accepted. Instead, the container returns an error message that indicates that the container is temporarily unavailable.

This value represents the total number of messages for all queues and reflects the state of the CPU. When the CPU approaches 100%, the maximum value for this custom property is reached quickly. Configure your system to limit the queue size and prevent the queue from reaching this threshold.

**Data type** String **Default** 1000

#### **weight.overload.watermark**

Specifies the threshold value for the internal weight calculated by the container. When the container calculates the internal weight to be higher than the value specified, an overloaded container becomes available for service again.

This custom property represents a percentage of the maximum internal weight, such as 30 percent when the default value is set. When the high-water mark, or maximum threshold, is exceeded, the container waits until the weight drops below the maximum weight. This value cannot exceed 10.

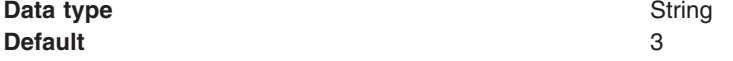

#### **sip.container.heartbeat.enabled**

Specifies whether or not SIP network outage detection is enabled for the SIP container. SIP network outage detection allows the SIP proxy to send keepalive messages to the SIP container if the value of this property is set to true.

If the value is set to false for the SIP container, then this property has no effect on the SIP proxy. However, if the value is set to true for the SIP container, the value should also be set to true for the SIP proxy to ensure that keepalive messages are answered at the SIP container and not presented to the application.

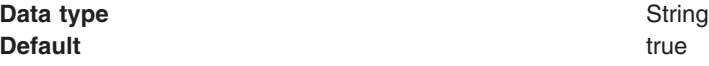

# **Using DNS procedures to locate SIP servers**

The Session Initiation Protocol (SIP) can use Domain Name Server (DNS) procedures for a client to resolve a SIP Uniform Resource Identifier (URI).

# **About this task**

WebSphere Application Server provides support for the RFC [3263](http://www.ietf.org/rfc/rfc3263.txt) standard. This allows a SIP URI to be resolved through DNS into the IP address, port, and transport protocol of the next hop to contact.

**Note:** SIP does not support use of DNS procedures for a server to send a response to a back-up client if the primary client fails.

Complete these steps to configure WebSphere Application Server to support the RFC 3263 standard.

- 1. Start WebSphere Application Server.
- 2. From the administrative console, expand **Servers**, and click **Application servers** → *serverName*.
- 3. Under **General Properties**, check the **Enable locating SIP servers using DNS NAPTR records** checkbox, then fill in the **Primary DNS server name** and **Secondary DNS server name** fields.
- 4. Click **Apply** to save your changes.
- 5. Restart WebSphere Application Server.

### **What to do next**

You must configure your DNS server in order for RFC 3263 support to work for the SIP container. The following example is a BIND db file for configuring RFC 3263 support on a DNS server.

; Copyright (C) 2004 Internet Systems Consortium, Inc. ("ISC") ; Copyright (C) 2001 Internet Software Consortium. ; ; Permission to use, copy, modify, and distribute this software for any ; purpose with or without fee is hereby granted, provided that the above ; copyright notice and this permission notice appear in all copies. ; ; THE SOFTWARE IS PROVIDED "AS IS" AND ISC DISCLAIMS ALL WARRANTIES WITH ; REGARD TO THIS SOFTWARE INCLUDING ALL IMPLIED WARRANTIES OF MERCHANTABILITY ; AND FITNESS. IN NO EVENT SHALL ISC BE LIABLE FOR ANY SPECIAL, DIRECT, ; INDIRECT, OR CONSEQUENTIAL DAMAGES OR ANY DAMAGES WHATSOEVER RESULTING FROM ; LOSS OF USE, DATA OR PROFITS, WHETHER IN AN ACTION OF CONTRACT, NEGLIGENCE ; OR OTHER TORTIOUS ACTION, ARISING OUT OF OR IN CONNECTION WITH THE USE OR ; PERFORMANCE OF THIS SOFTWARE. ; \$Id: include.db,v 1.2.206.1 2004/03/06 10:22:13 marka Exp \$ ; Test \$INCLUDE current domain name and origin semantics example.com. 43200 IN SOA ns.example.com. email.example.com. ( 2003032001 10800 3600 604800 86400 ) ; example.com. 43200 IN NS ns.example.com. ; ns.example.com. 43200 IN A 10.0.0.20 sipserver1.example.com. 43200 IN A 10.0.0.21 sipserver2.example.com. 43200 IN A 10.0.0.22 sipserver3.example.com. 43200 IN A 10.0.0.23 ; router.example.com. 43200 IN CNAME sipserver3 ; sipserver1.example.com. 43200 IN AAAA fec0:0:0:0:0:0:0:abcd sipserver2.example.com. 43200 IN AAAA fec0:0:0:0:0:0:0:abba ; sip. udp.example.com. 43200 IN SRV 2 0 5060 sipserver1.example.com. sip. udp.example.com. 43200 IN SRV 2 0 5060 sipserver2.example.com. \_sip.\_tcp.example.com. 43200 IN SRV 1 4 5060 sipserver1.example.com. \_sip.\_tcp.example.com. 43200 IN SRV 1 2 5060 sipserver2.example.com. \_sips.\_tcp.example.com. 43200 IN SRV 0 1 5061 sipserver1.example.com. sips. tcp.example.com. 43200 IN SRV 0 0 5061 sipserver2.example.com. ; example.com. 43200 IN NAPTR 0 0 "s" "SIPS+D2T" "" \_sips.\_tcp.example.com. example.com. 43200 IN NAPTR 1 0 "s" "SIP+D2T" "" sip. tcp.example.com. example.com. 43200 IN NAPTR 2 0 "s" "SIP+D2U" "" \_sip.\_udp.example.com.

# **SIP container settings**

Use this page to configure the SIP container settings for Session Initiation Protocol (SIP).

To view this administrative console page, click **Application servers** → *serverName* → **SIP container settings** → **SIP container**.

#### **Related tasks**

../ae/ttrb\_confighangdet.dita

#### **Related information**

#### Server collection

Use this topic to learn how to navigate within the administrative console to the pages where you can view information about the application servers, generic servers, Java message service (JMS) servers, and Web servers that are defined for your system.

# **Use SIP proxy for external domains**

Specifies that, when true, the SIP container assumes the existence of the SIP Proxy running on another server process and therefore, delegates routing outbound traffic to that component.

**Data type** Boolean **Default** True

#### **Maximum application sessions**

Specifies the maximum number of SIP application sessions that the container manages. When the maximum is reached, no new SIP conversations are started. When the maximum is exceeded in a clustered environment, the server does not forward new dialogs until the number of application sessions no longer exceeds the maximum.

Application sessions are typically created by new incoming calls, but can also be created by other events. The application session count does not impact failover, but applies only to new sessions that are created as a result of incoming calls.

When application sessions are transferred from one application server to another due to failover, the active application server inherits the sessions created on the failed server. In addition, the servlet might create a new application session in the SIP container by calling SipFactory.createApplicationSession().

New application sessions created for events other than starting SIP conversations are not controlled by this setting. But all new application sessions are included when computing the maximum number of application sessions allowed. Thus, all active application sessions, including those not related to starting SIP conversations, can cause the maximum to be exceeded.

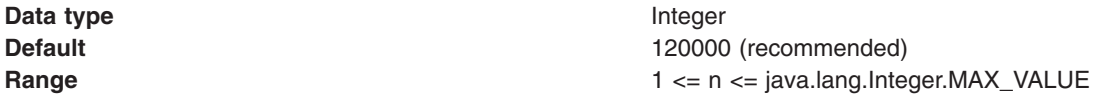

#### **Maximum messages per averaging period**

Specifies the maximum amount of SIP messages processed per averaging period. The averaging period is the period of time during which the average number of messages received by the container is calculated.

This average is used to determine the load for the container and to determine if the number of messages is approaching the maximum. When the maximum is exceeded, the stand-alone server or the proxy server continues to handle all in-dialog messages. Other non-dialog requests are rejected. When a container is in an overloaded state, the proxy server returns a 503 error.

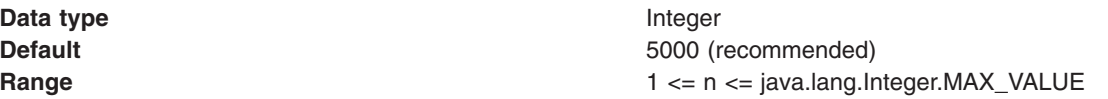

# **Maximum dispatch queue size**

Specifies the size of the internal dispatch queue. When the maximum queue size threshold is reached, the container queue becomes overloaded and begins to drop requests for new sessions. In this case, the container does not report its overloaded state to the proxy server.

Configure your system to limit the queue size to prevent the queue from reaching this threshold. If the internal queue reaches the overloaded state, incoming UDP packets are dropped until the queue is no longer in an overloaded state. Limiting the queue size enables better recovery if the CPU is used by other processes or threads and prevents the container from reaching out-of-memory conditions. When the value is set to 0, the queue size is unlimited.

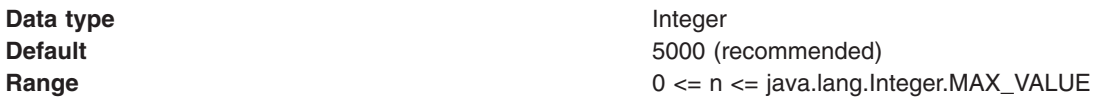

## **Maximum response time**

Specifies the maximum response time, in milliseconds, for an application. When the amount of time is exceeded, the container notifies the clustering framework that it is unavailable. You can disable this feature in the administrative console by deselecting the check box and specifying a value of 0.

Use the maximum SIP response time setting cautiously because the calculated response time does not match the behavior of all applications. For requests, such as INVITE requests, where the responses are generated as a result of a user interaction, the calculated response time is extensive. However, the extensive response time is not caused by a delay in the SIP container. Therefore, you should not calculate the response time as a load factor. The recommended applications for effective calculation of response time are applications that respond immediately without a user interaction. The subscribe and register applications are relevant examples.

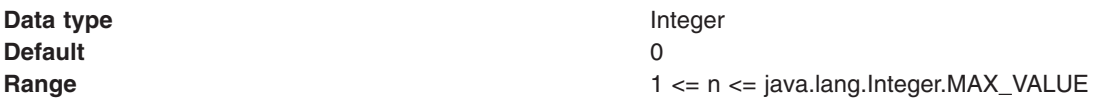

# **Averaging period in milliseconds**

Specifies the amount of time, in milliseconds, to use for calculating the maximum messages per averaging period. This setting is the sliding window during which the SIP container counts the number of messages sent to the container.

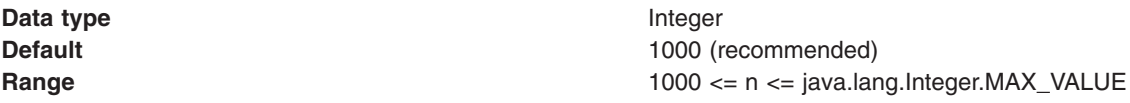

#### **Statistic update rate**

Specifies control over the interval for which the container calculates averages and publishes statistics to Performance Monitoring Infrastructure.

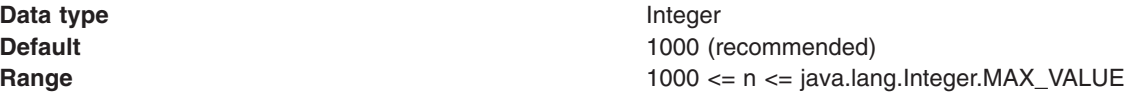

# **Locating SIP servers using DNS**

Specifies whether to enable locating SIP servers using DNS (Directory Name Service).

A SIP Uniform Resource Identifier (URI) can be resolved through DNS into the Internet Protocol (IP) address, port, and transport protocol of the next hop.

The value for the **Primary DNS server name** or **Secondary DNS server name** fields is a string containing one address and port tuple. The following examples specify an address and port tuple.

**Note:** The container contacts the primary DNS server first; however, if the primary DNS server is unavailable, then the container contacts the secondary DNS server. If the secondary DNS server remains responsive, the container does not attempt to contact the primary DNS server.

dottedDecimalAddress@.port

hostname.domain@port

IPV6address@port

**Data type** Boolean **Default** False

#### **Primary DNS server name**

Specifies an IP address and port tuple for the primary DNS server. If this server is not available, then the container sends a response to the secondary DNS server.

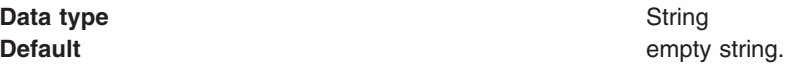

#### **Secondary DNS server name**

Specifies an IP address and port tuple for the secondary DNS server.

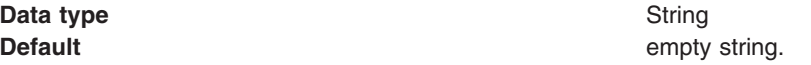

### **Thread pool**

Specifies the available thread pools that you can select from the drop-down list for the SIP container to use when dispatching work. If you do not select a thread pool from the drop-down list, a default thread pool, which is automatically created by the container, is used.

It is recommended that you create a dedicated WebSphere thread pool for SIP applications. For general usage, this is a minimum of 15 threads and a maximum of 30 threads (with one thread per queue). This becomes convenient when combined with WebSphere hung thread detection. A hung thread can block many SIP messages, so it is important it be detected as soon as possible. However, the default hung thread detection threshold is too long for most SIP scenarios, so it is recommended you change it to 30 seconds. See the ″Configuring the hang detection policy″ topic (linked below) for the exact property names.

**Data type** menu list **Default** None

# **SIP stack settings**

Use this page to configure values for the Session Initiation Protocol (SIP) stack settings that are different from those specified in RFC 3261. The default values are the same as those specified for RFC 3261.

To view this administrative console page, click **Servers** → **Application servers** → *serverName* → **SIP container settings** → **SIP container** → **SIP stack**.

## **Automatically reply to INVITE with** ″**100 Trying**″ **response**

Specifies whether to automatically reply to INVITE requests with a 100 Trying response. Disabling this setting might increase the number of INVITE retransmissions.

**Data type** Boolean **Default** True

#### **Hide message body**

Specifies whether to hide message content in log files. Set the value to True to remove the message body text from SIP messages printed in the log files. This setting only affects the representation of the messages in log files.

**Data type** Boolean **Default** False

# **Outbound connection timeout**

Specifies the amount of time, in milliseconds, for creating outbound connections. This setting is relevant only for stream transports, such as Transmission Control Protocol (TCP) and Transport Layer Security (TLS).. The default value of 0 provides an infinite amount of time.

**Data type** Integer **Default** 0

# **Maximum transmission unit**

Specifies the maximum transmission unit, in bytes, for outbound User Datagram Protocol (UDP) requests. The SIP stack measures the size of a request before sending it out on the UDP channel. If the request is higher than the value specified for PATH\_MTU-200, 1300 bytes by default, then the transport is switched from UDP to TCP before transmission.

Increase this value to send larger requests over the UDP channel; however, messages might be truncated or discarded. See the RFC 3261-18.1.1 specification for details.

**Data type** Integer **Default** 1500

# **Outbound proxy**

Specifies the fixed address for routing all outbound SIP messages. The format is address:port/transport, such as 1.2.3.4:5065/tcp.

**Note:** Do not use this setting if the container is fronted by an application server SIP proxy.

**Data type** String

**Default** empty string

# **SIP timers settings**

Use this page to set values for the Session Initiation Protocol (SIP) timers that are different from those specified in RFC 3261. SIP timers provide a mechanism for session expiration.The default values are the same as those specified for RFC 3261.

To view this administrative console page, click **Servers** → **Application servers** → *serverName* → **SIP container settings** → **SIP container** → **SIP stack** → **SIP timers**.

The following SIP timers can be configured from the administrative console.

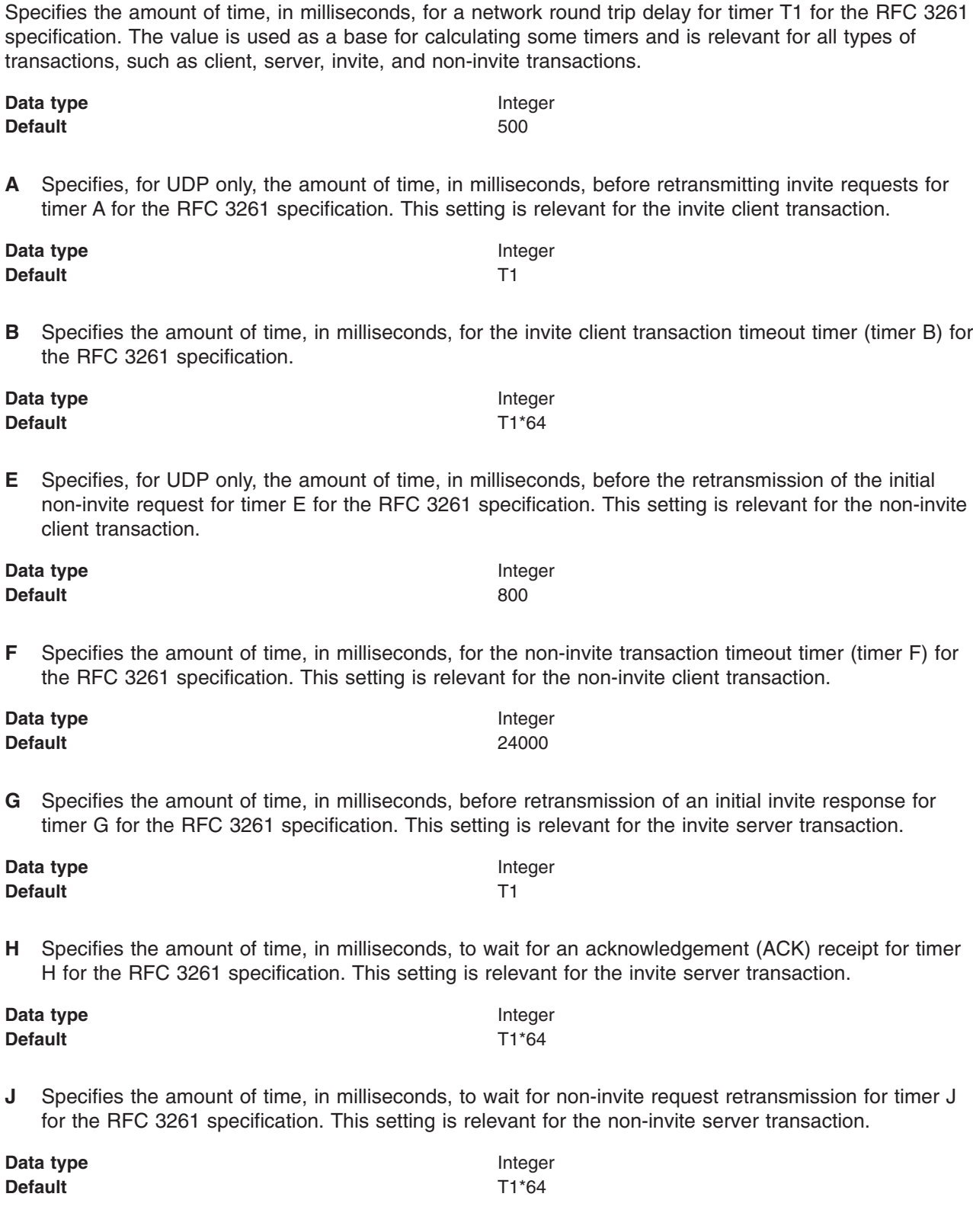

# **T2**

**T1**

Specifies the maximum amount of time, in milliseconds, before retransmitting non-invite requests and invite responses for timer T2 for the RFC 3261 specification.

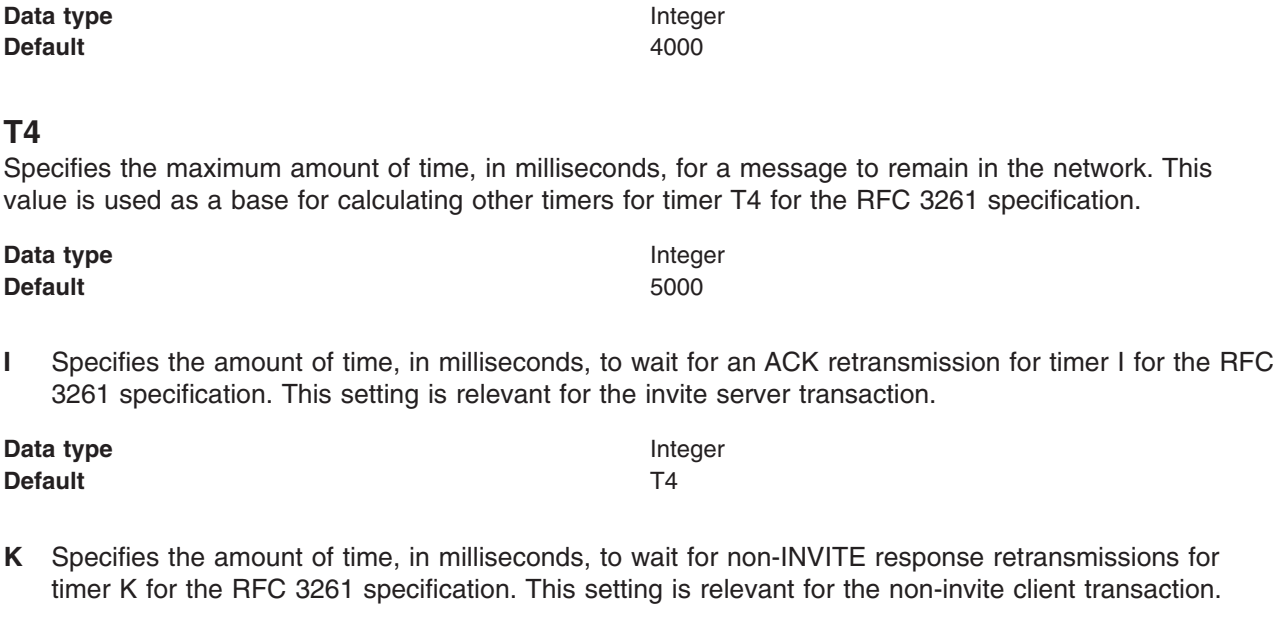

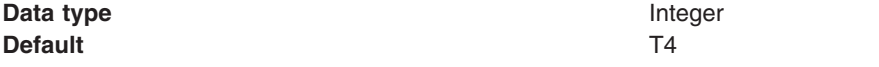

# **D**

Specifies the amount of time to wait, in milliseconds, before retransmission of the invite response for timer D for the RFC 3261 specification. This setting is relevant for the invite client transaction.

**Data type** Integer **Default** 32000

# **SIP digest authentication settings**

Use this page to configure Session Initiation Protocol (SIP) digest authentication settings that are different from those specified in RFC 3261. The default values are the same as those specified for RFC 3261.

To view this administrative console page, click **Security** → **Global Security** → **Authentication** → **Web and SIP Security** → **SIP digest authentication**.

## **Enable digest authentication integrity**

Specifies the authentication integrity (auth-int) quality of protection (QOP) for digest authentication. Digest authentication defines two types of QOP: auth and auth-int. By default, basic authentication (auth) is used. If the value is set to True, the auth-int QOP is used, which is the highest level of protection.

**Data type** Boolean **Default** False

# **Enable SIP basic authentication**

Specifies the authentication (auth) quality of protection (QOP) for digest authentication. Digest authentication defines two types of QOP: auth and auth-int. By default, basic authentication (auth) is used. If the value is set to True, basic authentication will be performed. It will not be processed by the Trust Association Interceptor.

**Data type** Boolean **Default** True

## **Enable multiple use of nonce**

Specifies whether to enable multiple uses of the same nonce. If you use the same nonce more than once, then less system resources are required, however, your system is not as secure.

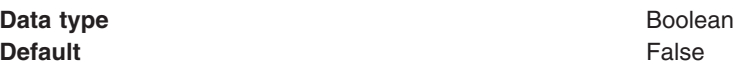

### **Enable nonce maximum age**

Specifies the amount of time, in milliseconds, for which a nonce is valid. If the value is set to 1, then the amount of time is considered to be infinite.

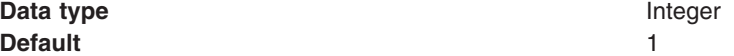

#### **LDAP cache clean intervals**

Specifies the amount of time that must expire, in minutes, before the LDAP cache is cleaned.

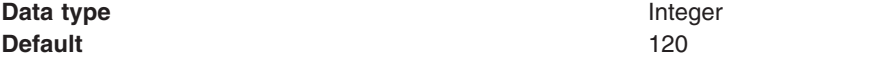

#### **LDAP password attribute name**

Specifies the LDAP attribute name that stores the user password .

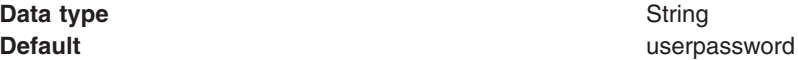

#### **User cache clean intervals**

Specifies the amount of time that must expire, in minutes, before the security subject cache is cleaned.

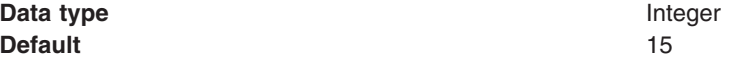

#### **Digest password server class**

Specifies the Java class name that implements the PasswordServer interface.

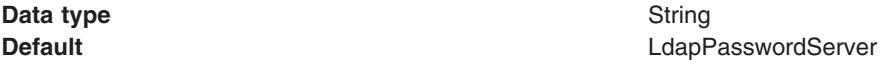

## **Hashedcredentials**

Specifies the name of the LDAP field that contains the hashed credentials. If a value is specified for this setting, then this setting overrides the pws atr name setting.

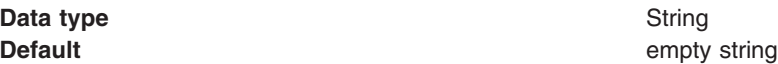

#### **Hashedrealm**

Specifies the realm for hashed credentials, if the hashed credentials setting is enabled.

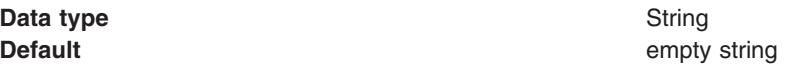

# **Configuring SIP timers**

You can configure SIP timers to set values for the Session Initiation Protocol (SIP) timers that are different from default values specified in RFC 3261. SIP timers provide a mechanism for session expiration. The default values are the same as those specified for RFC 3261.

# **Before you begin**

Before you begin

# **About this task**

You can set values for the SIP timers from the administrative console.

- **Note:** If you have already used the custom properties to specify a value for a SIP timer, then the custom property value is the primary value. Therefore, the SIP timer value specified from the administrative console is not used.
- 1. From the administrative console, click **Servers** → *server\_name* → **SIP container** → **SIP stack** → **SIP timers**.
- 2. Specify a value for a timer by clicking the Use Custom Value check box beside the timer.
- 3. Specify a value for the timer in the Value column.
- 4. Click **OK**.
- 5. Restart the application server.

# **Results**

The container uses the times specified in the administrative console and not the RFC defaults.

## **SIP timer summary**

Request for Comments (RFC) 3261, "SIP: Session Initiation Protocol," specifies various timers that SIP uses.

Table 9 summarizes for each SIP timer the default value, the section of RFC [3261](http://www.ietf.org/rfc/rfc3261.txt) that describes the timer, and the meaning of the timer.

| <b>Timer</b>   | Default value                     | <b>Section</b> | <b>Meaning</b>                                                                         |
|----------------|-----------------------------------|----------------|----------------------------------------------------------------------------------------|
| T <sub>1</sub> | 500 ms                            | 17.1.1.1       | Round-trip time (RTT) estimate                                                         |
| T <sub>2</sub> | 4 sec.                            | 17.1.2.2       | Maximum retransmission interval for non-INVITE requests and<br><b>INVITE</b> responses |
| <b>T4</b>      | 5 sec.                            | 17.1.2.2       | Maximum duration that a message can remain in the network                              |
| Timer A        | initially T1                      | 17.1.1.2       | INVITE request retransmission interval, for UDP only                                   |
| Timer B        | 64*T1                             | 17.1.1.2       | <b>INVITE</b> transaction timeout timer                                                |
| Timer D        | $>$ 32 sec. for UDP               | 17.1.1.2       | Wait time for response retransmissions                                                 |
|                | 0 sec. for TCP and<br><b>SCTP</b> |                |                                                                                        |
| Timer E        | initially T1                      | 17.1.2.2       | Non-INVITE request retransmission interval, UDP only                                   |
| Timer F        | 64*T1                             | 17.1.2.2       | Non-INVITE transaction timeout timer                                                   |
| Timer G        | initially T1                      | 17.2.1         | INVITE response retransmission interval                                                |
| Timer H        | 64*T1                             | 17.2.1         | Wait time for ACK receipt                                                              |

*Table 9. Summary of SIP timers*

*Table 9. Summary of SIP timers (continued)*

| <b>Timer</b> | <b>Default value</b>              | <b>Section</b> | <b>Meaning</b>                                       |
|--------------|-----------------------------------|----------------|------------------------------------------------------|
| Timer I      | T4 for UDP                        | 17.2.1         | Wait time for ACK retransmissions                    |
|              | 0 sec. for TCP and<br><b>SCTP</b> |                |                                                      |
| Timer J      | 64*T1 for UDP                     | 17.2.2         | Wait time for retransmissions of non-INVITE requests |
|              | 0 sec. for TCP and<br><b>SCTP</b> |                |                                                      |
| Timer K      | T4 for UDP                        | 17.1.2.2       | Wait time for response retransmissions               |
|              | 0 sec. for TCP and<br><b>SCTP</b> |                |                                                      |

# **Configuring digest authentication for SIP**

You can configure Session Initiation Protocol (SIP) digest authentication settings that are different from those specified in RFC 3261. The default values are the same as those specified for RFC 3261.

# **Before you begin**

Before you begin

# **About this task**

You can set values for the SIP timers from the administrative console.

- **Note:** If you have already used the custom properties to specify a value for a SIP timer, then the custom property value is the primary value. Therefore, the SIP timer value specified from the administrative console is not used.
- 1. From the administrative console, click **Security** → **Global security** → **Web and SIP security** → **Digest authentication**.
- 2. Specify a value for one or more settings.
- 3. Click **OK**.
- 4. Restart the application server.

# **Results**

The container uses the digest authentication values specified in the administrative console and not the RFC defaults.

# **Performing controlled failover of SIP applications**

You can take an active application out of the loop via a controlled failover.

# **Before you begin**

SipContainerMBean is used to initiate a server quiesce through wsadmin (command line interface). This MBean is used to set the container's weight to 0, which prevents new messages from being routed to it.

WebSphere Application Server PMI is used to monitor the server's active sessions. The remaining active sessions can be watched by enabling a counter on the server being quiesced. The server can be shut down once the number of active sessions reaches an acceptable level. A script can be written to monitor active sessions and shut down the server when an acceptable threshold is achieved.

# **About this task**

## **Quiescing a single server**

- 1. On an ND machine, start the wsadmin utility:
	- a. Go to <nd\_installation\_path>/bin
	- b. Run the command: ./setupCmdLine.sh
	- c. Run the command: ./wsadmin.sh
	- d. Verify that received: wsadmin>
- 2. Run the command: set scBean [\$AdminControl queryNames type=SipContainerMBean,process=<server name>,\*]
- 3. Run the command: \$AdminControl invoke \$scBean quiesce true

## **From the admin console, command line or scripts**

Use the following commands to stop application servers from the admin console, command line or scripts:

- v **Stop:** Quiesces the application server. The sessions will failover to another server. It is important to manually quiesce the server on shutdown.
- v **Immediate Stop:** Stops the server, but bypasses the normal server quiesce process that supports in-flight requests to complete before shutting down the entire server process. This shutdown mode is faster than the normal server stop processing, but some application clients can receive exceptions.
- **Terminate:** Deletes the application server process. Use this if immediate stop fails to stop the server.

# **SIP PMI counters**

The Session Initiation Protocol (SIP) provides the following counters in the WebSphere Performance Monitoring Infrastructure (PMI) to monitor the performance of SIP.

**Counter definitions Sip container module**

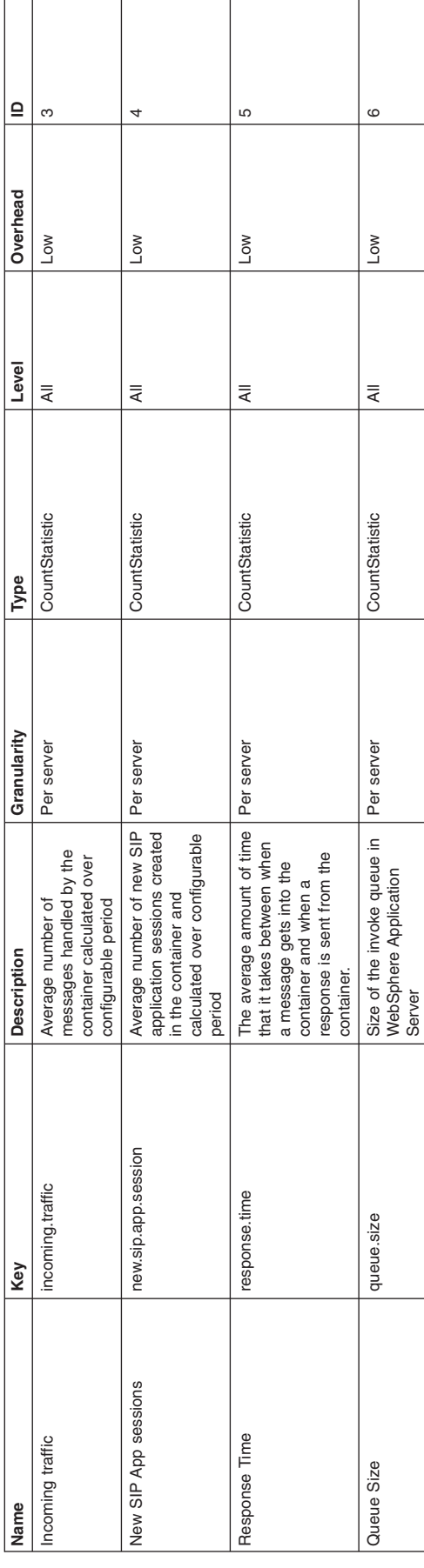

**Session module**

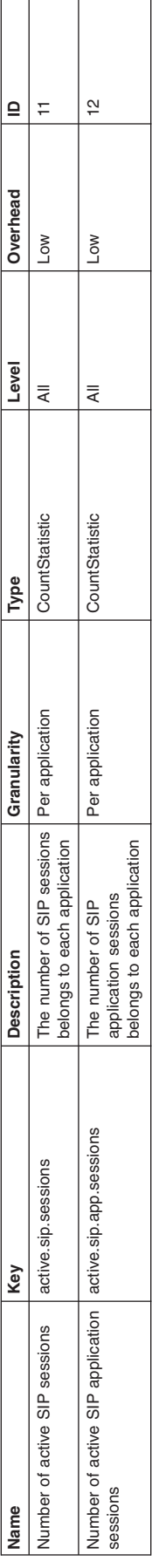

**Inbound request module**

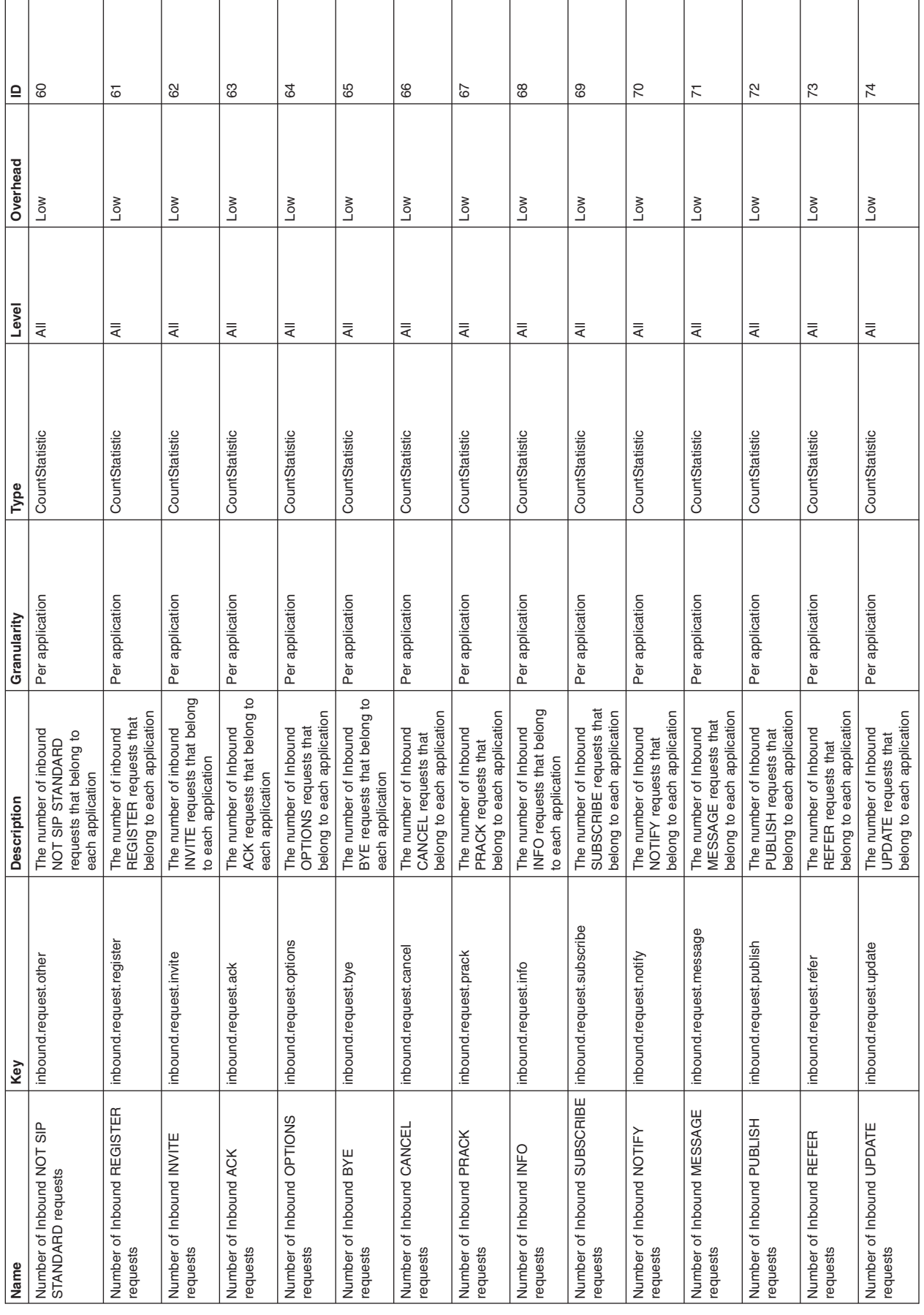

**Inbound info response module**

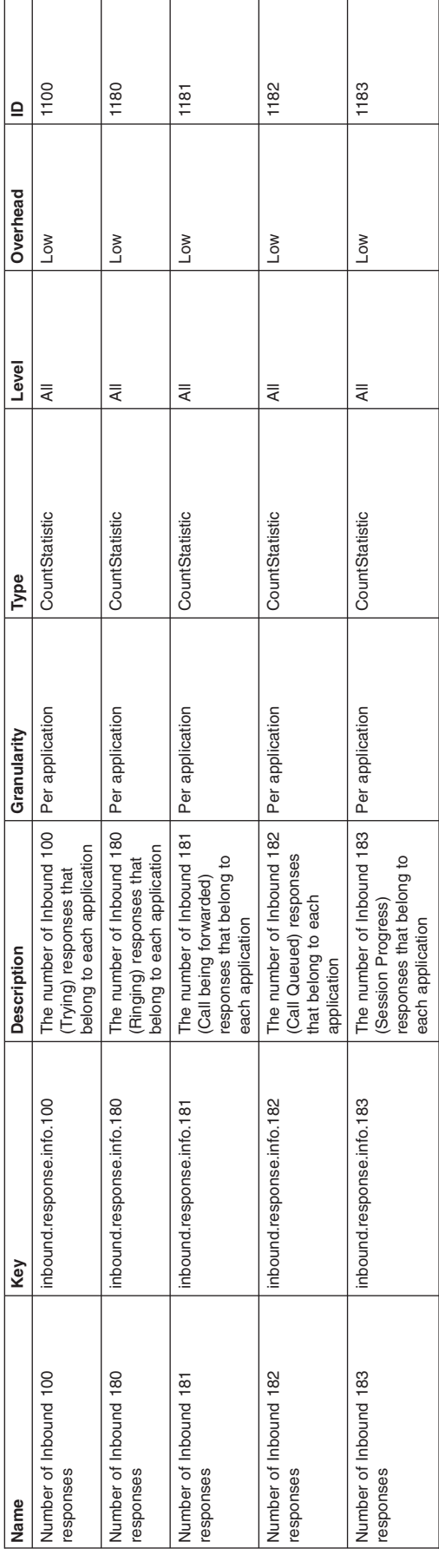

#### **Inbound success response module**

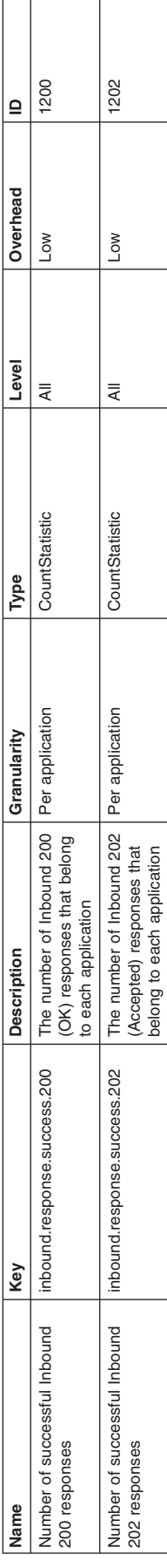

**Inbound redirect responses module**

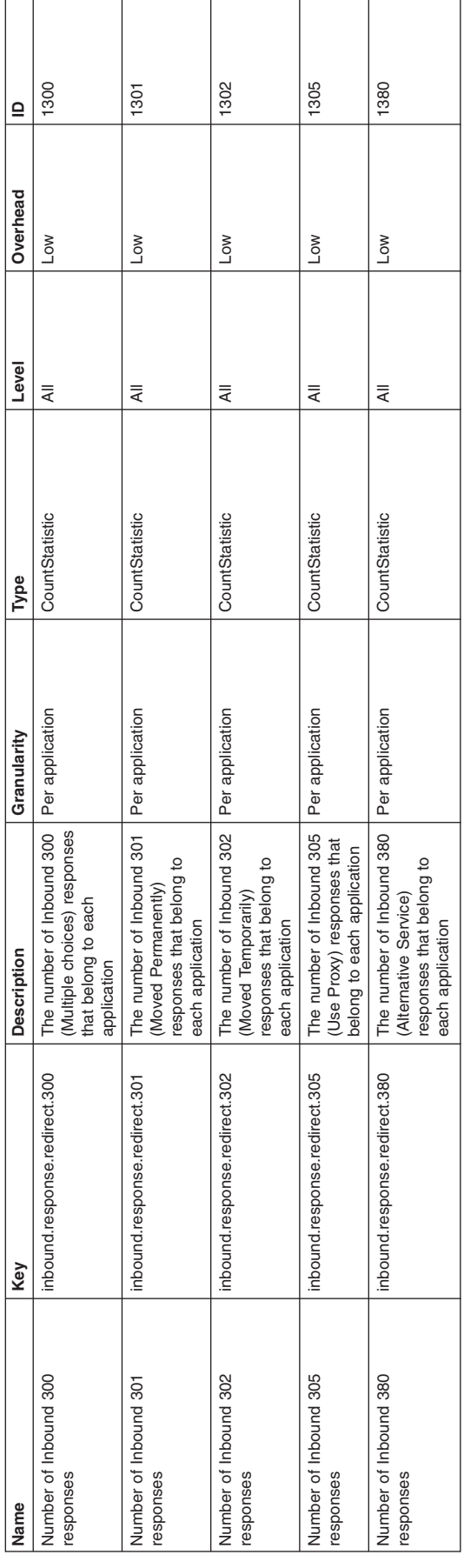
**Inbound fail response module**

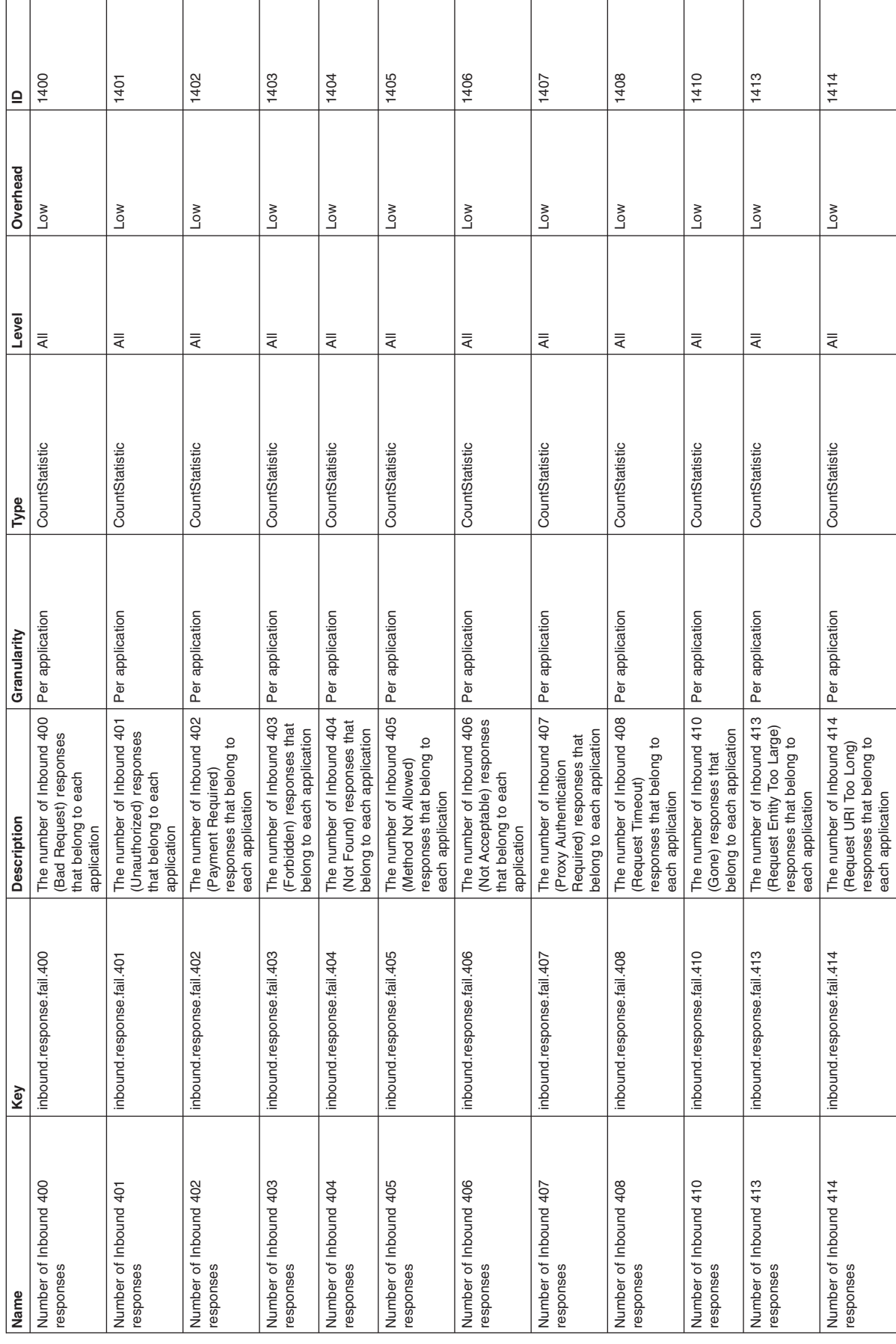

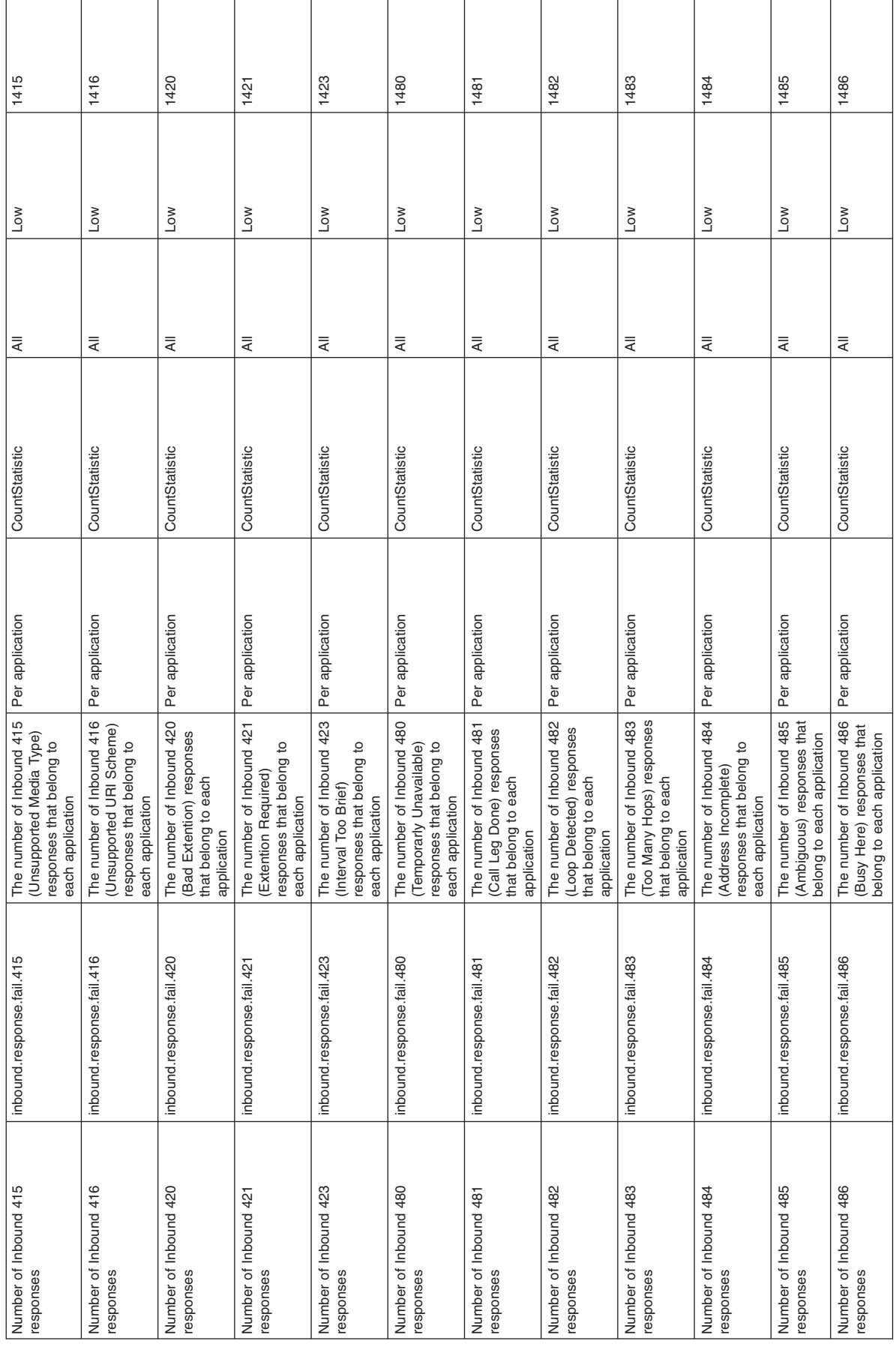

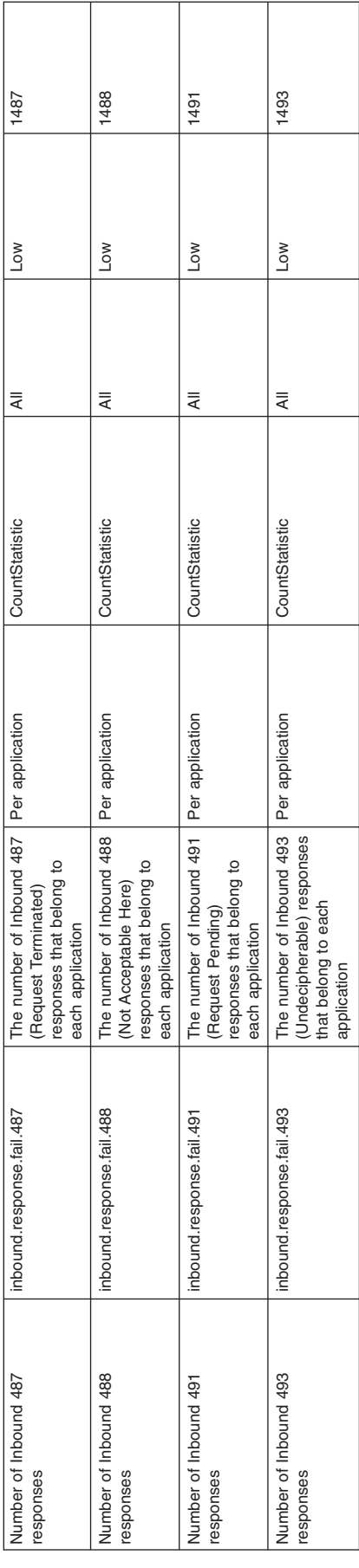

**Inbound server fail response module**

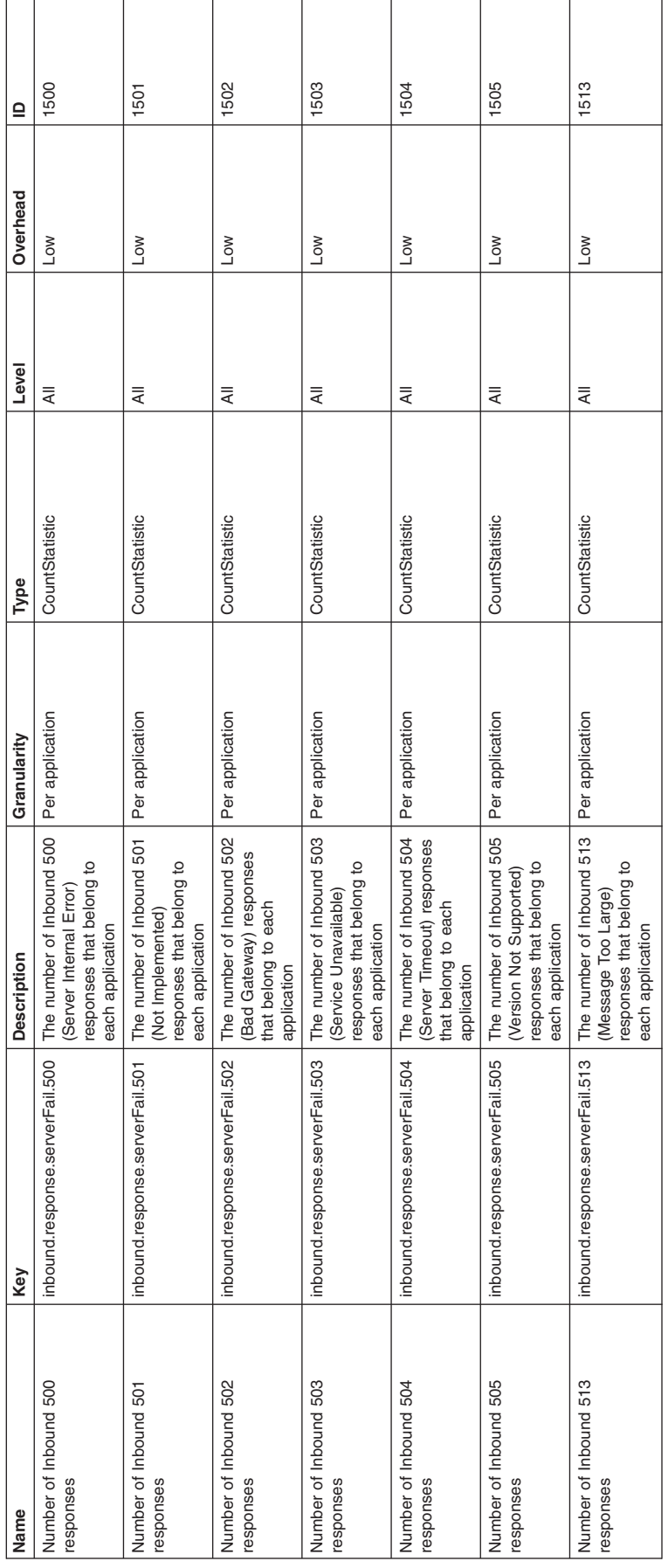

**Inbound global fail response module**

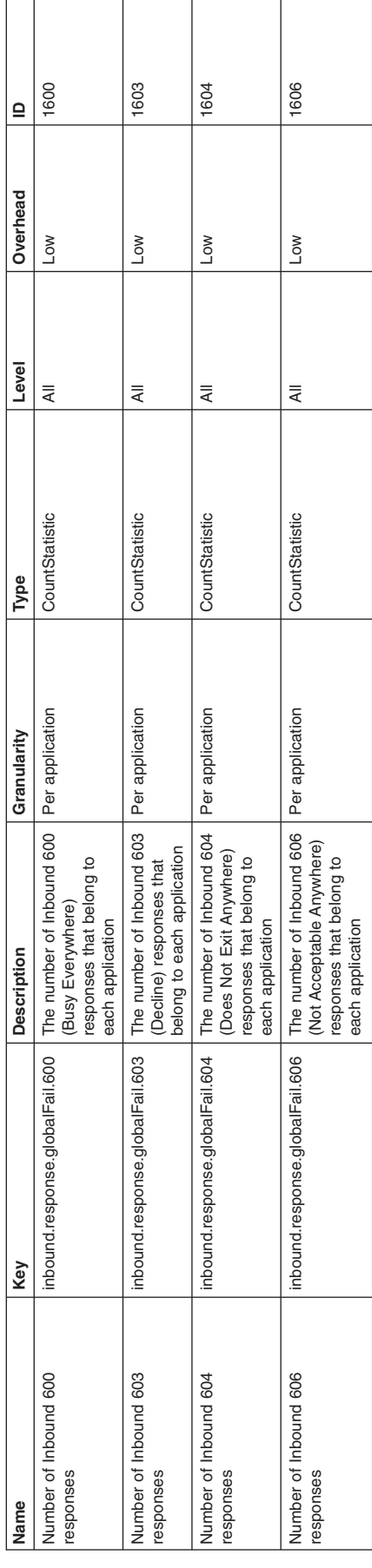

**Outbound request module**

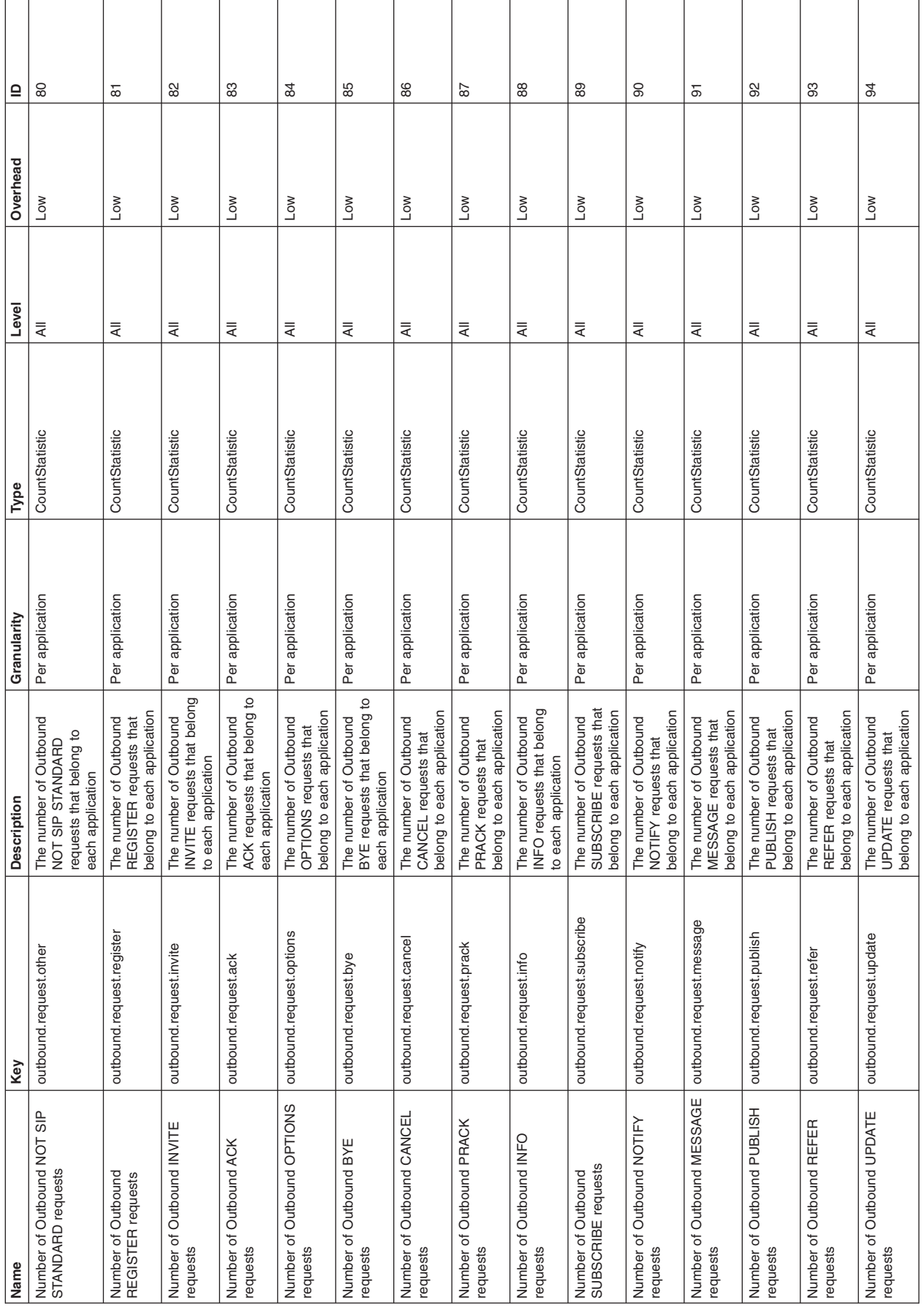

**Outbound info response module**

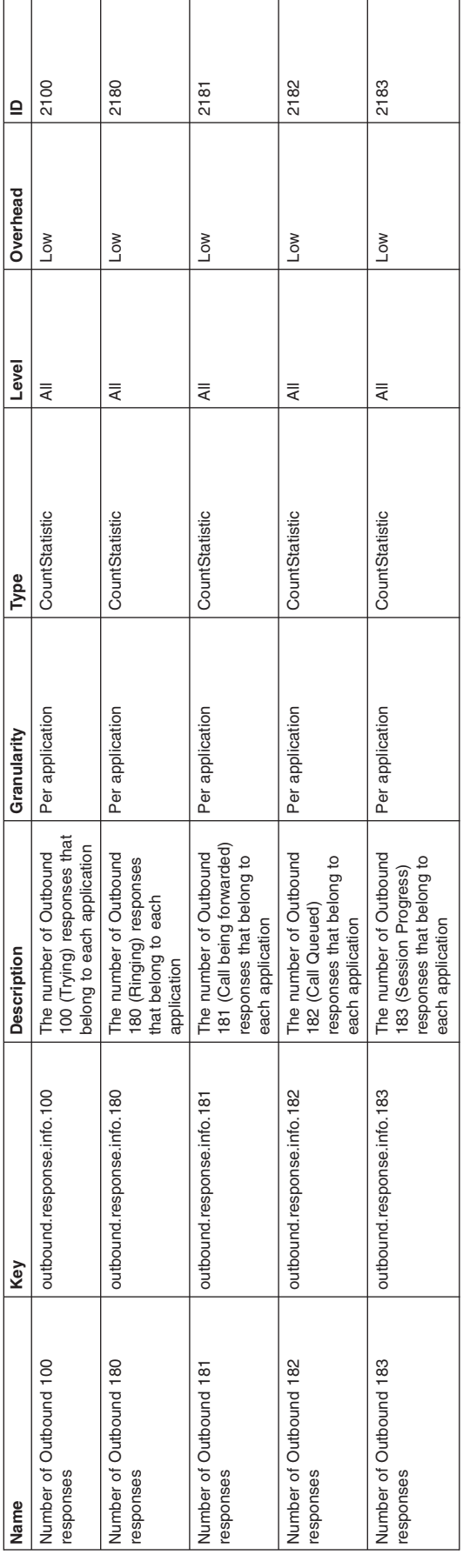

**Outbound success response module**

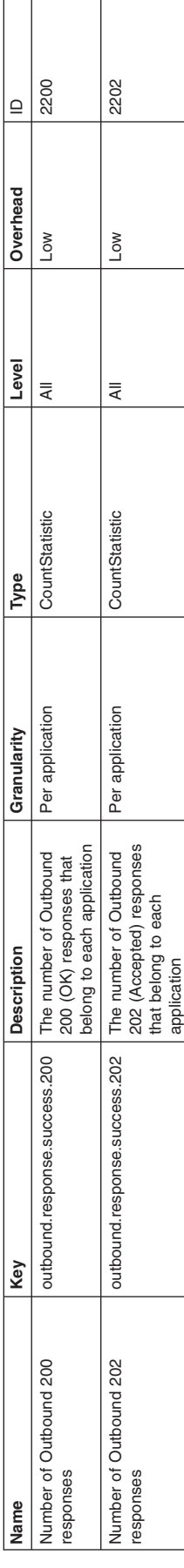

**Outbound redirect response module**

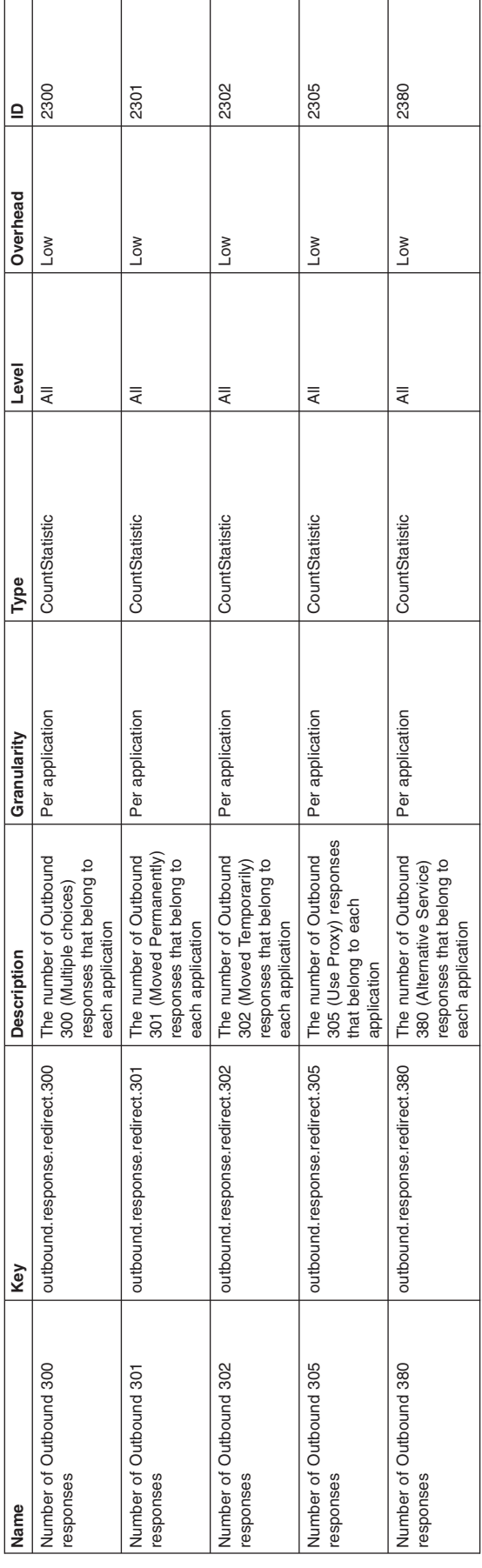

**Outbound fail response module**

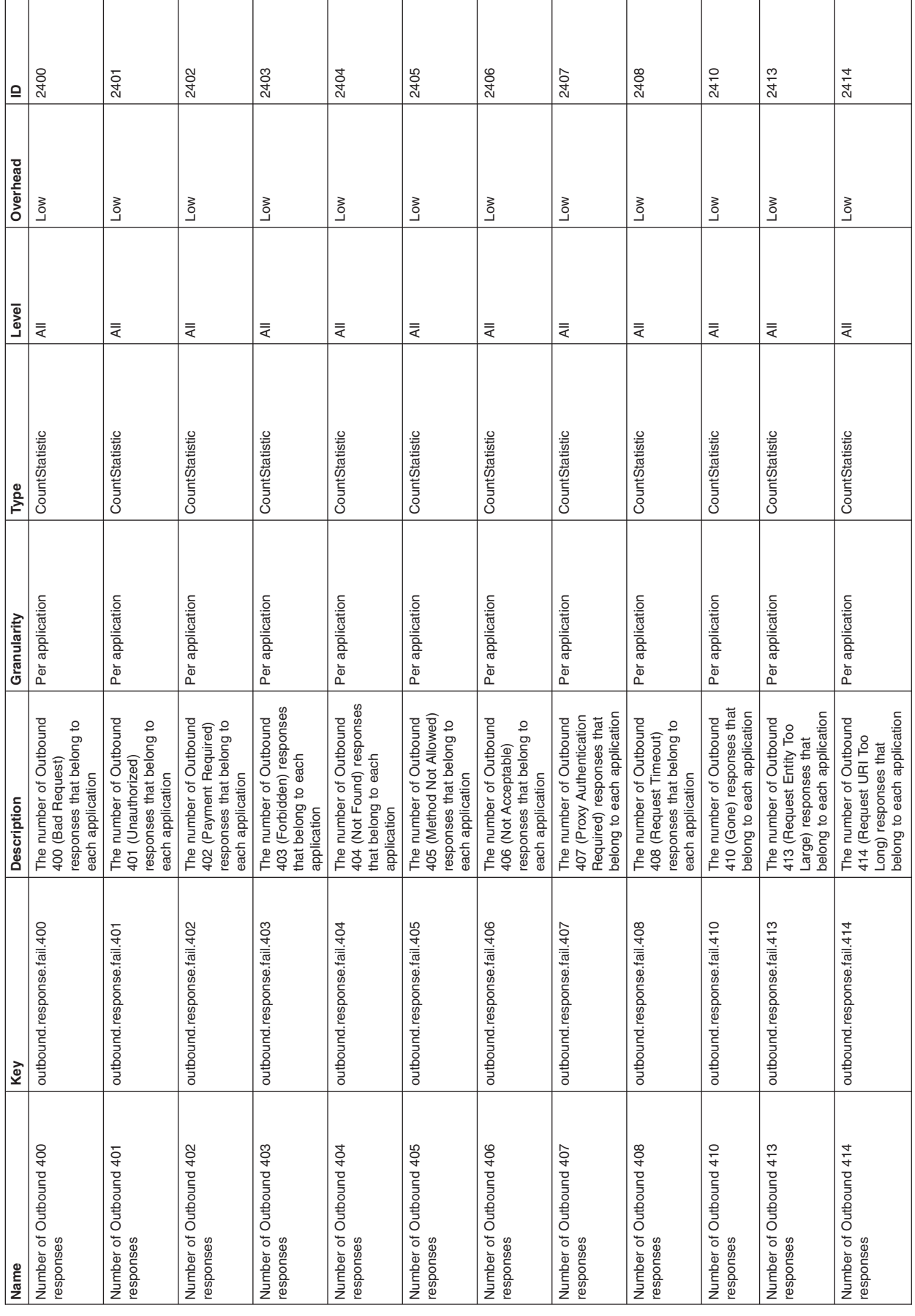

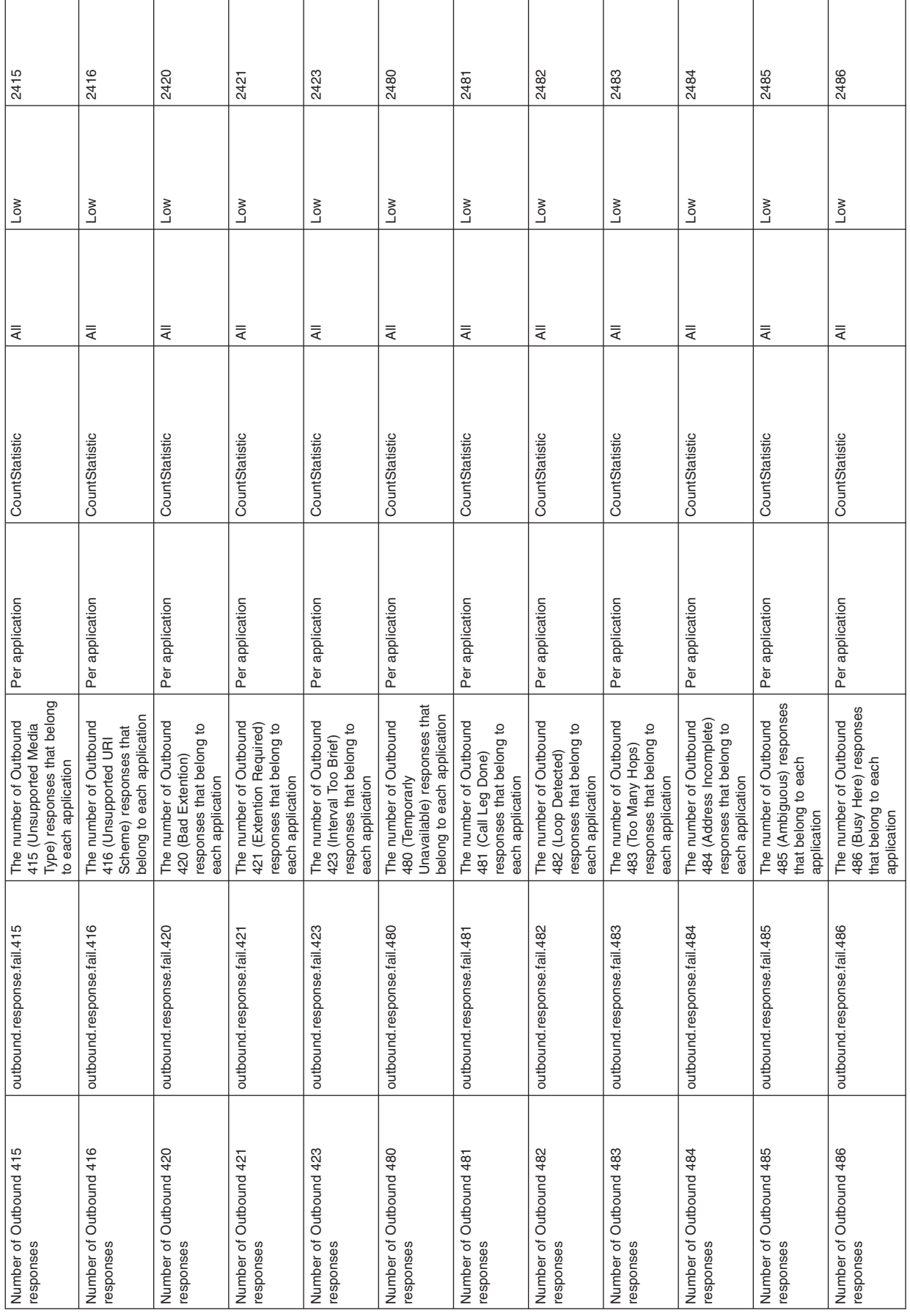

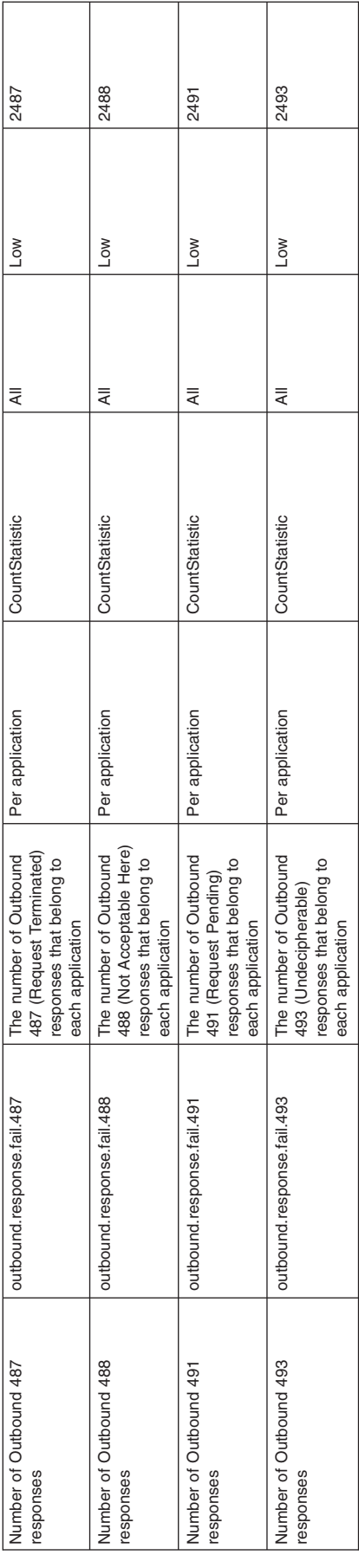

**Outbound server fail response module**

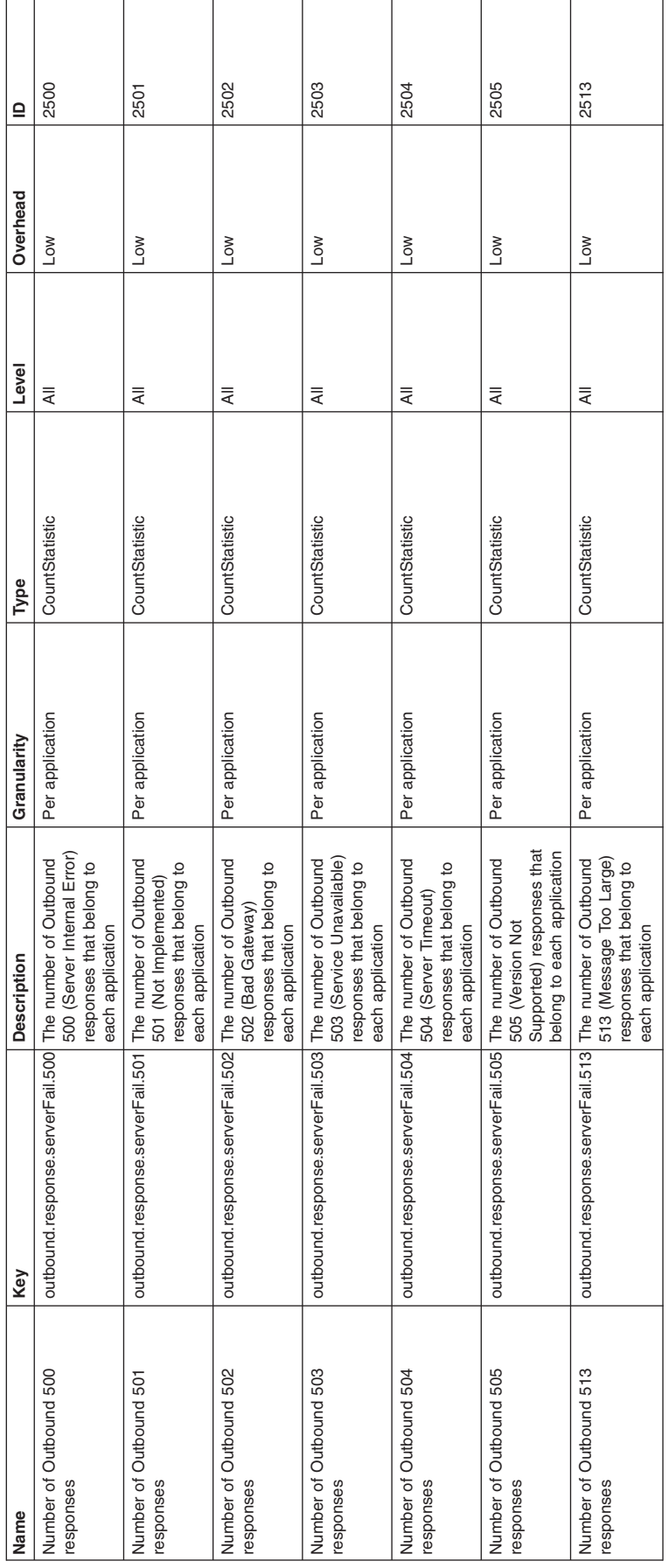

**Outbound global fail response module**

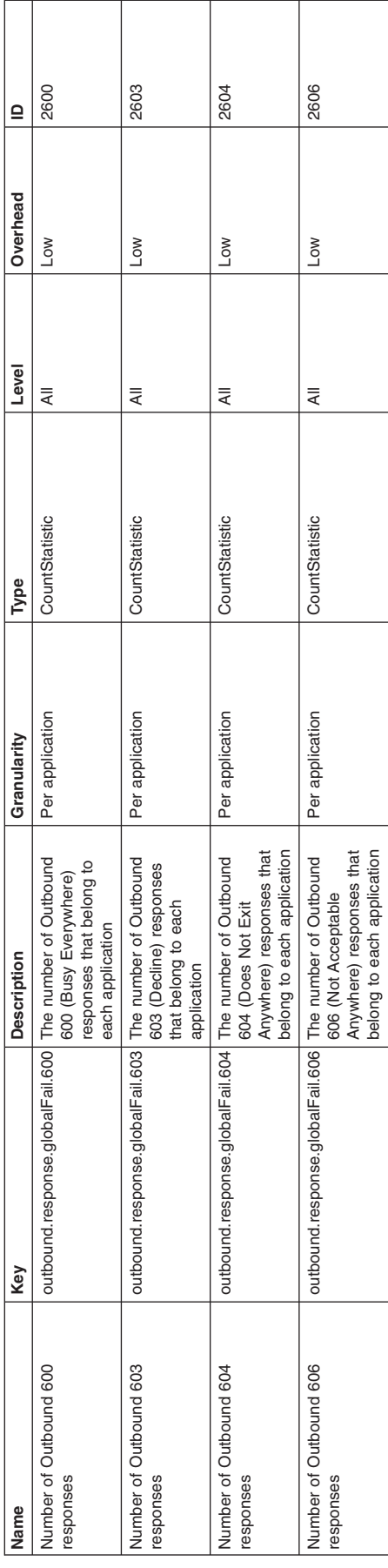

# **Developing SIP applications**

A SIP application is a set of SIP servlets packaged in a SIP application archive file (SAR).

## **About this task**

A SIP servlet is an application component managed by the SIP container that performs SIP signaling. The programming and deployment models are analogous to Web servlets and therefore will be mapped to the WebSphere administrative model accordingly. It is possible to include Web servlets in a SAR file (along with the required web.xml deployment descriptor) to create what is known as a converged application. See JSR 116 for details on SIP applications, servlets, converged applications, and status codes.

# **Developing a custom trust association interceptor**

When you develop Session Initiation Protocol (SIP) applications, you can create a custom trust association interceptor (TAI).

## **Before you begin**

You may want to familiarize yourself with the general TAI information contained in the Trust [Associations](csec_trust.dita) documentation. Developing a SIP TAI is similar to developing any other custom interceptors used in trust associations. In fact, a custom TAI for a SIP application is actually an extension of the trust association interceptor model.

## **About this task**

TAI can be invoked by a SIP servlet request or a SIP servlet response. To implement a custom SIP TAI, you need to write your own Java class.

- 1. Write a Java class that extends the com.ibm.wsspi.security.tai.BaseTrustAssociationInterceptor class and implements the com.ibm.websphere.security.tai.SIPTrustAssociationInterceptor interface. Those classes are defined in the *WASProductDir*/plugins/com.ibm.ws.sip.container\_1.0.0.jar file, where *WASProductDir* is the fully qualified path name of the directory in which WebSphere Application Server is installed.
- 2. Declare the following Java methods:
	- **public int initialize(Properties properties) throws WebTrustAssociationFailedException;** This is invoked before the first message is processed so that the implementation can allocate any resources it needs. For example, it could establish a connection to a database. WebTrustAssociationFailedException is defined in the *WASProductDir*/plugins/ com.ibm.ws.runtime\_1.0.0.jar file. The value of the properties argument comes from the **Custom Properties** set in this [step.](#page-206-0)
	- **public void cleanup();**

This is invoked when the TAI should free any resources it holds. For example, it could close a connection to a database.

### **public boolean isTargetProtocolInterceptor(SipServletMessage sipMsg) throws WebTrustAssociationFailedException;**

Your custom TAI should use this method to handle the sipMsg message. If the method returns false, WebSphere ignores your TAI for sipMsg.

### **public TAIResult negotiateValidateandEstablishProtocolTrust (SipServletRequest req, SipServletResponse resp) throws WebTrustAssociationFailedException;**

This method returns a TAIResult that indicates the status of the message being processed and a user ID or the unique ID for the user who is trying to authenticate. If authentication succeeds, the TAIResult should contain the status HttpServletResponse.SC\_OK and a principal. If authentication fails, the TAIResult should contain a return code of HttpServletResponse.SC\_UNAUTHORIZED (401), SC\_FORBIDDEN (403), or

SC\_PROXY\_AUTHENTICATION\_REQUIRED (407). This only indicates whether or not the container should accept a message for further processing. To challenge an incoming request, the TAI implementation must generate and send its own SipServletResponse containing a challenge. The exception should be thrown for internal TAI errors. Table 10 describes the argument values and resultant actions for the negotiateValidateandEstablishProtocolTrust method.

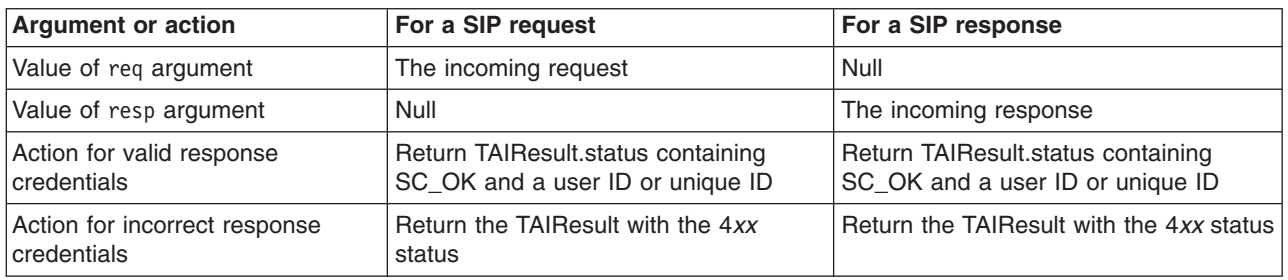

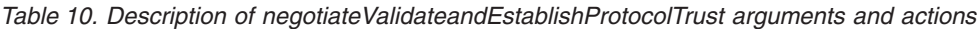

The sequence of events is as follows:

- a. The SIP container maps initial requests to applications by using the rules in each applications deployment descriptor; subsequent messages are mapped based on [JSR](http://www.jcp.org/aboutJava/communityprocess/final/jsr116) 116 mechanisms.
- b. If any of the applications require security, the SIP container invokes any defined TAI implementations for the message.
- c. If the message passes security, the container invokes the corresponding applications.

Your TAI implementation can modify a SIP message, but the modified message will not be usable within the request mapping process, because it finishes before the container invokes the TAI.

The com.ibm.wsspi.security.tai.TAIResult class, defined in the *WASProductDir*/plugins/ com.ibm.ws.runtime\_1.0.0.jar file, has three static methods for creating a TAIResult. The TAIResult create methods take an int type as the first parameter. WebSphere Application Server expects the result to be a valid HTTP request return code and is interpreted as follows:

If the value is HttpServletResponse.SC\_OK, this response tells WebSphere Application Server that the TAI has completed its negotiation. The response also tells WebSphere Application Server use the information in the TAIResult to create a user identity.

The created TAIResults have the meanings shown in Table 11.

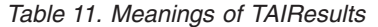

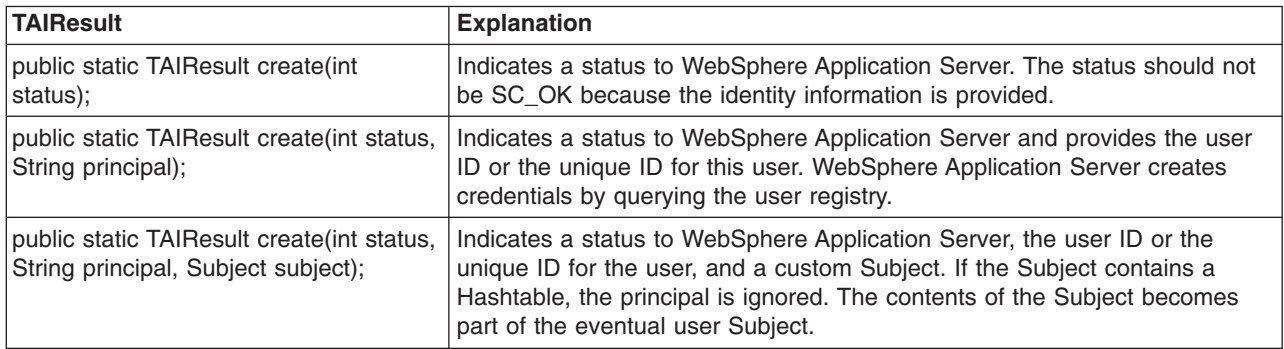

#### **public String getVersion();**

This method returns the version number of the current TAI implementation.

#### **public String getType();**

This method's return value is implementation-dependent.

- <span id="page-206-0"></span>3. Compile the implementation after you have implemented it. For example: /opt/WebSphere/AppServer/ java/bin/javac -classpath /opt/WebSphere/AppServer/plugins/com.ibm.ws.runtime\_1.0.0.jar;/ opt/WebSphere/AppServer/lib/j2ee.jar;/opt/WebSphere/AppServer/plugins/ com.ibm.ws.sip.container\_1.0.0.jar myTAIImpl.java
	- a. For each server within a cluster, copy the class file to a location in the WebSphere class path (preferably the *WASProductDir*/plugin/ directory).
	- b. Restart all the servers.
- 4. Delete the default WebSEAL interceptor in the administrative console and click **New** to add your custom interceptor. Verify that the class name is dot-separated and appears in the class path.
- 5. Click the **Custom Properties** link to add additional properties that are required to initialize the custom interceptor. These properties are passed to the initialize(Properties properties) method of your implementation when it extends the com.ibm.websphere.security.WebSphereBaseTrustAssociationInterceptor as described in the

previous step.

- 6. Save and synchronize (if applicable) the configuration.
- 7. Restart the servers for the custom interceptor to take effect.

# **Developing SIP applications that support PRACK**

A SIP response to an INVITE request can be final or provisional. Final responses are always sent reliably, but provisional responses typically are not. For cases where you need to send a provisional response reliably, you can use the PRACK (Provisional response acknowledgement) method.

# **Before you begin**

For you to be able to develop applications that support PRACK, the following criteria must be met:

- The client that sends the INVITE request must put a 100rel tag in the Supported or the Require header to indicate that the client supports PRACK.
- The SIP servlet must respond by invoking the sendReliably() method instead of the send() method to send the response.

# **About this task**

PRACK is described in the following standards:

- RFC [3262](http://www.ietf.org/rfc/rfc3262.txt) ("Reliability of Provisional Responses in the Session Initiation Protocol (SIP)"), which extends RFC [3261](http://www.ietf.org/rfc/rfc3261.txt) ("SIP: Session Initiation Protocol"), adding PRACK and the option tag 100rel.
- v Section 6.7.1 ("Reliable Provisional Responses") of [JSR](http://www.jcp.org/aboutJava/communityprocess/final/jsr116) 116 ("SIP Servlet API Version 1.0").
- For an application acting as a proxy, do this:
	- Make your application generate and send a reliable provisional response for any INVITE request that has no tag in the To field.
- For an application acting as a user agent client (UAC), do this:
	- Make your application add the 100rel tag to outgoing INVITE requests. The option tag must appear in either the Supported header or the Require header.
	- Within your application's doProvisionalResponse(...) method, prepare the application to create and send PRACK requests for incoming reliable provisional responses. The application must create the PRACK request on the response's dialog through a SipSession.createRequest(...) method, and it must set the RAck header according to RFC 3262 Section 7.2 ("RAck").
	- The application that acts as an UAC will not receive doPrack( ) methods. The UAC sends INVITE and receives Reliable responses. When the UAC receives the Reliable response, it sends PRACK a request to the UAS and receives a 200 OK on the PRACK so it should next implement doResponse( ) in order to receive it.
- For an application acting as a user agent server (UAS), do this:
- If an incoming INVITE request requires the 100rel tag, trying to send a 101-199 response unreliably by using the send() method causes an Exception.
- Make the application declare a SipErrorListener to receive noPrackReceived() events when a reliable provisional response is not acknowledged within 64\*T1 seconds, where T1 is a SIP timer. Within the noPrackReceived() event processing, the application should generate and send a 5*xx* error response for the associated INVITE request per JSR 116 Section 6.7.1.
- Make the application have at most one outstanding, unacknowledged reliable provisional response. Trying to send another one before the first's acknowledgement results in an Exception.
- Make sure that the application enforces the RFC 3262 offer/answer semantics surrounding PRACK requests containing session descriptions. Specifically, a servlet must not send a 2*xx* final response if any unacknowledged provisional responses contained a session description.

# **Setting up SIP application composition**

The JSR 116 standard for SIP applications states in section 2.4 that multiple applications may be invoked for the same SIP request. The process of setting up applications to comply with this standard is called application composition.

## **Before you begin**

## **About this task**

Application composition requires that implementations use a cascaded services model. The cascaded services model requires that service applications triggered on the same host are triggered in sequence, as if the triggering occurred on different hosts. Therefore responses flow upstream and hit applications in the reverse order of the corresponding requests.

The JSR 116 standard does not specify how to implement application composition, thus there are many ways to comply with this standard. For WebSphere Application Server, composition of the application depends on the deployed application order, and on the order of mapping rules within the deployment descriptor of each application.

- For an initial incoming request, the SIP container tries each potential rule in order. When the container finds the *nth* match, the container invokes the corresponding servlet.
- If the servlet must proxy the request, the container scans the rules again to search for additional matches. When the container finds the (*n+1*)*th* match, the container invokes the corresponding servlet.
- Any servlet in the same application as the previously invoked servlet is excluded from the matching process. No servlet can be invoked twice for the same SIP request.

You can specify load on start-up priority. The <load-on-startup> in the sip.xml defines the order in which servlets are initialized on startup. If this value is lower than zero, the servlets are initialized when the first request is matched to them according to matching rule and composition order. Zero is a legitimate weight for startup initialization order. If this tag does not exist or if it contains a negative value, the servlet does not initialize at startup.

You should also add <load-on-startup> to the same tag in the web.xml if you are changing it manually. It is the WebContainer that loads servlets (and siplets), and it looks only at the web.xml. When deploying a SAR, only the sip.xml needs to be changed. The web.xml is automatically constructed correctly after deployment.

The load-on-startup tag embedded in the SIP deployment descriptor tag for a servlet dictates the order that the application is loaded on start up of the server. It does not dictate the order that an application gets called when the application is a member of an application composition chain that matches rules to process a new message coming in.

The starting weight for applications and their modules is specified in the deployment.xml file. The order in which modules pickup requests on composition is evaluated by applications weight first and then modules weight. The following steps can be completed in any order to specify applications weight or modules weight from the administrative console.

- 1. To specify the applications (EARs) weight, expand **Enterprise Applications** → *applicationName* → **Startup Behavior** and set the startup order.
- 2. To specify the modules (WARs) weight, expand **Enterprise Applications** → *applicationName* → **Manage Modules** and set the starting weight.
- 3. Restart the changed applications.

## **Example**

#### **Note:**

```
sip.xml
<?xml version="1.0" encoding="UTF-8"?>
<!DOCTYPE sip-app
PUBLIC "-//Java Community Process//DTD SIP Application 1.0//EN"
"http://www.jcp.org/dtd/sip-app_1_0.dtd">
<sip-app><display-name>SIPSampleProxy</display-name>
<servlet>
 <servlet-name>SIPSampleProxy</servlet-name>
  <servlet-class>sipes.test.container.proxy.SIPSampleProxy</servlet-class>
  <load-on-startup>1</load-on-startup>
</servlet>
<servlet-mapping>
 <servlet-name>SIPSampleProxy</servlet-name>
  <pattern>
   -<br><equal>
   <var>request.uri.user</var>
   <value>SIPSampleProxy</value>
  </equal>
  </pattern>
</servlet-mapping>
<proxy-config>
  <sequential-search-timeout>1000</sequential-search-timeout>
</proxy-config>
<session-config>
 <session-timeout>12</session-timeout>
 </session-config>
</sip-app>
web.xml
<?xml version="1.0" encoding="UTF-8"?>
<!DOCTYPE web-app PUBLIC "-//Sun Microsystems, Inc.//DTD Web Application 2.3//EN" "http://java.sun.com/dtd/web-app_2_3.dtd">
<web-app id="WebApp">
<display-name>SIPSampleProxy</display-name>
<servlet>
  <servlet-name>SIPSampleProxy</servlet-name>
  <display-name>SIPSampleProxy</display-name>
  <servlet-class>sipes.test.container.proxy.SIPSampleProxy</servlet-class>
</servlet>
<servlet-mapping>
 <servlet-name>SIPSampleProxy</servlet-name>
  <url-pattern>/SIPSampleProxy</url-pattern>
</servlet-mapping>
 <welcome-file-list>
 <welcome-file>index.html</welcome-file>
  <welcome-file>index.htm</welcome-file>
  <welcome-file>index.jsp</welcome-file>
  <welcome-file>default.html</welcome-file>
  <welcome-file>default.htm</welcome-file>
 <welcome-file>default.jsp</welcome-file>
</welcome-file-list>
</web-app>
```
#### **Note:**

#### The following example is for a standalone server.

deployment.xml

```
<?xml version="1.0" encoding="UTF-8" ?>
```
- <appdeployment:Deployment xmi:version="2.0" xmlns:xmi="http://www.omg.org/XMI" xmlns:appdeployment="http://www.ibm.com/websphere/appserver/schemas/5.0/appdeployment.xmi" xmi:id="Deployment\_1137951186883"> - <deployedObject xmi:type="appdeployment:ApplicationDeployment" xmi:id="ApplicationDeployment\_1137951186883" deploymentId="0" startingWeight="1" binariesURL="\$(APP\_INSTALL\_ROOT)/OrangeNode08Cell/SipContainerTestSuite.ear" useMetadataFromBinaries="false" enableDistribution="true" createMBeansForResources="true" reloadEnabled="false" appContextIDForSecurity="href:OrangeNode08Cell/SipContainerTestSuite" filePermission=".\*\.dll=755#.\*\.so=755#.\*\.a=755#.\*\.sl=755" allowDispatchRemoteInclude="false' allowServiceRemoteInclude="false"> <targetMappings xmi:id="DeploymentTargetMapping\_1137951186883" enable="true" target="ServerTarget\_1137951186883" /><br><classloader xmi:id="Classloader 1137951186883" mode="PARENT FIRST" /> - <modules xmi:type="appdeployment:WebModuleDeployment" xmi:id="WebModuleDeployment\_1137951186883" deploymentId="1" startingWeight="10000" uri="sipunit.war"> <targetMappings xmi:id="DeploymentTargetMapping\_1137951186884" target="ServerTarget\_1137951186883" /><br><classloader xmi:id="Classloader 1137951186884" /> </modules>

-properties xmi:id="Property\_1137951186883" name="validateinstall" value="warn" /> </deployedObject><br>-deploymentTargets xmi:type="appdeployment:ServerTarget" xmi:id="ServerTarget\_1137951186883"<br>name="server1" nodeName="Ora

# **SIP servlets**

This topic describes SIP servlets.

The SIP Servlet 1.0 specification [\(JSR](http://www.jcp.org/aboutJava/communityprocess/final/jsr116) 116) is standardized through Java Specification Request (JSR) 116. The idea behind the specification is to provide a Java application programming interface (API) similar to HTTP servlets, which provides an easy-to-use SIP programming model. Like the popular HTTP servlet programming model, some flexibility is limited to optimize ease-of-use and time-to-value.

However, the SIP Servlet API is different in many ways from HTTP servlets because the protocol is so different. While SIP is a request-response protocol, there is not necessarily only one response to every one request. This complexity and a need for a high performing solution meant that it was easier to make the SIP servlets natively asynchronous. Also, unlike HTTP servlets, the programming model for SIP servlets sought to make client requests easy to create alongside the other logic being written because many applications act as a client or proxy to other servers or proxies.

### **SipServlet requests**

Like HTTP servlets, each SIP servlet extends a base javax.servlet.sip.SipServlet class. All messages come in through the service method, which you can extend. However, because there is not a one-to-one mapping of requests to responses in SIP, the suggested practice is to extend the doRequest or doResponse methods instead. When extending the doRequest or doResponse methods, it is important to call the extended method for the processing to complete.

Each request method, which the specification must support, has a doxxx method just like HTTP. In HTTP, methods such as doGet and doPost exist for GET and POST requests. In SIP, doInvite, doAck, doOptions, doBye, doCancel, doRegister, doSubscribe, doNotify, doMessage, doInfo, and doPrack methods exist for each SIP request method.

Unlike an HTTP servlet, SIP servlets have methods for each of the response types that are supported. So, SIP servlets include the doProvisionalResponse, doSuccessResponse, doRedirectResponse, and doErrorResponse responses. Specifically, the provisional responses (1xx responses) are used to indicate status, the success responses (2xx responses) are used to indicate a successful completion of the transaction, the redirect responses (3xx responses) are used to redirect the client to a moved resource or entity, and the error responses (4xx, 5xx, and 6xx responses) are used to indicate a failure or a specific error condition. These types of response messages are similar to HTTP, but because the SIP Servlet programming model includes a client programming model, it is necessary to have responses handled programmatically as well.

### **Clarifications of JSR 116**

JSR 289 has made some clarifications to JSR 116, as follows:

- JSR 289 Section 4.1.3: Contact Header Field
- JSR 289 Section 5.2: Implicit Transaction State

• JSR 289 Section 5.8: Accessibility of SIP Servlet Messages

## **SIP SipServletRequest and SipServletResponse classes**

The SipServletRequest and SipServletResponse classes are similar to the HttpServletRequest and HttpServletResponse classes.

### **SipServletRequest and SipServletResponse classes**

Each class gives you the capability to access the headers in the SIP message and manipulate them. Because of the asynchronous nature of the requests and responses, this class is also the place to create new responses for the requests. When you extend the doInvite method, only the SipServletRequest class is passed to the method. To send a response to the client, you must call the createResponse method on the Request object to create a response. For example:

```
protected void doInvite(SipServletRequest req) throws
javax.servlet.ServletException, java.io.IOException {
```

```
//send back a provisional Trying response
SipServletResponse resp = req.createResponse(100);
resp.send();
```
Because of their asynchronous nature, SIP servlets can seem complicated. However, something as simple as the previous code sample sends a response to a client.

Here is a more complex example of a SIP servlet. With the following method included in a SIP servlet, the servlet blocks all of the calls that do not come from the example.com domain.

```
protected void doInvite(SipServletRequest req) throws
javax.servlet.ServletException, java.io.IOException {
//check to make sure that the URI is a SIP URI
      if (req.getFrom().getURI().isSipURI()){
                 SipURI uri = (SipURI)req.getFrom.getURI();
                 if (!uri.getHost().equals("example.com")) {
                    //send forbidden response for calls outside domain
                    req.createResponse(SipServletResponse.SC_FORBIDDEN).send();
                    return;
                 }
              }
              //proxy all other requests on to their original destination
              req.getProxy().proxyTo(req.getRequestURI);
        }
```
## **SIP SipSession and SipApplicationSession classes**

Possibly the most complex portions of the SIP Servlet 1.0 specification are the SipSession and SipApplicationSession classes.

### **SIP SipSession and SipApplicationSession classes**

Both of these classes have some useful purposes and can act as the primary place to store data in applications that are designed for distributed or highly available environments.

The SipSession class is the best representative of a specific point-to-point communication between two entities and is the closest to the HttpSession object. Because historically no proxying or forking existed for the HTTP request in HTTP servlets, the need for something higher than a single point-to-point session did not exist. However, even HTTP users can see the growing need for this type of function since portlets began essentially forking HTTP requests. The SIP users expect the proxying and forking activities that require multiple layers of SIP session management. The SipSession class is the lowest point-to-point layer.

The SipApplicationSession class represents the higher layer of SIP session management. One SipApplicationSession class can own one or more SipSession objects. However, each SipSession class can be related to one SipSession object only. The SipApplicationSession class also supports the attachment of any number of other protocol sessions. Currently, only HTTP sessions are supported by any implementations. The SipApplicationSession class has a getSessions method, which takes the requested protocol type as an argument.

You might find it useful for many applications to combine HTTP and SIP. For example, you might use this approach to tie together HTTP and SIP sessions to monitor a phone call or to start a phone call through a rich HTTP graphical user interface.

### **Example: SIP servlet simple proxy**

This is a servlet example of a simple proxy.

### **Simple proxy**

```
import java.io.IOException;
import javax.servlet.Servlet;
import javax.servlet.ServletException;
import javax.servlet.sip.Proxy;
import javax.servlet.sip.SipFactory;
import javax.servlet.sip.SipServlet;
import javax.servlet.sip.SipServletRequest;
import javax.servlet.sip.SipServletResponse;
import javax.servlet.sip.SipSession;
import javax.servlet.sip.SipURI;
import javax.servlet.sip.URI;
public class SimpleProxy extends SipServlet implements Servlet {
 final static private String SHUTDOWN KEY = new String("shutdown");
 final static private String STATE KEY = new String("state");
 final static private int INVITE RECEIVED = 1;
 /* (non-Java-doc)
 * @see javax.servlet.sip.SipServlet#SipServlet()
 */
 public SimpleProxy() {
 super();
 }
 /* (non-Javadoc)
 * @see javax.servlet.sip.SipServlet#doInvite(javax.servlet.sip.SipServletRequest)
 */
 protected void doInvite(SipServletRequest request) throws ServletException,
  IOException {
 //log("SimpleProxy: doInvite: TOP");
  try {
  if (request.isInitial() == true)
   {
   // This should cause the sip session to be created. This sample only uses the session on receiving
    // a BYE but the Tivoli performance viewer can be used to track the creation of calls by viewing the
    // active session count.
   Integer state = new Integer(INVITE RECEIVED);
   SipSession session = request.getSession();
    session.setAttribute(STATE_KEY, state);
             log("SimpleProxy: doInvite: setting attribute");
   Proxy proxy = request.getProxy();
    SipFactory sipFactory = (SipFactory) getServletContext().getAttribute(SIP FACTORY);
          if (sipFactory == null) {
```

```
throw new ServletException("No SipFactory in context");
         }
         String callingNumber = request.getTo().toString();
         if (callingNumber != null)
         {
             String destStr = format lookup(callingNumber);
             URI dest = sipFactory.createURI(destStr);
             //log("SimpleProxy: doInvite: Proxying to dest URI = " + dest.toString());
          if (((SipURI)request.getRequestURI()).getTransportParam() != null)
           ((SipURI)dest).setTransportParam(((SipURI)request.getRequestURI()).getTransportParam());
          proxy.setRecordRoute(true);
    proxy.proxyTo(dest);
         }
   else
   {
             //log("SimpleProxy: doInvite: Request is invalid. Did not contain a To: field.");
    SipServletResponse sipresponse = request.createResponse(400);
    sipresponse.send();
   }
  }
  else
  {
         //log("SimpleProxy: doInvite: target refresh, let container handle invite");
   super.doInvite(request);
  }
 }
 catch (Exception e){
  e.printStackTrace();
 }
}
/* (non-Javadoc)
 * @see javax.servlet.sip.SipServlet#doResponse(javax.servlet.sip.SipServletResponse)
 */
protected void doResponse(SipServletResponse response) throws ServletException,
  IOException {
 super.doResponse(response);
 // Example of using the session object to store session state.
 SipSession session = response.getSession();
 if (session.getAttribute(SHUTDOWN_KEY) != null)
 {
 //log("SimpleProxy: doResponse: invalidating session");
  session.invalidate();
 }
}
/* (non-Javadoc)
 * @see javax.servlet.sip.SipServlet#doBye(javax.servlet.sip.SipServletRequest)
 */
protected void doBye(SipServletRequest request) throws ServletException,
 IOException {
 SipSession session = request.getSession();
 session.setAttribute(SHUTDOWN KEY, new Boolean(true));
       //log("SimpleProxy: doBye: invalidate session when responses is received.");
 super.doBye(request);
}
protected String format_lookup(String toFormat){
 int start index = toFormat.indexOf('<') + 1;
 int end index = toFormat.indexOf('>');
```

```
if(start index == 0){
  //don't worry about it
  }
  if(end index == -1){
  end index = to Format.length();
  }
 return toFormat.substring(start_index, end_index);
}
}
```
## **Example: SIP servlet SendOnServlet class**

The SendOnServlet class is a simple SIP servlet that would perform the basic function of being called on each INVITE and sending the request on from there.

### **SendOnServlet class**

Function could easily be inserted to log this invite request or reject the INVITE based on some specific criteria.

```
package com.example;
import java.io.IOException;
import javax.servlet.sip.*;
import java.servlet.ServletException;
public class SendOnServlet extends SipServlet {
 public void doInvite(SipServletRequest req)
      throws ServletException, java.io.IOException {
     //send on the request
     req.getProxy().proxyTo(req.getRequestURI);
 }
}
```
The doInvite method could be altered to do something such as reject the invite for some specific criteria simply. In the example doInvite method below, all requests from domains outside of example.com will be rejected with a Forbidden response.

```
public void doInvite(SipServletRequest req)
throws ServletException, java.io.IOException {
if (req.getFrom().getURI().isSipURI()){
    SipURI uri = (SipURI)req.getFrom.getURI();
    if (!uri.getHost().equals("example.com")) {
  //send forbidden response for calls outside domain
req.createResponse(SipServletResponse.SC_FORBIDDEN, "Calls outside example.com not accepted").send();
return;
    }
 }
 //proxy all other requests on to their original destination
 req.getProxy().proxyTo(req.getRequestURI());
   }
SendOnServlet deployment descriptor:
<sip-app>
    <display-name>Send-on Servlet</display-name>
    <servlet>
        <servlet-name>SendOnServlet</servlet-name>
        <servlet-class>com.example.SendOnServlet</servlet-class>
    </servlet>
    <servlet-mapping>
        <servlet-name>SendOnServlet</servlet-name>
        <pattern>
              <equal>
                <var>request.method</var>
                <value>INVITE</value>
```

```
</equal>
        </pattern>
    </servlet-mapping>
</sip-app>
```
## **Example: SIP servlet Proxy servlet class**

### **Proxy servlet class**

After the initial INVITE, this application will be called on every subsequent SIP message. For each Request and Response, this class will simply print out the action and who it is to or from.

```
package com.example;
import java.io.IOException;
import javax.servlet.sip.*;
import java.servlet.ServletException;
public class ProxyServlet extends SipServlet {
 public void doInvite(SipServletRequest req)
       throws ServletException, java.io.IOException {
     //get the Proxy
     Proxy p=req.getProxy();
     //turn on supervised mode so that all events come through us
    //The default on this is true but it is set to emphasize the function.
    p.setSupervised(true);
     //set record route so we see the ACK, BYE, and OK
     p.setRecordRoute(true);
     //proxy on the request
    p.proxyTo(req.getRequestURI());
  }
public void doRequest(SipServletRequest req)
     throws ServletException, java.io.IOException {
   System.out.println(req.getMethod()+" Request from "+req.getFrom().getDisplayName());
   super.doRequest(req);
}
public void doResponse(SipServletResponse resp)
    throws ServletException, java.io.IOException {
   System.out.println(resp.getReasonPhrase()+" Response from "+resp.getTo().getDisplayName());
   super.doResponse(resp);
}
}
Proxy deployment descriptor
<sip-app><display-name>ProxyServlet</display-name>
    <servlet>
        <servlet-name>ProxyServlet</servlet-name>
        <servlet-class>com.example.ProxyServlet</servlet-class>
    </servlet>
    <servlet-mapping>
        <servlet-name>ProxyServlet</servlet-name>
        <pattern>
              \leq Fauna
                <var>request.method</var>
                <value>INVITE</value>
              </equal>
        </pattern>
    </servlet-mapping>
</sip-app>
```
# **Deploying SIP applications**

Use the administrative console to customize your Session Initiation Protocol (SIP) application installation

## **About this task**

When you deploy a Session Initiation Protocol (SIP) application, you can perform various tasks such as installing, starting, stopping, upgrading, and uninstalling the application.

SIP applications are installed as Java Platform, Enterprise Edition (Java EE) applications. You can deploy a SIP application from a graphical interface or from a command line.

# **Deploying SIP applications through the console**

You can deploy a Session Initiation Protocol (SIP) application through the administrative console.

## **Before you begin**

SIP applications are deployed as Java 2 Platform Enterprise Edition (J2EE) applications. In order to process requests, a virtual host must be defined when deploying the SIP application. If there is no virtual host defined for the configured SIP container listen port, the installed application will be inaccessible.

1. Open the administrative console.

In a browser, go to URL http://*hostname*:9090/admin, where *hostname* is the name of the host computer. Enter the appropriate login information, and click **OK**.

- 2. In the left frame click **Applications** → **Install New Application**.
- 3. Browse and select a SAR file. Specify the context root, beginning with a slash (/), in the **Context Root** field. For example, if your application is named ThisApplication, type /ThisApplication.
- 4. Click **Next** (under the **Context Root** field not beside the WebSphere Status title). If the SAR file has been assembled correctly, the screen will still have the title "Preparing for the application installation", but the content will change. If an error message appears, check the contents of the SAR file; in particular, verify the web.xml file contents, and try to reload the SAR file.
- 5. Click **Next**. If you see a screen indicating "Application Security Warnings", click **Continue**.
- 6. The **Install New Application** screen should appear with "Step 1: Select application options" highlighted. Select the options you need and click **Next**.
- 7. "Step 2: Map modules to servers" should appear highlighted now. You can choose the cluster or server where you want to install the application's modules.
	- v If you are installing the application in a stand-alone system, click **Next**.
	- If you are installing the application in a clustered system, select **WebSphere:cell=***cellname***,cluster=***cluster\_name* in the **Clusters and Servers** field, select the check box beside the Web module that you want to install, and click **Apply** and **Next**.
- 8. Now "Step 3: Map virtual hosts for Web modules" should appear highlighted. To the right of the application name there should be a drop-down labeled **Virtual Host**.
	- v If you are installing the application in a standalone system, set the value of the drop-down to **default\_host**, and click **Next**.
	- If you are installing the application in a clustered system, set the value of the drop-down to the name of the virtual host that was chosen during setup, and click **Next**.

**Note:** You must define a virtual host for your configured SIP container listen port or else you will not be able to access the application.

- 9. You should now see "Step 4: Summary" highlighted. In the right panel you will see a **Summary of installation options** table that details your selected options and their values. If you need to change an option, click **Previous** to return to the section where you can make your change. Click **Finish** to install the application with your settings. The screen should display, Application *appname*\_sar installed successfully, where *appname* is the name of the application.
- 10. Click the **Save to Master Configuration** link. A Save to Master Configuration window appears.
- 11. In the Save to Master Configuration window, click **Save**. The application has now been saved in the current configuration.
- 12. To confirm that the installation succeeded, in the left frame click **Applications** → **Enterprise Applications**. The newly installed application should appear in the list of installed applications as *appname*\_sar.
- 13. To start the application so that it can service SIP requests, check the box beside *appname*\_sar, and click **Start**. You might also want to look at the logs for a successful startup message.

## **Results**

The application can service SIP requests now.

## **Deploying SIP applications through scripting**

You can deploy a Session Initiation Protocol (SIP) application not only from the GUI but also from the command line.

- Launch a scripting client. For more information, see AdminApp object for scripted administration.
- List applications.
- v Install standalone archive files. For more information about installation, see Installation options for the AdminApp object.
- Edit application configurations.
- Uninstall applications.

## **Securing SIP applications**

You can apply digest authentication and Trust Association Interceptor (TAI) for a SIP application by applying Lightweight Directory Access Protocol (LDAP) security to the application.

## **Before you begin**

Before you can apply security, you must first deploy an application that has been developed to support security (with the web.xml file configured for security) and roles. The following software must also be installed:

- 1. Install a supported LDAP server. For a list of supported LDAP servers, see the IBM Web site for WebSphere Application Server supported hardware, software, and APIs.
- 2. Set up and activate Lightweight Third Party Authentication. For more information, see theConfiguring the Lightweight Third Party Authentication mechanism topic.

## **About this task**

To apply LDAP security to a SIP application, click **Applications** → **Enterprise Applications** → *applicationName* and complete the following steps:

- 1. Click **Detail Properties** → **Security role to user/group mapping**.
- 2. Check **All Authenticated**.
- 3. Save all changes.
- 4. Restart the server.

## **Configuring security for the SIP container**

This section provides instructions specific to security for the SIP container.

## **Before you begin**

Before you can configure security for your SIP container, you will need to:

- 1. Set up and activate Lightweight Third Party Authentication. For more information, see the Lightweight Third Party Authentication section.
- 2. Install a supported LDAP server.

You may also need to:

- Adjust key group settings. Refer to Lightweight Third Party [Authentication](csec_sslltpakeysetgroup.dita) key sets and key set groups for LTPA key information.
- Establish and configure Trust Association Interceptor (TAI) settings. Refer to Trust [association](usec_tainterceptordetail.dita) [interceptor](usec_tainterceptordetail.dita) settings.

## **About this task**

You must know the name of the key set group and the management scope where the key set group is defined in order to activate and secure LTPA with keys. Refer to Activating [Lightweight](tsec_sslltpakeyversions.dita) Third Party [Authentication](tsec_sslltpakeyversions.dita) key versions for the setup and activation procedures.

To configure security based on the Lightweight Directory Access Protocol (LDAP), you can configure digest authentication for your supported LDAP server.

- To configure digest authentication and TAI on WebSphere Application Server for Tivoli, select "Configuring digest authentication and TAI for SIP."
- To configure digest authentication on WebSphere Application Server for Oracle Internet Directory, select "Configuring digest [authentication](#page-219-0) for Oracle Internet Directory" on page 210.

To define an LDAP connection between WebSphere Application Server and LDAP, use the security wizard. It can also be defined by selecting it from available realms and defining the proper connection properties to connect LDAP.

To set up a TAI, you must specify the trust information for any reverse security proxy servers. See Trust association interceptor settings to configure TAI settings.

## **Configuring digest authentication and TAI for SIP**

You can configure digest authentication and Trust Association Interceptor (TAI) for the Session Initiation Protocol (SIP).

### **Before you begin**

Before you can configure digest authentication and TAI, you must either install a supported LDAP server, or configure digest TAI to work without LDAP.

To configure digest TAI to work without LDAP, complete these steps:

- 1. Create a class that implements the interface: com.ibm.ws.sip.security.digest.DigestPasswordServer.
- 2. In the administrative console, click **Global security > Digest authentication > Custom Properties > New**, and enter DigestPasswordServerClass in the **Name** field, and the name of the class that you created in the **Value** field.
- 3. Ensure that all users that implement the impl class are declared in the user registry configured for WebSphere Application Server security.

LDAP servers automatically provide password support. Unless you enable the LDAP server to use hashed values, the LDAP server stores user passwords and then the request processing component uses these passwords to validate a request. Because this method of authentication exposes user passwords to potential internet theft, you should enable the use of hashed credentials to authenticate a request.

When you enable the use of hashed credentials, the LDAP server stores a hash value for the user, password and realm information. The SIP container then requests this hash value from the LDAP server instead of asking for a user password. This methodology protects the passwords even if the hash data is compromised through internet theft. However, this methodology has the following limitations:

- The LDAP attribute must store a byte value or a string value. Other attribute types are not supported.
- v All of your applications must share the same realm, or you must define a different attribute for each realm.
- The hash function might be different than MD5. In this situation, the SIP container sends a algorithm that is different from the calculated value for the attribute. When this situation occurs, user authentication might fail even if the user provided the proper credentials.

To enable the LDAP server to use hashed credentials, you must define the following two custom properties:

- v hashedCredentials=*value*, where *value* is the name of LDAP attribute which stores the hash value for user, password, realm
- v hashedCredentialsRealms=*value*, where *value* is the realm, on which the hashed value is calculated.

### **About this task**

The SIP container supports digest authentication. When this type of authentication is used, the client does not send a clear text password to the server. Instead, SIP authenticates each request using user data from LDAP. Typically, a component that uses LDAP for authentication, verifies that the response that the client provides equals the response that the component calculates using LDAP data, the component authorizes the request. However,

Howto define: One should d

Complete the following procedure to configure digest authentication and TAI for the SIP container.

- 1. In the administrative console, click **Security** → **Global security** → **Authentication mechanisms** to verify that **Lightweight Third Party Authentication (LTPA)** is configured for use on your server. In the **Configuration** tab on the **Authentication mechanisms and expiration** page you should see the **Password** field already filled in.
- 2. Click **Security** → **Global security**.
	- a. Under **Authentication**, expand **Web security** and click **Trust association**.
	- b. On the **Configuration** tab, in the General properties section, verify that the **Enable trust association** box is selected, and then click **Apply**.
- 3. On the **Interceptors** page of the administration console look for
	- com.ibm.ws.sip.security.digest.DigestTAI in the **Interceptor class name** list.
	- a. If this class name in not present, click **New** to open the Configuration tab and enter com.ibm.ws.sip.security.digest.DigestTAI in the **Interceptor class name** field, and then click **Apply**.
	- b. If this interceptor class is present, click **com.ibm.ws.sip.security.digest.DigestTAI** → **Custom Properties** to set up a realm in digest authentication.
	- c. Click **OK**.
- 4. Click **Security** → **Global security** → **Authentication mechanisms and expiration**, and then click the **Configuration** tab.
	- a. In the **Key generation** section, click **Generate keys**. You do not have to import or export the key.
	- b. In the Cross-cell Single Sign-on section, specify values in the **Password** fields and the **Internal server ID** field.
	- c. Click **OK**.
- 5. Click **Security** → **Global security**.
	- a. If the box **Use Java 2 security to restrict application access to local resources** is selected, click to deselect it.
- <span id="page-219-0"></span>b. In the **User account repository** section of the page, select your LDAP registry from the **Available realm definitions** list.
- c. Click **Set as current**, and then click**Apply**.
- 6. Save all changes.
- 7. Restart the server.
- 8. Verify that the following message appears in the SystemOut.log file after the server restarts: SECJ0121I: Trust Association Init class com.ibm.ws.sip.security.digest.DigestTAI loaded successfully

If this message does not appear in the log file, digest authentication is not active

## **Configuring digest authentication for Oracle Internet Directory**

You can configure digest authentication for Oracle Internet Directory, an implementation of the Lightweight Directory Access Protocol (LDAP) that uses the Oracle database as a repository for directory entries.

## **Before you begin**

To configure digest authentication for Oracle Internet Directory, you will need to:

- Install Oracle Internet Directory version 9.0.2.
- Set up and activate Lightweight Third Party Authentication. For more information, see the Lightweight Third Party Authentication section.

## **About this task**

Complete the following procedure to configure digest authentication for Oracle Internet Directory on WebSphere Application Server:

- 1. To set up digest authentication, verify that **Lightweight Third Party Authentication (LTPA)** is configured for use on your server by selecting **Security** → **Global security** → **Authentication mechanisms**. In the **Configuration** tab on the **Authentication mechanisms and expiration** page you should see the **Password** field already filled in.
- 2. In the administrative console, click **Security** → **Global security**.
	- a. Under **Authentication**, expand **Web security** and click on **Trust association**.
	- b. On the **Configuration** tab, under **General properties**, make sure the **Enable trust association** box is checked. Then click **Apply**.
- 3. On the **Interceptors** page of the administration console look for com.ibm.ws.sip.security.digest.DigestTAI in the **Interceptor class name** list:
	- a. If this class name in not present, click **New** to open the Configuration tab and enter com.ibm.ws.sip.security.digest.DigestTAI in the **Interceptor class name** field and click **Apply**. Then proceed to the following steps.
	- b. If this interceptor class is present, you may set up custom properties for it. To do this, click **com.ibm.ws.sip.security.digest.DigestTAI** → **Custom Properties**:
	- c. Click **OK**.
- 4. Navigate through **Security** → **Global security** → **Authentication mechanisms and expiration** to the **Configuration** tab.
	- a. In the **Key generation** section, click **Generate Keys**. (No import or export of the key is necessary.)
	- b. Under the Cross-cell single sign-on section fill in the **Password** fields.
	- c. Fill in the **Internal server ID** field.
	- d. Click **OK**.
- 5. Click to **Security** → **Global security**.
	- a. If the box **Use Java 2 security to restrict application access to local resources** is checked, then Java 2 security is enabled. Click the box if you want to disable Java 2 security.
- b. In the **User account repository** section of the page, select your LDAP registry from the **Available realm definitions** drop-down box.
- c. Click **Set as current** and then click**Apply**.
- 6. Save all changes.
- 7. Restart the server.
- 8. Be sure you see the following message appear in the SystemOut.log after the server has restarted:

```
SECJ0121I: Trust Association Init class
com.ibm.ws.sip.security.digest.DigestTAI loaded successfully
```
If this message does not appear in the log, digest authentication has not been activated.

## **Tracing a SIP container**

You can trace a Session Initiation Protocol (SIP) container, starting either immediately or after the next server startup. This tracing writes a record of SIP events to a log file.

## **About this task**

Follow these steps to start tracing a SIP container:

- 1. Open the administrative console. For more information about the console, read the Using the administrative console chapter of the *Administering applications and their environment* PDF book.
- 2. In the administrative console, click **Troubleshooting** → **Logs and trace**.
- 3. Select the name of the server for the SIP container.
- 4. From the General Properties section, click **Diagnostic Trace Service**.
- 5. Under the Additional Properties section, click **Change Log Detail Levels**
- 6. Select one of the following options:

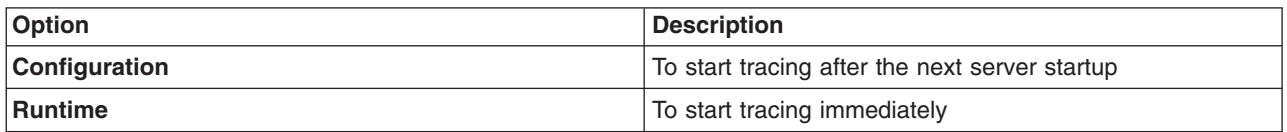

7. Replace the content of the trace specification with the following code: com.ibm.ws.sip.\*=all=enabled.

**Note:** If you want monitor only specific pieces of SIP containers, expand the **com.ibm.ws.sip** section and select the individual items you wish to trace.

- 8. Make sure that the **Enable trace with following specification** check box is checked.
- 9. Click **Apply** → **Save**.

## **What to do next**

When the changes take effect (refer to step 6 above), SIP-level tracing messages appear in *WASProductDir*/logs/*serverName*/trace.log, where *WASProductDir* is the fully qualified path name of the directory in which the product is installed and *serverName* is the name of the specific instance of the application server that is running the SIP container to be traced. These messages include application load events as well as SIP request and response parsing and SIP servlet invocation.

## **Troubleshooting SIP applications**

Use this page to troubleshoot SIP applications.

## **About this task**

### **SIP container troubleshooting basics**

- The Average CPU usage of the system should go no higher than 60%-70%.
- The container should use no more than 70% of the allocated VM heap size. Be sure that the system has enough physical memory to accommodate the VM heap size. Call loads and session timeouts will have a big affect on heap usage.
- The maximum garbage collection (GC) time of the VM on which the container is running should not exceed 500 ms and the average should be less than 400 ms. Verbose GC can be used to measure this and the PMI viewer can be used to view GC times, heap usage, active sessions, etc., in graphical form.

### **Initial troubleshooting checklist:**

- Check the listening ports in the configuration.
- Use netstat –an to see listening ports.
- Check to see if virtual hosts are defined
- Check to see if host aliases are defined.
- Is an application installed? Is it started?
- For a proxy configuration: Is a default cluster configured? If proxy and server are on the machine, is there a port conflict?

### **Results**

### **SIP container symptoms and solutions**

If the problem is not resolved, check for specific symptoms.

**• Symptom:** Lots of retransmissions, CPU periodically drops to zero.

**Solution:** This is typically a DNS issue caused by Reverse DNS lookups and can be confirmed using a tool like Ethereal. If you do a network capture and send lots of DNS queries that contain an IP address and get back a host name in the response, this could be the problem. Make sure that nscd is running if you are on HP or other platforms that require name service caching. (Windows does not require this.) Another solution is to add host names to the /etc/hosts file.

v **Symptom:** Lots of retransmissions, CPU periodically spikes to 100%.

**Solution:** This is typically due to garbage collection and can be verified by turning on verbose GC (accessible on the admin console) and looking at the length of the GC cycles. The solution here is to enable Generational Garbage Collection by setting the JVM optional args to -Xgcpolicy:gencon.

v **Symptom:** Lots of retransmissions, CPU spikes to 100% for long periods of time and Generational Garbage Collection is enabled.

**Solution:** This is typically due to SIP session objects either not being invalidated or not timing out over a long period of time. One solution is to set the session timeout value in the sip.xml of the application to a smaller value. The most efficient way to handle this is for the application to call invalidate on the session when the dialog completes (i.e. after receiving a BYE). The following entry in the SystemOut.log file will indicate the session timeout value is for each application installed on the container:

SipXMLParser 3 SipXMLParser getAppSessionTTL Setting Expiration time: 7 Minutes, For App: TCK back-to-back user agent"

**Symptom:** Lots of "480 Service Not Available" messages received from the container when sending new INVITE messages to the SIP container. You will also likely see the following message show up in the SystemOut.log when the server is in this state: ″LoadManager E LoadManager warn.server.oveloaded″.

**Solution:** This is typically due to one of the SIP container configurable metrics being exceeded. This includes the ″Maximum Application Sessions″ value and the ″Maximum messages per averaging period″ value. The solution is to adjust these values higher.

• **Symptom:** Lots of resends and calls are not completing accompanied by OutOfMemory exceptions in the SystemErr.log.

**Solution:** This usually means that the VM heap size associated with your container is not large enough and should be adjusted upwards. You can adjust this value from the admin console.

• **Symptom:** You receive a "503 Service Unavailable" when sending a SIP request to a SIP proxy.

**Solution:** This usually means there is no default cluster (or cluster routing rule that matches the message) set up at the proxy. This can also happen when the SIP proxy is configured well but the backend SIP containers are stopped or have crashed.

- **Symptom:** You receive a "404 Not Found" when sending a SIP request to a SIP proxy. **Solution:** This usually means there is no virtual host set up for the containers that reside in the default cluster. It could also mean that the servers in the proxy's default cluster do not contain a SIP application or that the message does not match one of the applications installed in the default cluster.
- **Symptom:** An "out of memory" type behavior is occurring.

**Solution:** This may be due to the maximum heap size being set too low. SIP applications can consume a significant amount of memory because the sessions exist for a long call hold time. The maximum heap size of 512 MB does not provide sufficient memory for the SIP traffic workload. Set the maximum heap size for SIP applications to the minimum recommended value of 768 MB or higher.

v **Symptom:** You receive a "403 Forbidden" when sending a SIP request to a SIP container.

**Solution:** This usually means there is no appropriate SIP application found to handle the received SIP request (no match rule that matched the message).

## **Tuning SIP servlets for Linux**

This page describes preliminary SIP servlet tuning for Linux 2.6 kernel.

## **Before you begin**

A Session Initiation Protocol (SIP) servlet under load might retransmit messages or drop calls. The UDP socket queues might fill. A review of the verbose garbage collection output might show that there are fairly long garbage collection times, for example, 0.5 to 1.5 seconds. The cause of this problem is that the Ethernet driver, Linux® operating system, WebSphere® Application Server, or any combination of the items are not tuned for SIP applications. You can apply the following levels of tuning.

**Note:** The following recommendations have been tested on Red Hat Enterprise Linux 4 only and are provided as is without any implied warranty.

## **About this task**

### **Linux Ethernet driver**

Linux Ethernet driver tuning begins by selecting the best Ethernet driver. For example, the HS20 blades recommended driver is the tg3-3.43b driver (or later), which can be found at the Web site for [Broadcom](http://www.broadcom.com/support/ethernet_nic/downloaddrivers.php) Ethernet NIC Driver [Downloads.](http://www.broadcom.com/support/ethernet_nic/downloaddrivers.php) The following shell commands have been used to tune the Linux kernel Ethernet driver:

/sbin/ifconfig eth0 txqueuelen 2000 /sbin/ifconfig eth1 txqueuelen 2000 ethtool -s eth0 autoneg off speed 1000 duplex full ethtool -A eth0 autoneg off rx on tx on ethtool -C eth0 adaptive-rx off adaptive-tx off rxusecs 20 rx-frames 5 tx-usecs 60 tx-frames 11 ethtool -G eth0 rx 511 rx-jumbo 255 tx 511

Depending upon the Ethernet driver that is installed, some of these options might need to change.

### **Linux kernel**

Linux kernel tuning uses the following commands:

```
echo 2097152 > /proc/sys/net/core/rmem_max
echo 2097152 > /proc/sys/net/core/rmem_default
echo 2097152 > /proc/sys/net/core/wmem_max
echo 2097152 > /proc/sys/net/core/wmem_default
echo 10000000 > /proc/sys/net/core/optmem_max
echo 262143 262143 262143 > /proc/sys/net\overline{7}ipv4/tcp_rmem
echo 262143 262143 262143 > /proc/sys/net/ipv4/tcp_wmem
echo 8388608 8388608 8388608 > /proc/sys/net/ipv4/tcp_mem
echo 400 > /proc/sys/net/unix/max_dgram_qlen
echo 400 > /proc/sys/net/core/message_burst
echo 2800 > /proc/sys/net/core/mod_cong
echo 1000 > /proc/sys/net/core/lo_cong
echo 200 > /proc/sys/net/core/no_cong
echo 2900 > /proc/sys/net/core/no cong thresh
echo 3000 > /proc/sys/net/core/netdev_max_backlog
```
This configuration might not be optimum for a given application and you might need to adjust the configuration to achieve the best performance. However, you might use these values as a starting point.

#### **SIP for WebSphere Application Server**

SIP tuning for WebSphere Application Server is completed using the following steps:

- 1. Create a separate thread pool for the SIP servlet container. Follow this path in the administrative console:
	- a. Click **Server > Application servers >** *server\_name*.
	- b. Under Additional properties, click **Thread Pools > New**.
	- c. In the Name field, enter *SipContainer*.
	- d. In the Minimum Size and Maximum Size fields, enter *15*. These values should be adequate for most applications.
	- e. Click **OK**.
- 2. Create custom properties for the SIP Servlet container. Follow this path in the administrative console:
	- a. Click **Server > Application servers >** *server\_name*.
	- b. Click **SIP container**.
	- c. Under **Additional properties**, click **Custom Properties > New**.
	- d. In the Name field, enter *javax.sip.max.object.pool.size*.
	- e. In the Value field, enter *1000*.
	- f. Click **OK**.
	- g. In the Name field, enter *max.tu.pool.size*.
	- h. In the Value field, enter *1000*.
	- i. Click **OK**.
- 3. Create custom properties for the SIPUDP channel if User Datagram Protocol (UDP) is the primary transport for SIP traffic. Follow this path in the administrative console:
	- a. Click **Server > Application servers >** *server\_name*.
	- b. Click **SIP container > Transport Chain > SIPCInboundDefaultUDP > UDP Inbound channel (UDP1)**.
	- c. Under **Additonal Properties**, click **Custom Properties > New**.
	- d. In the Name field, enter *receiveBufferSocketSize*.
	- e. In the Value field, enter *3000000*.
	- f. Click OK.
- g. In the Name field, enter *sendBufferSocketSize*.
- h. In the Value field, enter *3000000*.
- 4. Specify the SIP servlet container general properties. Follow this path in the administrative console:
	- a. Click **Servers > Application Servers >** *server\_name* **> SIP container**.
	- b. Enter the Maximum application sessions value. The Maximum application sessions value can be calculated as: *Maximum call hold time or session timeout x Call rate x Safety factor*.
	- c. Enter the Maximum messages per averaging period value. The Maximum messages per averaging period value can be calculated as: *Maximum call hold time or session timeout x Maximum rate of SIP messages x Safety factor*.
	- d. Enter the Maximum dispatch queue size value. The Maximum dispatch queue size value can be calculated as: *Maximum rate of SIP messages x Maximum latency in SIP processing x Safety factor*.
	- e. Set the thread pool to the newly created SIP container thread pool (to the drop down name ″SipContainer″).
- 5. Tune the Java virtual machine (JVM) garbage collection policy. Follow this path in the administrative console:
	- a. Click **Server > Application servers >** *server\_name*.
	- b. Under Server Infrastructure, click **Java and Process Management > Process Definition**.
	- c. Under **Additional Properties**, click **Java Virtual Machine**.
	- d. In the Generic JVM arguments field, enter the following value as one continuous line: *1*″*-Xgcpolicy:gencon -Xgc:scvNoAdaptiveTenure,scvTenureAge=8, stdGlobalCompactToSatisfyAllocate*″.

**Optional:** You also might add a value of 1500 MB to the Initial heap size and Maximum heap size fields. It is also a good practice to enable the **Verbose garbage collection** option during performance testing or tuning operations.

## **SIP timer summary**

Request for Comments (RFC) 3261, "SIP: Session Initiation Protocol," specifies various timers that SIP uses.

[Table](#page-166-0) 9 on page 157 summarizes for each SIP timer the default value, the section of RFC [3261](http://www.ietf.org/rfc/rfc3261.txt) that describes the timer, and the meaning of the timer.

| <b>Timer</b>   | Default value                     | <b>Section</b> | <b>Meaning</b>                                                                         |
|----------------|-----------------------------------|----------------|----------------------------------------------------------------------------------------|
| T <sub>1</sub> | 500 ms                            | 17.1.1.1       | Round-trip time (RTT) estimate                                                         |
| T <sub>2</sub> | 4 sec.                            | 17.1.2.2       | Maximum retransmission interval for non-INVITE requests and<br><b>INVITE</b> responses |
| <b>T4</b>      | 5 sec.                            | 17.1.2.2       | Maximum duration that a message can remain in the network                              |
| Timer A        | initially T1                      | 17.1.1.2       | <b>INVITE</b> request retransmission interval, for UDP only                            |
| Timer B        | 64*T1                             | 17.1.1.2       | <b>INVITE</b> transaction timeout timer                                                |
| Timer D        | $>$ 32 sec. for UDP               | 17.1.1.2       | Wait time for response retransmissions                                                 |
|                | 0 sec. for TCP and<br><b>SCTP</b> |                |                                                                                        |
| Timer E        | initially T1                      | 17.1.2.2       | Non-INVITE request retransmission interval, UDP only                                   |
| Timer F        | 64*T1                             | 17.1.2.2       | Non-INVITE transaction timeout timer                                                   |
| Timer G        | initially T1                      | 17.2.1         | INVITE response retransmission interval                                                |
| Timer H        | 64*T1                             | 17.2.1         | Wait time for ACK receipt                                                              |

*Table 12. Summary of SIP timers*

*Table 12. Summary of SIP timers (continued)*

| <b>Timer</b> | Default value                     | <b>Section</b> | <b>Meaning</b>                                       |
|--------------|-----------------------------------|----------------|------------------------------------------------------|
| Timer I      | T4 for UDP                        | 17.2.1         | Wait time for ACK retransmissions                    |
|              | 0 sec. for TCP and<br><b>SCTP</b> |                |                                                      |
| Timer J      | 64*T1 for UDP                     | 17.2.2         | Wait time for retransmissions of non-INVITE requests |
|              | 0 sec. for TCP and<br><b>SCTP</b> |                |                                                      |
| Timer K      | T4 for UDP                        | 17.1.2.2       | Wait time for response retransmissions               |
|              | 0 sec. for TCP and<br><b>SCTP</b> |                |                                                      |

# **Appendix. Directory conventions**

References in product information to *app\_server\_root*, *profile\_root*, and other directories infer specific default directory locations. This topic describes the conventions in use for WebSphere Application Server.

## **Default product locations (distributed)**

The following file paths are default locations. You can install the product and other components or create profiles in any directory where you have write access. Multiple installations of WebSphere Application Server - Express products or components require multiple locations. Default values for installation actions by root and non-root users are given. If no non-root values are specified, then the default directory values are applicable to both root and non-root users.

### *app\_client\_root*

The following list shows default installation root directories for the WebSphere Application Client.

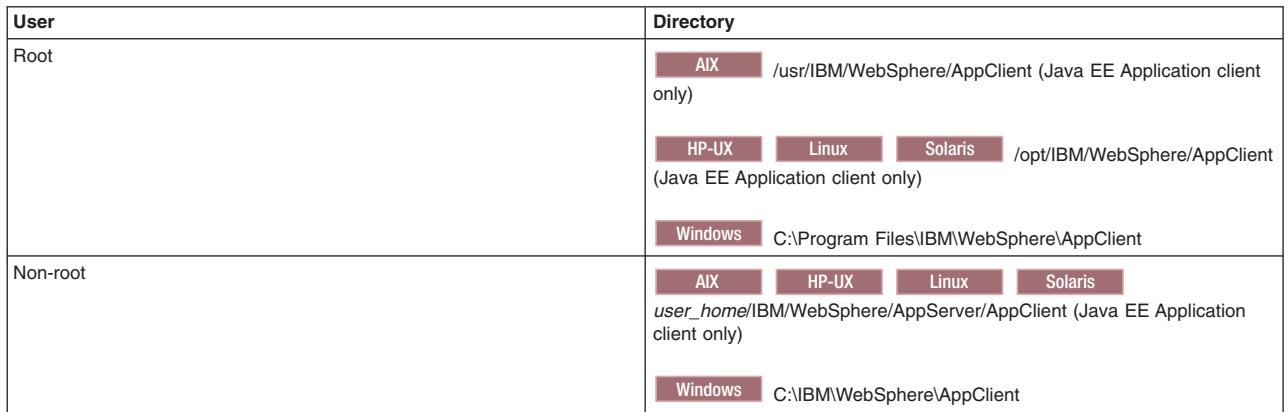

### *app\_server\_root*

The following list shows the default installation directories for WebSphere Application Server - Express.

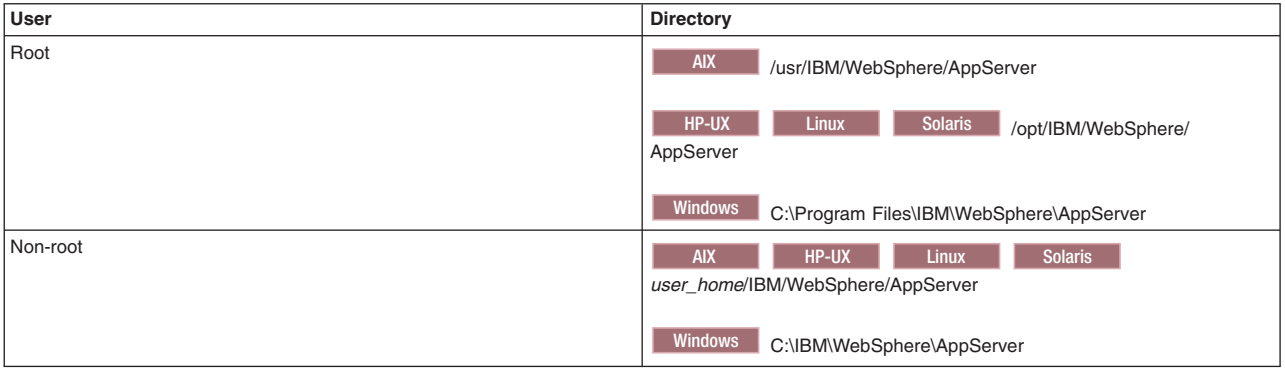

### *cip\_app\_server\_root*

A *customized installation package* (CIP) is an installation package created with IBM WebSphere Installation Factory that contains a WebSphere Application Server - Express product bundled with one or more maintenance packages, an optional configuration archive, one or more optional enterprise archive files, and other optional files and scripts.

The following list shows the default installation root directories for a CIP where *cip\_uid* is the CIP unique ID generated during creation of the build definition file.

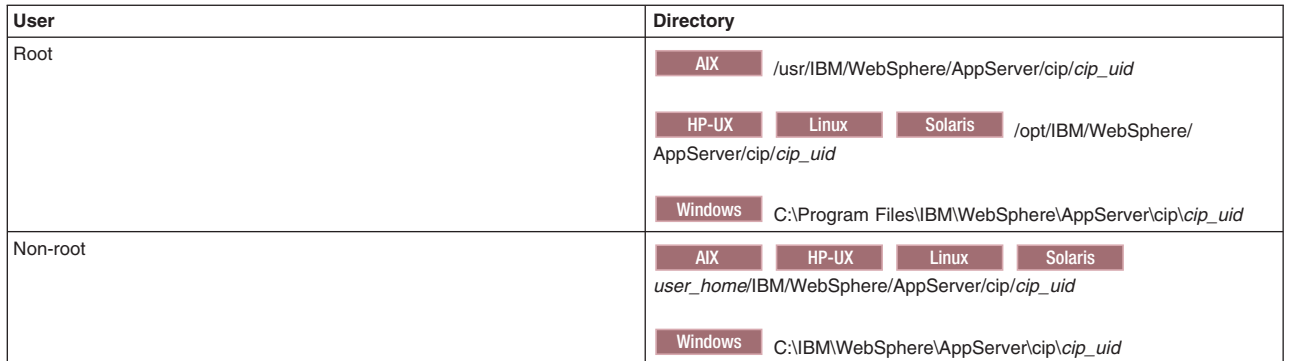

### *component\_root*

The component installation root directory is any installation root directory described in this topic. Some programs are for use across multiple components. In particular, the Update Installer for WebSphere Software is for use with WebSphere Application Server - Express, Web server plug-ins, the Application Client, and the IBM HTTP Server. All of these components are part of the product package.

#### *gskit\_root*

IBM Global Security Kit (GSKit) can now be installed by any user. GSKit is installed locally inside the installing product's directory structure and is no longer installed in a global location on the target system. The following list shows the default installation root directory for Version 7 of the GSKit, where *product\_root* is the root directory of the product that is installing GSKit, for example IBM HTTP Server or the Web server plug-in.

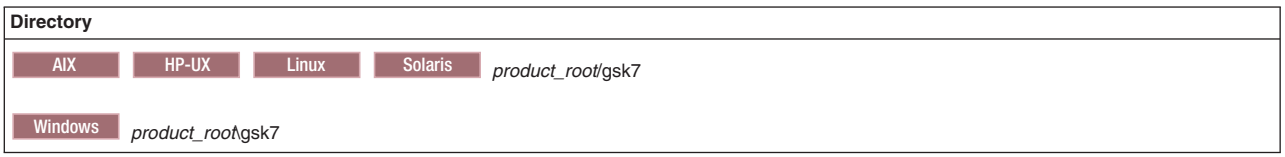

*if\_root* This directory represents the root directory of the IBM WebSphere Installation Factory. Because you can download and unpack the Installation Factory to any directory on the file system to which you have write access, this directory's location varies by user. IBM WebSphere Installation Factory is an Eclipse-based tool which creates installation packages for installing WebSphere Application Server in a reliable and repeatable way, tailored to your specific needs.

#### *iip\_root*

This directory represents the root directory of an *integrated installation package* (IIP) produced by theIBM WebSphere Installation Factory. Because you can create and save an IIP to any directory on the file system to which you have write access, this directory's location varies by user. An IIP is an aggregated installation package that can include one or more generally available installation packages, one or more customized installation packages (CIPs), and other user-specified files and directories.

#### *profile\_root*

The following list shows the default directory for a profile named *profile\_name* on each distributed operating system.

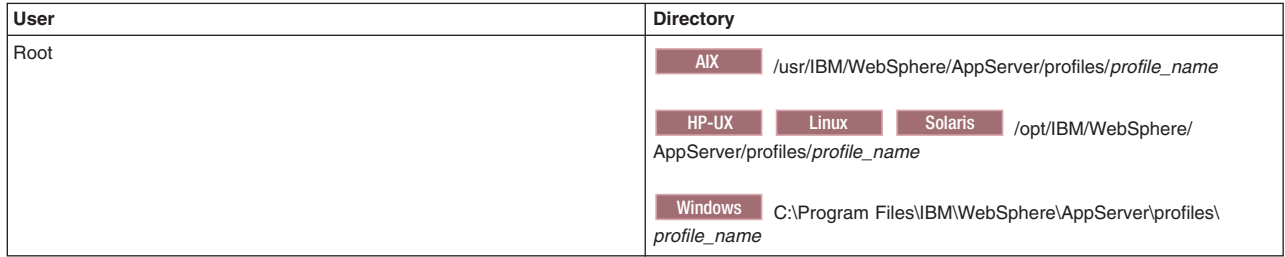

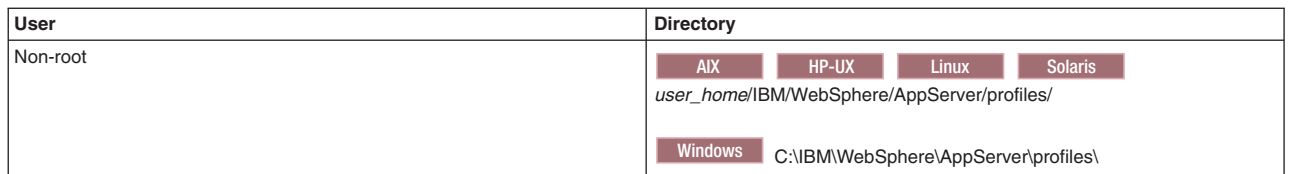

*plugins\_root*

The following default installation root is for the Web server plug-ins for WebSphere Application Server.

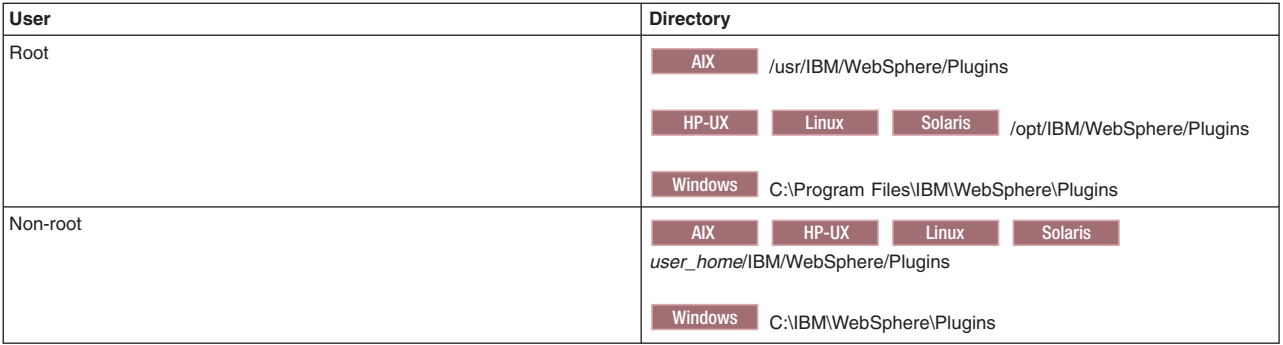

### *updi\_root*

The following list shows the default installation root directories for the Update Installer for WebSphere Software.

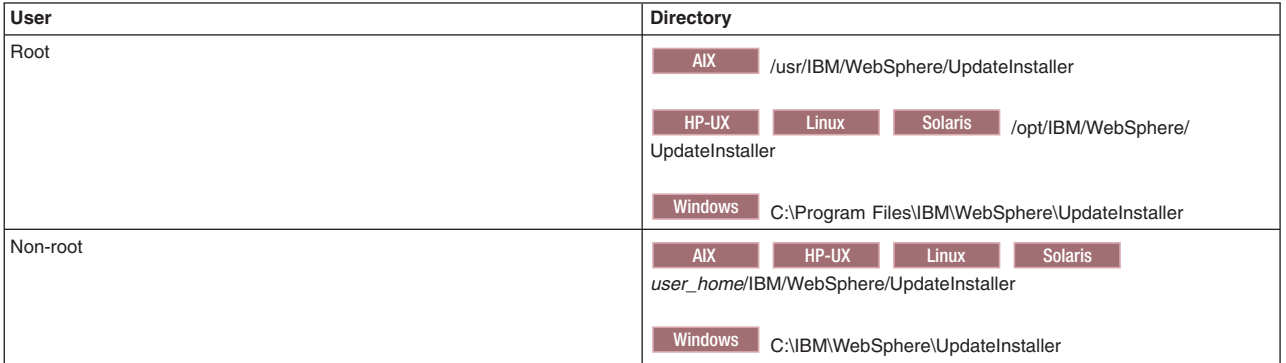

### *web\_server\_root*

The following default installation root directories are for the IBM HTTP Server.

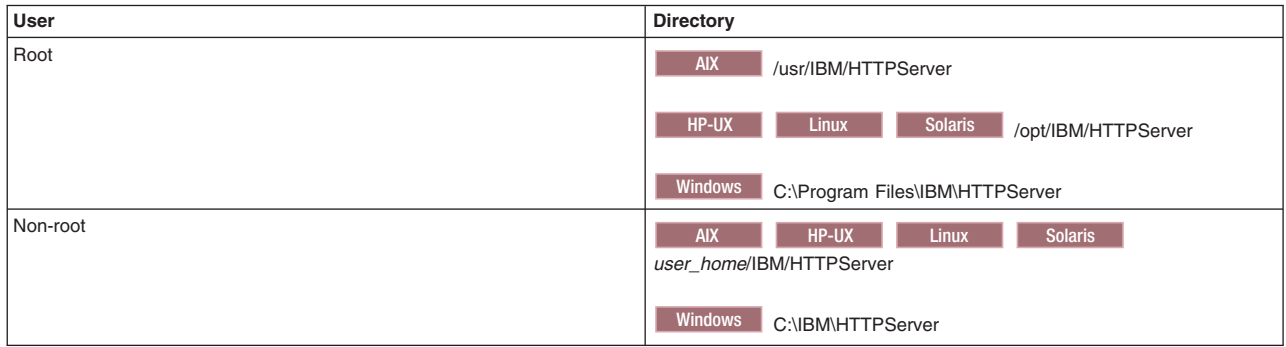

# **Notices**

References in this publication to IBM products, programs, or services do not imply that IBM intends to make these available in all countries in which IBM operates. Any reference to an IBM product, program, or service is not intended to state or imply that only IBM's product, program, or service may be used. Any functionally equivalent product, program, or service that does not infringe any of IBM's intellectual property rights may be used instead of the IBM product, program, or service. Evaluation and verification of operation in conjunction with other products, except those expressly designated by IBM, is the user's responsibility.

IBM may have patents or pending patent applications covering subject matter in this document. The furnishing of this document does not give you any license to these patents. You can send license inquiries, in writing, to:

IBM Director of Intellectual Property & Licensing IBM Corporation North Castle Drive Armonk, NY 10504-1785 USA

# **Trademarks and service marks**

IBM, the IBM logo, and ibm.com are trademarks or registered trademarks of International Business Machines Corporation in the United States, other countries, or both. If these and other IBM trademarked terms are marked on their first occurrence in this information with a trademark symbol (® or ™), these symbols indicate U.S. registered or common law trademarks owned by IBM at the time this information was published. Such trademarks may also be registered or common law trademarks in other countries. For a current list of IBM trademarks, visit the IBM Copyright and trademark [information](http://www.ibm.com/legal/copytrade.shtml) Web site (www.ibm.com/legal/copytrade.shtml).

Microsoft and Windows are trademarks of Microsoft Corporation in the United States, other countries, or both.

UNIX is a registered trademark of The Open Group in the United States and other countries.

Java is a trademark of Sun Microsystems, Inc. in the United States, other countries, or both.

Other company, product, or service names may be trademarks or service marks of others.